# **SONY** LCD VIDEO MONITOR **BVM-L231**

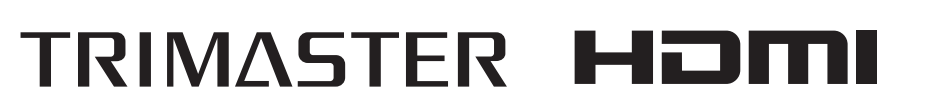

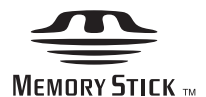

OPERATION MANUAL [English] 1st Edition (Revised 1)

Before operating the unit, please read this manual thoroughly and retain it for future reference.

#### **WARNING**

**To reduce the risk of fire or electric shock, do not expose this apparatus to rain or moisture.**

**To avoid electrical shock, do not open the cabinet. Refer servicing to qualified personnel only.**

#### **THIS APPARATUS MUST BE EARTHED.**

This apparatus is provided with a main switch on the rear panel.

Install this apparatus so that user can access the main switch easily.

#### **CAUTION**

The apparatus shall not be exposed to dripping or splashing. No objects filled with liquids, such as vases, shall be placed on the apparatus.

#### **CAUTION**

The unit is not disconnected from the AC power source (mains) as long as it is connected to the wall outlet, even if the unit itself has been turned off.

#### **For the customers in the U.S.A.**

This equipment has been tested and found to comply with the limits for a Class A digital device, pursuant to Part 15 of the FCC Rules. These limits are designed to provide reasonable protection against harmful interference when the equipment is operated in a commercial environment. This equipment generates, uses, and can radiate radio frequency energy and, if not installed and used in accordance with the instruction manual, may cause harmful interference to radio communications. Operation of this equipment in a residential area is likely to cause harmful interference in which case the user will be required to correct the interference at his own expense.

You are cautioned that any changes or modifications not expressly approved in this manual could void your authority to operate this equipment.

All interface cables used to connect peripherals must be shielded in order to comply with the limits for a digital device pursuant to Subpart B of Part 15 of FCC Rules.

This device complies with Part 15 of the FCC Rules. Operation is subject to the following two conditions: (1) this device may not cause harmful interference, and (2) this device must accept any interference received, including interference that may cause undesired operation.

#### **WARNING**

Using this unit at a voltage other than  $120$  V may require the use of a different line cord or attachment plug, or both. To reduce the risk of fire or electric shock, refer servicing to qualified service personnel.

#### **For the customers in Canada**

This Class A digital apparatus complies with Canadian ICES-003.

#### **For the customers in Europe**

This product with the CE marking complies with the EMC Directive issued by the Commission of the European Community.

Compliance with this directive implies conformity to the following European standards:

• EN55103-1 : Electromagnetic Interference (Emission)

• EN55103-2 : Electromagnetic Susceptibility (Immunity) This product is intended for use in the following Electromagnetic Environment: E4 (controlled EMC environment, ex. TV studio).

The manufacturer of this product is Sony Corporation, 1- 7-1 Konan, Minato-ku, Tokyo, Japan. The Authorized Representative for EMC and product safety is Sony Deutschland GmbH, Hedelfinger Strasse

61, 70327 Stuttgart, Germany. For any service or guarantee matters please refer to the addresses given in separate service or guarantee documents.

This apparatus shall not be used in the residential area.

#### **For the customers in Europe, Australia and New Zealand**

#### **WARNING**

This is a Class A product. In a domestic environment, this product may cause radio interference in which case the user may be required to take adequate measures.

#### **Attention-when the product is installed in Rack:**

#### **1.Prevention against overloading of branch circuit**

When this product is installed in a rack and is supplied power from an outlet on the rack, please make sure that the rack does not overload the supply circuit.

#### **2.Providing protective earth**

When this product is installed in a rack and is supplied power from an outlet on the rack, please confirm that the outlet is provided with a suitable protective earth connection.

#### **3.Internal air ambient temperature of the rack**

When this product is installed in a rack, please make sure that the internal air ambient temperature of the rack is within the specified limit of this product.

#### **4.Prevention against achieving hazardous condition due to uneven mechanical loading**

When this product is installed in a rack, please make sure that the rack does not achieve hazardous condition due to uneven mechanical loading.

#### **5.Install the equipment while taking the operating temperature of the equipment into consideration**

For the operating temperature of the equipment, refer to the specifications of the Operation Manual.

#### **6.When performing the installation, keep the following space away from walls in order to obtain proper exhaust and radiation of heat.**

Lower, Upper: 4.4 cm  $(1<sup>3</sup>/4)$  inches) or more

#### **For kundene i Norge**

Dette utstyret kan kobles til et IT-strømfordelingssystem.

Apparatet må tilkoples jordet stikkontakt

#### **Suomessa asuville asiakkaille**

Laite on liitettävä suojamaadoituskoskettimilla varustettuun pistorasiaan

#### **För kunderna i Sverige**

Apparaten skall anslutas till jordat uttag

#### **AVERTISSEMENT**

**Afin de réduire les risques d'incendie ou d'électrocution, ne pas exposer cet appareil à la pluie ou à l'humidité.**

#### **Afin d'écarter tout risque d'électrocution, garder le coffret fermé. Ne confier l'entretien de l'appareil qu'à un personnel qualifié.**

#### **CET APPAREIL DOIT ÊTRE RELIÉ À LA TERRE.**

Cet appareil est doté d'un interrupteur principal sur son panneau arrière.

Installez l'appareil de sorte que l'utilisateur puisse facilement accéder à l'interrupteur principal.

#### **ATTENTION**

Eviter d'exposer l'appareil à un égouttement ou à des éclaboussures. Ne placer aucun objet rempli de liquide, comme un vase, sur l'appareil.

#### **ATTENTION**

Cet appareil n'est pas déconnecté de la source d'alimentation secteur tant qu'il est raccordé à la prise murale, même si l'appareil lui-même a été mis hors tension.

#### **Pour les clients au Canada**

Cet appareil numérique de la classe A est conforme à la norme NMB-003 du Canada.

#### **Pour les clients en Europe**

Ce produit portant la marque CE est conforme à la Directive sur la compatibilité électromagnétique (EMC) émise par la Commission de la Communauté européenne. La conformité à cette directive implique la conformité aux normes européennes suivantes:

• EN55103-1: Interférences électromagnétiques (émission)

• EN55103-2: Sensibilité électromagnétique (immunité) Ce produit est prévu pour être utilisé dans l'environnement électromagnétique suivant: E4 (environnement EMC contrôlé, ex. studio de télévision).

Le fabricant de ce produit est Sony Corporation, 1-7-1 Konan, Minato-ku, Tokyo, Japon.

Le représentant autorisé pour EMC et la sécurité des produits est Sony Deutschland GmbH, Hedelfinger Strasse 61, 70327 Stuttgart, Allemagne. Pour toute question concernant le service ou la garantie, veuillez consulter les adresses indiquées dans les documents de service ou de garantie séparés.

Ne pas utiliser cet appareil dans une zone résidentielle.

#### **Pour les clients en Europe, Australie et Nouvelle-Zélande**

#### **AVERTISSEMENT**

Il s'agit d'un produit de Classe A. Dans un environnement domestique, cet appareil peut provoquer des interférences radio, dans ce cas l'utilisateur peut être amené à prendre des mesures appropriées.

#### **WARNUNG**

**Um die Gefahr von Bränden oder elektrischen Schlägen zu verringern, darf dieses Gerät nicht Regen oder Feuchtigkeit ausgesetzt werden.**

**Um einen elektrischen Schlag zu vermeiden, darf das Gehäuse nicht geöffnet werden. Überlassen Sie Wartungsarbeiten stets nur qualifiziertem Fachpersonal.**

#### **DIESES GERÄT MUSS GEERDET WERDEN.**

Dieses Gerät verfügt über einen Hauptschalter an der Rückseite.

Installieren Sie das Gerät so, dass der Benutzer leicht auf den Hauptschalter zugreifen kann.

#### **VORSICHT**

Das Gerät ist nicht tropf- und spritzwassergeschützt. Es dürfen keine mit Flüssigkeiten gefüllten Gegenstände, z. B. Vasen, darauf abgestellt werden.

#### **VORSICHT**

Solange das Netzkabel an eine Netzsteckdose angeschlossen ist, bleibt das Gerät auch im ausgeschalteten Zustand mit dem Strommetz verbunden.

#### **Für Kunden in Europa**

Dieses Produkt besitzt die CE-Kennzeichnung und erfüllt die EMV-Richtlinie der EG-Kommission. Angewandte Normen:

- EN55103-1: Elektromagnetische Verträglichkeit (Störaussendung)
- EN55103-2: Elektromagnetische Verträglichkeit (Störfestigkeit)

Für die folgende elektromagnetische Umgebung: E4 (kontrollierter EMV-Bereich, z.B. Fernsehstudio).

Der Hersteller dieses Produkts ist Sony Corporation, 1-7-1 Konan, Minato-ku, Tokyo, Japan. Der autorisierte Repräsentant für EMV und Produktsicherheit ist Sony Deutschland GmbH, Hedelfinger Strasse 61, 70327 Stuttgart, Deutschland. Bei jeglichen Angelegenheiten in Bezug auf Kundendienst oder Garantie wenden Sie sich bitte an die in den separaten Kundendienst- oder Garantiedokumenten aufgeführten Anschriften.

Dieser Apparat darf nicht im Wohnbereich verwendet werden.

#### **Für Kunden in Europa, Australien und Neuseeland**

#### **WARNUNG**

Dies ist eine Einrichtung, welche die Funk-Entstörung nach Klasse A besitzt. Diese Einrichtung kann im Wohnbereich Funkstörungen verursachen; in diesem Fall kann vom Betreiber verlangt werden, angemessene Maßnahmen durchzuführen und dafür aufzukommen.

# **Table of Contents**

# **[Chapter 1 Overview](#page-7-0)**

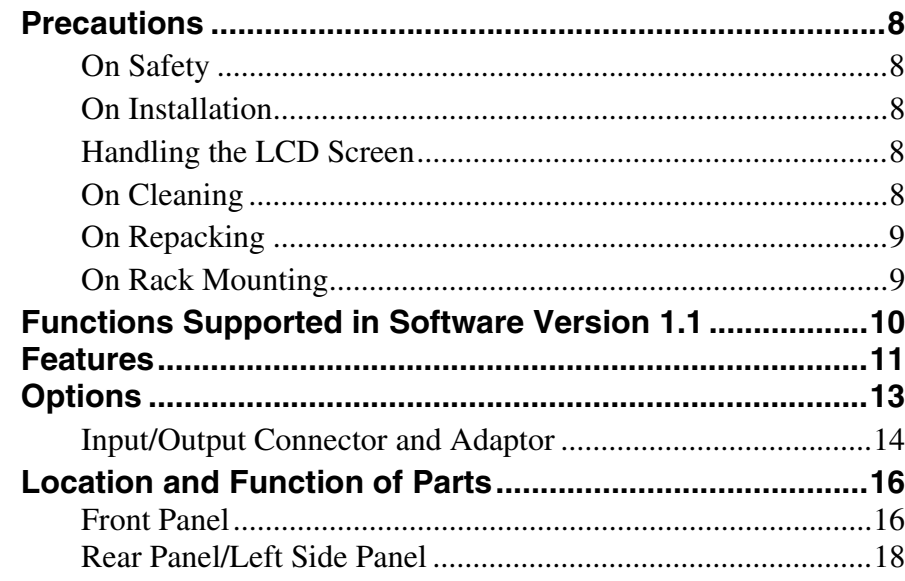

## **[Chapter 2 Preparations](#page-19-0)**

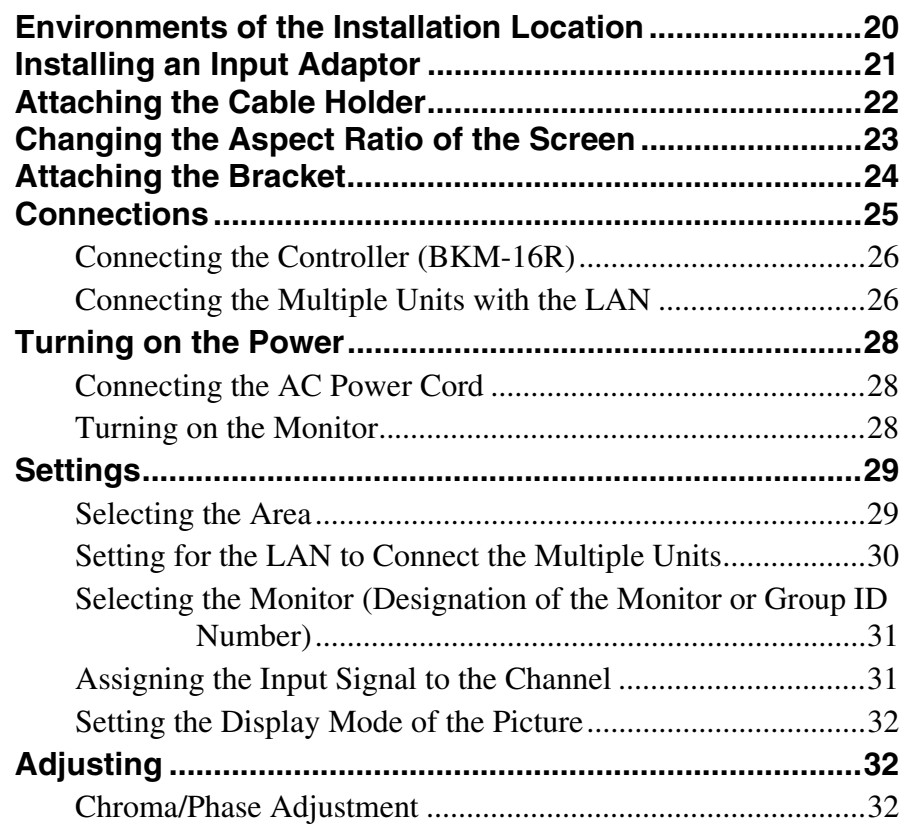

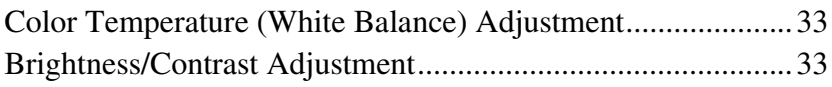

## Chapter 3 Menu

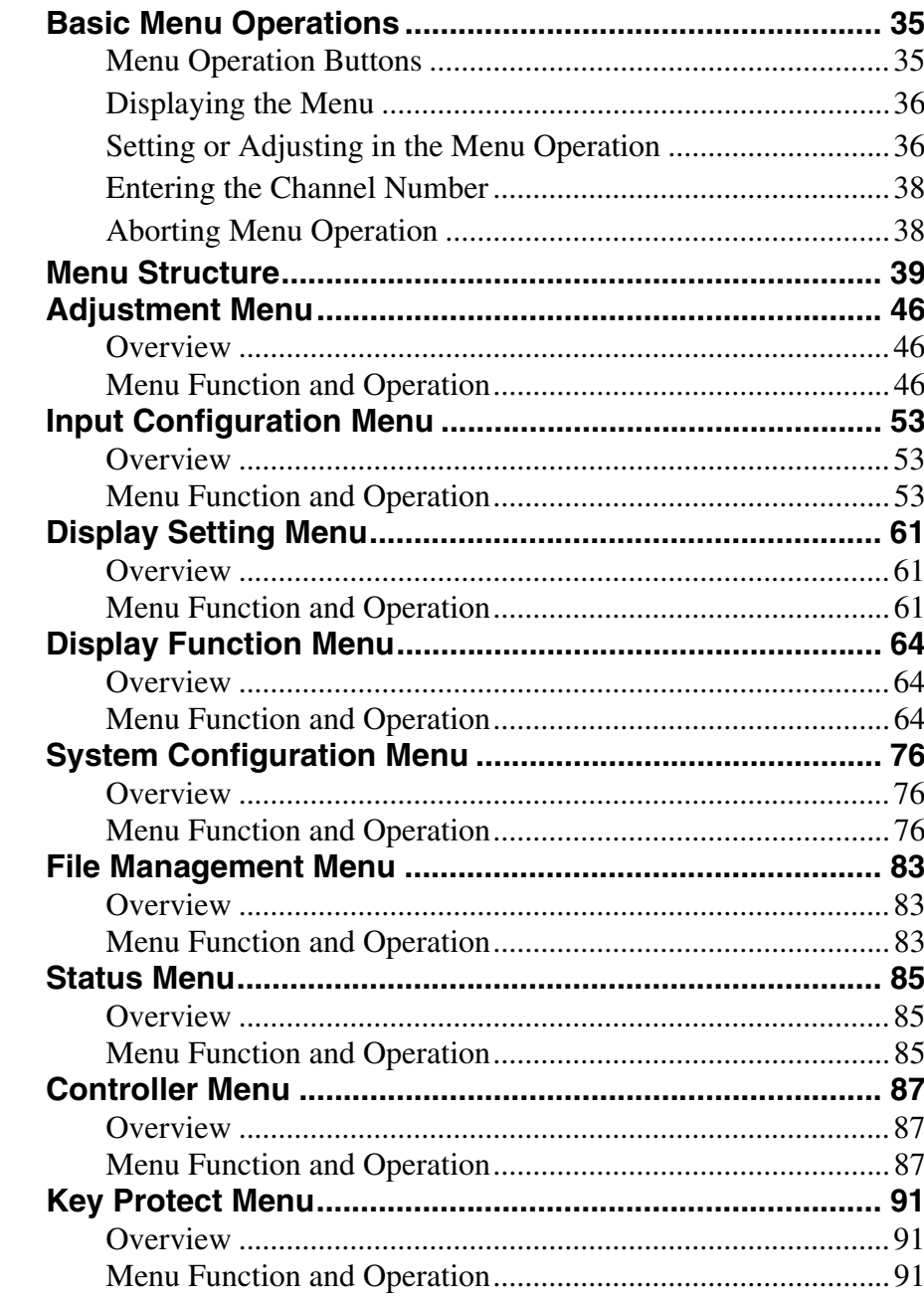

# **Chapter 4 Operations**

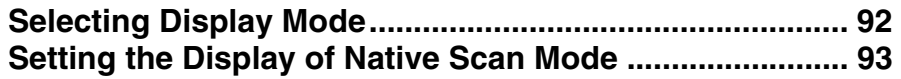

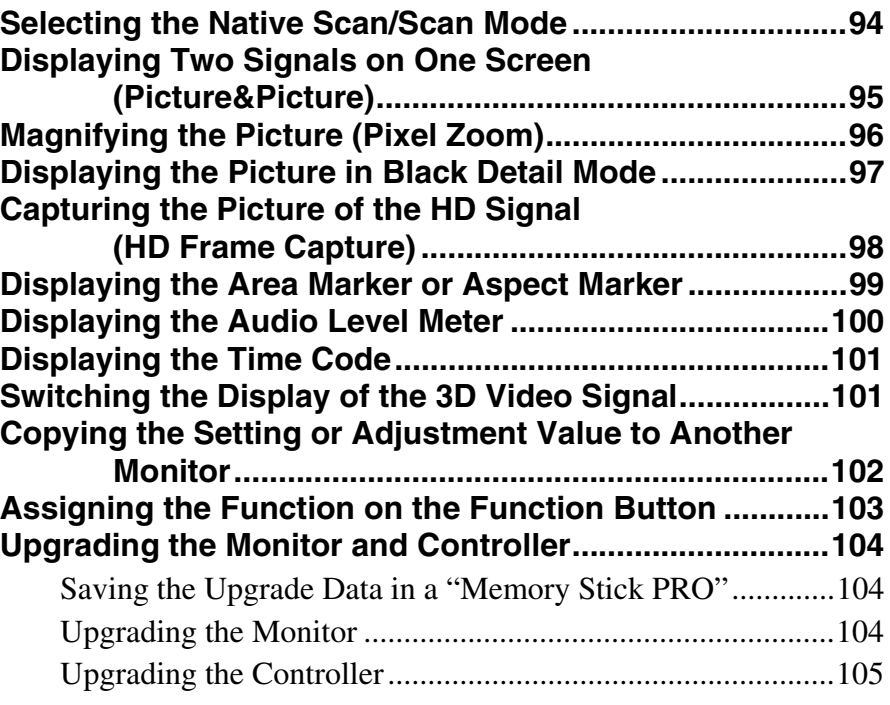

# **[Appendixes](#page-106-0)**

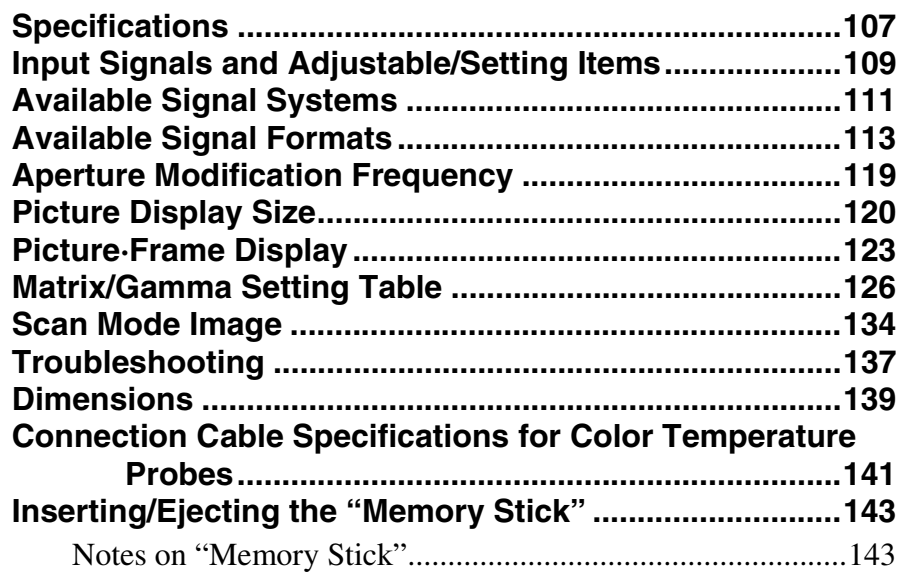

### **[Menu Index 145](#page-144-0)**

# <span id="page-7-0"></span>*Overview* Chapter

# <span id="page-7-1"></span>**Precautions**

#### <span id="page-7-2"></span>**On Safety**

- Operate the unit only with a power source as specified in the "Specifications" section.
- A nameplate indicating operating voltage, power consumption, etc., is located on the rear panel.
- Should any solid object or liquid fall into the cabinet, unplug the unit and have it checked by qualified personnel before operating it any further.
- Do not drop or place heavy objects on the power cord. If the power cord is damaged, turn off the power immediately. It is dangerous to use the unit with a damaged power cord.
- Unplug the unit from the wall outlet if it is not to be used for several days or more.
- Disconnect the power cord from the AC outlet by grasping the plug, not by pulling the cord.
- The socket-outlet shall be installed near the equipment and shall be easily accessible.

#### <span id="page-7-3"></span>**On Installation**

• Allow adequate air circulation to prevent internal heat build-up.

Do not place the unit on surfaces (rugs, blankets, etc.) or near materials (curtains, draperies) that may block the ventilation holes.

• Do not install the unit in a location near heat sources such as radiators or air ducts, or in a place subject to direct sunlight, excessive dust, mechanical vibration or shock.

#### <span id="page-7-4"></span>**Handling the LCD Screen**

• The LCD panel fitted to this unit is manufactured with high precision technology, giving a functioning pixel ratio of at least 99.99%. Thus a very small proportion

of pixels may be "stuck", either always off (black), always on (red, green, or blue), or flashing. In addition, over a long period of use, because of the physical characteristics of the liquid crystal display, such "stuck" pixels may appear spontaneously. These problems are not a malfunction.

- Do not leave the LCD screen facing the sun as it can damage the LCD screen. Take care when you place the unit by a window.
- Do not push or scratch the LCD monitor's screen. Do not place a heavy object on the LCD monitor's screen. This may cause the screen to lose uniformity.
- If the unit is used in a cold place, horizontal lines or a residual image may appear on the screen. This is not a malfunction. When the monitor becomes warm, the screen returns to normal.
- If a fixed picture such as a frame of a divided picture or time code, or a still picture is displayed for a long time, an image may remain on the screen and be superimposed as a ghosting image.
- The screen and the cabinet become warm during operation. This is not a malfunction.

#### <span id="page-7-5"></span>**On Cleaning**

#### **Before cleaning**

Be sure to disconnect the AC power cord from the AC outlet.

#### **On cleaning the monitor screen**

The monitor screen surface is especially treated to reduce reflection of light.

As incorrect maintenance may impair the performance of the monitor, take care with respect to the following:

• Wipe the screen gently with a soft cloth such as a cleaning cloth or glass cleaning cloth. If you wipe the screen using too much force, the screen surface may lose uniformity or the LCD panel may malfunction.

Never use tissue as it may scar the surface of the screen.

• Stubborn stains may be removed with a soft cloth such as a cleaning cloth or glass cleaning cloth lightly dampened with water.

• Never use solvent such as alcohol, benzene or thinner, or acid, alkaline or abrasive detergent, or chemical cleaning cloth, as they will damage the screen surface.

#### **On cleaning the cabinet**

- Clean the cabinet gently with a soft dry cloth. Stubborn stains may be removed with a cloth lightly dampened with mild detergent solution, followed by wiping with a soft dry cloth.
- Use of alcohol, benzene, thinner or insecticide may damage the finish of the cabinet or remove the indications on the cabinet. Do not use these chemicals.
- If you rub on the cabinet with a stained cloth, the cabinet may be scratched.
- If the cabinet is in contact with a rubber or vinyl resin product for a long period of time, the finish of the cabinet may deteriorate or the coating may come off.

#### <span id="page-8-0"></span>**On Repacking**

Do not throw away the carton and packing materials. They make an ideal container which to transport the unit.

#### <span id="page-8-1"></span>**On Rack Mounting**

When the monitor is mounted on a rack, the temperature around the monitor may rise due to heat generated from other equipment and reduced air circulation, causing damage to the monitor. To prevent this, keep the space around the monitor (1U or more space above and below the monitor), and install a ventilation fan or take other effective countermeasures so that the temperature around the monitor is within the specified range: operating temperature range of 0 to 35  $^{\circ}$ C (32 to 95 $^{\circ}$ F).

If you have any questions about this unit, please contact your Sony service representative.

# <span id="page-9-0"></span>**Functions Supported in Software Version 1.1**

The following new functions are supported for Version 1.1 of the BVM-L231.

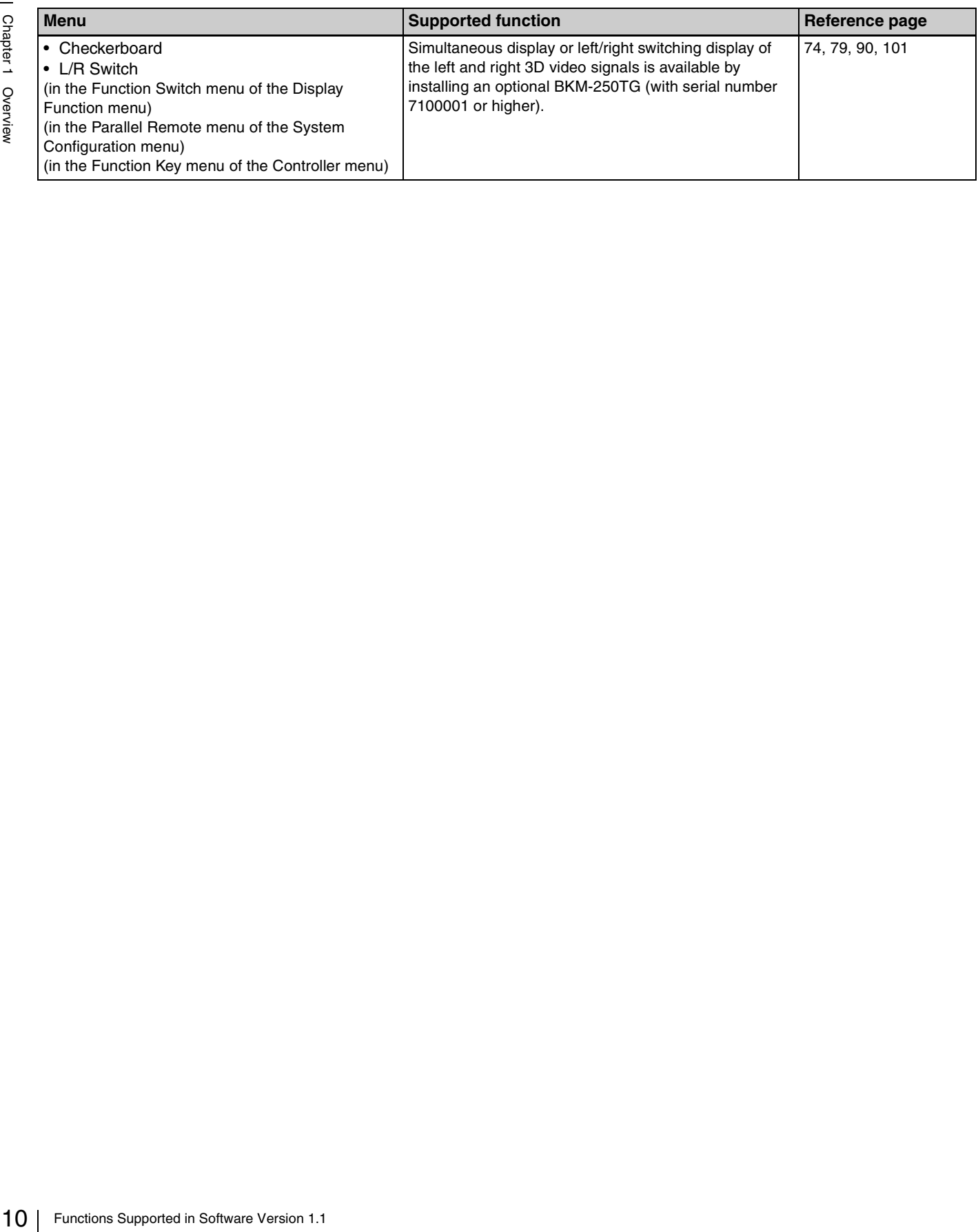

# <span id="page-10-0"></span>**Features**

The BVM-L231 is 23-inch LCD Video Monitor. This is suitable for television stations or video production houses, where precise image reproduction is required.

The BVM-L231 features flat panel and "TRIMASTER\*", which is a new technology developed for three elements, "accurate color reproduction", "precision imaging" and "quality picture consistency," that are in demand for professional use. "TRIMASTER" decreases the viewing difference that occurs due to the individuality of each panel. Also, the BVM-L231 realizes the high picture quality and high-trust required for the master monitor by the color management system with its wide color gamut device, high-resolution/precise gradation display, animation improvement technology and signal processing of high accuracy/calibration/feedback system.

\* TRIMASTER is a trademark of Sony Corporation.

#### **23-inch LCD panel developed for the BVM-L231**

The 23-inch (22.5 inch) LCD panel was developed for the BVM-L231 and supports the full HD signal. It offers a 10-bit driver, high-speed response, high resolution and high color gradation.

#### **Backlight system by LED with high-purity technology**

High-purity LEDs enable the wider color space. The precision backlight system also incorporates a uniformity control function and a color feedback system.

#### **12-bit precision display engine for professional use**

The panel is equipped with a unique signal process engine developed for the professional use monitor. This engine incorporates 12-bit output accuracy at each process, and provides a high-quality I/P conversion algorithm, scaling processing, panel driving and a highly accurate color management system.

#### **Multi color space**

A backlight system with high-precision technology and color management system which uses the unique 3D LUT (Look Up Table) reproduces the color space that complies with the broadcast standard ITU-R BT.709, EBU and SMPTE-C accurately. A wider color space\* allows digital cinema reproductions.

\* The RGB chromaticity of SMPTE RP 431-2 is not covered in full.

#### **High-quality I/P conversion processing**

A high-quality picture near the original one, in which jagged lines and conversion errors are decreased by detecting the feature of the picture inside the subdivided block and processing properly, is reproduced.

The signal delay is decreased by judging the animation or still picture from the past video signal. Film cadence processing, which converts the signal composed of 2-2·2- 3·2-3-3-2 pull down to the I/P signal closely following the original, is also selectable.

#### **Interlace display mode**

The interlace signal is displayed as the interlace picture by inserting the black line without I/P conversion processing. A picture faithful to the original signal and with the same feel as a CRT is gained.

*For setting the display, see ["Selecting Display Mode" on](#page-91-2)  [page 92](#page-91-2).*

#### **Black frame insertion display mode**

Monitor blur caused by the holding-type display of the LCD is decreased by blinking the backlight in synchronization with the LCD display frame in double frame rate (100/120Hz) operation of the LCD panel.

*For setting the display, see ["Selecting Display Mode" on](#page-91-2)  [page 92](#page-91-2).*

#### **Available to a multi signal format**

icture by<br>
cessing.<br>
the same<br>
ode" on<br>
ode" on<br>
sode" on<br>
sode" on<br>
same<br>
ode" on<br>
same<br>
ode" on<br>
same<br>
proview<br>
proview<br>
proview<br>
proview<br>
proview<br>
proview<br>
proview<br>
proview<br>
proview<br>
proview<br>
proview<br>
proview<br>
proview<br> The monitor supports various input signals such as  $720 \times$ 576/50i to 1920 × 1080/50P, 60P, digital cinema (D-Cine)  $2048 \times 1080/24$ P and variable computer signals up to WUXGA (1920 × 1200). A DVI-D (HDCP correspondence), HDMI\* (HDCP correspondence) and four option slots are equipped as the interface and the monitor supports HD-SDI, Dual-link HD-SDI, 3G-SDI, SD-SDI, RGB, YPbPr, Y/C and composite signal input.

\* HDMI, the HDMI logo and High-Definition Multimedia Interface are trademarks or registered trademarks of HDMI Licensing LLC.

#### **HD frame capture function**

The frame of the 3G/HD-SDI input signal is captured and saved as a picture file in the "Memory Stick". This is used to confirm the color tone and picture angle of the current scene and recorded scene by using the multi display (Picture&Picture) function.

\* As the frame of the input signal is captured, the data and marker set by the monitor is not reflected.

*For the operation, see ["Capturing the Picture of the HD](#page-97-1)  [Signal \(HD Frame Capture\)" on page 98](#page-97-1).*

#### **Multi display function**

Two kinds of input signals are output on the monitor. You can select from side by side, wipe, butterfly and blending mode. This is useful for adjusting the color or comparing two pictures.

*For the operation, see ["Displaying Two Signals on One](#page-94-1)  [Screen \(Picture&Picture\)" on page 95](#page-94-1).*

#### **Pixel zoom function**

As part of the picture is magnified up to 8 times without scaling processing, this is convenient for confirming a minute part of the signal.

*For the operation, see ["Magnifying the Picture \(Pixel](#page-95-1)  [Zoom\)" on page 96](#page-95-1).*

#### **Safe area marker and aspect marker functions**

The monitor is equipped with two area markers and center marker as the safe area marker and aspect marker for confirming the picture angle.

*For the operation, see ["Displaying the Area Marker or](#page-98-1)  [Aspect Marker" on page 99.](#page-98-1)*

#### **Scan selection/Native scan display function**

You can select from under scan  $(-3\%)$ , normal scan  $(0\%)$ and over scan (mask of the 5% over scan portion in the normal scan) for the picture display.

 $\frac{1}{2}$   $\frac{1}{2}$  The monitor is equipped with a native scan display function which maps the pixel of the signal to the panel in one-to-one mode. You can select the mode from ×1, ×2 or Aspect Correction to display a signal in native mode. An SD signal of non-square pixels (the number of H pixels of the signal system is 720 or 1440) or a  $640 \times 480$  SD signal of DVI video/HDMI video is displayed correctly by scaling processing of doubling for the V direction and correct aspect ratio for the H direction, and the picture is also optimized and displayed by modifying the aperture coefficient value, filter coefficient value, etc. in Aspect Correction mode.

*For the operation, see ["Selecting the Native Scan/Scan](#page-93-1)  [Mode" on page 94.](#page-93-1)*

#### **Gamut error function**

The signal outside the specified range (gamut error) caused by the conversion of the format or during CG/CM production is displayed in a zebra pattern.

#### **Black detail mode display function**

You can reduce to dull black color by backlight leaking and precisely assess any parts with low color gradation. You can decrease the black level up to 40% of the normal display (100 cd/m<sup>2</sup> at 100% signal). The parts with high color gradation (higher than 75 IRE) are clipped by the dynamic range of the circuit, but a zebra pattern (selectable) is displayed in the clipped portions.

*For the operation, see ["Displaying the Picture in Black](#page-96-1)  [Detail Mode" on page 97](#page-96-1).*

#### **Aspect selectable function**

A squeezed and recorded signal is displayed with the correct angle. You can select from 4:3, 16:9, 1.896:1 and 2.39:1\* aspect modes.

\* When the aspect ratio is set to 2.39:1, the resolution is reduced.

#### **Remote control function (Ethernet control)**

The controller controls up to 32 monitors by the Ethernet (10BASE-T/100BASE-TX) connection. Up to four controllers are connected to one monitor in single mode. You can control individual monitors or monitor groups simply by entering the monitor ID number or group ID number. You can also execute the same operation on all connected monitors, or put all connected monitors into the same setup and adjustment state.

#### **Closed caption display function**

EIA/CEA-608 or EIA/CEA-708 standard closed caption signals superimposed on the SDI signals are displayed by installing the optional input adaptor (BKM-244CC).

#### **Audio level meter/time code display function**

Audio level of the embedded audio and time code signals superimposed on the SDI signals are displayed by installing the optional input adaptor (BKM-250TG).

#### **3D signal analyzing function**

Left (L) and right (R) 3D video signals can be displayed in a checkerboard pattern on the same screen, or they can be switched alternately by installing the optional input adaptor (BKM-250TG with serial number 7100001 or higher). For this function, two-dimensional (2D) view is used. The signals are not displayed in stereoscopic view.

*For the operation, see ["Switching the Display of the 3D](#page-100-2)  [Video Signal" on page 101.](#page-100-2)*

#### **Variable picture adjustment functions**

Auto chroma, phase and matrix adjustment function are equipped. The white balance is automatically adjusted by using a commercially available probe (Konica Minolta CA-210, DK-Technologies PM5639/06, X-Rite Eye-One Pro).

#### **Other features**

- The color temperature is selectable from D65, D93, D61, D56, D-Cine and User.
- Built-in test pattern for 100% white signal, 20% gray signal, 0% black signal, PLUGE (Picture Line Up Generation Equipment) signal, color-bar signal, 5 step gray scale signal and ramp signal.
- Chroma Up function that increases the chroma setting by 12 dB.
- Blue only function and RGB cut off function to monitor signal noise.
- A parallel remote of the contact point control connector is equipped.

# <span id="page-12-0"></span>**Options**

#### **For external control**

#### **BKM-16R Monitor Control Unit**

The BKM-16R is a controller of the BVM-L231 and you can control multiple monitors from one controller.

In this manual, the BKM-16R is referred to as the controller.

#### **For installation**

#### **BKM-37H Controller Attachment Stand**

Used to join a BKM-16R and the BVM-L231. When the stand is attached to the BVM-L231, you can adjust the monitor angle up or down.

#### **SMF-700 Monitor Interface Cable**

Used to connect the BVM-L231 to the BKM-16R.

#### **BKM-23M Monitor Protection Panel**

The BKM-23M is a panel to protect the LCD panel of the BVM-L231.

#### **Input adaptors**

The input connector panel is composed by installing the optional input adaptor into the input option slot on the side panel of the monitor. Up to four adaptors can be installed to the monitor.

The input signal type for each connector of the adaptor is set with the Input Configuration menu, in accordance with the configuration of the connector panel.

#### **Note**

When installing the adaptor, be sure to perform the necessary input signal setup with the Input Configuration menu. If the setup is not performed, the adaptors may not function correctly.

*For information about the Input Configuration menu, see [page 53](#page-52-3).*

*For details of each input adaptor, refer to the operating instructions of each model.*

#### **BKM-220D SDI 4:2:2 Input Adaptor**

Includes a decoder for serial digital signals (525/625 component). Input/output connectors for two serial digital channels and output connector for one monitor channel are equipped.

#### **Note**

The signal from the MONITOR OUT connector of the BKM-220D does not satisfy the ON-LINE signal specifications.

#### **BKM-227W NTSC/PAL Input Adaptor**

Includes a decoder for NTSC/PAL/PAL-M/SECAM signals. Input/output connectors for each one composite signal channel and Y/C signal channel are equipped.

#### **BKM-229X Analog Component Input Adaptor**

Includes a decoder for analog component signals and analog RGB signals. Input connector for one channel is equipped.

#### **BKM-243HS HD/D1-SDI Input Adaptor**

Includes a decoder for serial digital component signals. Input/output connectors for two serial digital channels and output connector for one monitor channel are equipped.

#### **Note**

The signal from the MONITOR OUT connector of the BKM-243HS does not satisfy the ON-LINE signal specifications.

#### **BKM-244CC HD/SD-SDI Closed Caption Adaptor**

M<br>
mposite<br>
d. **pror**<br>
and<br>
mal is<br>
mals.<br>
mals.<br>
mals.<br>
apped.<br>
f the<br>
l<br>
mals.<br>
apped.<br>
f the<br>
l<br>
mals.<br>
apped.<br>
f the<br>
l<br>
mals.<br>
signals<br>
signals<br>
signals<br>
but/<br>
d output<br>
d output<br>
f the<br>
l<br>
output<br>
f the<br>
l<br>
output<br>
f Includes a decoder for serial digital component signals. EIA/CEA-608 or EIA/CEA-708 standard closed caption signals superimposed on the SDI signals are decoded and displayed. Input/output connectors for two serial digital channels and output connector for one monitor channel are equipped.

#### **Note**

The signal from the MONITOR OUT connector of the BKM-244CC does not satisfy the ON-LINE signal specifications.

#### **BKM-250TG 3G/HD/SD-SDI Input Adaptor**

Includes a decoder for serial digital component signals. Time code and audio level of the embedded audio signals superimposed on the SDI signals are displayed. Input/ output connectors for two serial digital channels and output connector for two monitor channels are equipped.

#### **Note**

The signal from the MONITOR OUT connector of the BKM-250TG does not satisfy the ON-LINE signal specifications.

#### **Caution**

When you install the following input adaptors to this equipment, use those with the serial numbers given below. • BKM-220D with serial number 2100001 or higher

- Chapter 1 Overview
- BKM-229X with serial number 2200001 or higher
- BKM-243HS with serial number 2108355 or higher

 $\frac{1}{2}$  BKM-2:<br>you may<br>designat<br>BKM-2:<br>requiren or work<br>perform<br>BKM-2:<br>operate<br>operate<br> $\frac{1}{2}$ <br>**Input**<br>By addit output c<br>of config<br>connect<br>type of s<br>is set wi<br>*For info*<br>page 53. • BKM-250TG with serial number 7100001 or higher BKM-220D: This equipment may not meet the requirements of the electromagnetic interference standard if designated input adaptors are not installed. BKM-229X: This equipment may not work correctly or you may not be satisfied with the performance if designated input adaptors are not installed. BKM-243HS: This equipment may not meet the requirements of the electromagnetic interference standard or work correctly, or you may not be satisfied with the

performance if designated input adaptors are not installed. BKM-250TG: The 3D signal analyzing function does not operate if designated input adaptors are not installed.

#### <span id="page-13-0"></span>**Input/Output Connector and Adaptor**

By adding the optional input expansion adaptors, the input/ output connector panel can be assembled in a wide variety of configurations. The signals that each of the adaptors' connectors supports are given in the following table. The type of signal to be applied to each input/output connector is set with the Input Configuration menu.

*For information about the Input Configuration menu, see [page 53](#page-52-3).*

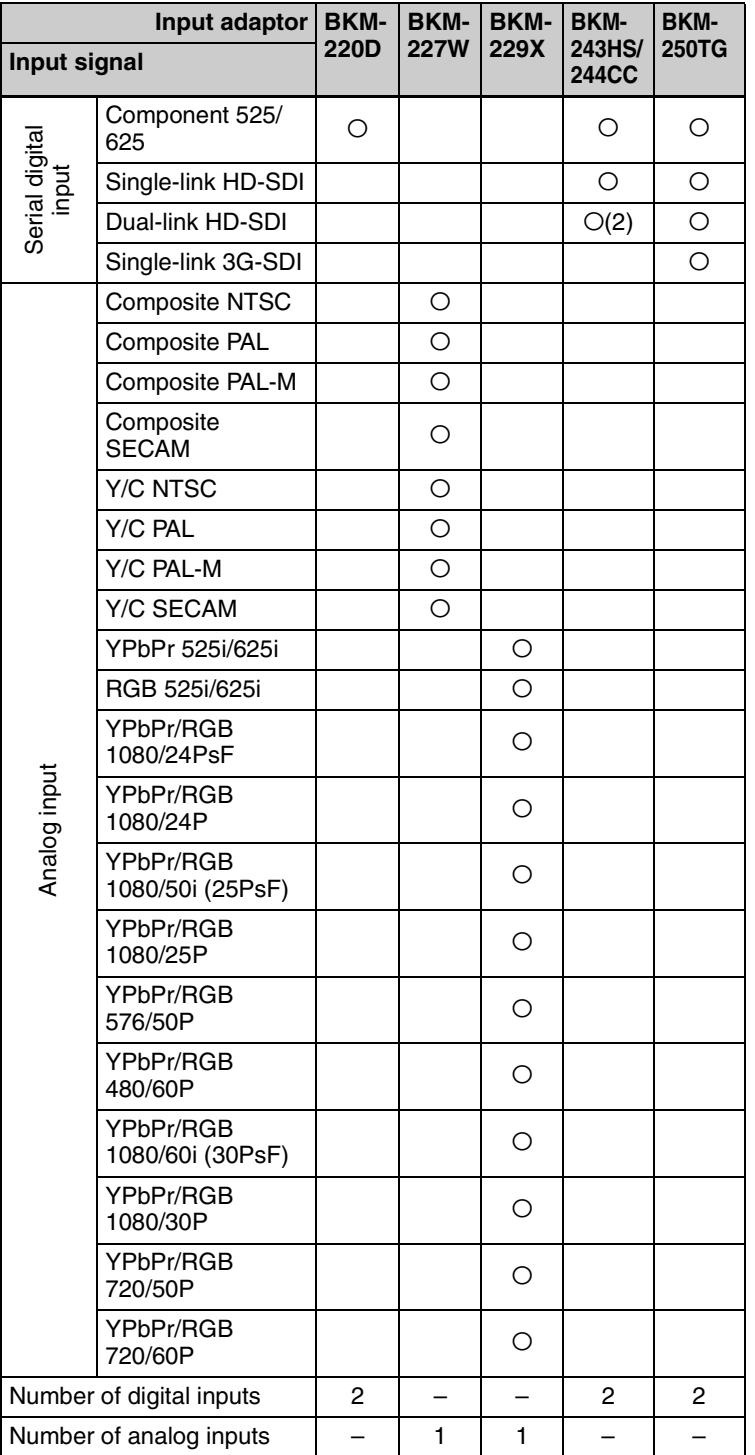

O: Signal can be reproduced.

 $O(2)$ : Two adaptors are used.

*For details, see ["Available Signal Formats" on page 113](#page-112-1).*

||||| Chapter 1 Overview

# <span id="page-15-0"></span>**Location and Function of Parts**

<span id="page-15-1"></span>**Front Panel**

# **16 CONTROLLARE SETTLE 16 CONTROLLARE SETTLEM**<br> **16 COPTION A**<br> **16 COPTION A**<br> **16 COPTION A**<br> **16 COPTION A**<br> **16 COPTION A**<br> **16 COPTION A**<br> **16 COPTION A**<br> **16 COPTION A**<br> **16 COPTION A**<br> **16 COPTION A**<br> **16 COPTION A 1** Tally lamp **6 OPTION A** connector **3** STATUS lamp **4 OVER RANGE lamp <sup>O</sup>** OPTION B connector  $\begin{picture}(180,10) \put(0,0){\line(1,0){10}} \put(1,0){\line(1,0){10}} \put(1,0){\line(1,0){10}} \put(1,0){\line(1,0){10}} \put(1,0){\line(1,0){10}} \put(1,0){\line(1,0){10}} \put(1,0){\line(1,0){10}} \put(1,0){\line(1,0){10}} \put(1,0){\line(1,0){10}} \put(1,0){\line(1,0){10}} \put(1,0){\line(1,0){10}} \put(1,0){\line(1,0){10}} \put(1$

#### **Q** Tally lamp

With factory settings, the tally lamp lights when pins No. 8 and No. 9 of the PARALLEL REMOTE connector on the left side panel are shorted. By changing the setting in the Parallel Remote menu, different pins on the PARALLEL REMOTE connector can be used to control the tally lamp.

*For information about the Parallel Remote menu, see "Parallel Remote" [\(page 77\)](#page-76-0) of the System Configuration Menu.*

#### **2** OPERATE lamp

Lights in red when the monitor is in standby mode. The monitor will be in standby mode under the following conditions:

- Standby Mode is set to On in the Power menu of the System Configuration menu and the MAIN POWER switch (on the rear panel) is turned on. (The OPERATE lamp will flash for initialization after the switch is turned on, then will light.)
- The monitor is changed from operation mode to standby mode by external control.

Lights in green when the monitor is put into operation mode from standby mode by pressing the MONITOR  $I/\overline{C}$ switch of the controller.

*For information about the Power menu, see "Power" ([page 79\)](#page-78-1) of the System Configuration Menu.*

#### **Notes**

- When the lamp is flashing in red, the monitor cannot be put into operation mode. (Internal data initialization is taking place.) Wait until the lamp is steadily lit.
- The lamp may show the error, warning or operation mode.

*For details, see ["Error/warning/operation mode display](#page-16-0)  [by the lamp" on page 17](#page-16-0).*

#### **8** STATUS lamp

Lights in blue when the gamut error is detected. Set the method to clear the error display with Notification Reset [\(page 68\)](#page-67-0) in the Gamut Error Display menu of the Display Function menu.

#### **Note**

The lamp may show the error, warning or operation mode.

*For details, see ["Error/warning/operation mode display](#page-16-0)  [by the lamp" on page 17.](#page-16-0)*

#### d **OVER RANGE lamp**

Lights in orange when the picture is displayed in black detail mode or when the dynamic range of the following item is exceeded.

• Contrast (contrast)

Flashes when the luminance is decreased to protect the monitor from a rise in temperature.

*For details of the black detail mode display, see ["Displaying the Picture in Black Detail Mode" on page](#page-96-1)  [97](#page-96-1).*

#### **Note**

The lamp may show the error, warning or operation mode.

*For details, see ["Error/warning/operation mode display](#page-16-0)  [by the lamp" on page 17.](#page-16-0)*

#### $\bigcirc$  **OPTION A connector**

Used to connect a probe for automatic adjustment.

#### **6** OPTION B connector

Used for future expansion. The cover is attached at the factory.

#### <span id="page-16-0"></span>**Error/warning/operation mode display by the lamp**

The OVER RANGE lamp, STATUS lamp or OPERATE lamp on the front panel may show an error, warning or operation mode while the monitor is being operated.

#### **Error display**

If the error is shown, please contact your Sony representative.

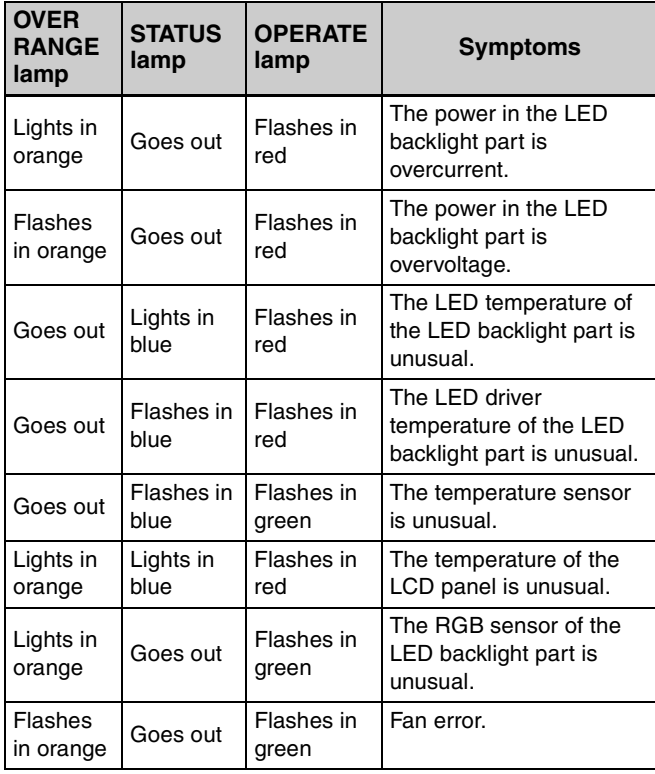

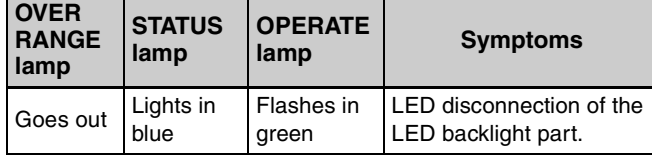

#### **Warning/operation mode display**

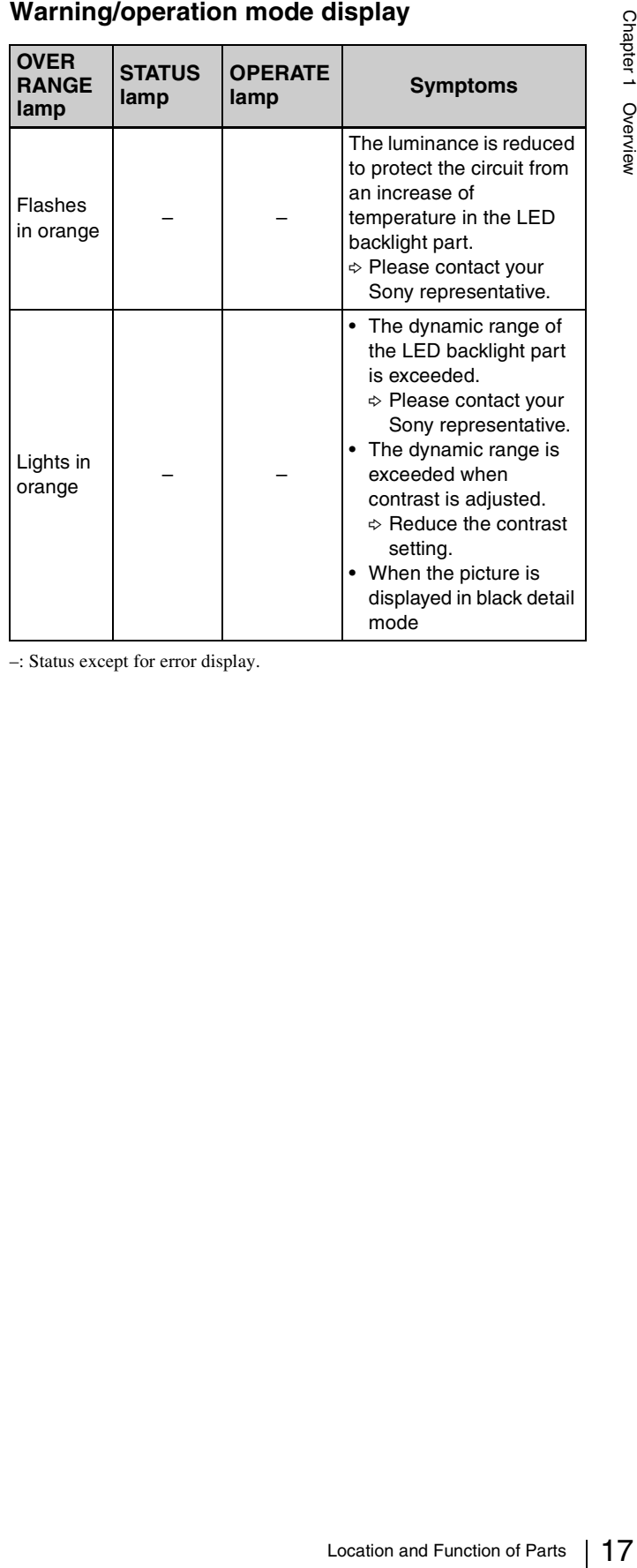

–: Status except for error display.

#### <span id="page-17-0"></span>**Rear Panel/Left Side Panel**

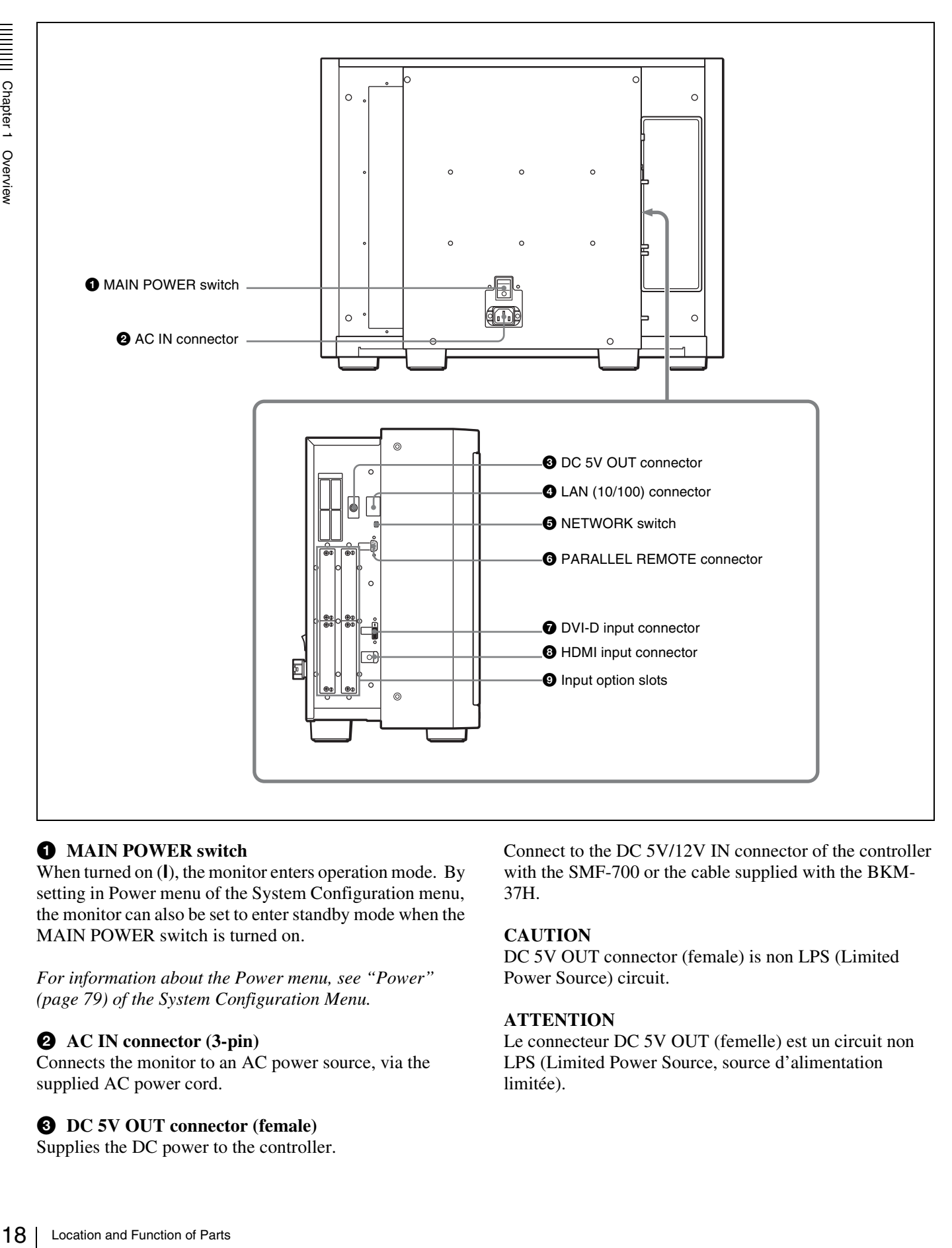

#### $\bullet$  MAIN POWER switch

When turned on  $(I)$ , the monitor enters operation mode. By setting in Power menu of the System Configuration menu, the monitor can also be set to enter standby mode when the MAIN POWER switch is turned on.

*For information about the Power menu, see "Power" ([page 79\)](#page-78-1) of the System Configuration Menu.*

#### **AC IN connector (3-pin)**

Connects the monitor to an AC power source, via the supplied AC power cord.

#### **@** DC 5V OUT connector (female)

Supplies the DC power to the controller.

Connect to the DC 5V/12V IN connector of the controller with the SMF-700 or the cable supplied with the BKM-37H.

#### **CAUTION**

DC 5V OUT connector (female) is non LPS (Limited Power Source) circuit.

#### **ATTENTION**

Le connecteur DC 5V OUT (femelle) est un circuit non LPS (Limited Power Source, source d'alimentation limitée).

#### d **LAN (10/100) connector (10BASE-T/100BASE-TX)**

Connect to the LAN (10/100) connector of the controller by using the SMF-700 or the cable supplied with the BKM-37H. Or connect to the network or the LAN (10/100) connector of the controller by using a 10BASE-T/ 100BASE-TX LAN cable (shielded-type, optional).

#### **CAUTION**

- For safety, do not connect the connector for peripheral device wiring that might have excessive voltage to this port. Follow the instructions for this port.
- When you connect the LAN cable of the unit to peripheral device, use a shielded-type cable to prevent malfunction due to radiation noise.
- To connect the monitor to the LAN (10/100) connector of the controller in 1 to 1 connection (NETWORK switch is set to PEER TO PEER), use a straight (shielded-type) cable.
- The connection speed may be affected by the network system.

#### **ATTENTION**

Par mesure de sécurité, ne raccordez pas le connecteur pour le câblage de périphériques pouvant avoir une tension excessive à ce port. Suivez les instructions pour ce port.

#### **ACHTUNG**

Aus Sicherheitsgründen nicht mit einem Peripheriegerät-Anschluss verbinden, der zu starke Spannung für diese Buchse haben könnte. Folgen Sie den Anweisungen für diese Buchse.

#### **e** NETWORK switch

**LAN:** To connect to the network. PEER TO PEER: To connect to the LAN (10/100) connector of the controller in 1 to 1 connection.

#### **<sup>** $\odot$ **</sup> PARALLEL REMOTE connector (D-sub 9-pin, female)**

Forms a parallel switch and controls the monitor externally. The pin assignment and factory setting function assigned to each pin are given below.

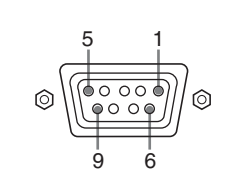

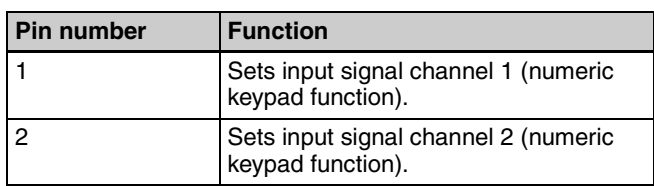

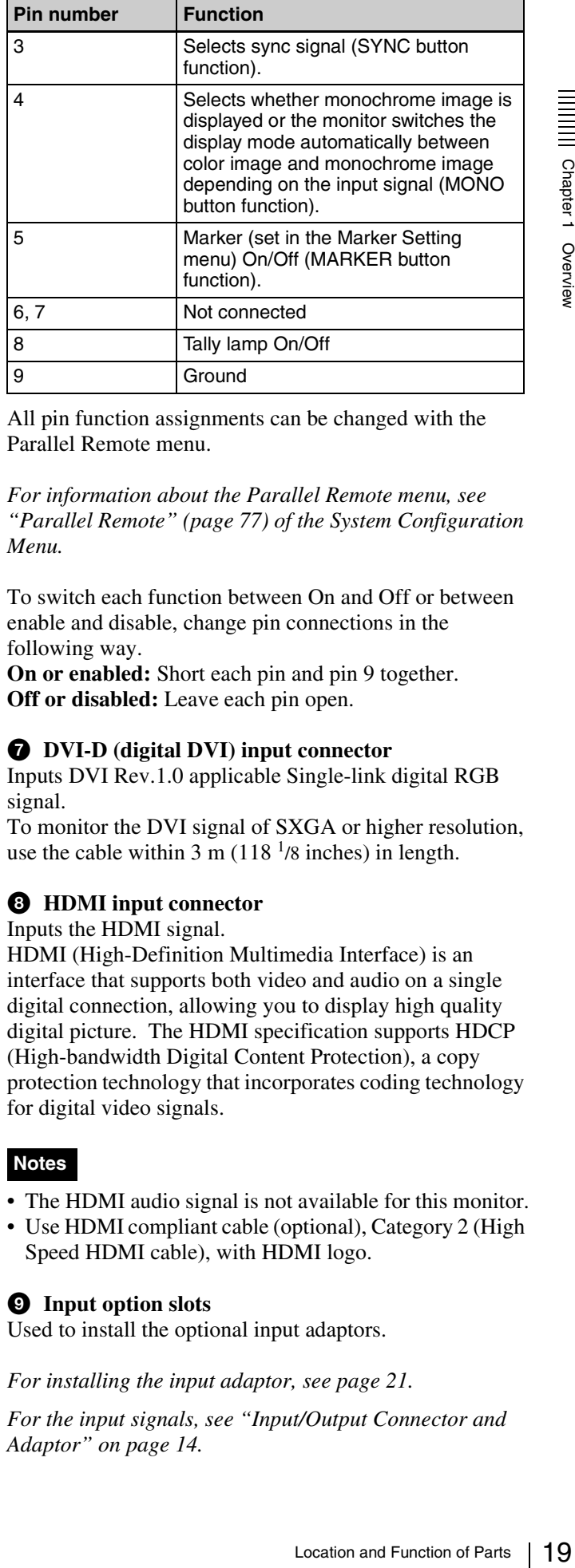

Chapter 1 Overview

All pin function assignments can be changed with the Parallel Remote menu.

*For information about the Parallel Remote menu, see "Parallel Remote" [\(page 77\)](#page-76-0) of the System Configuration Menu.*

To switch each function between On and Off or between enable and disable, change pin connections in the following way.

**On or enabled:** Short each pin and pin 9 together. **Off or disabled:** Leave each pin open.

#### $\bullet$  DVI-D (digital DVI) input connector

Inputs DVI Rev.1.0 applicable Single-link digital RGB signal.

To monitor the DVI signal of SXGA or higher resolution, use the cable within 3 m  $(118<sup>1</sup>/8$  inches) in length.

#### $\odot$  **HDMI** input connector

#### Inputs the HDMI signal.

HDMI (High-Definition Multimedia Interface) is an interface that supports both video and audio on a single digital connection, allowing you to display high quality digital picture. The HDMI specification supports HDCP (High-bandwidth Digital Content Protection), a copy protection technology that incorporates coding technology for digital video signals.

#### **Notes**

- The HDMI audio signal is not available for this monitor.
- Use HDMI compliant cable (optional), Category 2 (High Speed HDMI cable), with HDMI logo.

#### $\bullet$  Input option slots

Used to install the optional input adaptors.

*For installing the input adaptor, see [page 21](#page-20-1).*

*For the input signals, see ["Input/Output Connector and](#page-13-0)  [Adaptor" on page 14](#page-13-0).*

# Chapter<sup>2</sup>

# <span id="page-19-1"></span><span id="page-19-0"></span>**Environments of the Installation Location**

#### **Illumination environments**

The apparent color reproduction on the monitor is greatly affected by ambient light or glare.

The LCD device controls the brightness by moving LCD molecules with the backlight always lit. For this reason, in a dark place, an LCD monitor screen shows very dim light leaks from the black image. We recommend that you adjust the ambient light and use in an environment that does not degrade the reproduction of black.

#### **Viewing angle**

The ideal viewing angle is within 5 degrees (up/down/left/ right) off the center of the monitor screen when the operator views the entire monitor screen. Keep the viewing angle within 15 degrees off the center of the monitor screen.

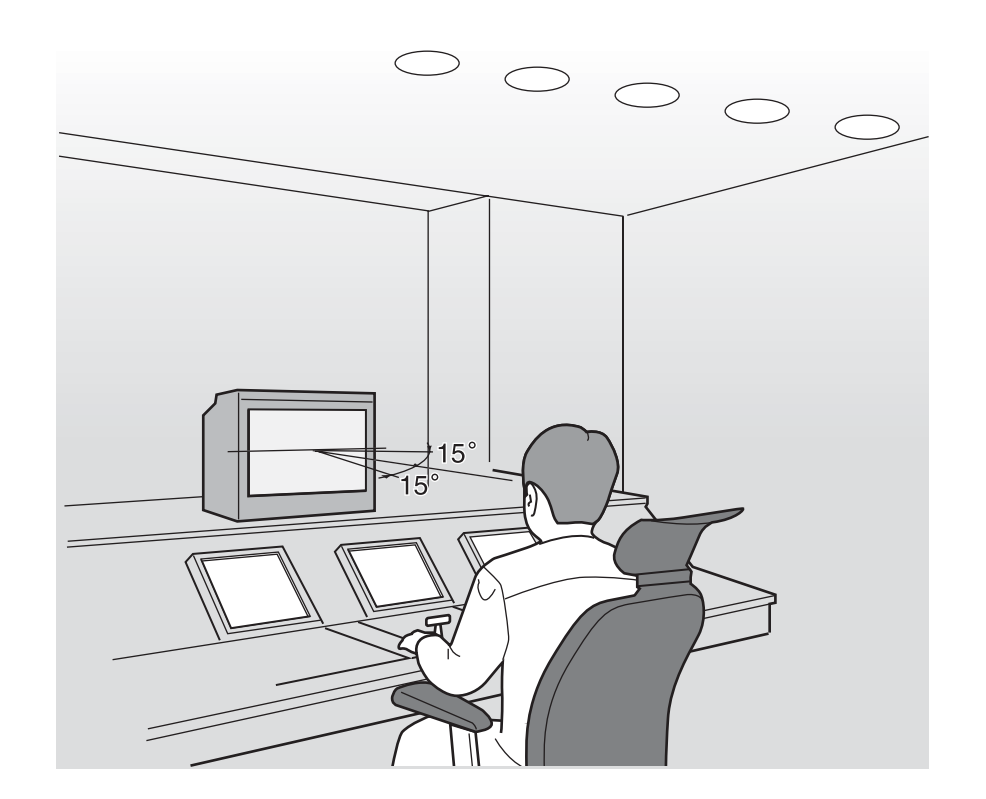

# <span id="page-20-1"></span><span id="page-20-0"></span>**Installing an Input Adaptor**

Each input adaptor can be installed in any input option slot on the side panel.

#### **Caution**

When you install the following input adaptors to this equipment, use those with the serial numbers given below.

- BKM-220D with serial number 2100001 or higher
- BKM-229X with serial number 2200001 or higher
- BKM-243HS with serial number 2108355 or higher

BKM-220D: This equipment may not meet the requirements of the electromagnetic interference standard if designated input adaptors are not installed. BKM-229X: This equipment may not work correctly or you may not be satisfied with their performance if designated input adaptors are not installed. BKM-243HS: This equipment may not meet the requirements of the electromagnetic interference standard or work correctly, or you may not be satisfied with the

performance if designated input adaptors are not installed.

#### **Note**

Turn off the MAIN POWER switch of the monitor and disconnect the AC power cord before installing or removing adaptors.

**1** Loosen two screws and remove the cover of an input option slot on the side panel of the monitor.

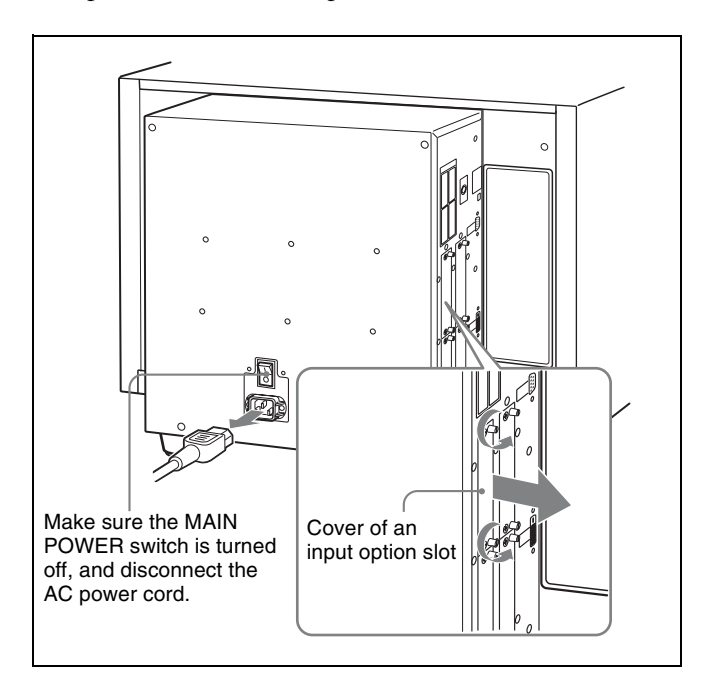

**2** Insert the adaptor facing the board as shown below.

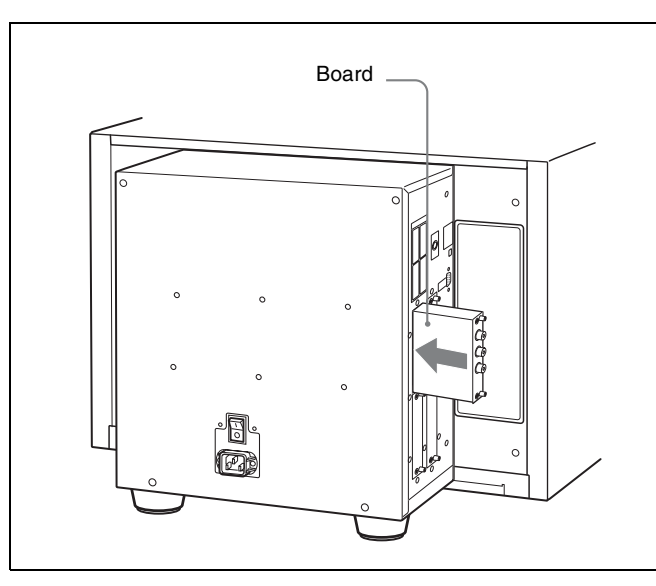

**3** Push the adaptor in until it is firmly fit into the connector inside the monitor, then tighten the two screws to secure the adaptor.

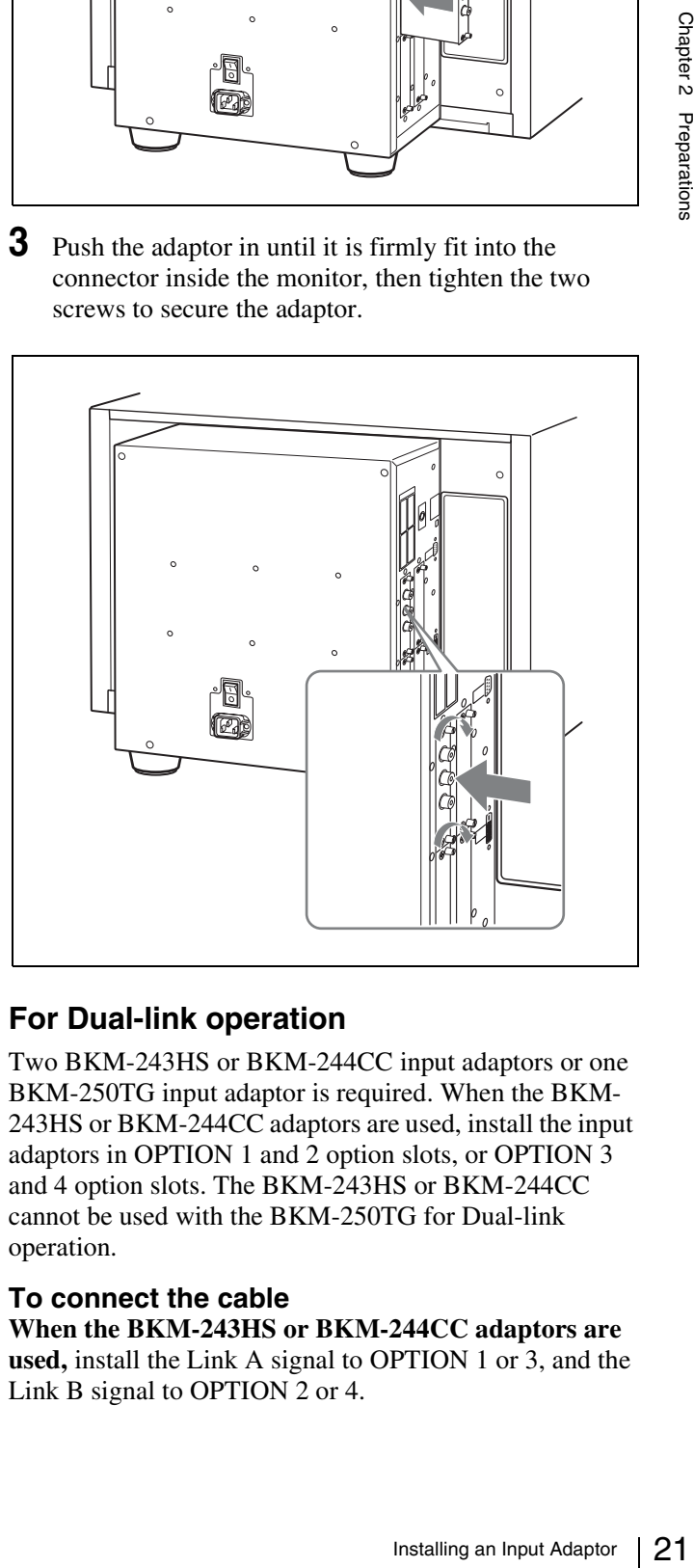

#### **For Dual-link operation**

Two BKM-243HS or BKM-244CC input adaptors or one BKM-250TG input adaptor is required. When the BKM-243HS or BKM-244CC adaptors are used, install the input adaptors in OPTION 1 and 2 option slots, or OPTION 3 and 4 option slots. The BKM-243HS or BKM-244CC cannot be used with the BKM-250TG for Dual-link operation.

#### **To connect the cable**

**When the BKM-243HS or BKM-244CC adaptors are used,** install the Link A signal to OPTION 1 or 3, and the Link B signal to OPTION 2 or 4.

Connect the cable to the same input number (both INPUT 1 or both INPUT 2) of the input adaptors installed in OPTION 1 and 2 option slots, or OPTION 3 and 4 option slots.

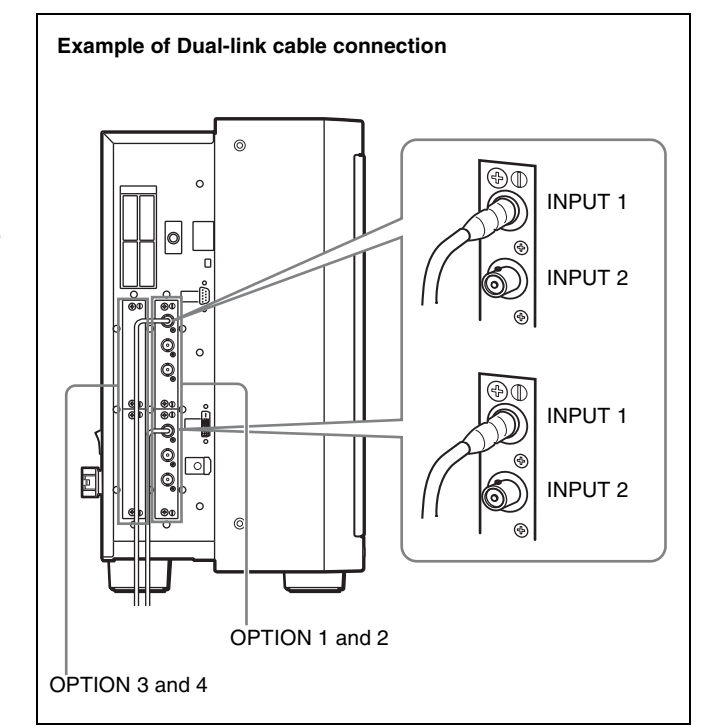

**When the BKM-250TG is used,** install the Link A signal to INPUT 1, and the Link B signal to INPUT 2.

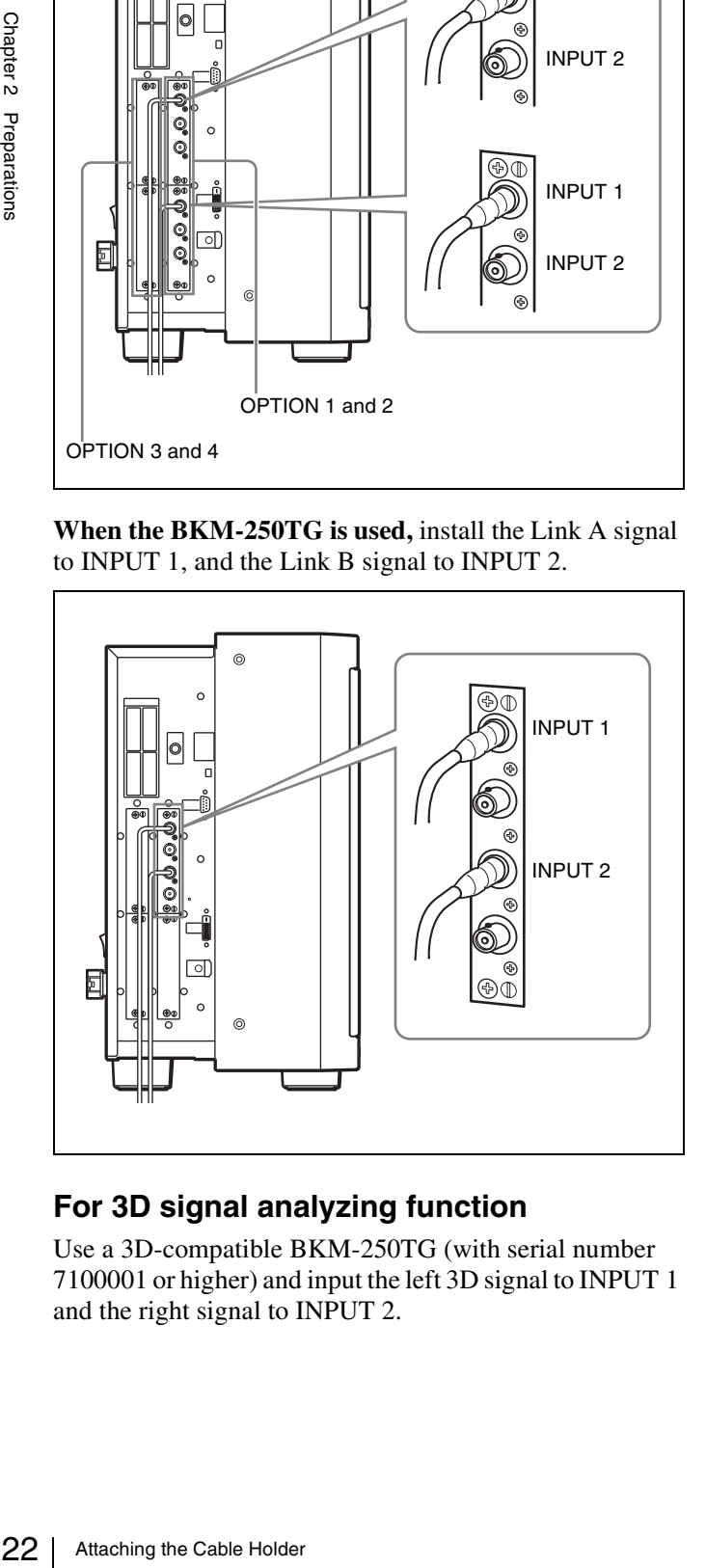

#### **For 3D signal analyzing function**

Use a 3D-compatible BKM-250TG (with serial number 7100001 or higher) and input the left 3D signal to INPUT 1 and the right signal to INPUT 2.

# <span id="page-21-0"></span>**Attaching the Cable Holder**

The cables connected to the input adaptors can be gathered together in the supplied cable holder.

**1** Remove the screw.

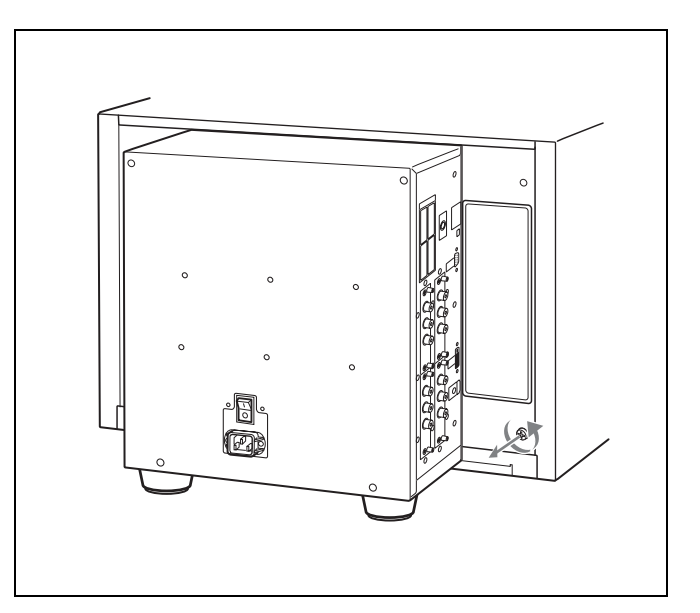

**2** Attach the cable holder to the monitor with the removed screw.

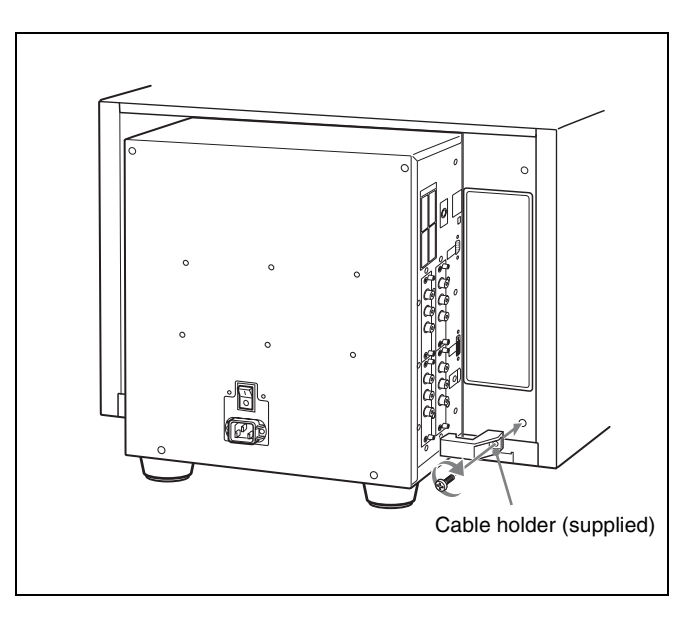

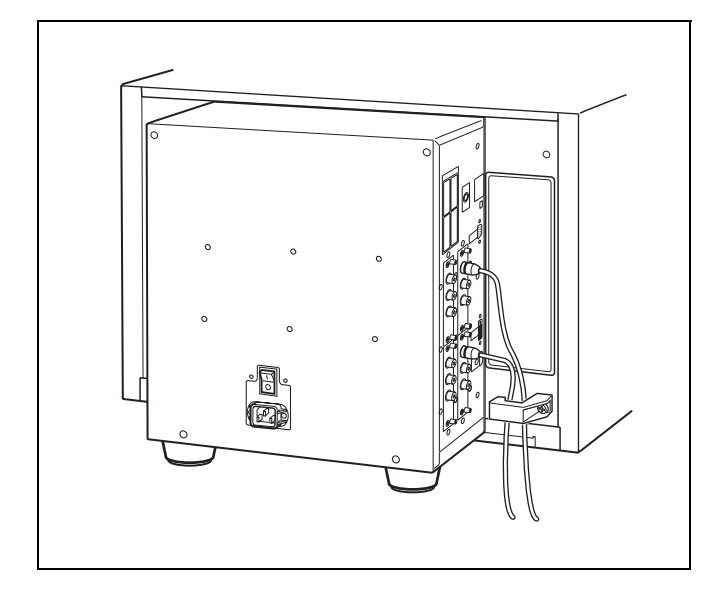

# <span id="page-22-0"></span>**Changing the Aspect Ratio of the Screen**

The 16:9 frame is installed at the factory. The aspect ratio can be switched from 16:9 to 16:10 by removing the 16:9 frame.

To display the native scan picture (×2 mode) of the 576/50i signal, or whole picture of the UXGA or WUXGA signal, remove the 16:9 frame.

**1** Remove the front frame.

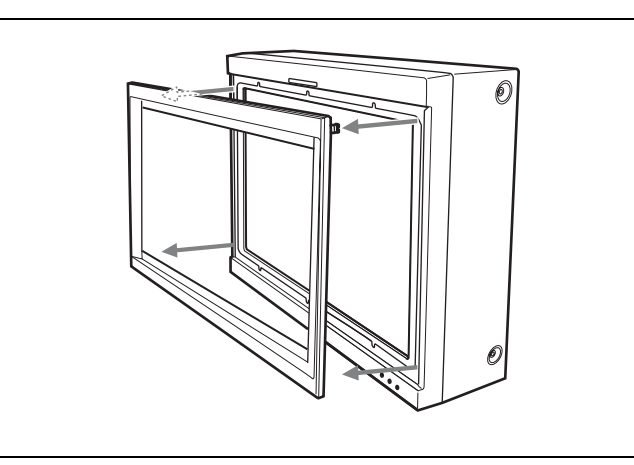

**2** Remove 10 screws and then remove the 16:9 frame.

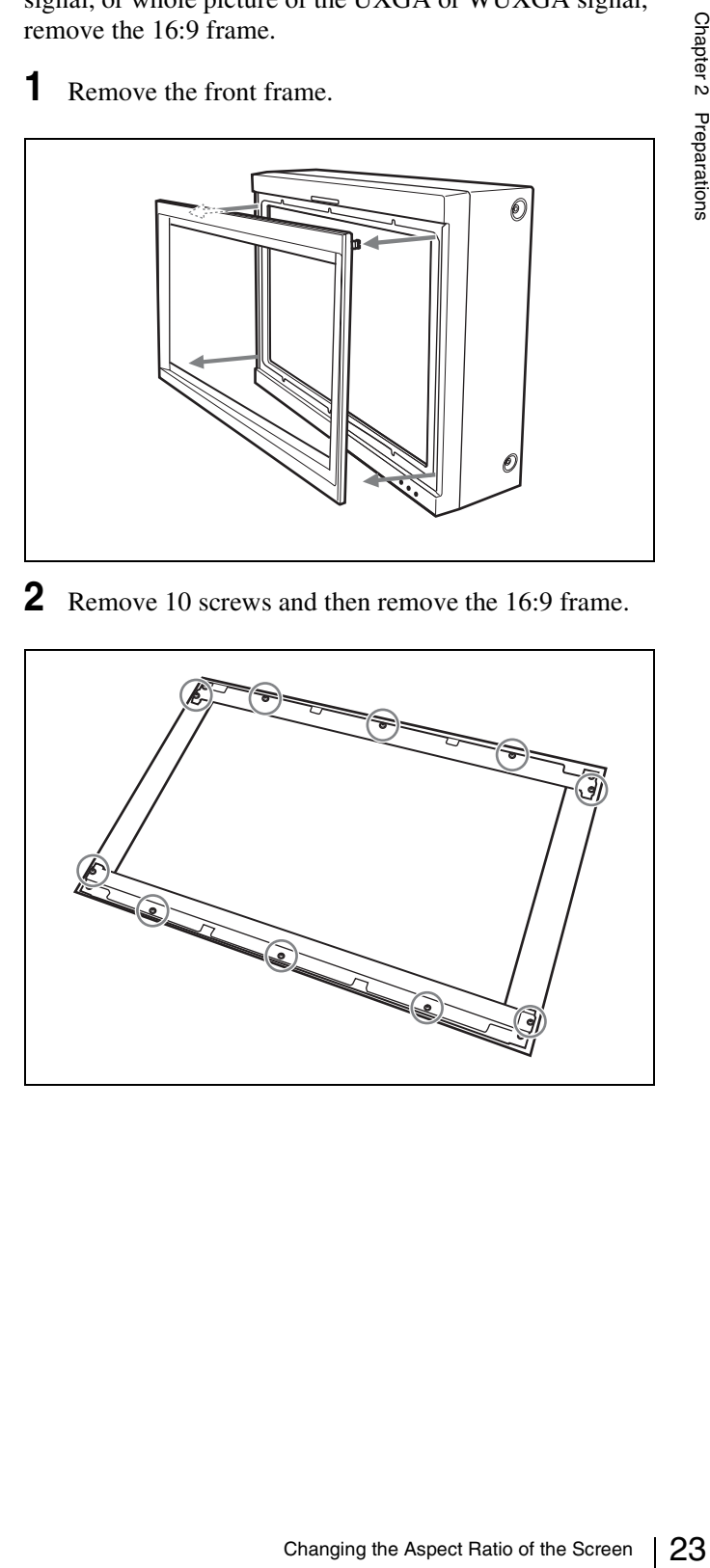

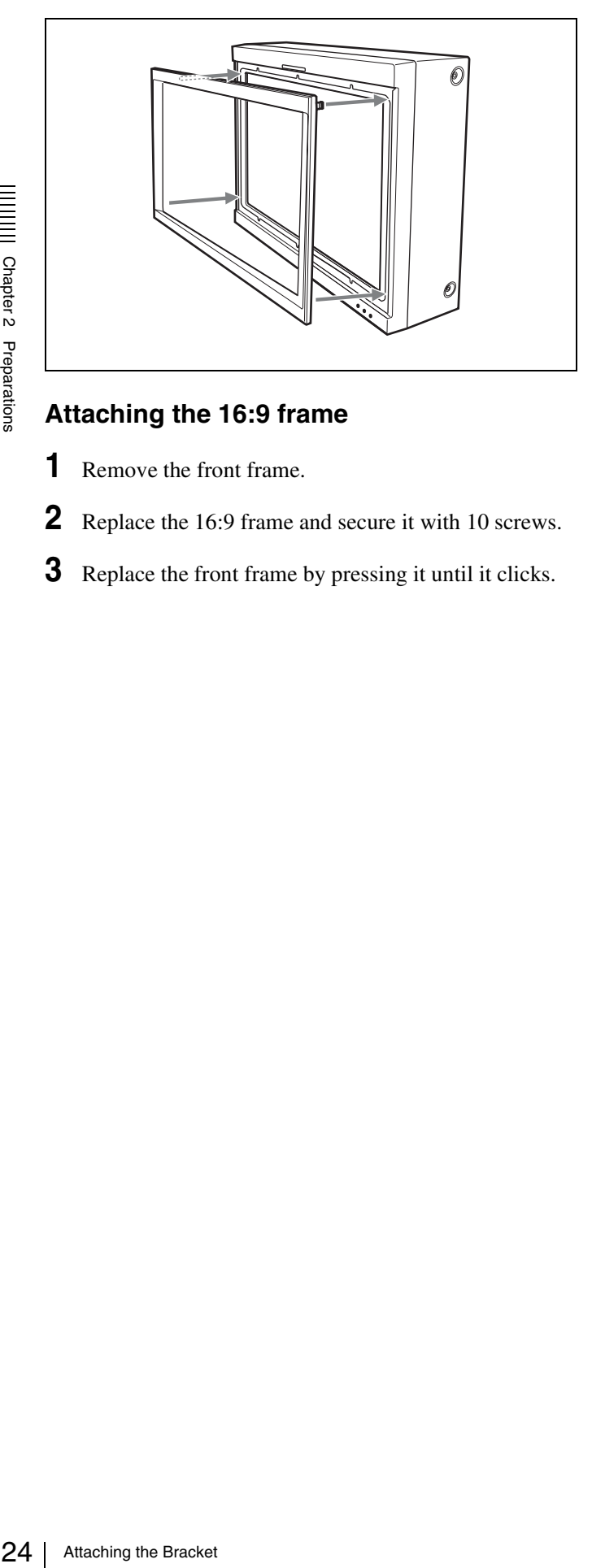

#### **Attaching the 16:9 frame**

- **1** Remove the front frame.
- **2** Replace the 16:9 frame and secure it with 10 screws.
- **3** Replace the front frame by pressing it until it clicks.

# <span id="page-23-0"></span>**Attaching the Bracket**

You can prevent falling of the monitor by using the supplied bracket.

**1** Remove three screws from the bracket.

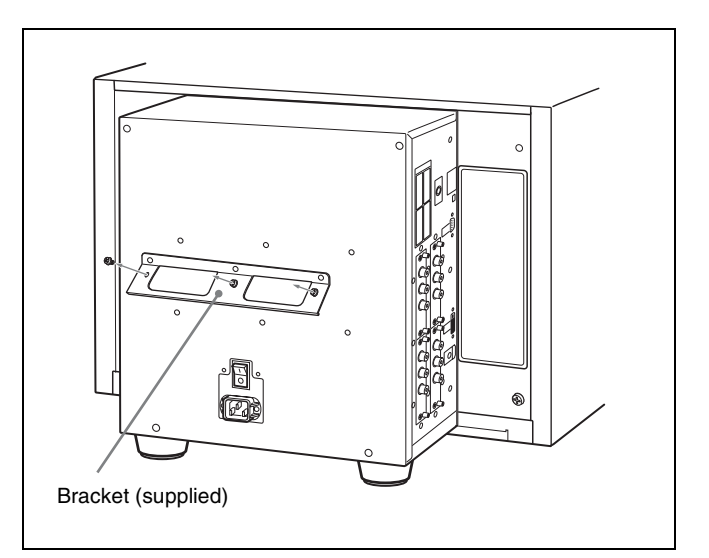

**2** Attach the bracket on the rear panel of the monitor with the three removed screws.

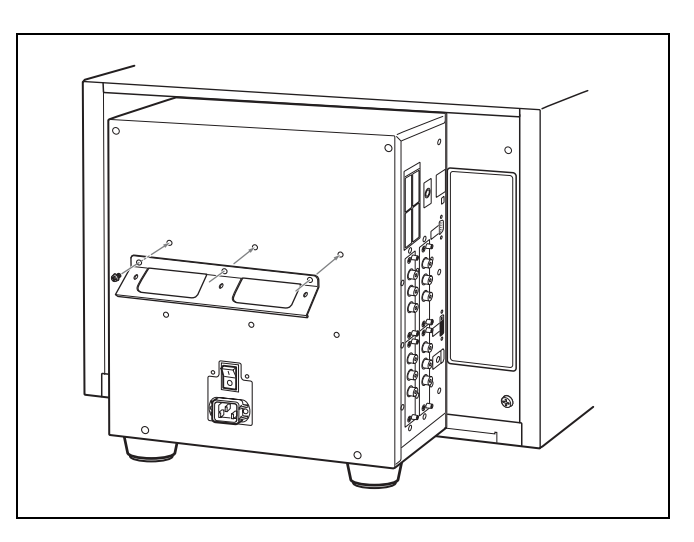

**3** Attach a piece of string, etc. to the bracket and secure it to the floor or wall. **Connections** 

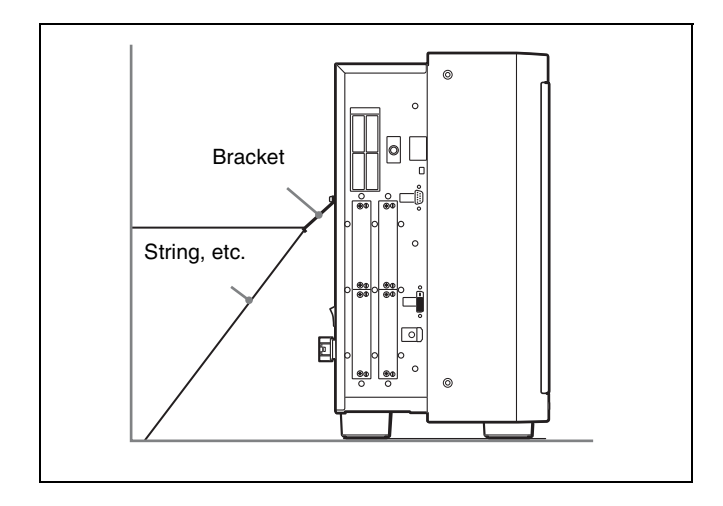

#### <span id="page-24-0"></span>**Note on connecting the cable to the DC 5V OUT connector**

Be sure to plug the male connector of the cable into the DC 5V OUT connector of the monitor.

Insert the connector so as to fit the shape of the DC 5V OUT connector.

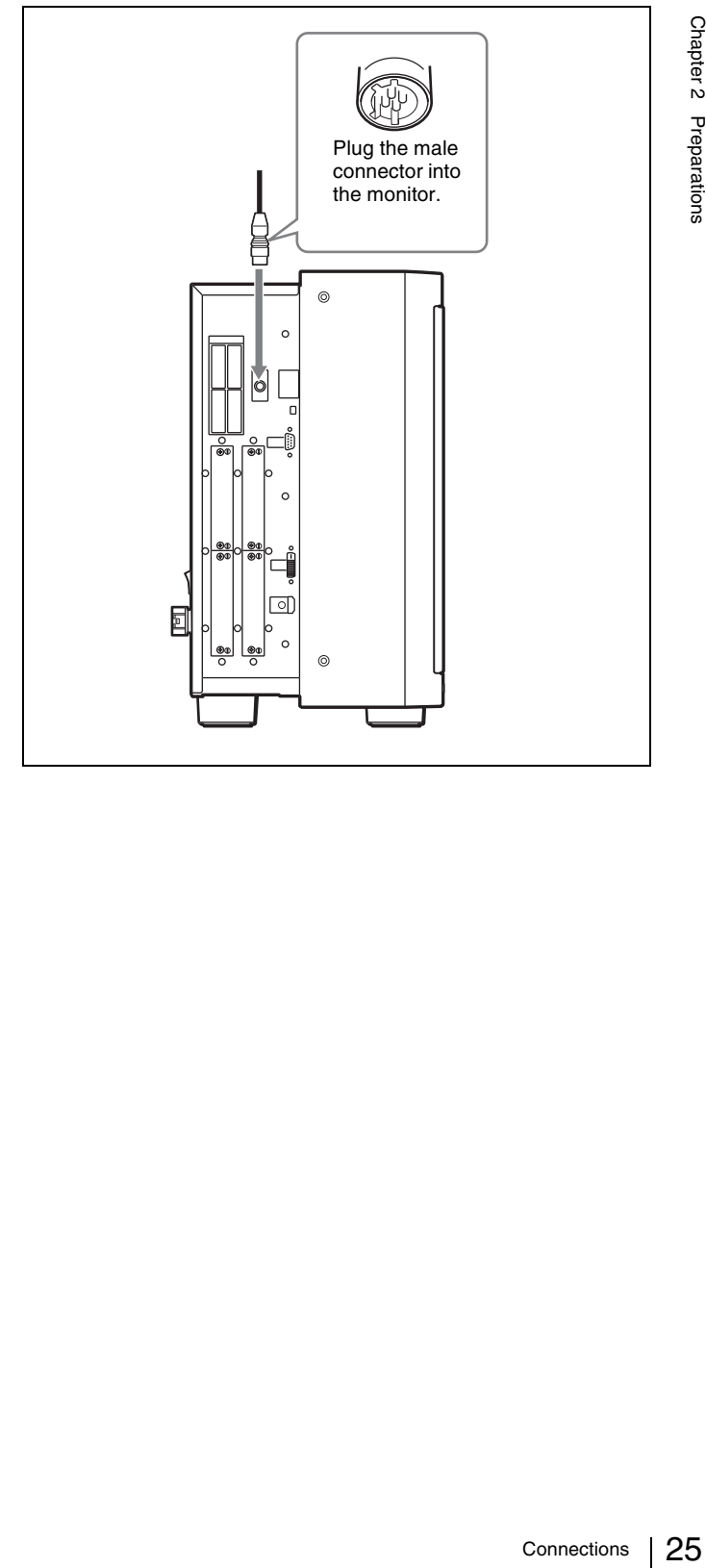

#### <span id="page-25-0"></span>**Connecting the Controller (BKM-16R)**

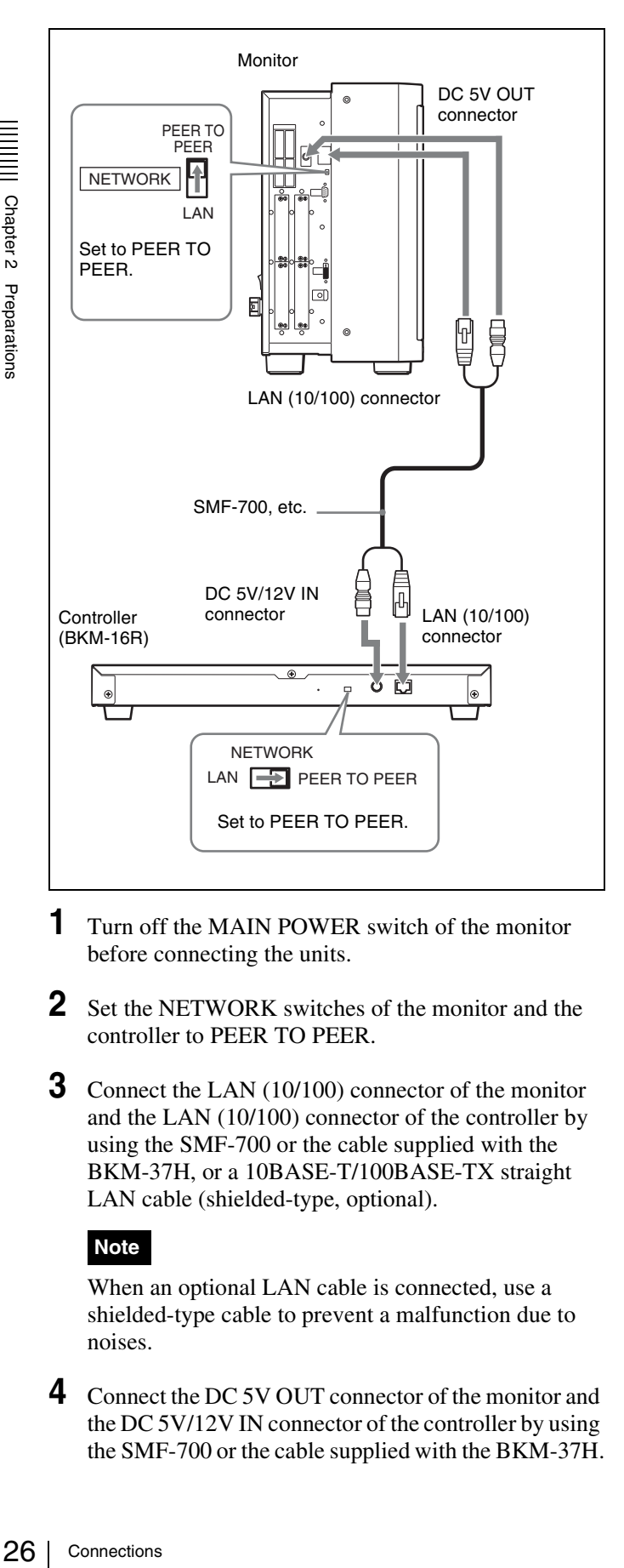

- **1** Turn off the MAIN POWER switch of the monitor before connecting the units.
- **2** Set the NETWORK switches of the monitor and the controller to PEER TO PEER.
- **3** Connect the LAN (10/100) connector of the monitor and the LAN (10/100) connector of the controller by using the SMF-700 or the cable supplied with the BKM-37H, or a 10BASE-T/100BASE-TX straight LAN cable (shielded-type, optional).

#### **Note**

When an optional LAN cable is connected, use a shielded-type cable to prevent a malfunction due to noises.

**4** Connect the DC 5V OUT connector of the monitor and the DC 5V/12V IN connector of the controller by using the SMF-700 or the cable supplied with the BKM-37H. Or connect the output cable of the AC adaptor supplied with the controller to the DC 5V/12V IN connector of the controller.

#### <span id="page-25-1"></span>**Connecting the Multiple Units with the LAN**

The controller controls up to 32 monitors. Up to four controllers are connected to one monitor in single mode.

#### **Note**

The controller cannot control monitors in another subnetwork.

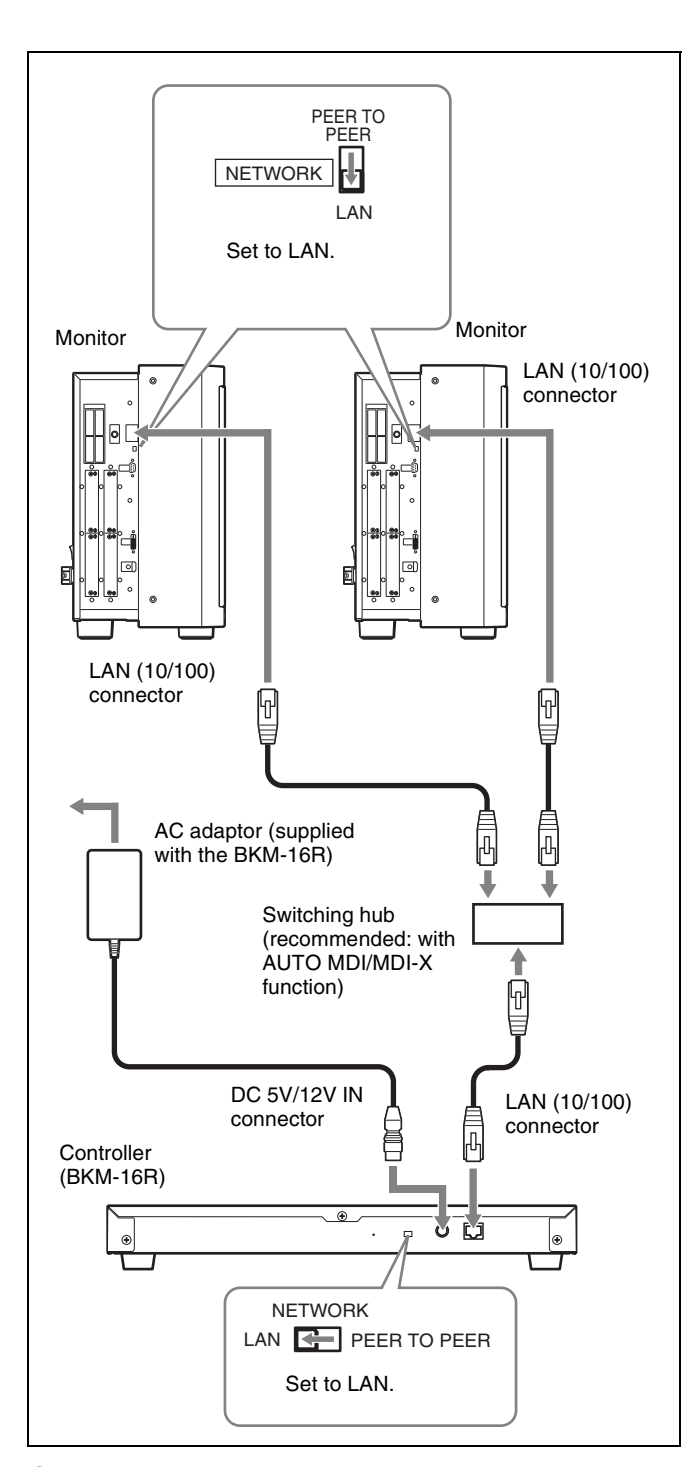

- **1** Turn off the MAIN POWER switch of the monitor before connecting the units.
- **2** Connect to the network by using a 10BASE-T/ 100BASE-TX cable (shielded-type, optional).

#### **Notes**

- When an optional LAN cable is connected, use a shielded-type cable to prevent a malfunction due to noises.
- We recommend to use an optional switching hub with auto selection function (AUTO MDI/MDI-X)

of a straight/cross cable.

When the switching hub without auto selection function is used, connect the monitor and switching hub with the straight cable, and the controller and switching hub with the cross cable.

**3** Connect the output cable on the AC adaptor supplied with controller to the DC 5V/12V IN connector of the controller.

#### **Note**

For the LAN<br>
AN (page<br>  $\frac{1}{2}$ <br>
diversity<br>
diversity<br>
diversity<br>
diversity<br>
diversity<br>
diversity<br>
diversity<br>
diversity<br>
diversity<br>
diversity<br>
diversity<br>
diversity<br>
diversity<br>
diversity<br>
diversity<br>
diversity<br>
diversity<br>
d When the multiple units are connected, set for the LAN before setting the NETWORK switch to LAN [\(page](#page-29-0)  [30\).](#page-29-0)

**4** Set the NETWORK switches of each monitor and the controller to LAN.

# <span id="page-27-0"></span>**Turning on the Power**

#### <span id="page-27-1"></span>**Connecting the AC Power Cord**

**1** Plug the AC power cord into the AC IN connector on the rear panel. Then, attach the AC plug holder (supplied) to the AC power cord.

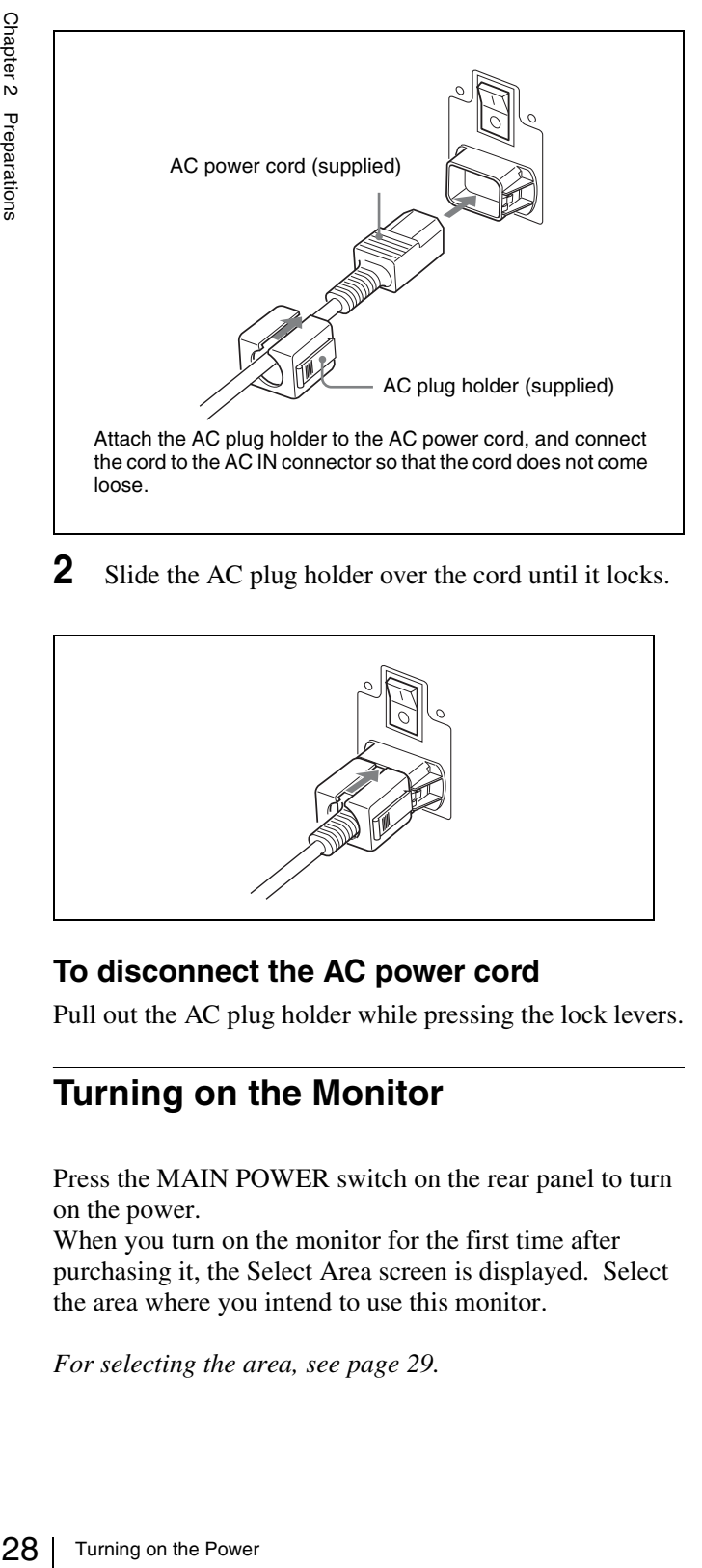

**2** Slide the AC plug holder over the cord until it locks.

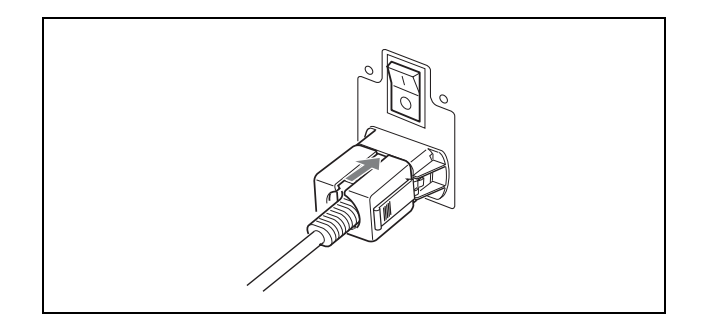

#### **To disconnect the AC power cord**

Pull out the AC plug holder while pressing the lock levers.

#### <span id="page-27-2"></span>**Turning on the Monitor**

Press the MAIN POWER switch on the rear panel to turn on the power.

When you turn on the monitor for the first time after purchasing it, the Select Area screen is displayed. Select the area where you intend to use this monitor.

*For selecting the area, see [page 29](#page-28-0).*

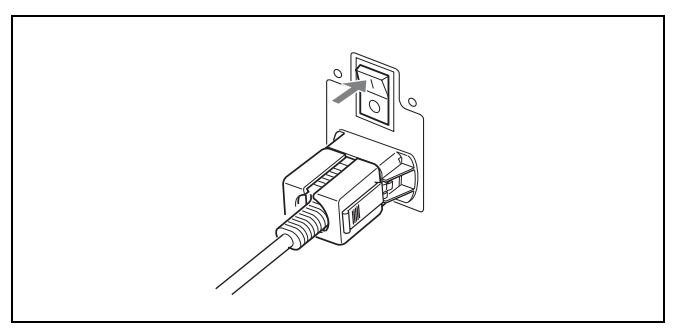

The warm-up time is more than 30 minutes, approximately.

#### **When the monitor is in standby mode**

As the OPERATE lamp lights in red in standby mode, press the MONITOR  $\overline{I/\bigcup}$  switch of the controller. The OPERATE lamp lights in green and the monitor enters operation mode.

Chapter 2 Preparations

# <span id="page-28-0"></span>**Settings**

#### <span id="page-28-1"></span>**Selecting the Area**

When you turn on the monitor for the first time after purchasing it, select the area where you intend to use this monitor from among the options.

When the area is selected, the menu item settings suitable for the selected area are applied.

#### <span id="page-28-2"></span>**Default value for each area**

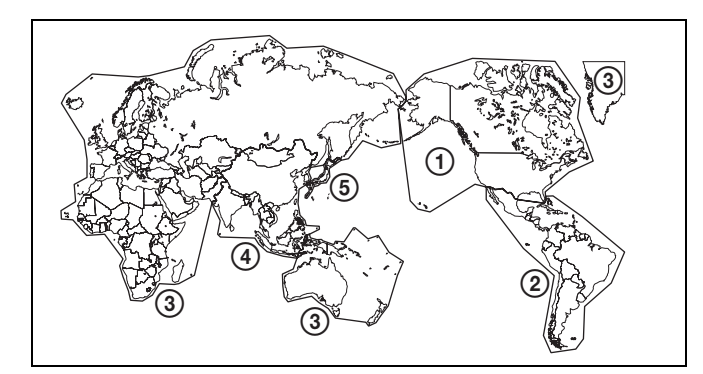

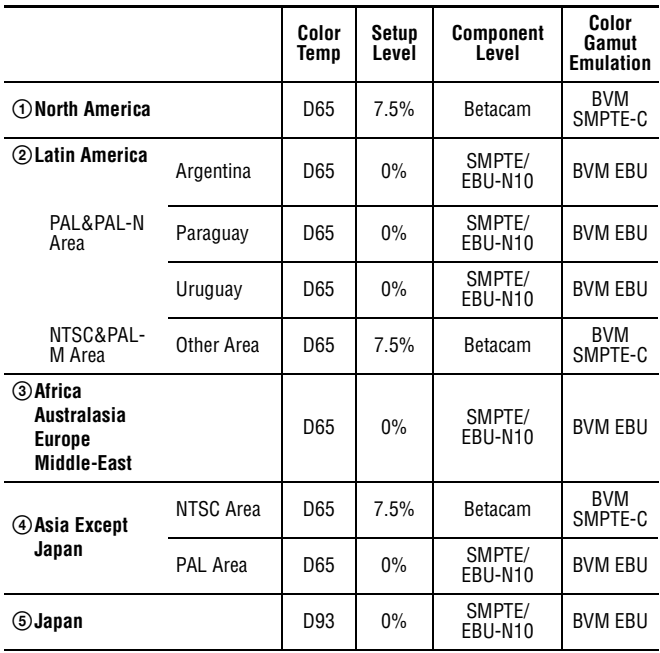

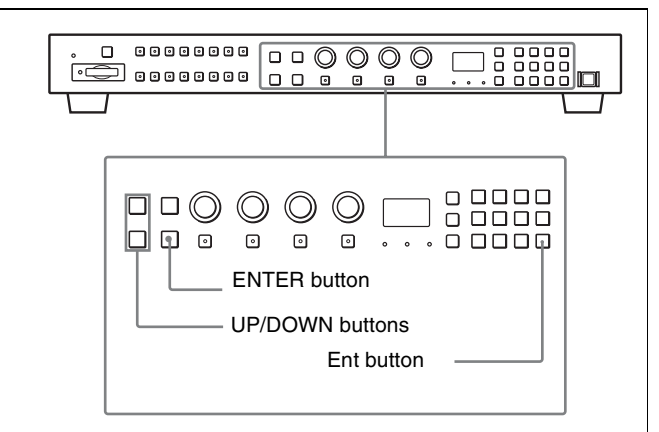

- Chapter 2 Preparations
- **1** Turn on the monitor with the MAIN POWER switch.

The Select Area screen appears.

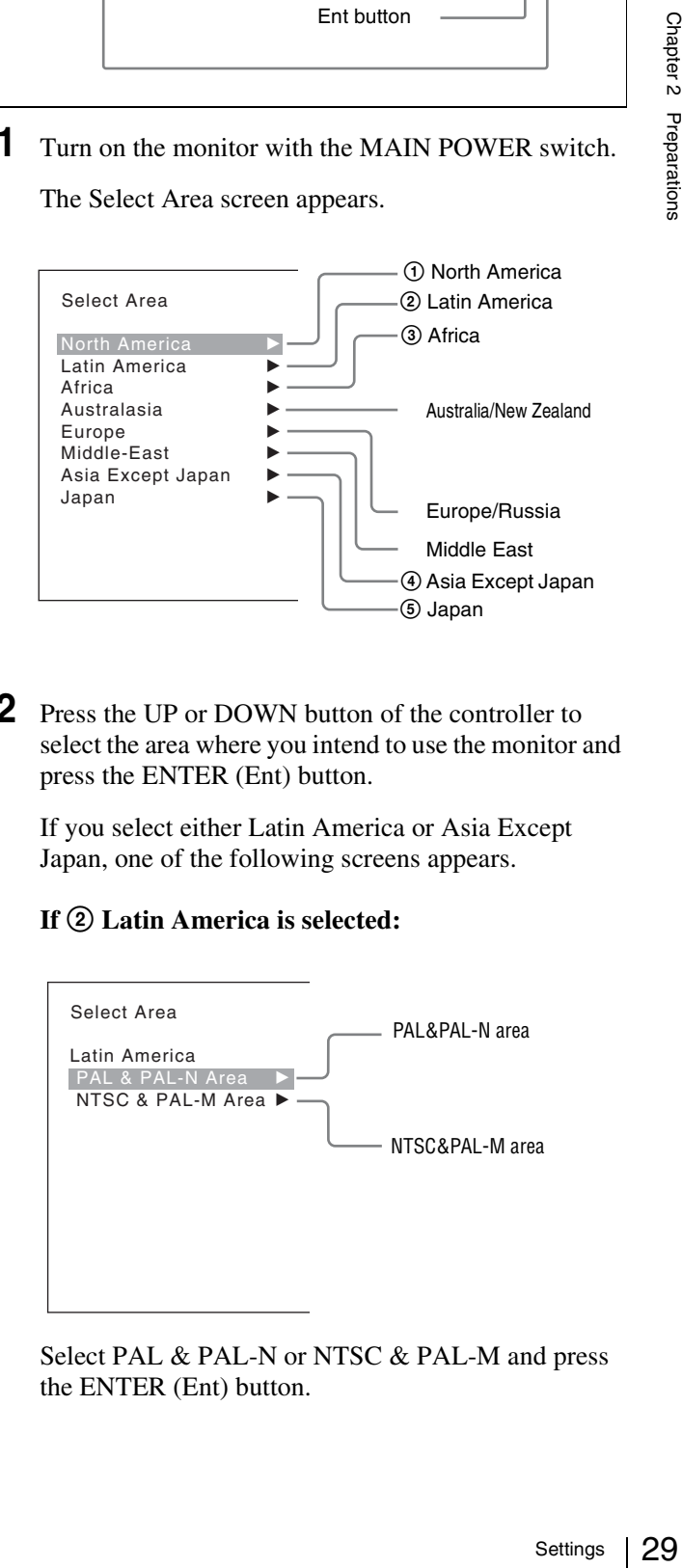

**2** Press the UP or DOWN button of the controller to select the area where you intend to use the monitor and press the ENTER (Ent) button.

If you select either Latin America or Asia Except Japan, one of the following screens appears.

#### **If** 2 **Latin America is selected:**

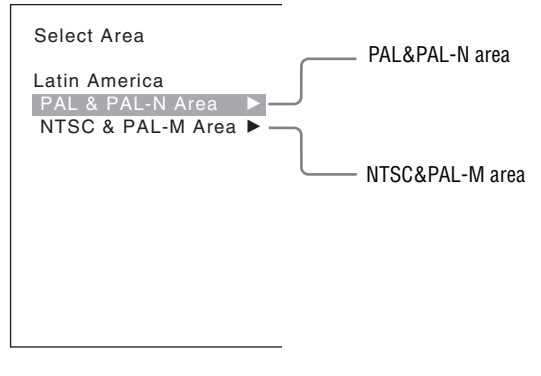

Select PAL & PAL-N or NTSC & PAL-M and press the ENTER (Ent) button.

#### **If** 4 **Asia Except Japan is selected:**

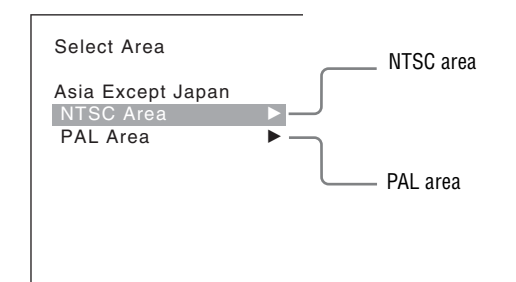

Chapter 2 Preparations

Customers who will use this monitor in the shaded areas shown in the map below should select NTSC Area.

Other customers should select PAL Area. Then press the ENTER (Ent) button.

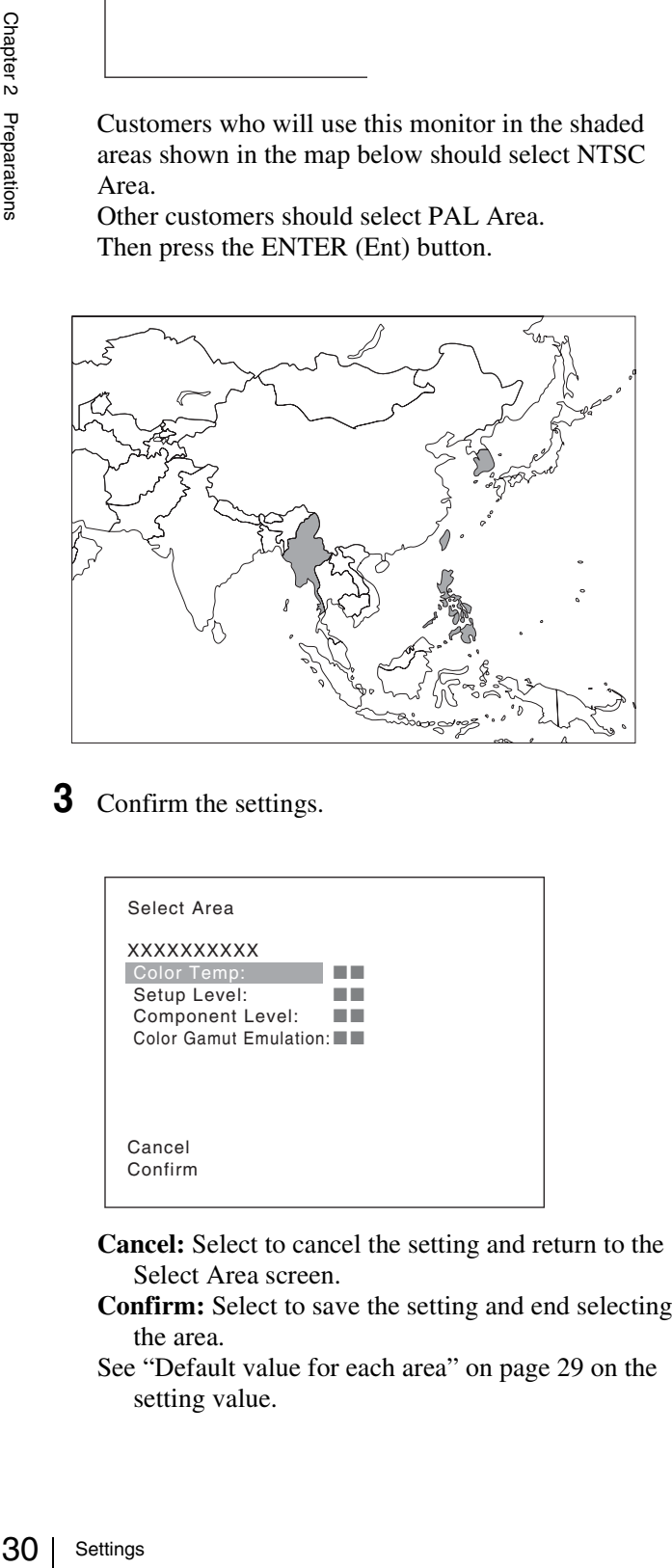

**3** Confirm the settings.

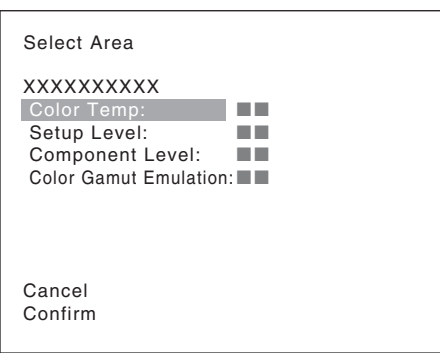

- **Cancel:** Select to cancel the setting and return to the Select Area screen.
- **Confirm:** Select to save the setting and end selecting the area.
- See ["Default value for each area" on page 29](#page-28-2) on the setting value.

After saving and reflecting the setting, you can change the setting with the menu.

- Color Temp (color temperature) [\(page 56](#page-55-0))
- Setup Level (NTSC Setup Level: [page 59,](#page-58-0) Betacam Setup Level: [page 59](#page-58-1))
- Component Level ([page 59\)](#page-58-2)
- Color Gamut Emulation ([page 58\)](#page-57-0)

#### <span id="page-29-0"></span>**Setting for the LAN to Connect the Multiple Units**

You can control the multiple monitors using the controller connected via each LAN (10/100) connector. You can also control a specific monitor or monitor group.

Set an IP address to the monitors and the controller and a monitor ID number and group ID number to each monitor.

**1** Set the NETWORK switches of each monitor and the controller to PEER TO PEER.

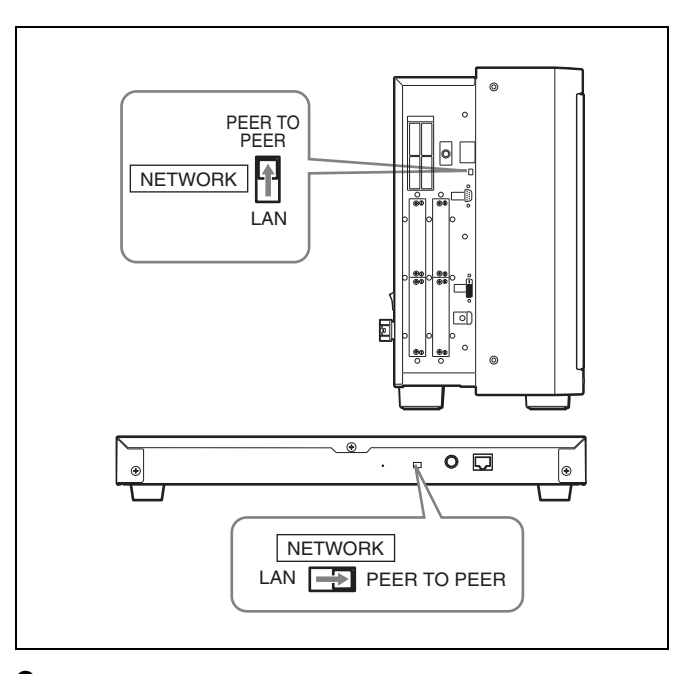

**2** Set the different IP address to each monitor and the controller.

**Monitor:** Set the IP address in the Network Setting menu of the System Configuration menu ([page 76\)](#page-75-3). **Controller:** Set the IP address in the Network Setting menu of the Controller menu ([page 87\)](#page-86-3).

**3** Set Monitor ID and Group ID in the Network menu of the System Configuration menu ([page 76\)](#page-75-4).

Set the different monitor ID number to each monitor and if necessary, group ID number. You can use the numbers 1 to 99 as a monitor ID number or group ID number.

**4** Set the NETWORK switches of the monitor and the controller to LAN.

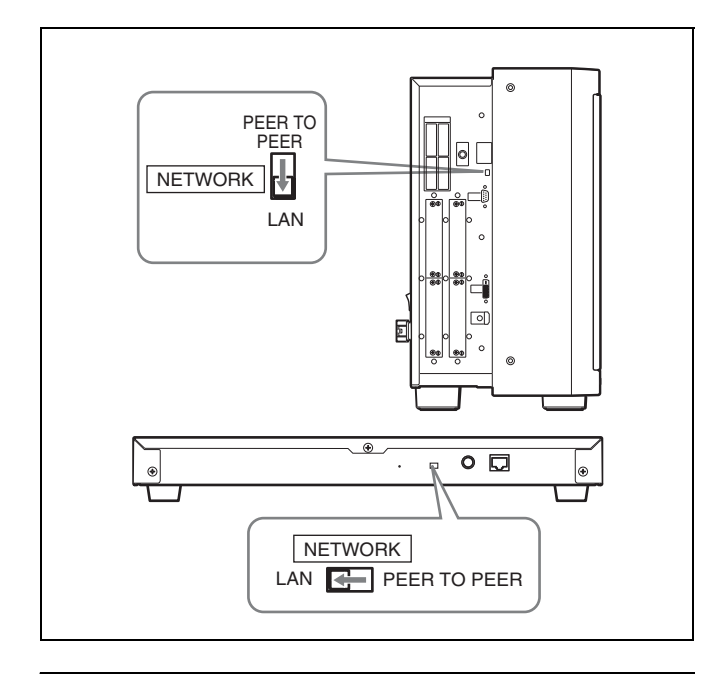

#### <span id="page-30-0"></span>**Selecting the Monitor (Designation of the Monitor or Group ID Number)**

When the multiple monitors are connected by the network connections, you can remotely connect the monitors from the controller by designating the set monitor ID number or group ID number.

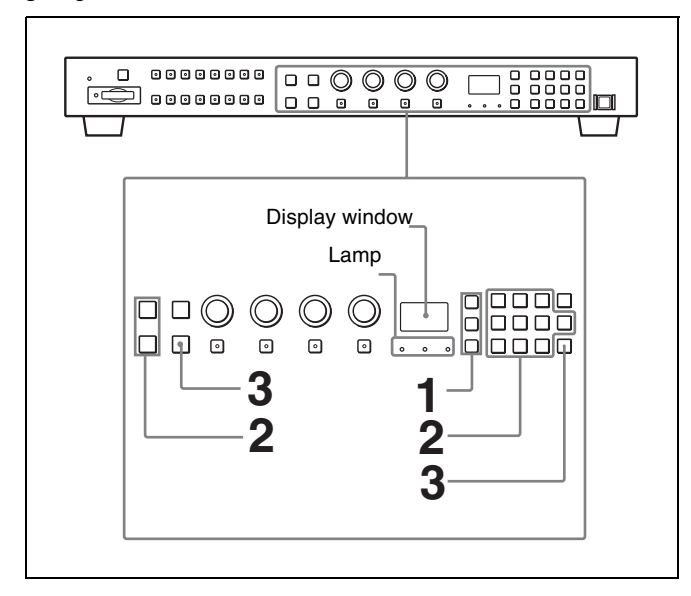

**1** Press the corresponding button to select the connection mode.

**SINGLE button:** Selects single connection mode. The designated monitor is connected remotely. The monitor ID number is displayed on all connected monitors when the button is held pressed.

**GROUP button:** Selects group connection mode. The monitor of the designated group is connected remotely.

The group ID number is displayed on all connected monitors when the button is held pressed.

**ALL button:** Selects all connection mode. All monitors are connected remotely.

The lamp corresponding the pressed button flashes and lights after recognizing the monitor.

**2** Select the monitor ID number for the single connection mode or group ID number for the group connection mode by pressing the UP/DOWN or numeric button.

Up to 99 is entered as the monitor ID or group ID number.

**3** Press the ENTER or Ent button to confirm the setting.

The monitor ID number, group ID number or ALL is displayed in the display window.

#### **Notes**

- When the monitor with no assigned monitor ID number or group ID number is selected, the setting is not changed and the previous connection status is maintained.
- When there are monitors with the same ID number, the monitor with the lower IP address is selected.
- Even if a different monitor ID number is set to the monitors, when the same IP address is set to another monitor, the monitor cannot be connected to the network.

#### <span id="page-30-1"></span>**Assigning the Input Signal to the Channel**

When you assign the input signal to the channel, you can select the channel and change the input signal by pressing the numeric button. The input signal is assigned to one of channels 1 to 30.

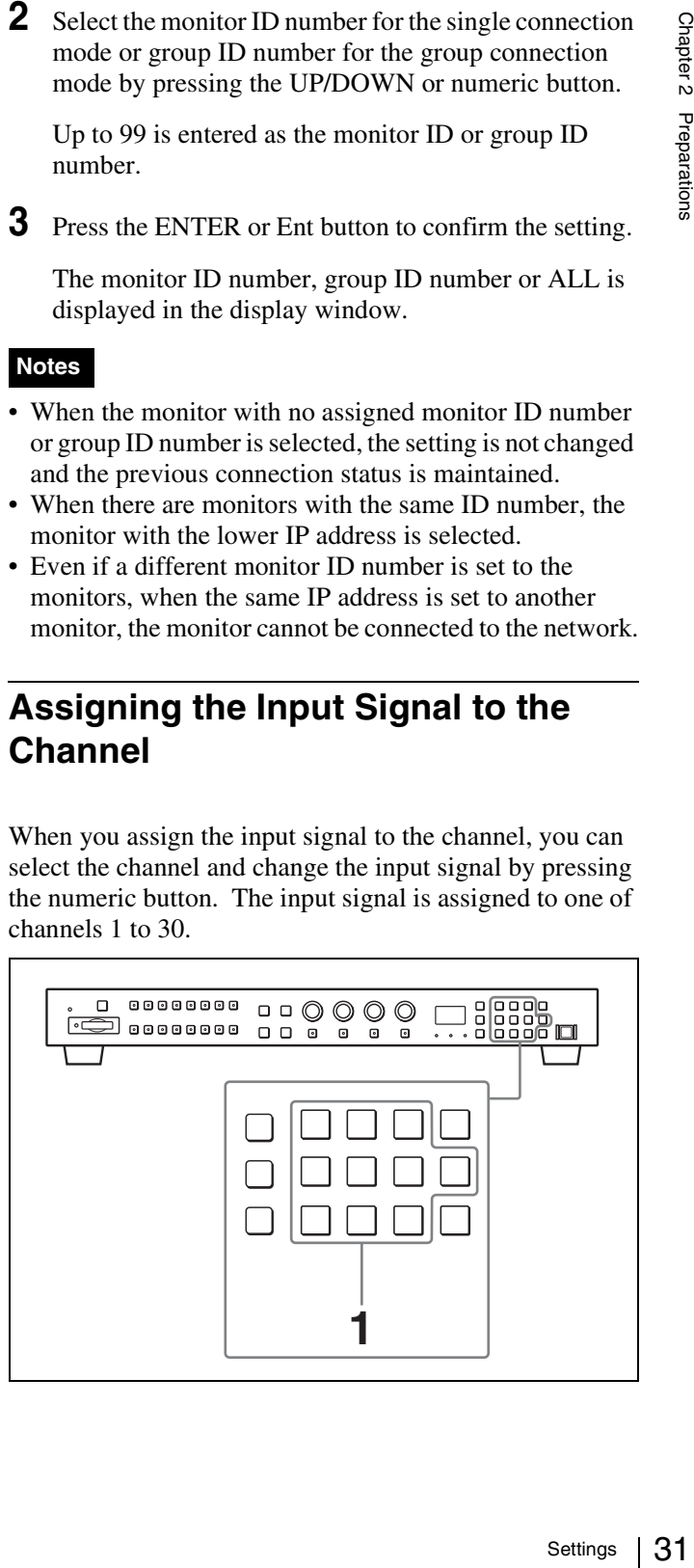

**1** Select the channel (CH1 to CH30) to be assigned by pressing the numeric button of the controller.

To assign to a channel number from 1 to 9, press the appropriate one-digit channel number on the numeric keypad.

To assign to a channel number from 10 to 30, press the 0 button, then press the appropriate two-digit channel number.

**2** Set the input signal for the selected channel in Input Configuration menu [\(page 53](#page-52-3)).

The required setting is different due to the input signal or picture quality to be displayed.

*For details of the setting, see the Input Configuration menu [\(page 53\)](#page-52-3).*

#### <span id="page-31-0"></span>**Setting the Display Mode of the Picture**

Set the display mode condition of the input signal to display on the screen. The setting items are following.

- Setting Matrix/Gamma (transmission matrix and transmission gamma)
- Selecting the color gamut (color space and gamma)
- **1** Set Matrix/Gamma in the Matrix/Gamma menu [\(page](#page-55-1)  [56\)](#page-55-1) of the Input Configuration menu.
- Superior The r<br>
The r or pic<br>
The r or pic<br>
For a menu<br>
For a menu<br>
Menu<br> **Settin<br>
Pictur**<br>
Set the display of<br>
Setting<br>
Constants in Set M<br>
Set M<br>
Set M<br>
Set M<br>
Set M<br>
Set M<br>
Set M<br>
Set M<br>
Set M<br>
Set M<br>
Set M<br>
The The R **2** Select the color gamut (color space and gamma) in the Emulation menu [\(page 58](#page-57-0)) of the Color Gamut menu of the Input Configuration menu.

# <span id="page-31-1"></span>**Adjusting**

#### **Before adjusting**

The monitor must be warmed up sufficiently. To perform stable color reproduction, turn on the power of the monitor, display the white signal and leave it in this state for more than 30 minutes.

#### **About monitor adjustment**

The monitor is used as a measuring instrument and is required to faithfully reproduce the input signal. To measure the signal accurately, the monitor must be calibrated correctly using a reference signal. To calibrate, adjust the following items in sequence.

#### **1 Chroma/phase adjustment**

You can save the adjustment value in Preset1 to Preset5 and Preset (D-Cine). The data of Preset1 to Preset<sub>5</sub> or Preset (D-Cine) is set to the channel in the Picture Preset menu [\(page 56\)](#page-55-2) of the Input Configuration menu.

Adjust the picture automatically with the auto chroma/ phase/matrix function for every signal format and signal system to display the composite signal or Y/C signal from the BKM-227W, or analog component signal or analog RGB signal from the BKM-229X. If the picture is not adjusted, the picture may not be displayed correctly.

**2 Color Temperature (white balance) adjustment**

You can adjust the data set to the channel in the Color Temp menu [\(page 56\)](#page-55-0) of the Input Configuration menu.

You can adjust D93, D65, D61, D56, D-Cine or User1 to User5 except for the XYZ format signal and D-Cine XYZ or User XYZ1 to User XYZ5 for the XYZ format signal.

#### **3 Brightness/Contrast adjustment**

You can save the adjustment value in Preset1 to Preset5 and Preset (D-Cine). The data of Preset1 to Preset<sub>5</sub> or Preset (D-Cine) is set to the channel in the Picture Preset menu [\(page 56\)](#page-55-2) of the Input Configuration menu.

#### <span id="page-31-2"></span>**Chroma/Phase Adjustment**

Automatic adjustment (with auto chroma/phase/matrix function) is required for each signal format, signal system and matrix to display the composite or Y/C signal from the BKM-227W, or the analog component or analog RGB signal from the BKM-229X.

As you can automatically adjust the chroma, phase, matrix and also 100% (white) and 0% (black) levels of the monitor to the same as those of the reference signal by performing

Chapter 2 Preparations

the automatic adjustment, the automatic adjustment is also effective for the RGB signal.

Perform the manual adjustment of chroma and phase to adjust them further after automatic adjustment or the digital signal from the BKM-220D, BKM-243HS, BKM-244CC or BKM-250TG.

#### **Automatic adjustment (recommended)**

- **1** Input the reference color-bar signal to the monitor.
- **2** Select Auto in the Picture Adj menu of the Adjustment menu and perform the automatic adjustment of the chroma, phase and matrix in Auto Adjust [\(page 46\).](#page-45-3)

#### **Manual adjustment**

The following is the example of the method to perform the manual adjustment of the chroma and phase.

- **1** Input the multi format color-bar signal or SMPTE color-bar signal to the monitor.
- **2** Set the BLUE ONLY button to on.

Red and green signals are cut, and only the blue signal is displayed as a monochrome picture.

The following is the example of the adjustment when the multi format color-bar signal is used.

**3** Select the Manual Adjust menu [\(page 47\)](#page-46-0) in the Picture Adj menu of the Adjustment menu and adjust the levels with the CHROMA or PHASE knob of the controller while tracking so that the brightness of bars "a" (Blue part) and "b" (75% White part) (in the following illustration) are the same.

#### **For the composite and Y/C signals** Adjust the levels with the CHROMA and PHASE

#### **For the component signal**

knob.

Adjust the levels with the CHROMA knob.

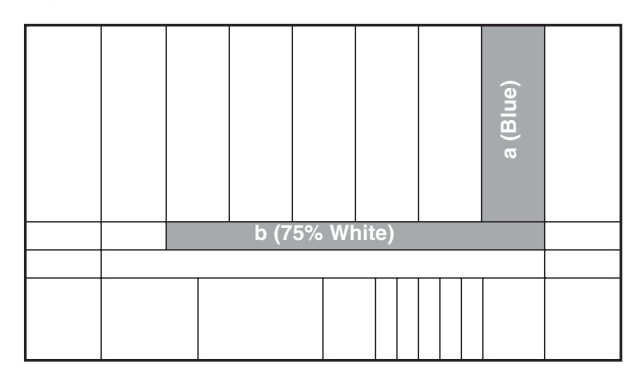

**4** Press the ENTER or Ent button.

The adjusted data is confirmed.

**5** Set the BLUE ONLY button to off.

#### <span id="page-32-0"></span>**Color Temperature (White Balance) Adjustment**

You can adjust manually or automatically with a specified color temperature probe.

#### **Note**

When the XYZ or DVI Computer signal, or the computer signal of HDMI is displayed, the color temperature cannot be adjusted automatically.

Perform the manual adjustment of the color temperature.

#### **Automatic adjustment**

Use one of the following probes.

- Konica Minolta CA-210
- DK-Technologies PM5639/06
- X-Rite Eye-One Pro
- **1** Connect the color temperature probe.

*For the cable to connect the color temperature probe, see [page 141.](#page-140-1)*

**2** Select Auto Adjust ([page 50\)](#page-49-0) in the Color Temp Adj menu of the Adjustment menu and adjust the color temperature.

#### **Manual adjustment**

- **1** Select Manual Adjust ([page 48](#page-47-0)) in Manual of the Color Temp Adj menu of the Adjustment menu.
- **2** Adjust the color as desired with the PHASE, CHROMA or BRIGHT knob.
- **3** Press the ENTER or Ent button.

The adjusted data is confirmed.

#### <span id="page-32-1"></span>**Brightness/Contrast Adjustment**

omputer<br>
re cannot<br>
erature.<br>
erature.<br>
The probe,<br>
re probe,<br>
mp Adj<br>
color<br>
the Color<br>
the Color<br>
the Color<br>
the Color<br>
the Color<br>
The color<br>
The color<br>
The color<br>
The Color<br>
The Color<br>
The Color<br>
The Color<br>
The Color<br>
A As an image on a color video monitor is seen differently according to the ambient light (environmental brightness), adjust the brightness (black level) according to the ambient light and the black level of the image to be reproduced and adjust the contrast (white level) according to the ambient light.

Adjust the brightness/contrast with an external reference signal of a multi format color-bar signal or SMPTE colorbar signal.

#### **Note**

When the XYZ signal is displayed, the brightness cannot be adjusted.

**1** Input the multi format color-bar signal or SMPTE color-bar signal to the monitor.

The following are explained as the example when the multi format color-bar signal is used for adjustment.

**2** Select the Manual Adjust menu [\(page 47\)](#page-46-0) in the Picture Adj menu of the Adjustment menu.

**3** Adjust the  $-2\%$ , 0% and  $+2\%$  ranges or the 0%,  $+2\%$ and +4% ranges of the PLUGE signal section of the color-bar with the BRIGHT knob.

#### **HD signal**

Adjust so that the  $-2\%$  and 0% ranges are seen as equal and the +2% and 0% ranges are more distinctive.

#### **SD signal**

Adjust so that the  $0\%$  and  $+2\%$  ranges are seen as equal and the +2% and +4% ranges are more distinctive.

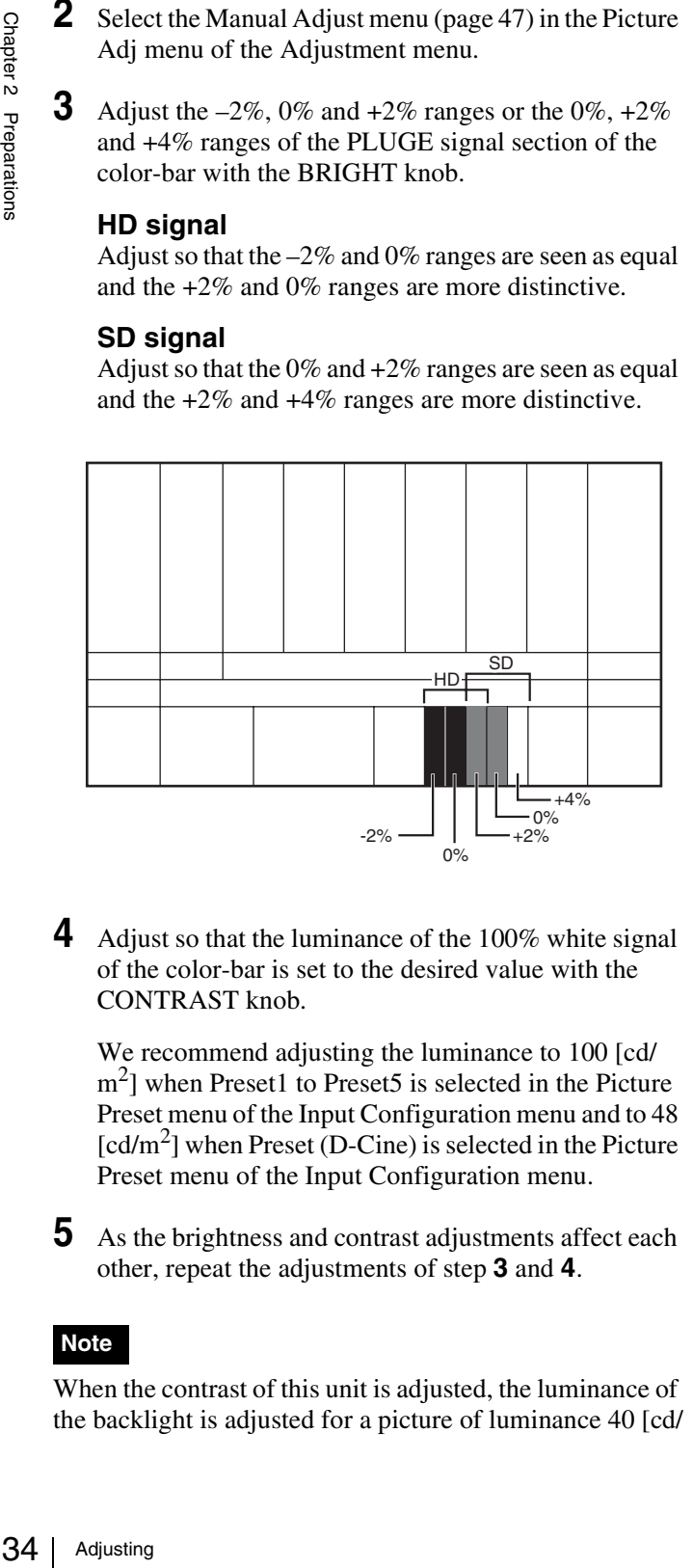

**4** Adjust so that the luminance of the 100% white signal of the color-bar is set to the desired value with the CONTRAST knob.

We recommend adjusting the luminance to 100 [cd/  $m<sup>2</sup>$ ] when Preset1 to Preset5 is selected in the Picture Preset menu of the Input Configuration menu and to 48 [cd/m<sup>2</sup>] when Preset (D-Cine) is selected in the Picture Preset menu of the Input Configuration menu.

**5** As the brightness and contrast adjustments affect each other, repeat the adjustments of step **3** and **4**.

#### **Note**

When the contrast of this unit is adjusted, the luminance of the backlight is adjusted for a picture of luminance 40 [cd/

 $[m<sup>2</sup>]$  (20 [cd/m<sup>2</sup>] in interlace display mode) or higher, and the contrast is adjusted by the signal level for a picture of luminance lower than 40  $\lceil \frac{\text{cd}}{m^2} \rceil$  (20  $\lceil \frac{\text{cd}}{m^2} \rceil$  in interlace display mode).

#### Basic Menu Operations | 35

# Chapter 3 Menu Chapter 3 Menu

# <span id="page-34-0"></span> *Menu*

# <span id="page-34-1"></span>**Basic Menu Operations**

### <span id="page-34-2"></span>**Menu Operation Buttons**

The menu is operated using the menu operation buttons on the controller (BKM-16R, optional).

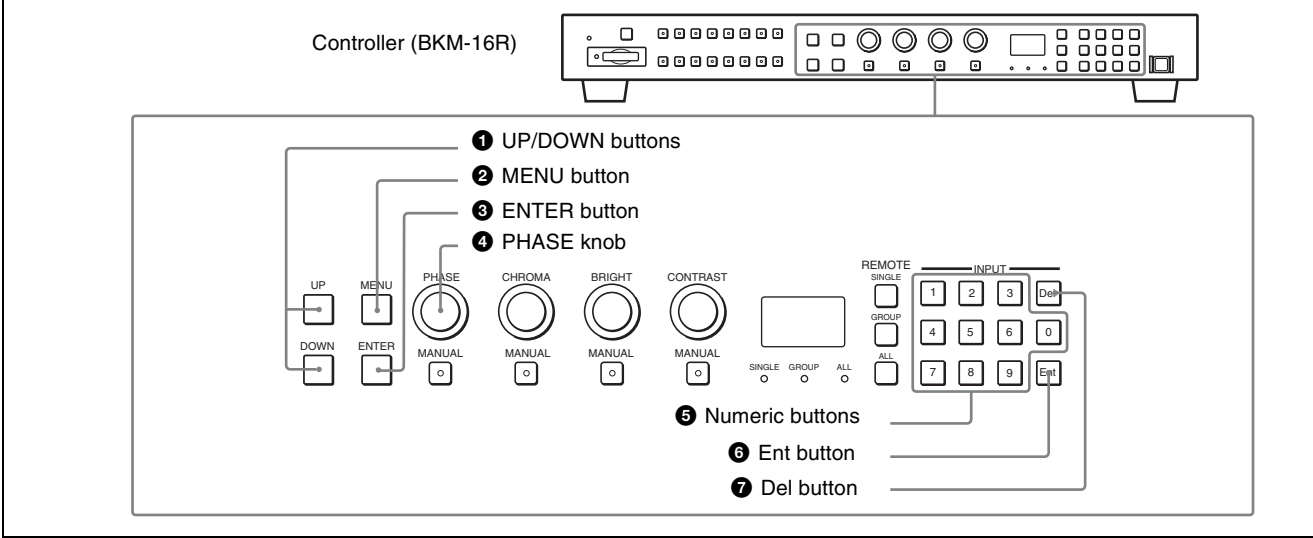

The functions of the menu operation buttons are described below.

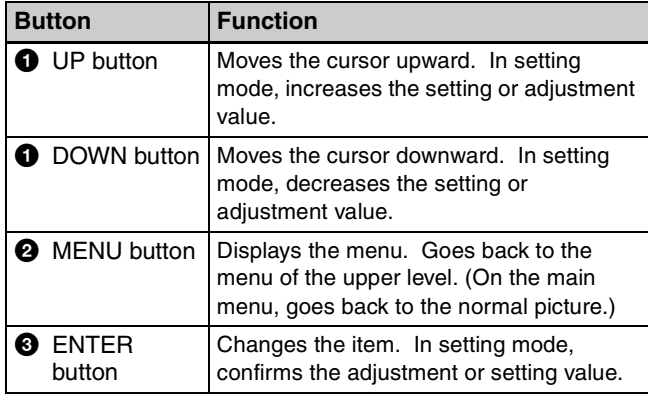

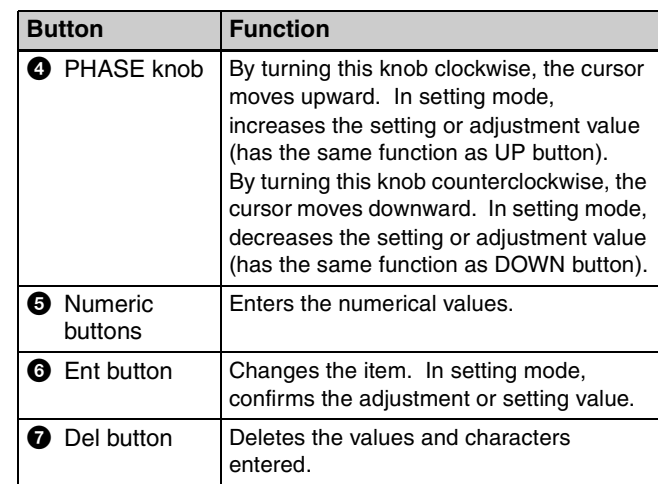

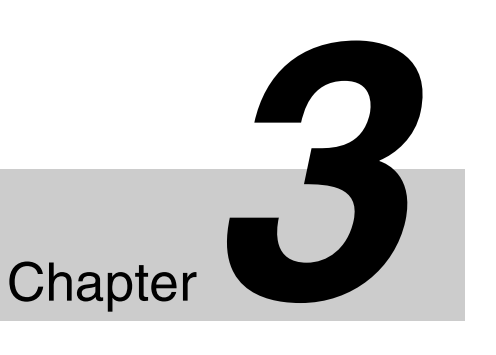

#### <span id="page-35-0"></span>**Displaying the Menu**

#### Press the MENU button.

The main menu is displayed on the screen.

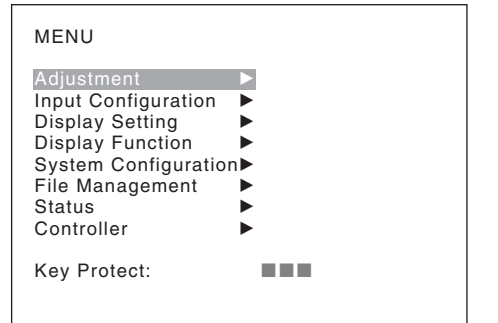

When you select one item on the main menu, the level 1 menu of the selected item appears.

*For the items on the menu, see "Menu Structure" on [page](#page-38-0)  [39](#page-38-0).*

#### **Notes**

- Menu items displayed in gray cannot be selected.
- This menu is not displayed when Pixel Zoom is set to on.

#### <span id="page-35-1"></span>**Setting or Adjusting in the Menu Operation**

**1** Press the MENU button.

The main menu is displayed.

**2** Using the UP or DOWN button or PHASE knob, select the desired item. (Example: select the Input Configuration menu by pressing the DOWN button.)

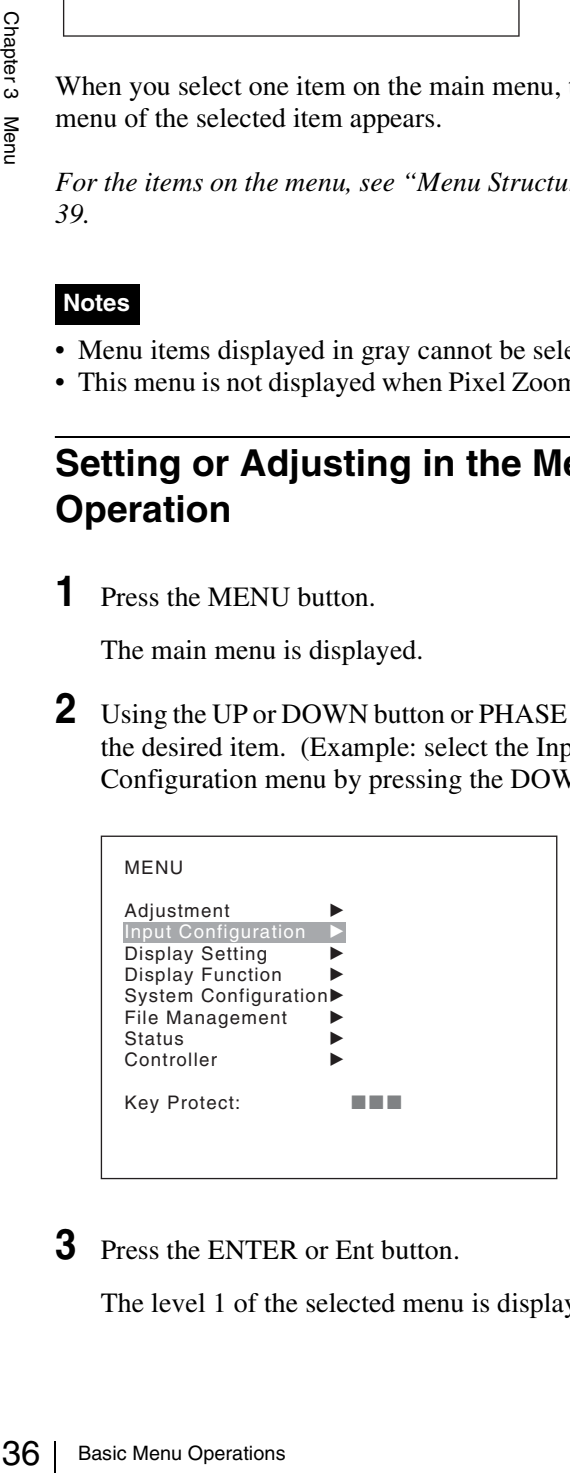

**3** Press the ENTER or Ent button.

The level 1 of the selected menu is displayed.

The current settings are displayed in place of the  $\blacksquare$ marks on the illustrations of the menu screen.

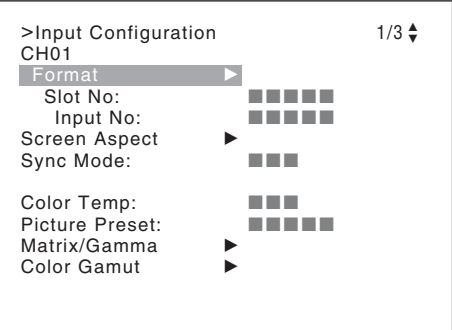

**4** Repeat steps **2** and **3** until the desired menu is displayed.

For more information about setting and adjustments, see below.

#### **Display example**

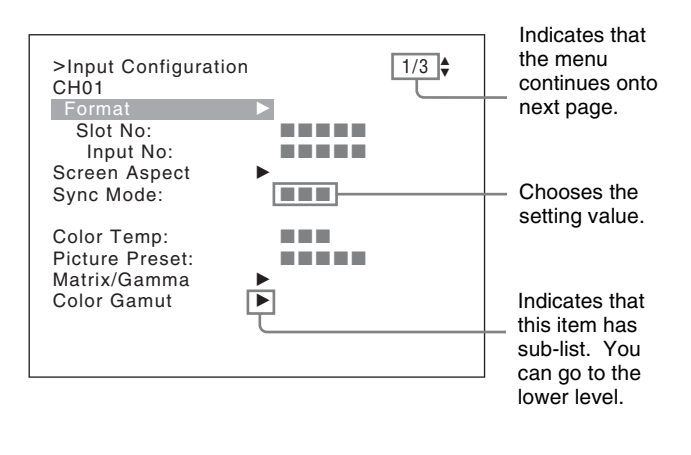

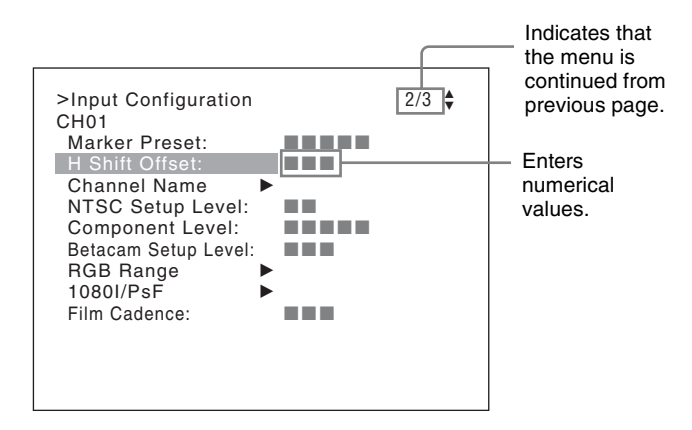

#### **Choosing the setting value**

The method for selecting the value is different due to the menu item.

- Selecting in setting mode
- Selecting from the setting list
#### **When selecting in setting mode**

**1** Using the UP or DOWN button or PHASE knob, select the desired item and press the ENTER or Ent button.

The cursor moves to the setting value and the monitor enters in setting mode.

#### **Display example**

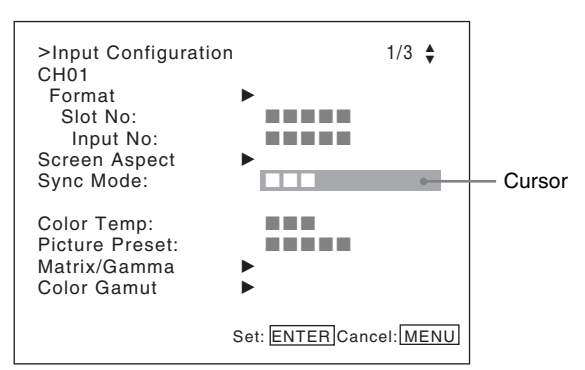

- **2** Using the UP or DOWN button or PHASE knob, select the setting value.
- **3** Press the ENTER or Ent button.

The setting is confirmed and the cursor returns to the item.

#### **When selecting from the setting list**

**1** Using the UP or DOWN button or PHASE knob, select the desired item in the setting list.

#### **Display example**

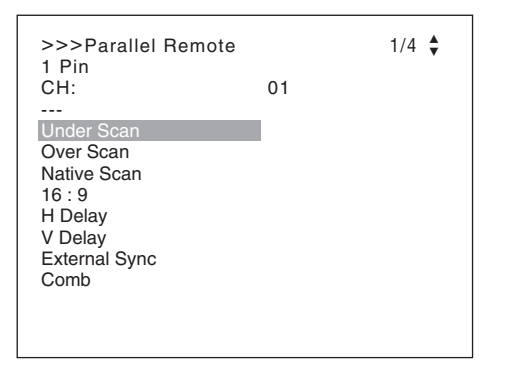

**2** Press the ENTER or Ent button.

The setting is confirmed and the display returns to the menu of the upper level.

#### **Entering numerical values**

**1** Using the UP or DOWN button or PHASE knob, select the desired item and press the ENTER or Ent button.

The cursor moves to the setting value and the monitor enters in setting mode.

**Display example**

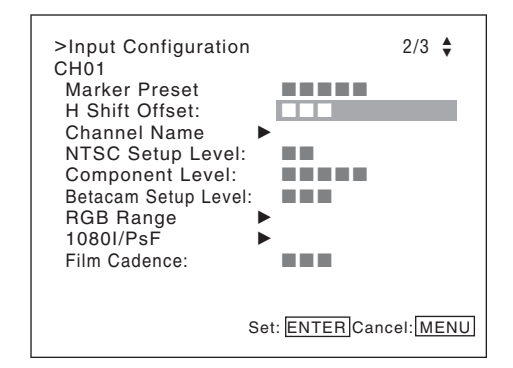

- Chapter 3 Menu
- **2** Select the value in one of the following three ways:
	- Enter the value directly using the numeric buttons and press the ENTER or Ent button. (only the item whose the value of setting range is over 0)
	- Select the value using the UP or DOWN button.
	- Select the value using the PHASE knob.
- **3** Press the ENTER or Ent button.

The setting is confirmed and the cursor returns to the item.

#### **Entering characters**

**1** Using the UP or DOWN button or PHASE knob, select New Name or the existing name.

The "---" means that one or more characters can be entered in sequence after the existing name.

- **2** Press the ENTER or Ent button.
- **3** Using the UP or DOWN button or PHASE knob, select the characters that you wish to enter.

#### **Display example**

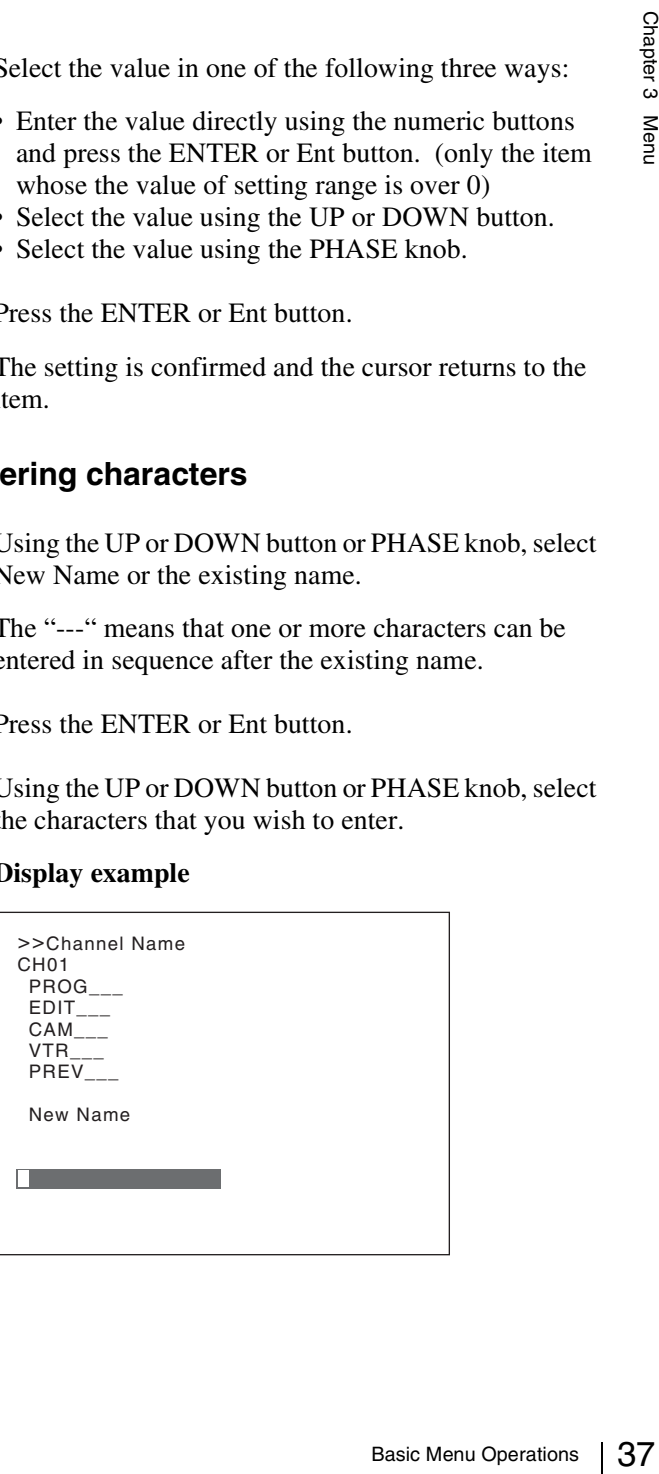

When you press the UP button or turn the PHASE knob clockwise, the characters and symbols appear in the sequence shown below.

Capital letters  $(A \rightarrow B \rightarrow ... \rightarrow Y \rightarrow Z) \rightarrow$  Lowercase letters  $(a \rightarrow b \rightarrow ... \rightarrow y \rightarrow z) \rightarrow$  Numbers (0  $\rightarrow$  1  $\rightarrow$  .......  $\rightarrow$  8  $\rightarrow$  9)  $\rightarrow$  Marks  $\rightarrow$  Capital letters...

When you press the DOWN button or turn the PHASE knob counterclockwise, the characters and symbols appear in the reverse sequence described above. The usable symbols are limited depending on the menu.

"(space)" is not used as a first character of a sentence.

#### **4** Press the ENTER or Ent button.

The selected character is entered.

#### **Display example**

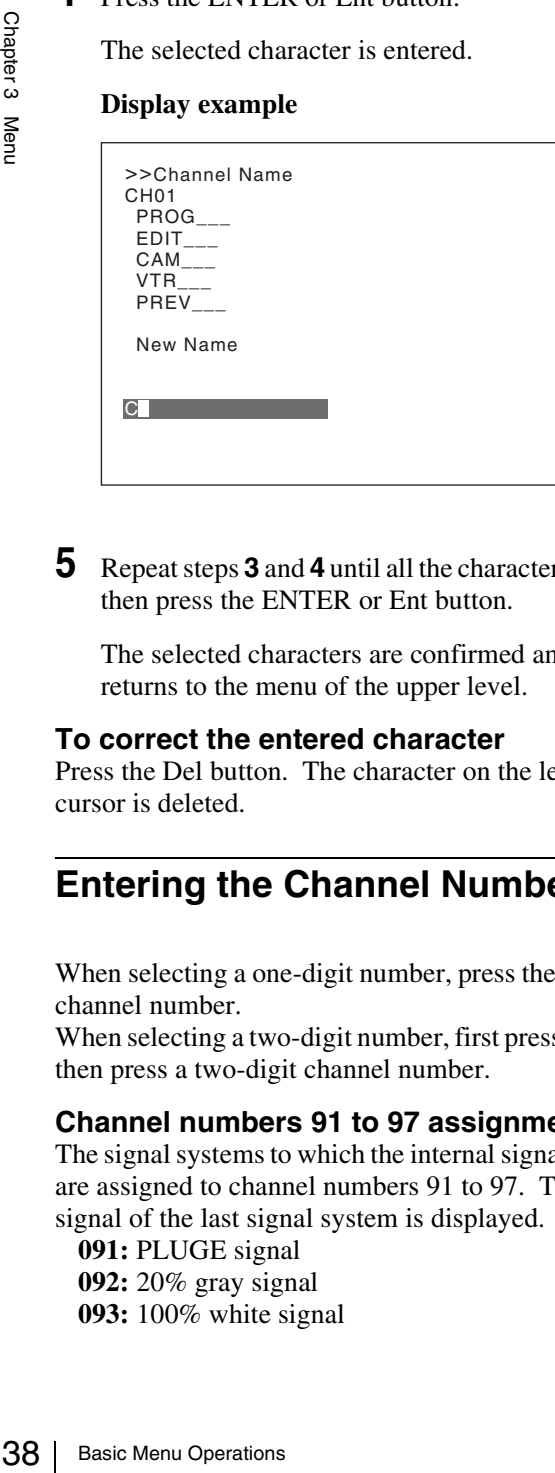

**5** Repeat steps **3** and **4** until all the characters are entered, then press the ENTER or Ent button.

The selected characters are confirmed and the display returns to the menu of the upper level.

#### **To correct the entered character**

Press the Del button. The character on the left side of the cursor is deleted.

### <span id="page-37-0"></span>**Entering the Channel Number**

When selecting a one-digit number, press the button of the channel number.

When selecting a two-digit number, first press the 0 button, then press a two-digit channel number.

#### **Channel numbers 91 to 97 assignment**

The signal systems to which the internal signal is displayed are assigned to channel numbers 91 to 97. The internal signal of the last signal system is displayed.

**091:** PLUGE signal **092:** 20% gray signal **093:** 100% white signal **094:** Five-step gray scale signal **095:** Ramp signal **096:** color-bar signal **097:** 0% black signal

To cancel the internal signal, select one from the channel numbers 1 to 30.

#### **Note**

You cannot select channel numbers 91 to 97 in the following cases:

- When the XYZ or DVI Computer signal, or the computer signal of HDMI is input
- When Side by Side is set to On
- When Wipe is set to On
- When Butterfly is set to On
- When Blending is set to On
- When Pixel Zoom is set to on

#### **Aborting Menu Operation**

Press the MENU button. The menu of the upper level is displayed.

When the MENU button is pressed in setting mode or during adjustment, the menu returns to the previous setting.

## **Menu Structure**

For details of each menu, see the page in parentheses.

## **Adjustment menu [\(page 46\)](#page-45-0)**

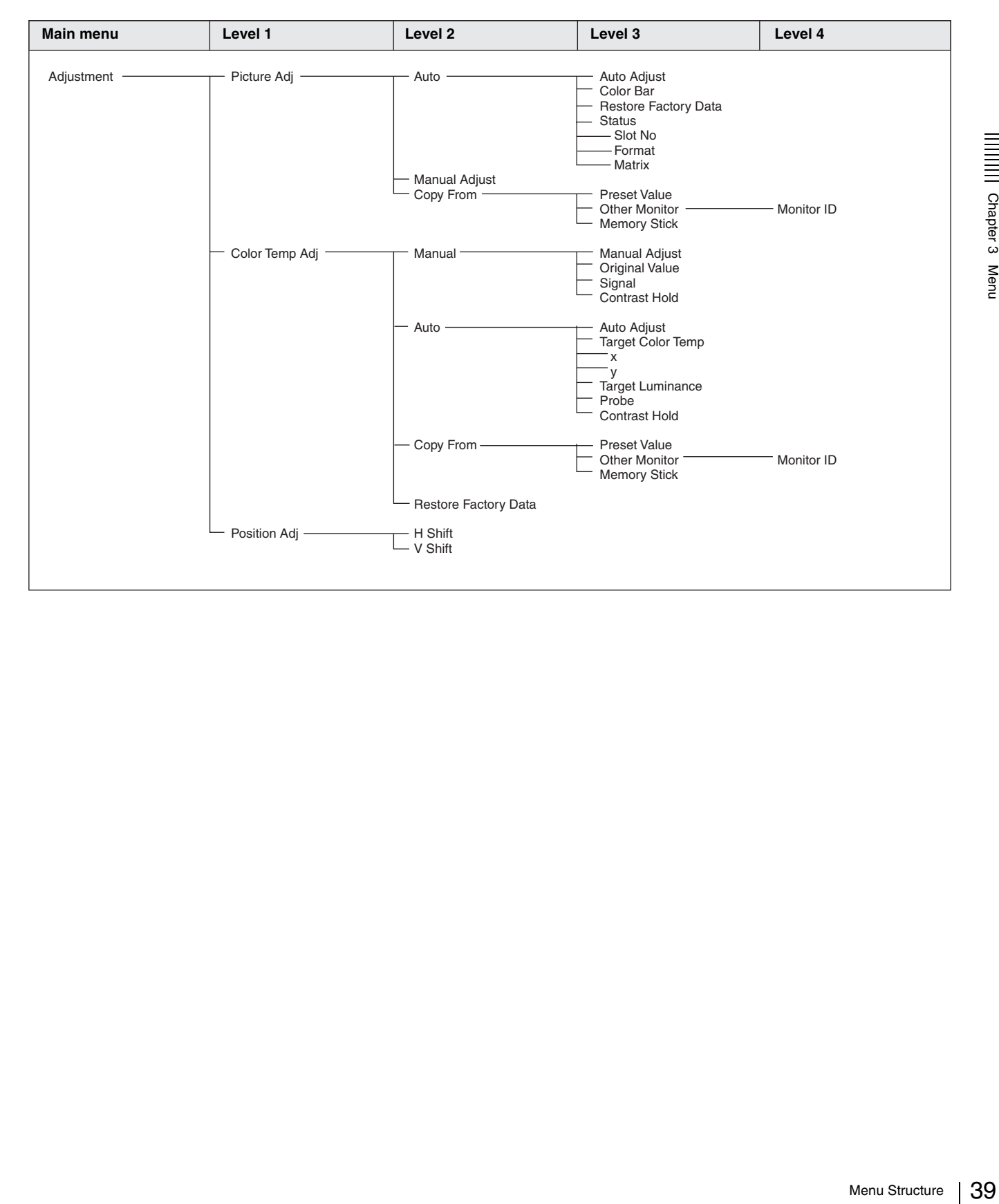

### **Input Configuration menu [\(page 53\)](#page-52-0)**

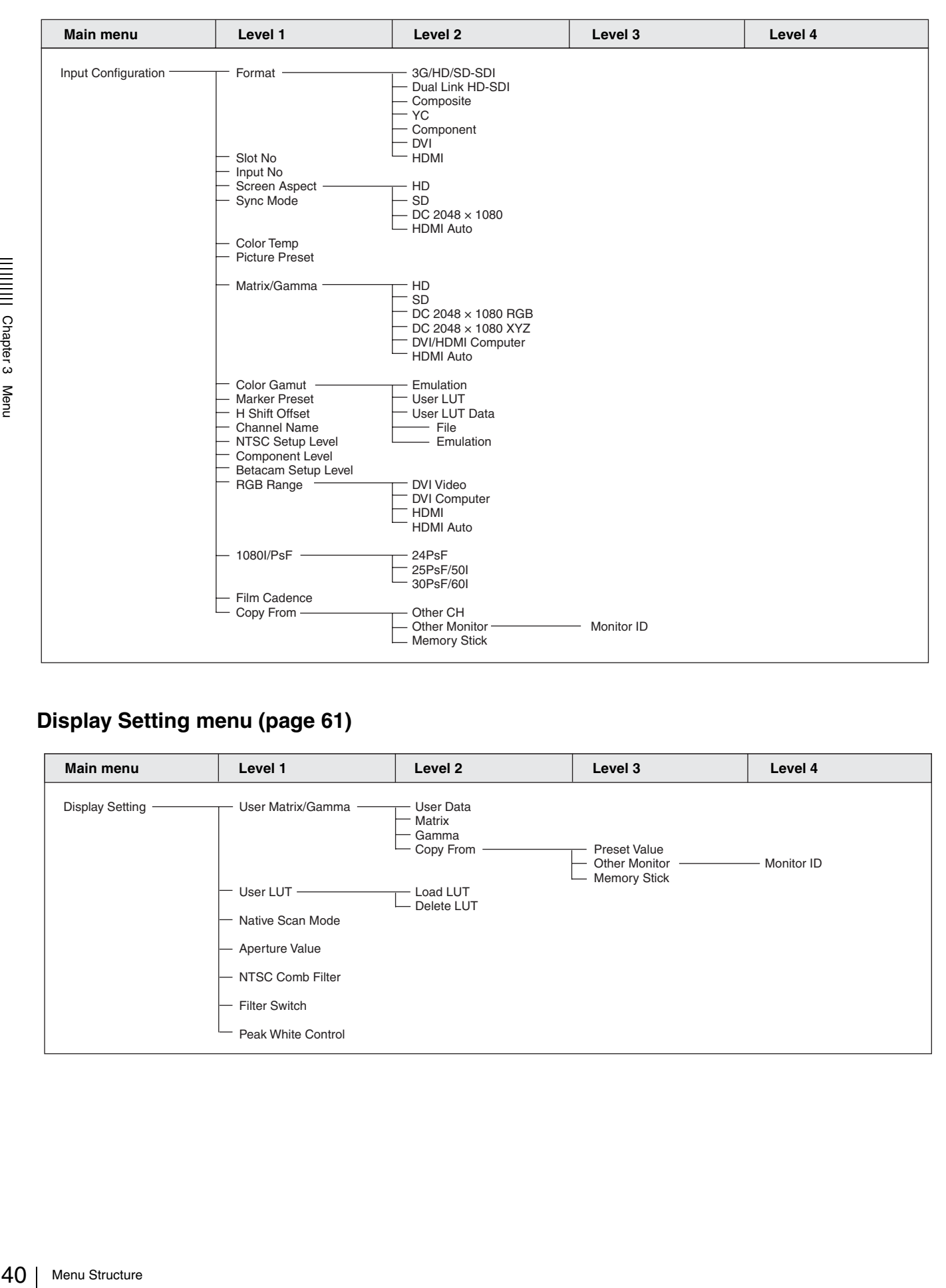

## **Display Setting menu [\(page 61\)](#page-60-0)**

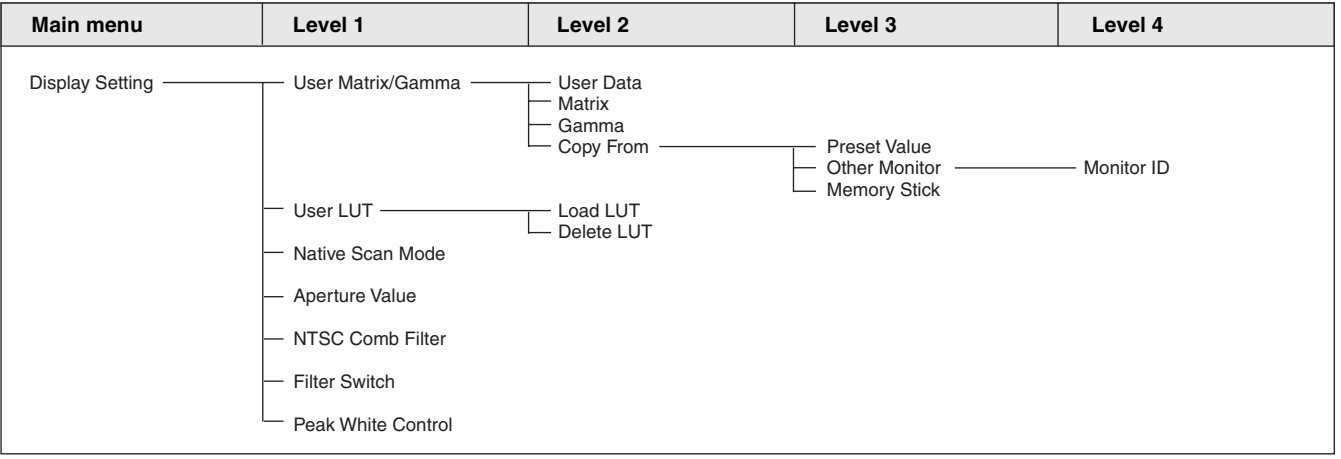

#### Structure 41<br>
Structure 41<br>
Menu Structure 41 Display Function — Marker Setting — Repect Blanking — Aspect Blanking L Mode Aspect Marker Aspect Marker Aspect Mode  $\Box$  Aspect to the contract of the contract of the contract of  $\Box$ Line and the control of the control of the control of the control of the control of the control of the control of the control of the control of the control of the control of the control of the control of the control of th to the color control of the color color color color color color color color color color color color color color de de la construction de la construction de la construction de la construction de la construction de la construction<br>De la construction de la construction de la construction de la construction de la construction de la con Area Marker 1 - Rea Marker 1 Aspect Mode<br>Aspect  $\Box$ Area Size → Area Size → Area Size → Area Size → Area Size → Area Size → Area Size width the contract of the contract of the contract of the contract of the contract of the contract of the contract of the contract of the contract of the contract of the contract of the contract of the contract of the cont Height and the contract of the contract of the contract of the contract of the contract of the contract of the contract of the contract of the contract of the contract of the contract of the contract of the contract of the Mode and the contract of the contract of the contract of the contract of the contract of the contract of the contract of the contract of the contract of the contract of the contract of the contract of the contract of the c Line → Line → Line → Line → Line → Line → Line → Line → Line → Line → Line → Line → Line → Line → Line → Line  $\vdash$  Color de de la construction de la construction de la construction de la construction de la construction de la construction<br>De la construction de la construction de la construction de la construction de la construction de la con Area Marker 2 —————————— Area Marker 2 a warker 2 .<br>Aspect Mode<br>Aspect  $\Box$ Area Size → Area Size → Area Size → Area Size → Area Size → Area Size → Area Size  $\begin{array}{|c|c|c|c|c|c|}\hline \text{width} & \text{width} & \text{width} \\\hline \end{array}$ Height and the contract of the contract of the contract of the contract of the contract of the contract of the contract of the contract of the contract of the contract of the contract of the contract of the contract of the Mode and the contract of the contract of the contract of the contract of the contract of the contract of the contract of the contract of the contract of the contract of the contract of the contract of the contract of the c Line → Line → Line → Line → Line → Line → Line → Line → Line → Line → Line → Line → Line → Line → Line → Line →  $\begin{array}{|c|c|c|c|c|}\hline \text{Color} & \text{Color} \end{array}$ de de la construction de la construction de la construction de la construction de la construction de la construction<br>De la construction de la construction de la construction de la construction de la construction de la con Center Marker Center Marker Mode and the contract of the contract of the contract of the contract of the contract of the contract of the contract of the contract of the contract of the contract of the contract of the contract of the contract of the c to the color control of the color color color color color color color color color color color color color color de de la construction de la construction de la construction de la construction de la construction de la construction de la construction de la construction de la construction de la construction de la construction de la con H Position – V Position<br>– Copy From Preset Value - Other Monitor - Monitor ID Memory Stick - P&P Setting  $\overline{\hspace{1cm}}$  Side by Side  $\overline{\hspace{1cm}}$  Line Display Line Color - Line Bright Wipe Line Display Line Color Line Bright<br>Position **Position in the contract of the contract of the contract of the contract of the contract of the contract of the contract of the contract of the contract of the contract of the contract of the contract of the contract of t** Butterfly **Container Exercise**<br>  $\leftarrow$  Line Color Line Color → Line Color → Line Color → Line Color → Line Color → Line Color Line Bright<br>Position **Position in the contract of the contract of the contract of the contract of the contract of the contract of the contract of the contract of the contract of the contract of the contract of the contract of the contract of t** Blending **Commission Commission Blending Ratio** Pixel Zoom Setting \_\_\_\_\_\_\_\_\_\_\_\_ Line Color **Main menu Level 1 Level 2 Level 3 Level 4**

## **Display Function menu [\(page 64\)](#page-63-0)**

Chapter 3 Menu

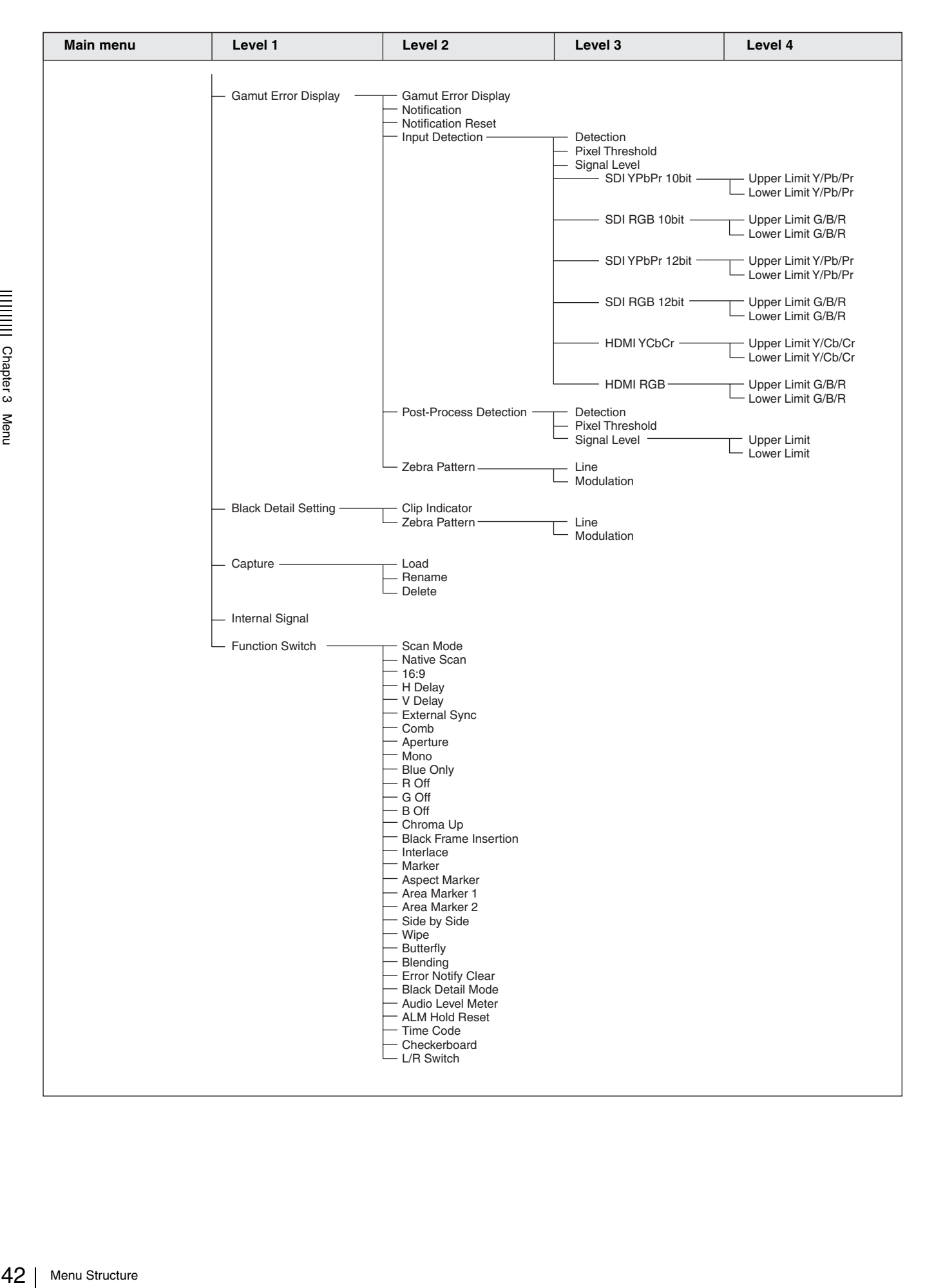

### **System Configuration menu [\(page 76\)](#page-75-0)**

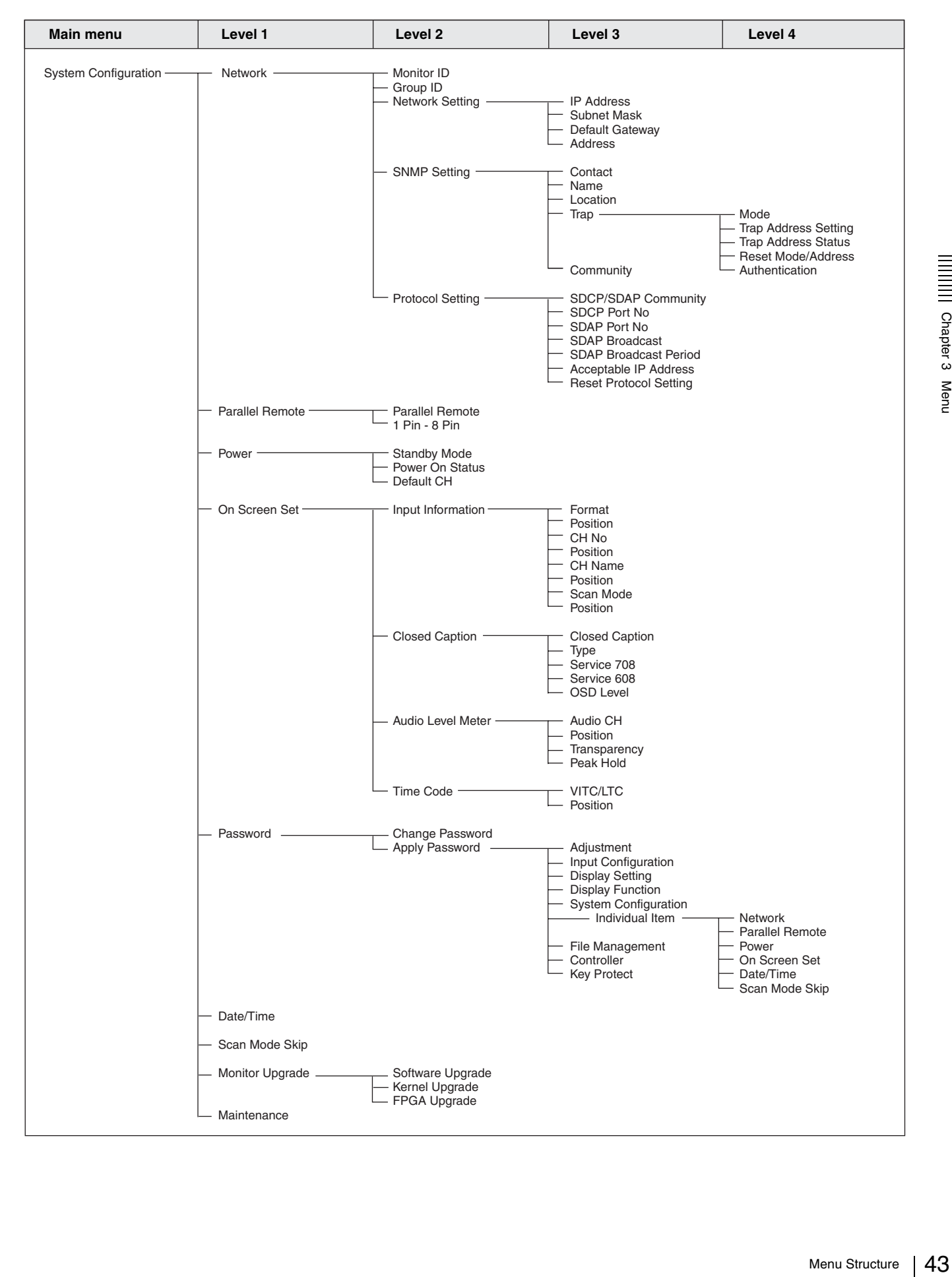

### **File Management menu [\(page 83\)](#page-82-0)**

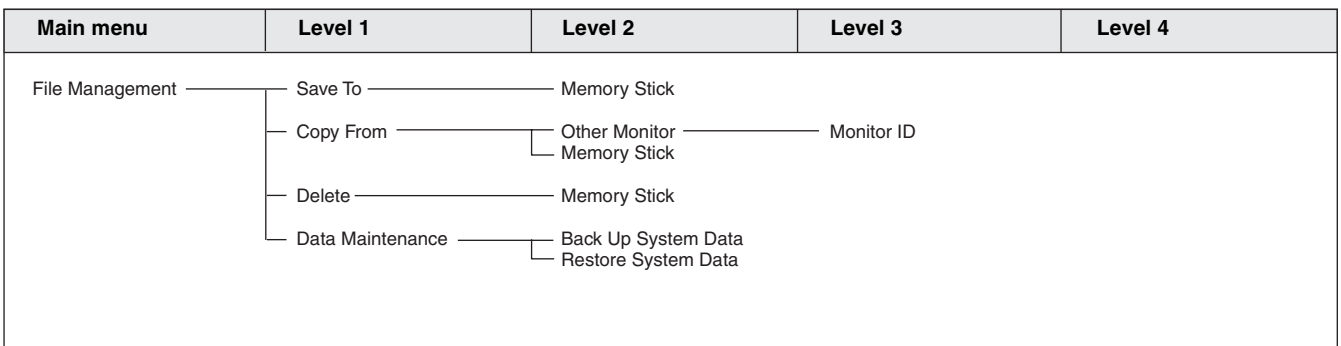

## **Status menu [\(page 85\)](#page-84-0)**

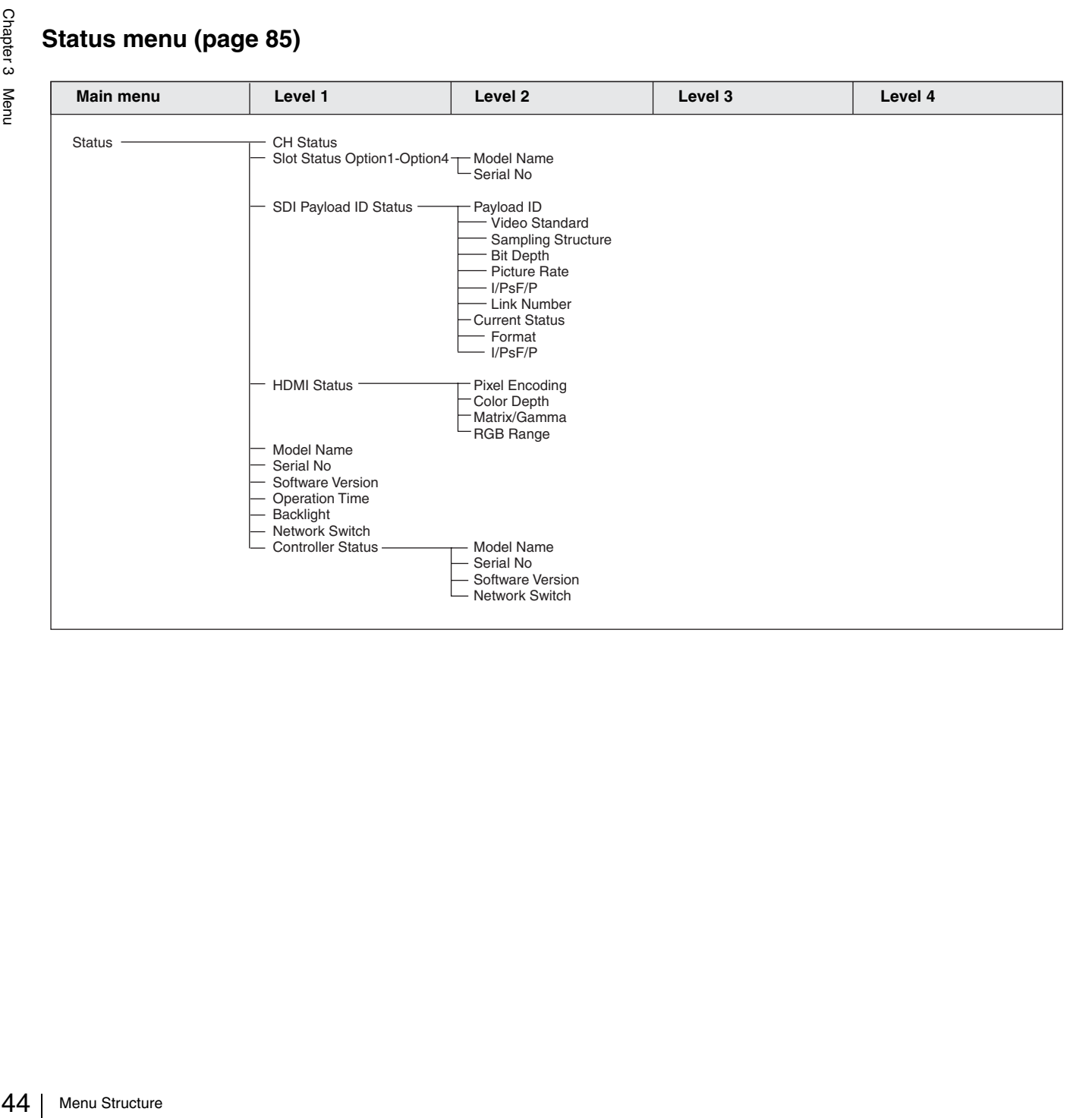

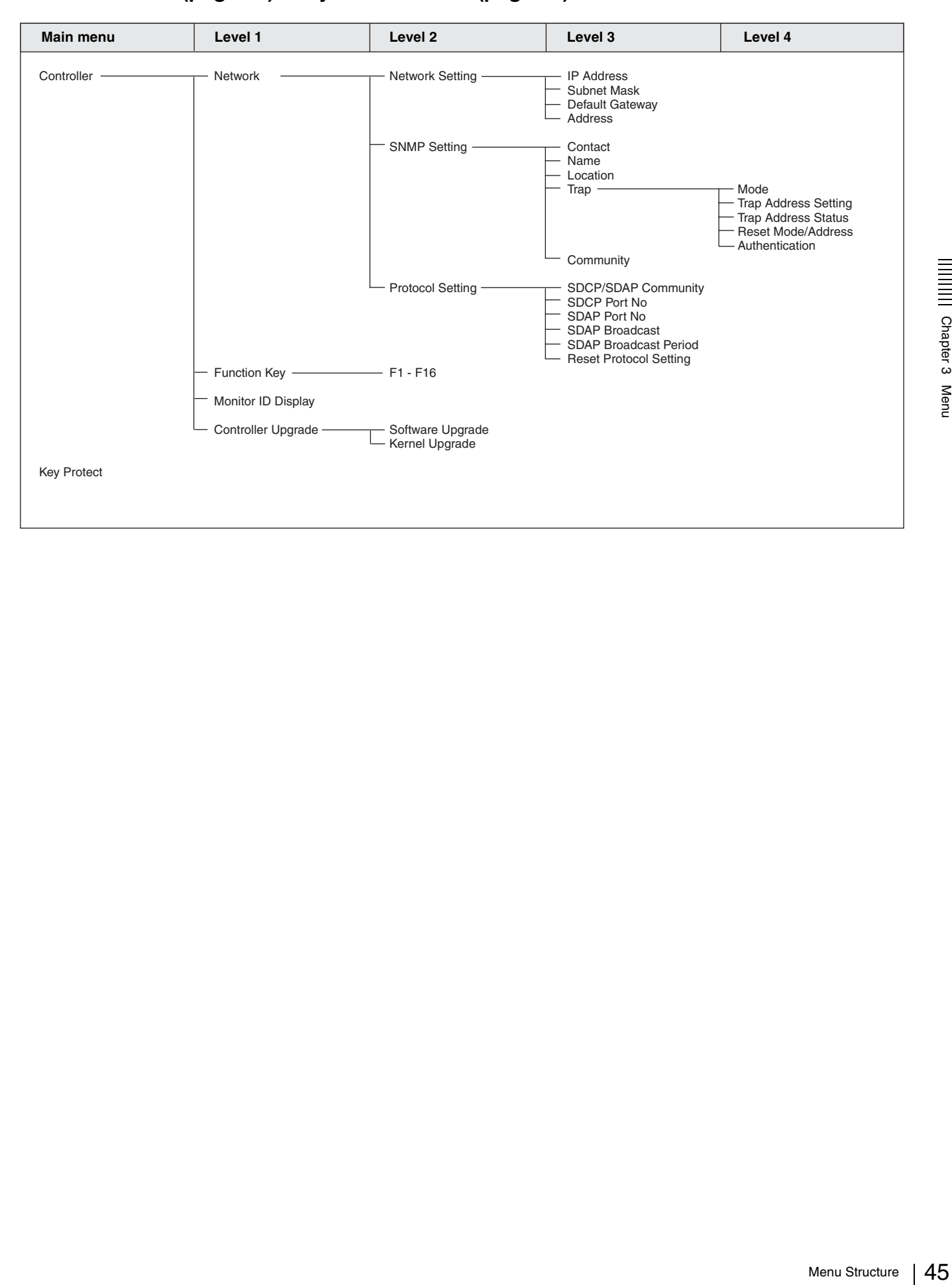

## **Controller menu [\(page 87\)](#page-86-0) / Key Protect menu [\(page 91\)](#page-90-0)**

# <span id="page-45-0"></span>**Adjustment Menu**

## **Overview**

Adjusts the picture, color temperature, etc. When Adjustment is selected, the following menu is displayed. This menu is not selectable in the following cases:

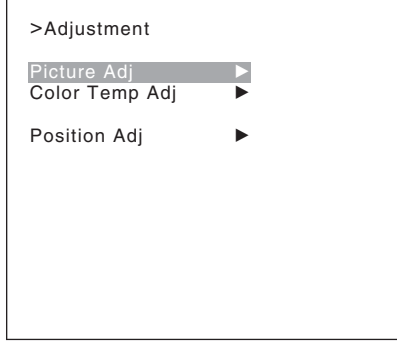

### **Note**

- When Side by Side is set to On
- When Wipe is set to On
- When Butterfly is set to On
- When Blending is set to On

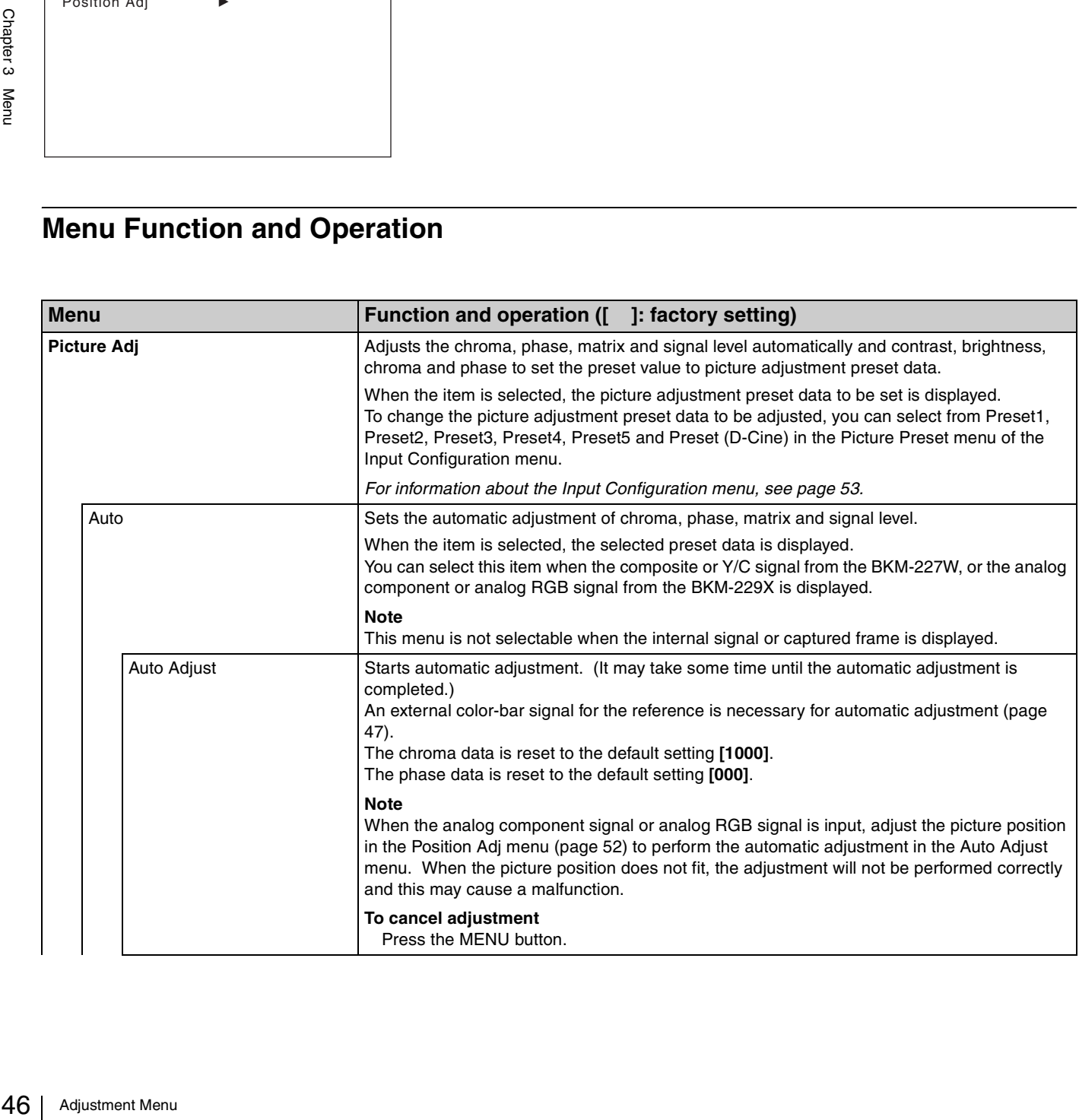

<span id="page-46-0"></span>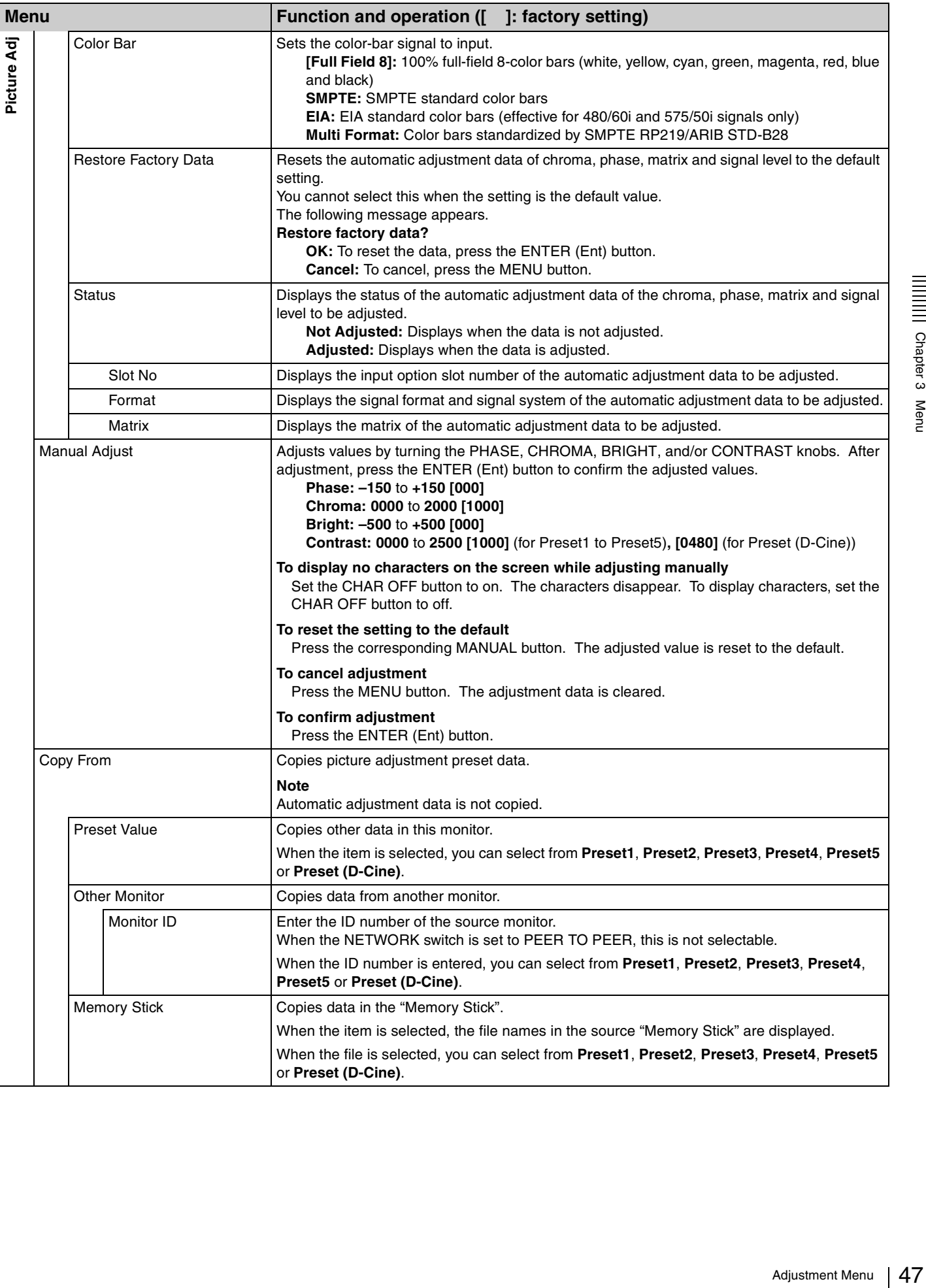

||||||<br>||||||| Chapter 3 Menu

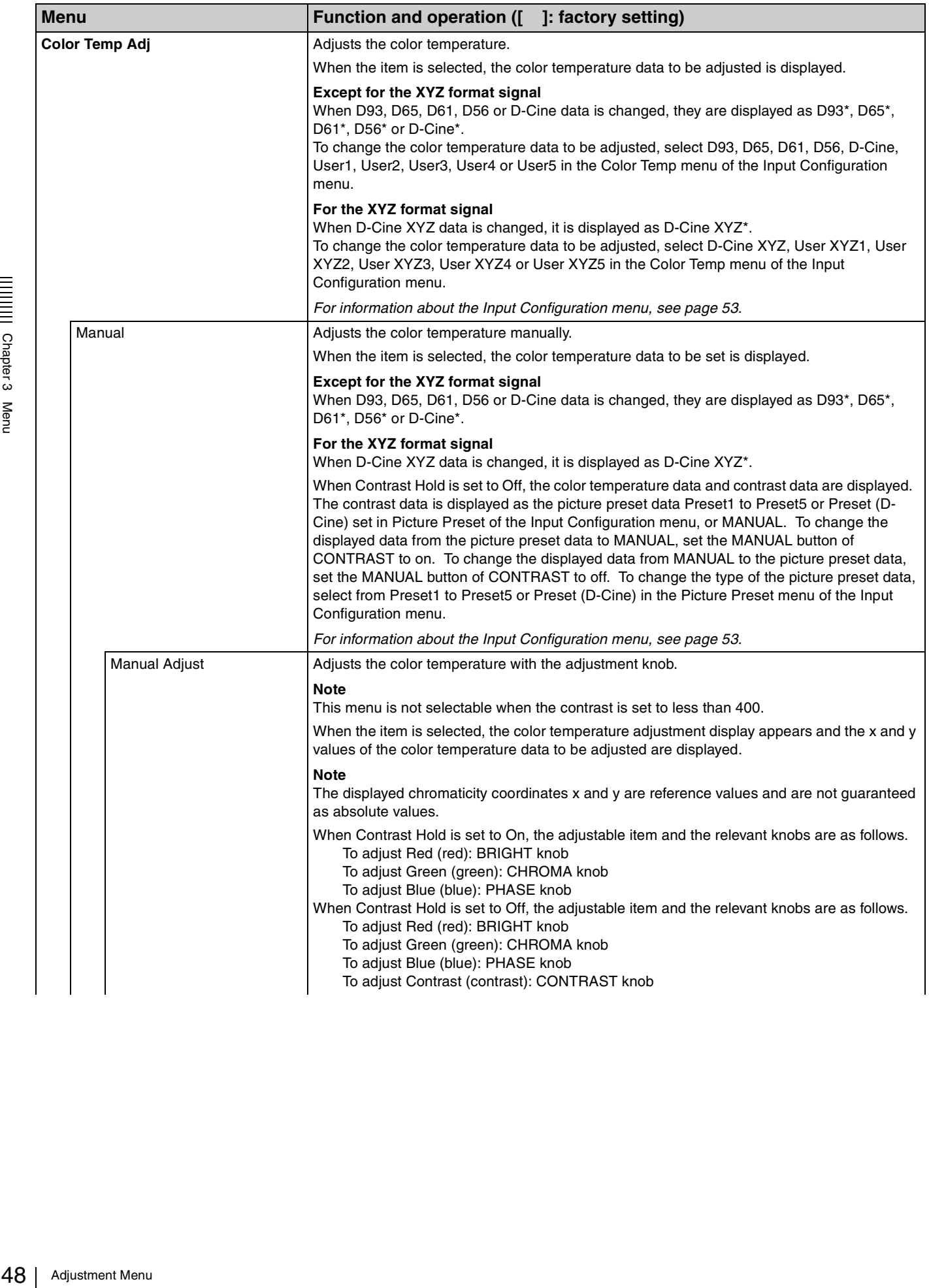

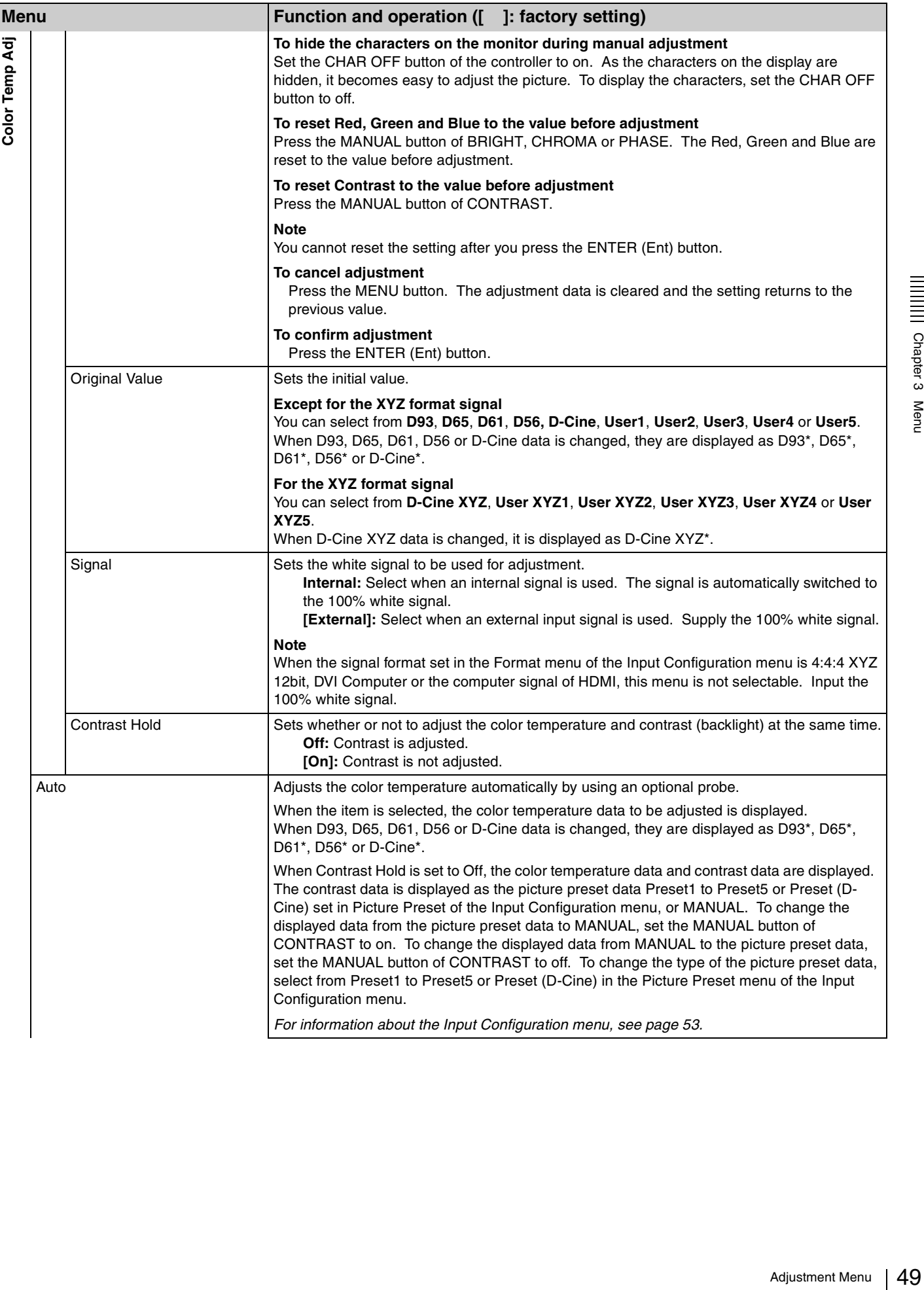

|| Chapter 3 Menu

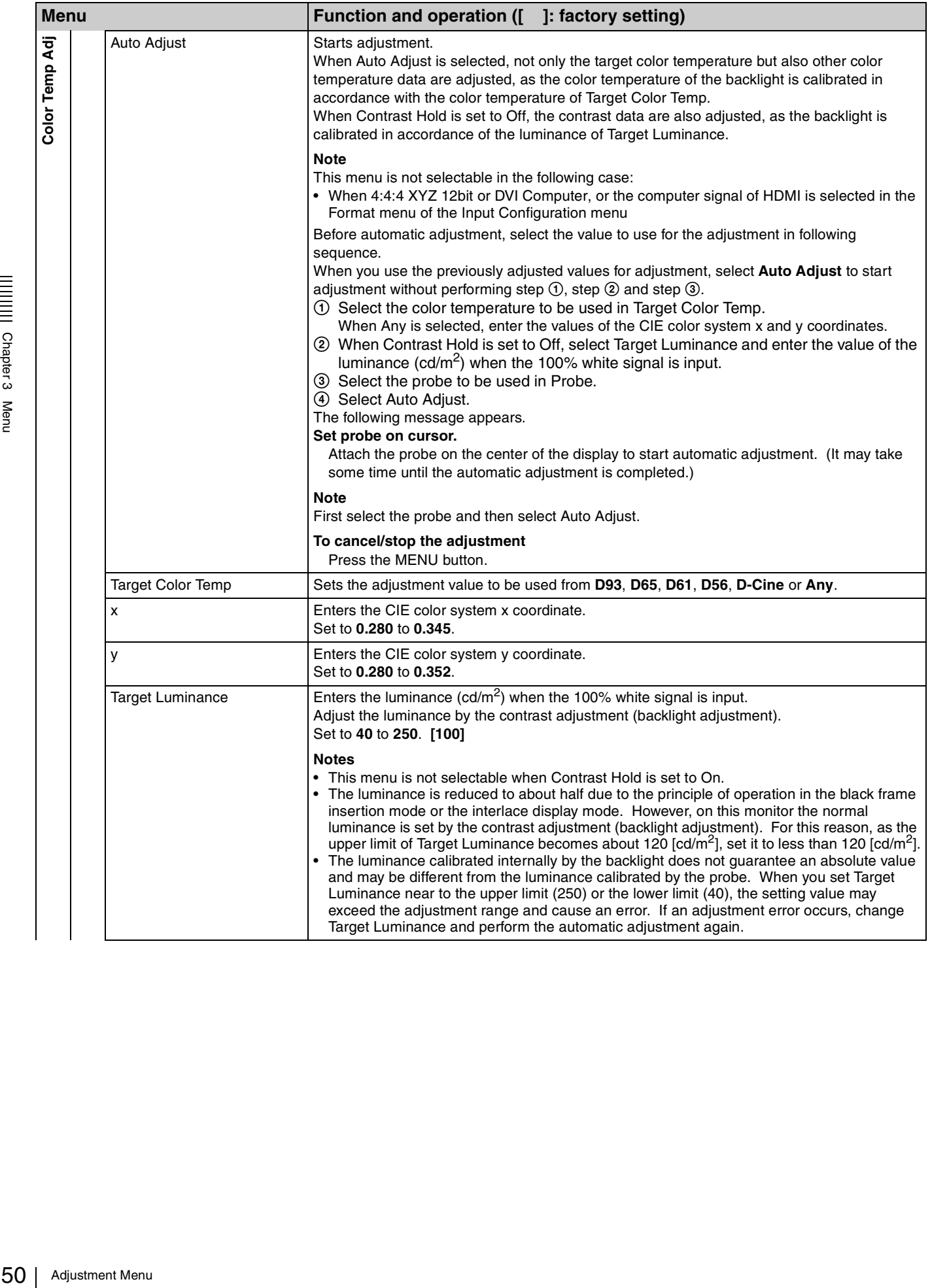

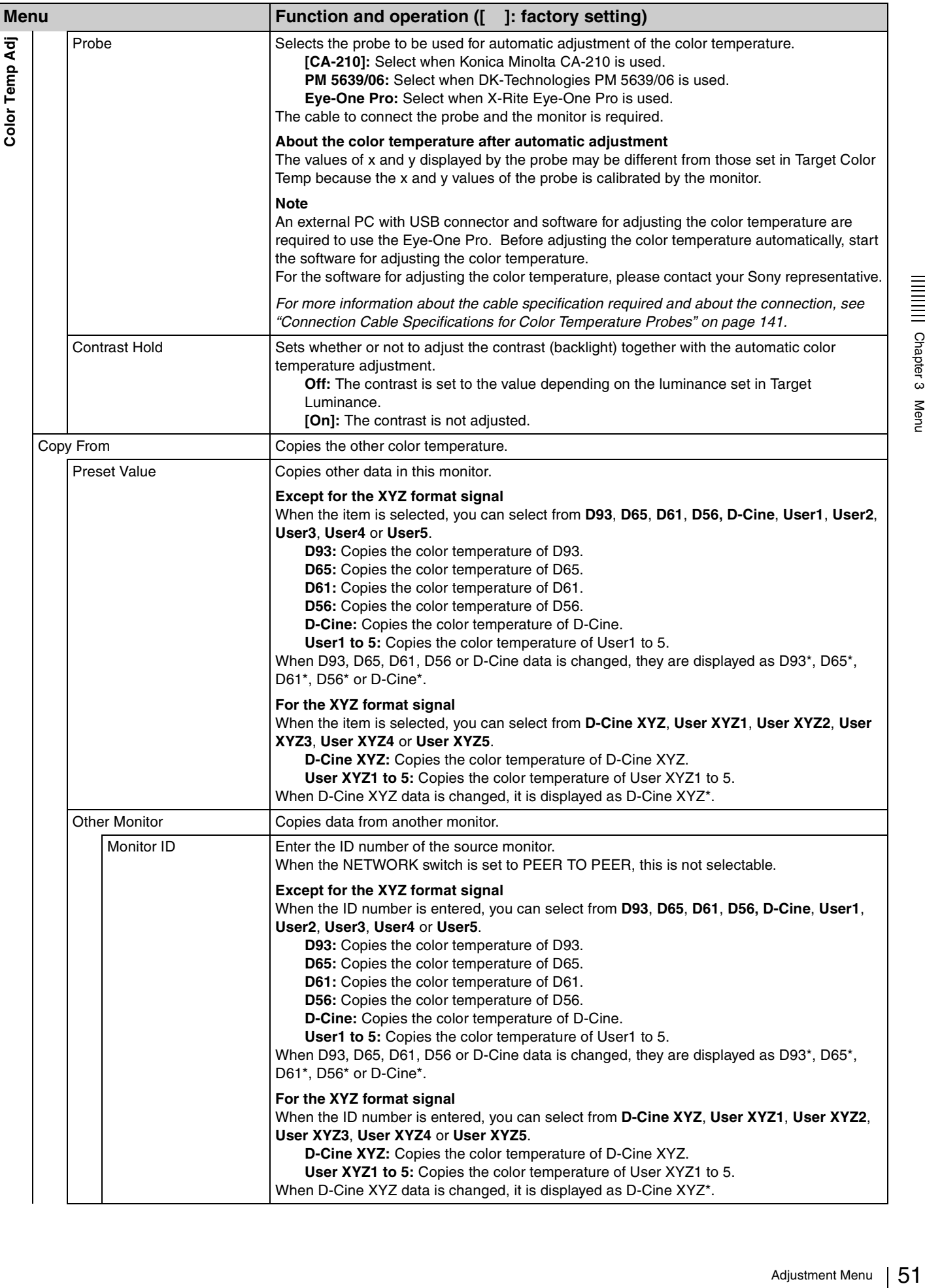

IIIII Chapter 3 Menu

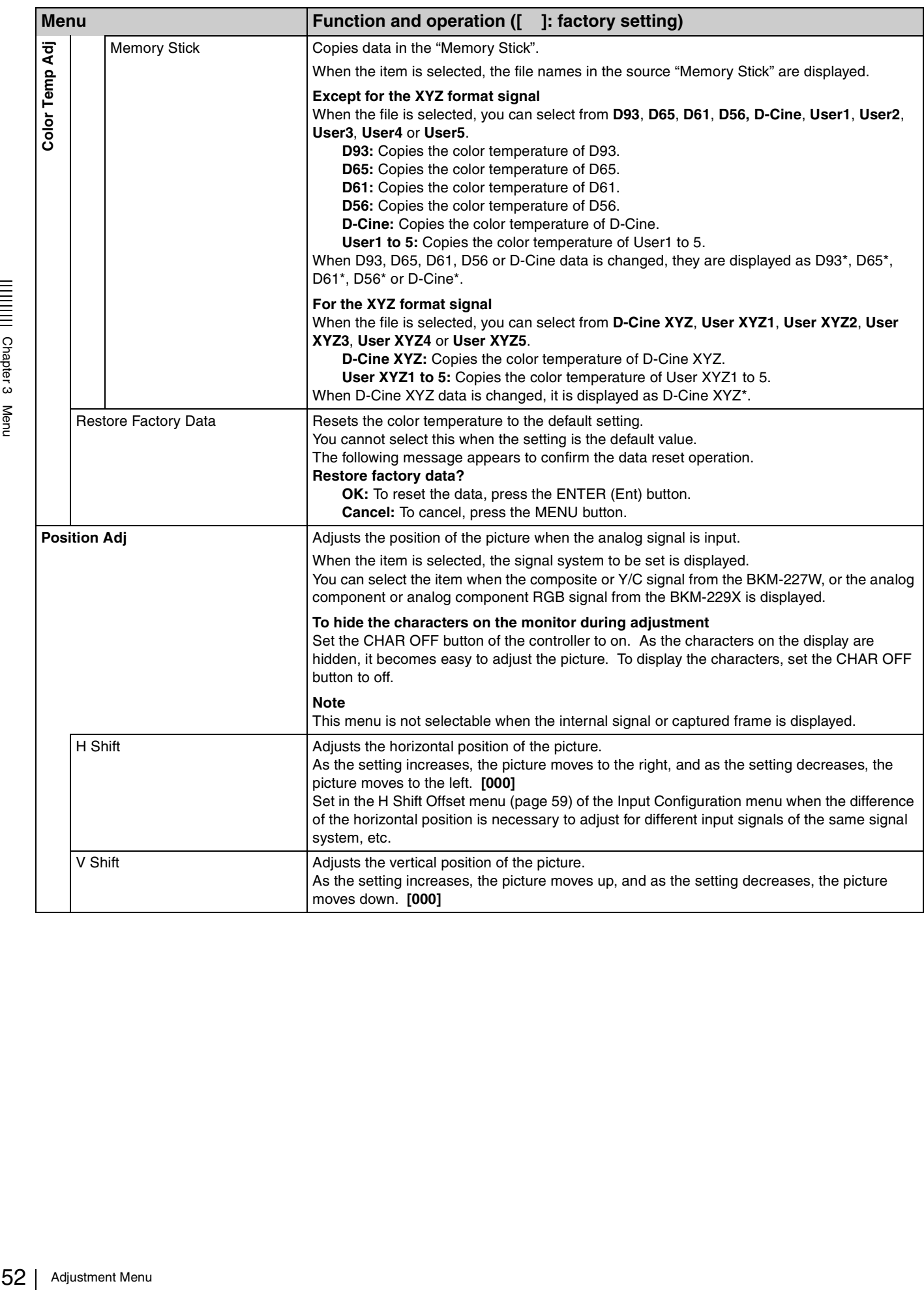

<span id="page-51-0"></span>||||||||<br>||||||||<br>Chapter 3 Menu

# <span id="page-52-0"></span>**Input Configuration Menu**

## **Overview**

This menu is used for pertaining data to the input signals. When Input Configuration is selected, the following menus are displayed.

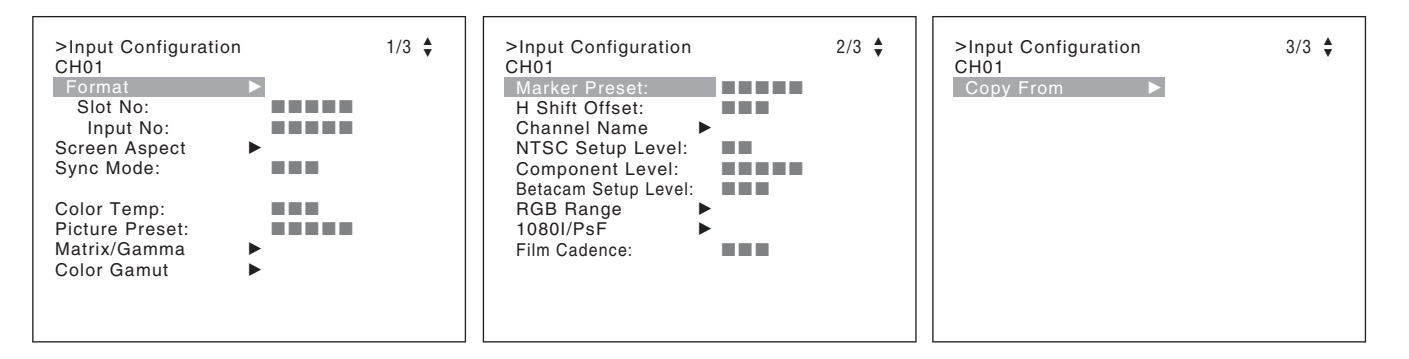

**Note**

The current channel is displayed. Perform the input setting for the selected channel.

#### **Before setting**

Set the input signal for each channel. A channel number (1 to 30) is entered with the numeric buttons [\(page 38\).](#page-37-0)

#### • When Side by Side is set to On • When Wipe is set to On

• When Butterfly is set to On

This menu is not selectable in the following cases:

• When Blending is set to On

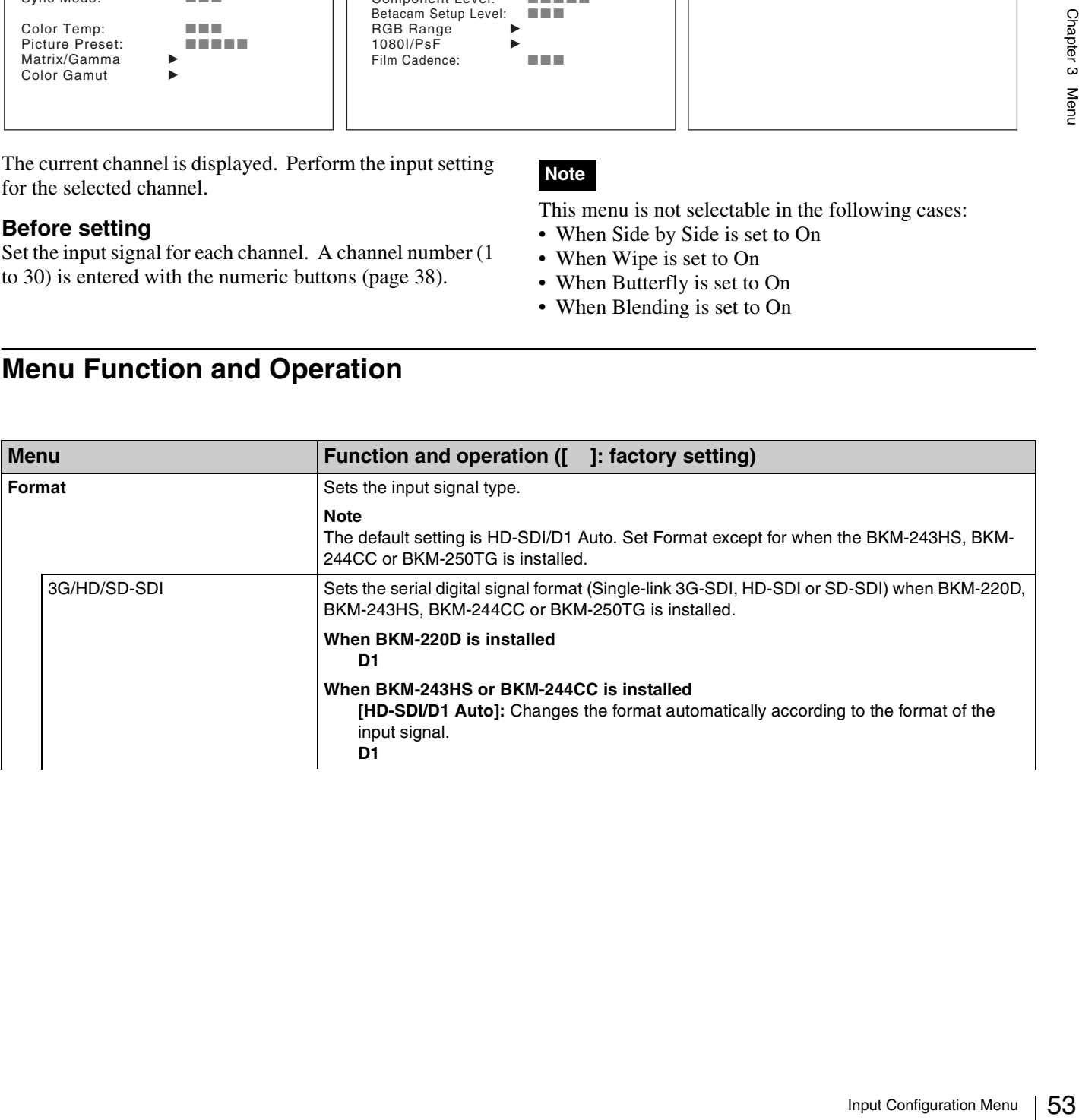

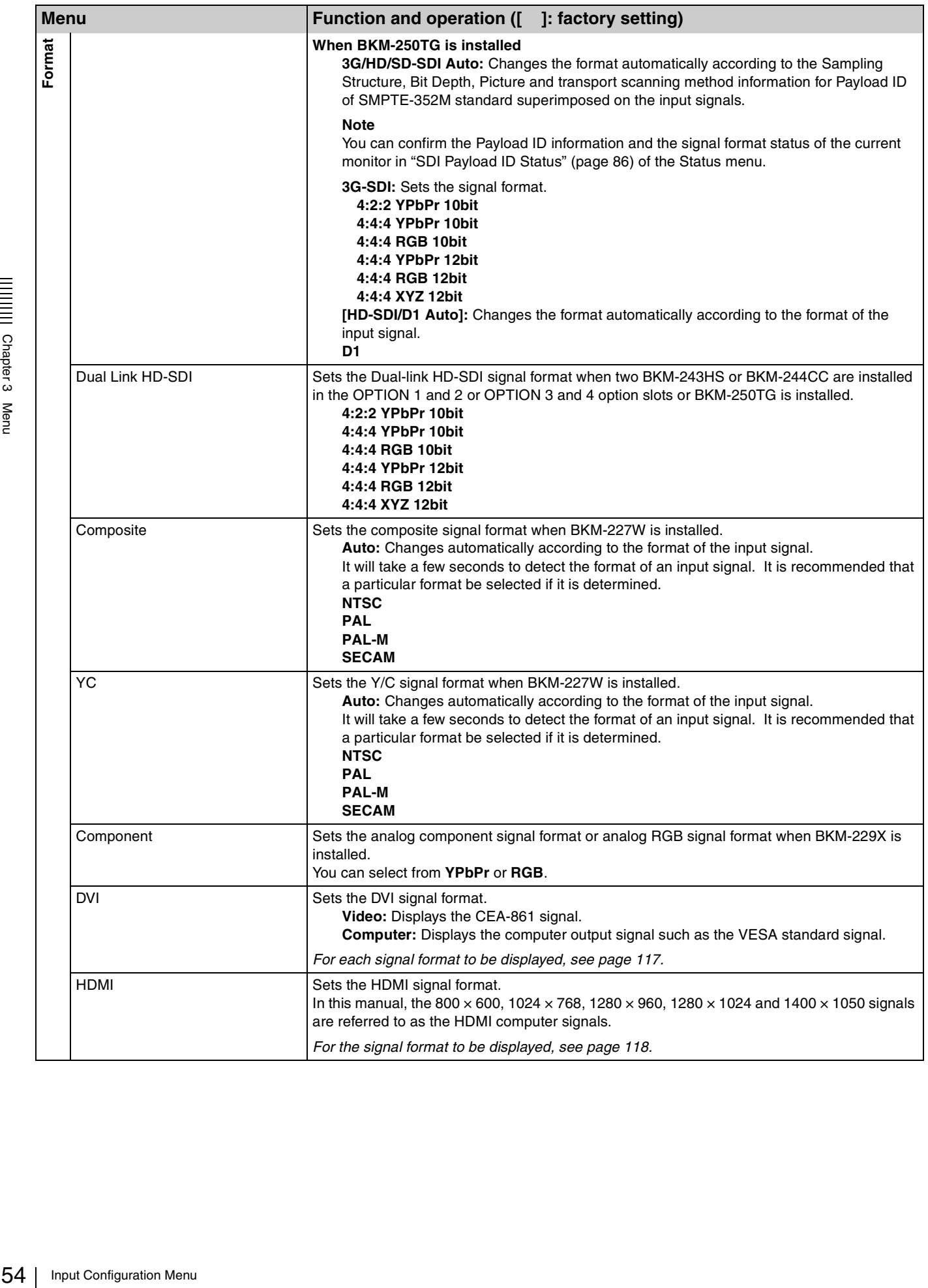

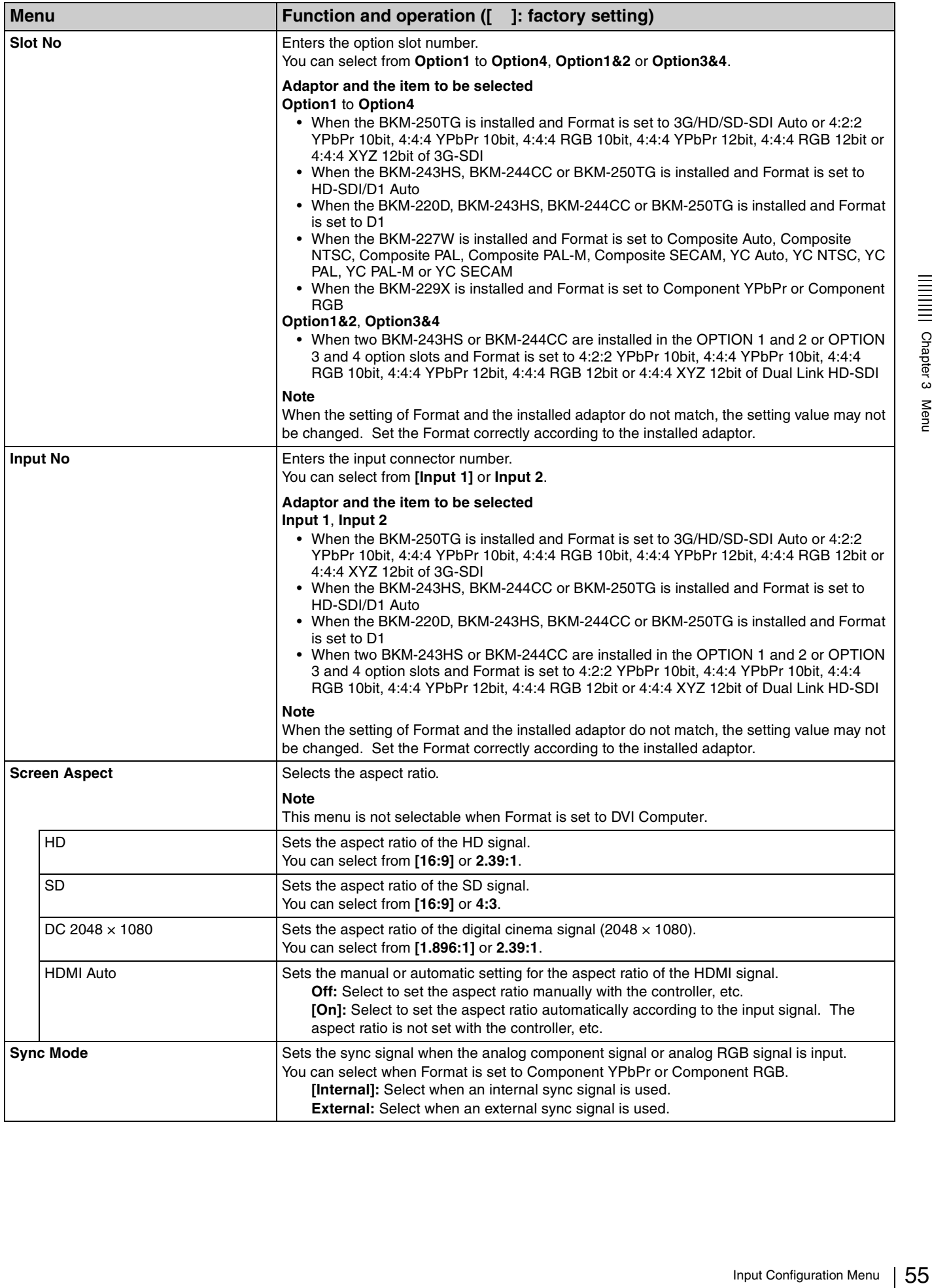

<span id="page-55-0"></span>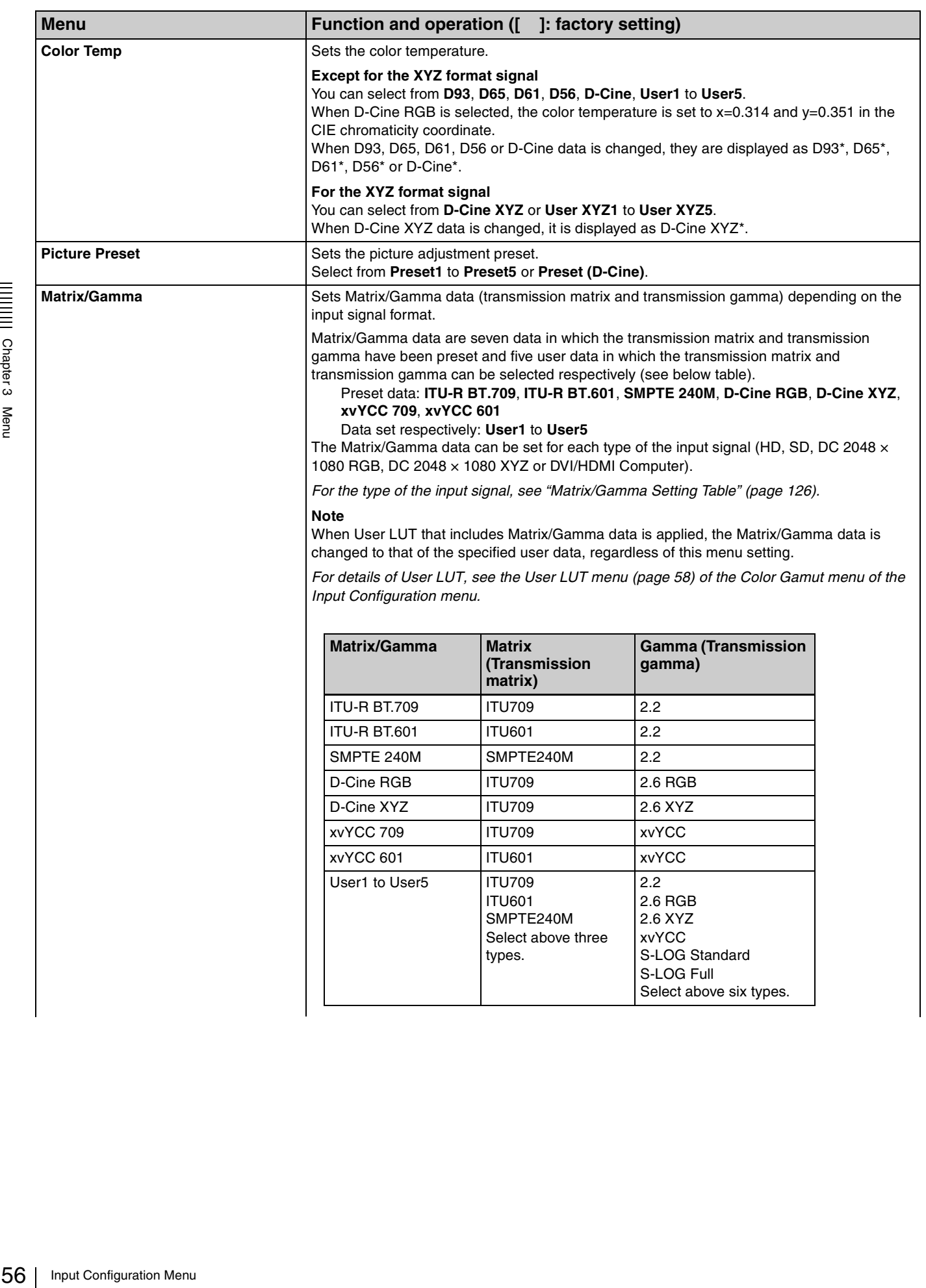

Select above six types.

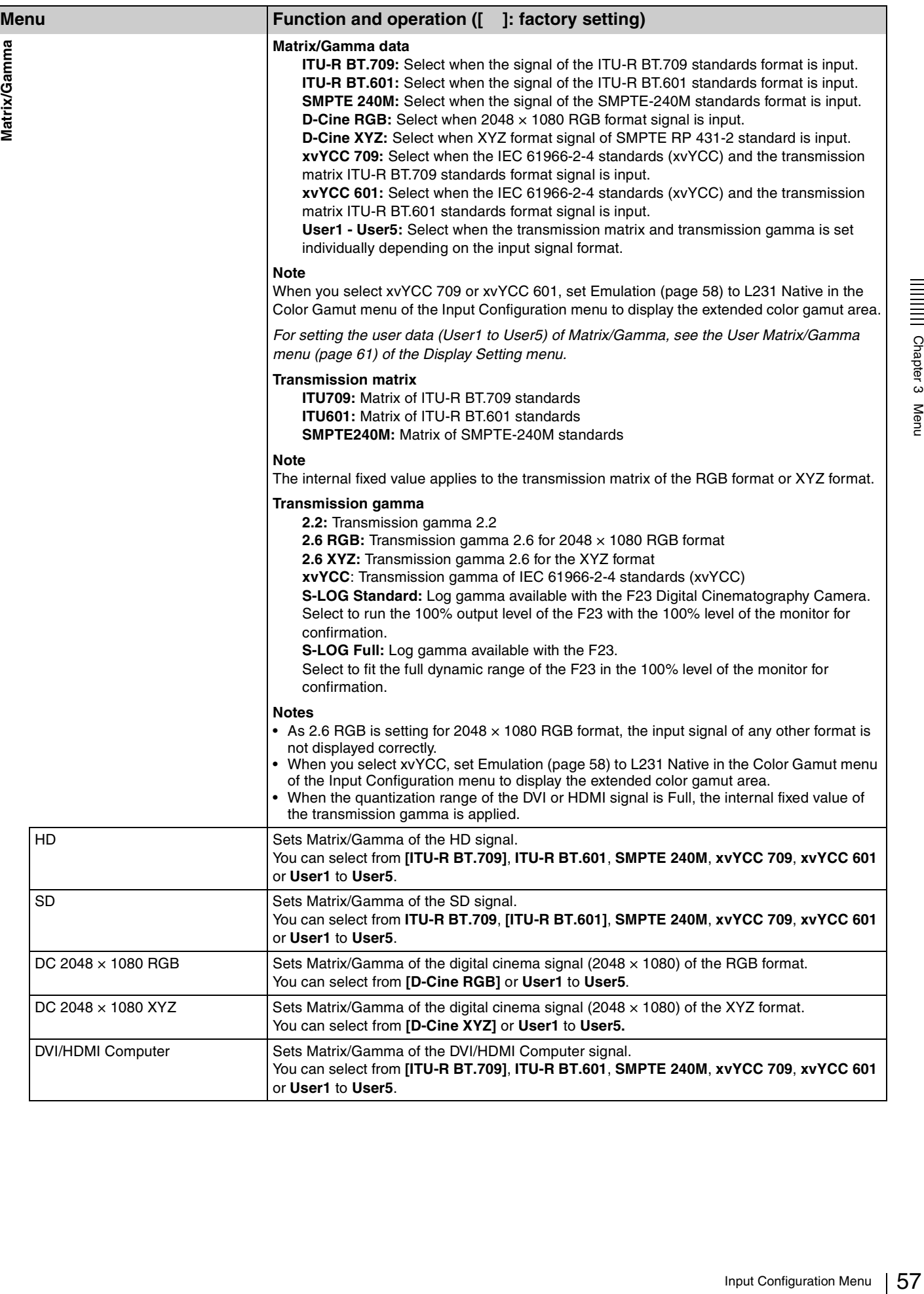

<span id="page-57-1"></span><span id="page-57-0"></span>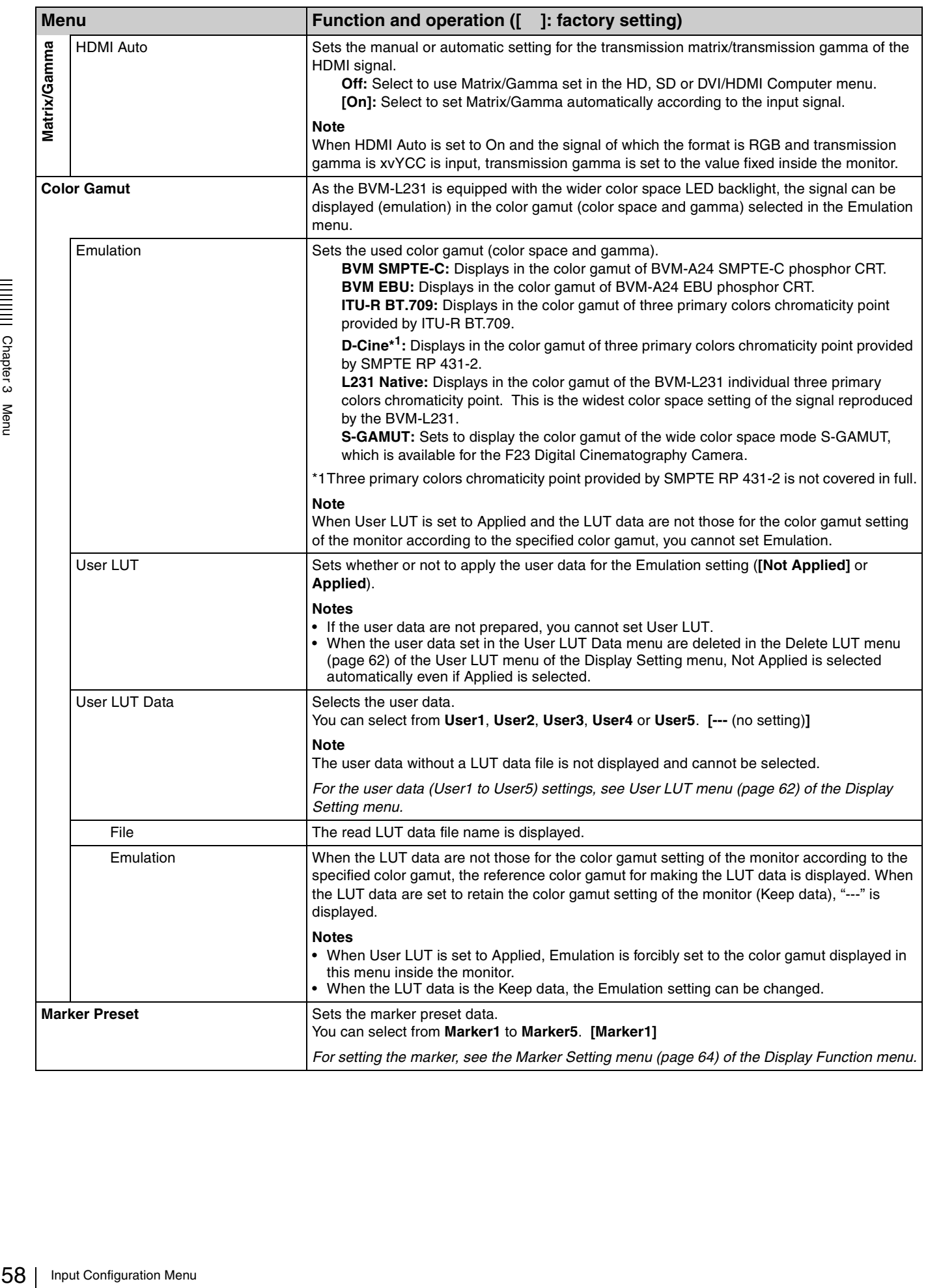

<span id="page-58-0"></span>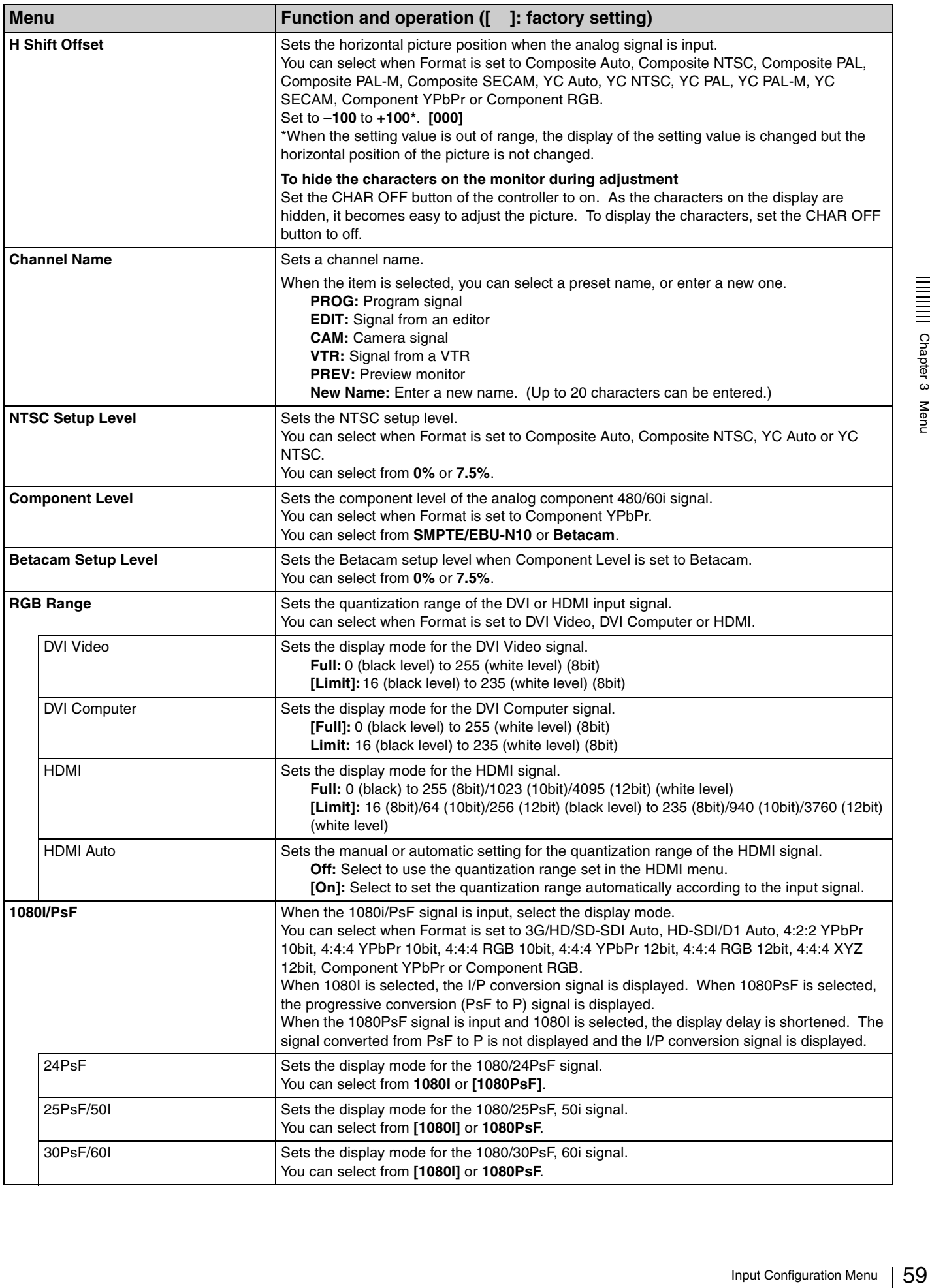

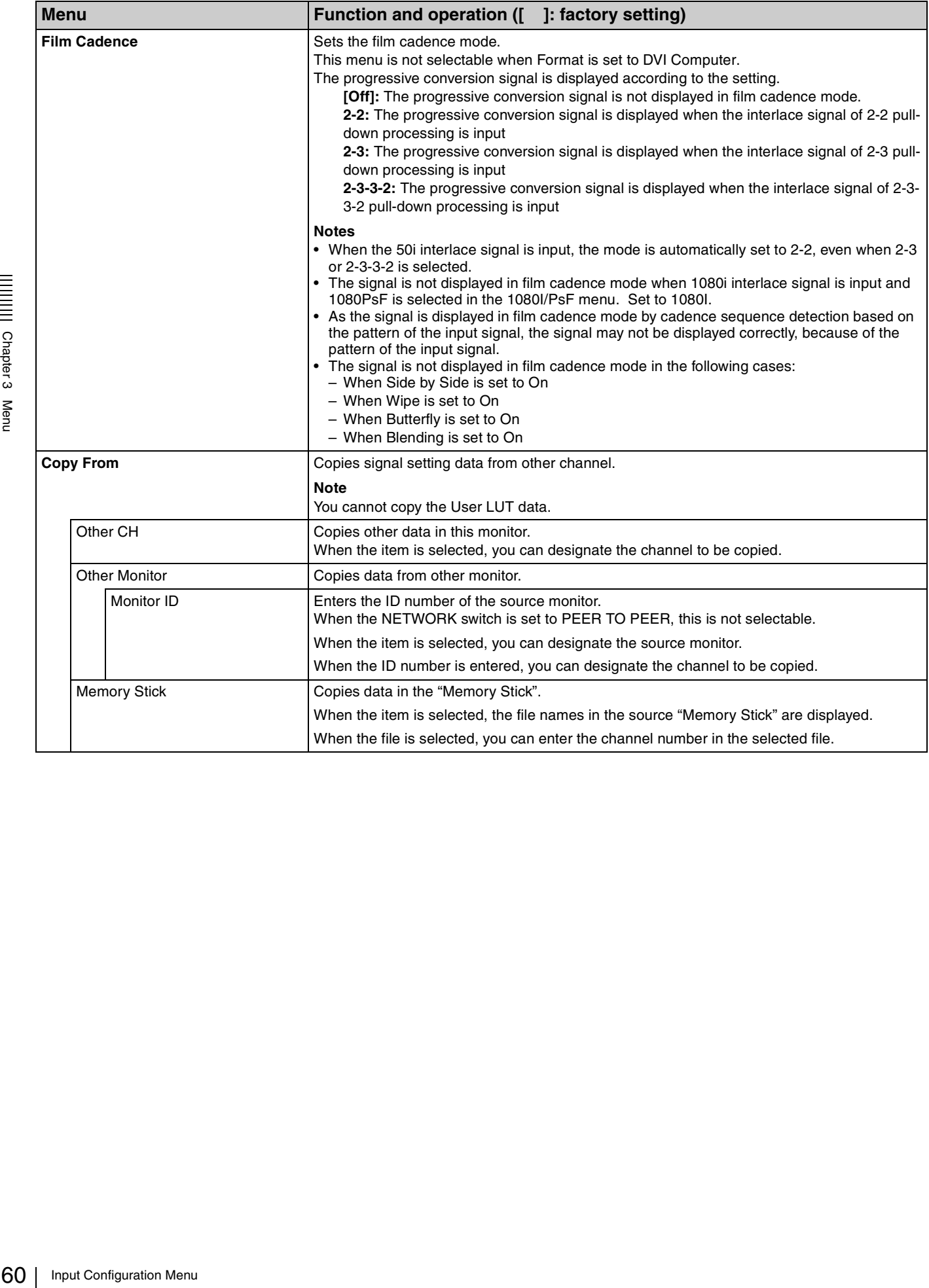

# <span id="page-60-0"></span>**Display Setting Menu**

## **Overview**

This menu is used for setting the monitor condition such as the color reproduction or frame. When Display Setting is selected, the following menu is displayed.

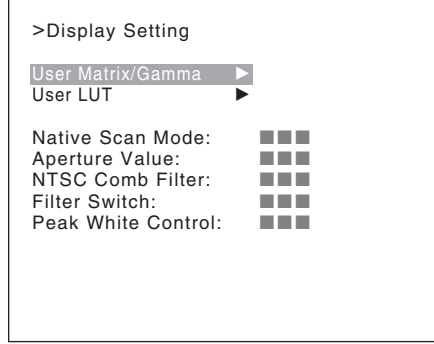

<span id="page-60-1"></span>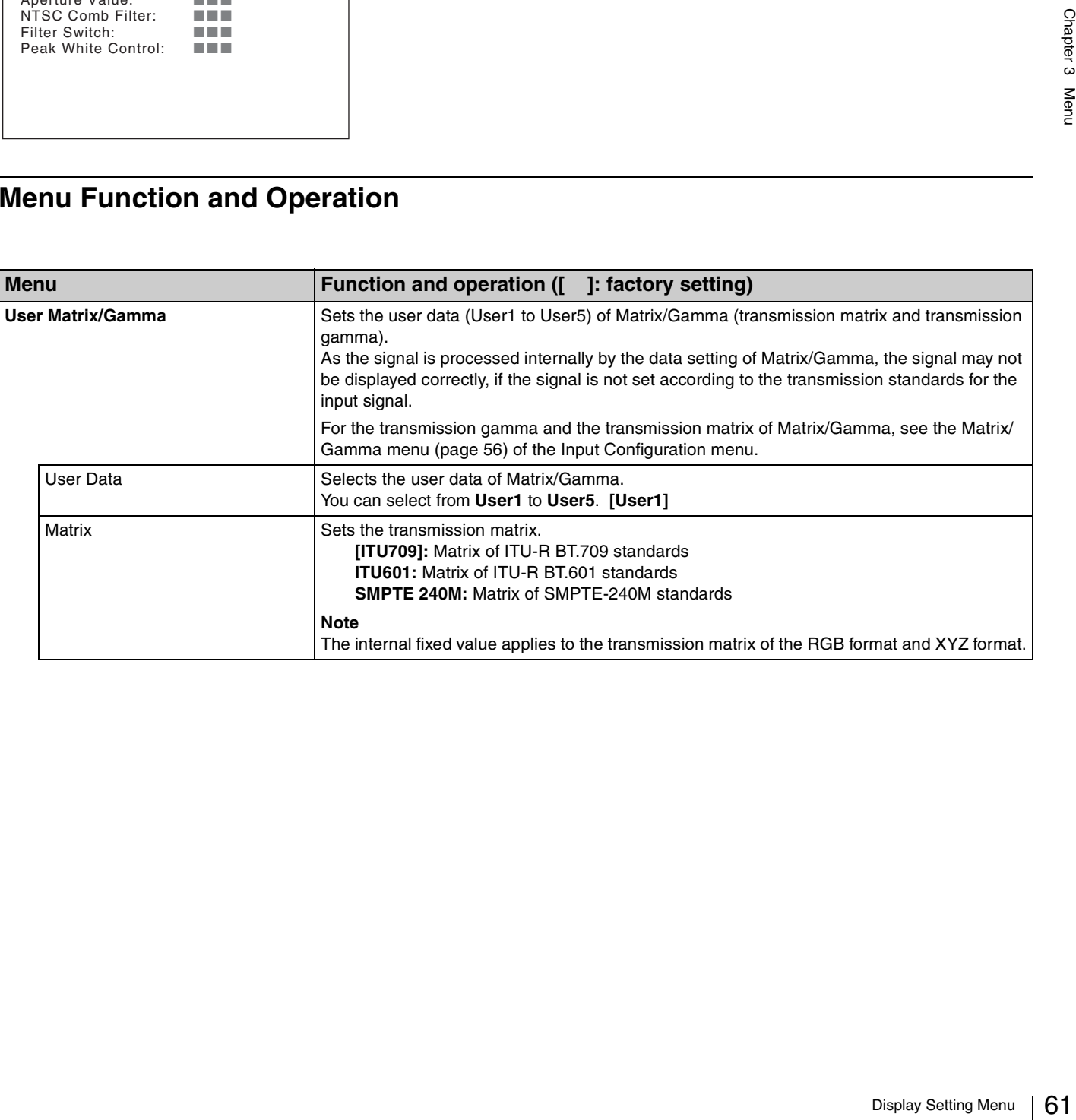

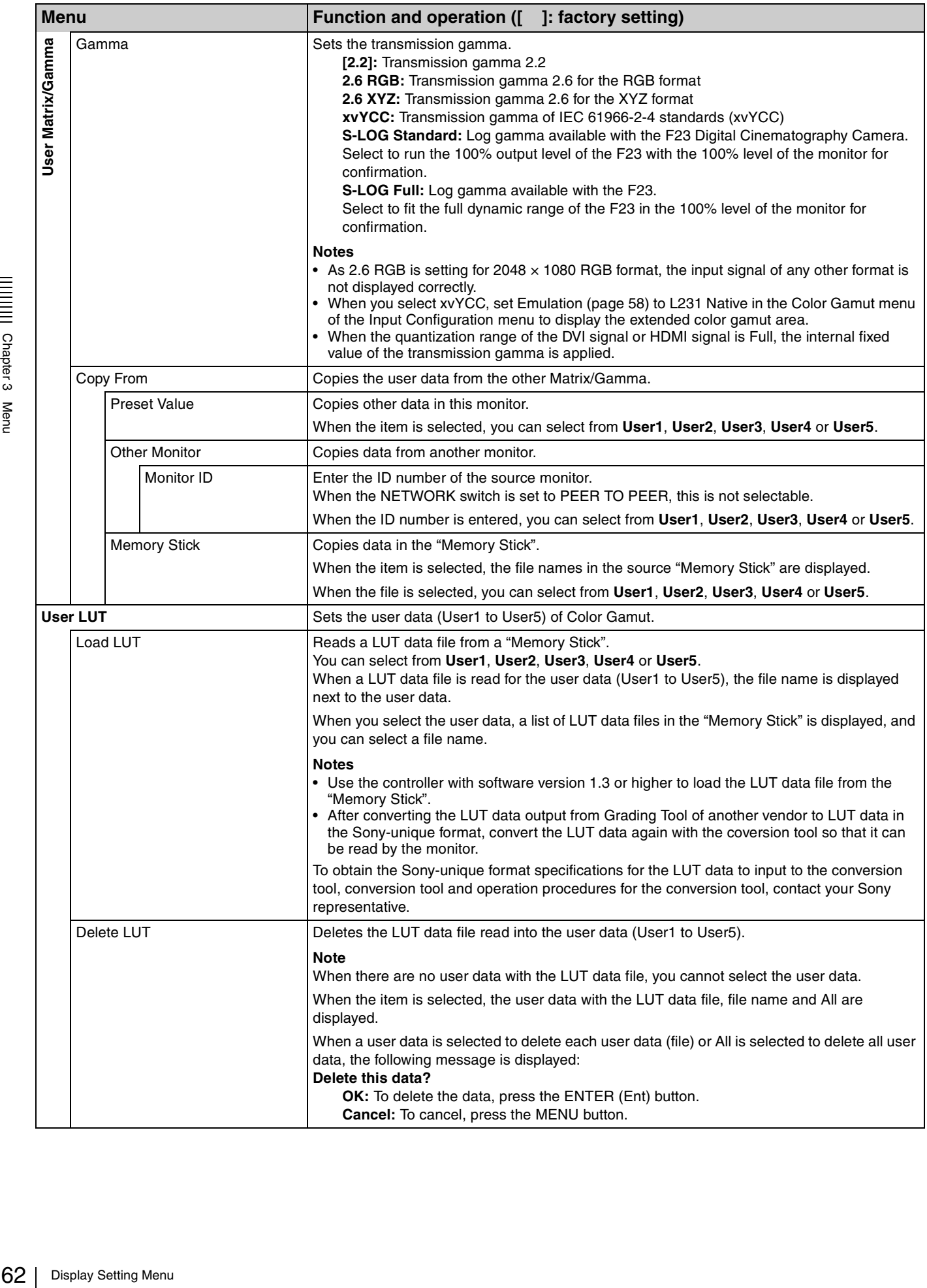

<span id="page-61-1"></span><span id="page-61-0"></span>|||||||||<br>||||||||||<br>|||||||||

<span id="page-62-0"></span>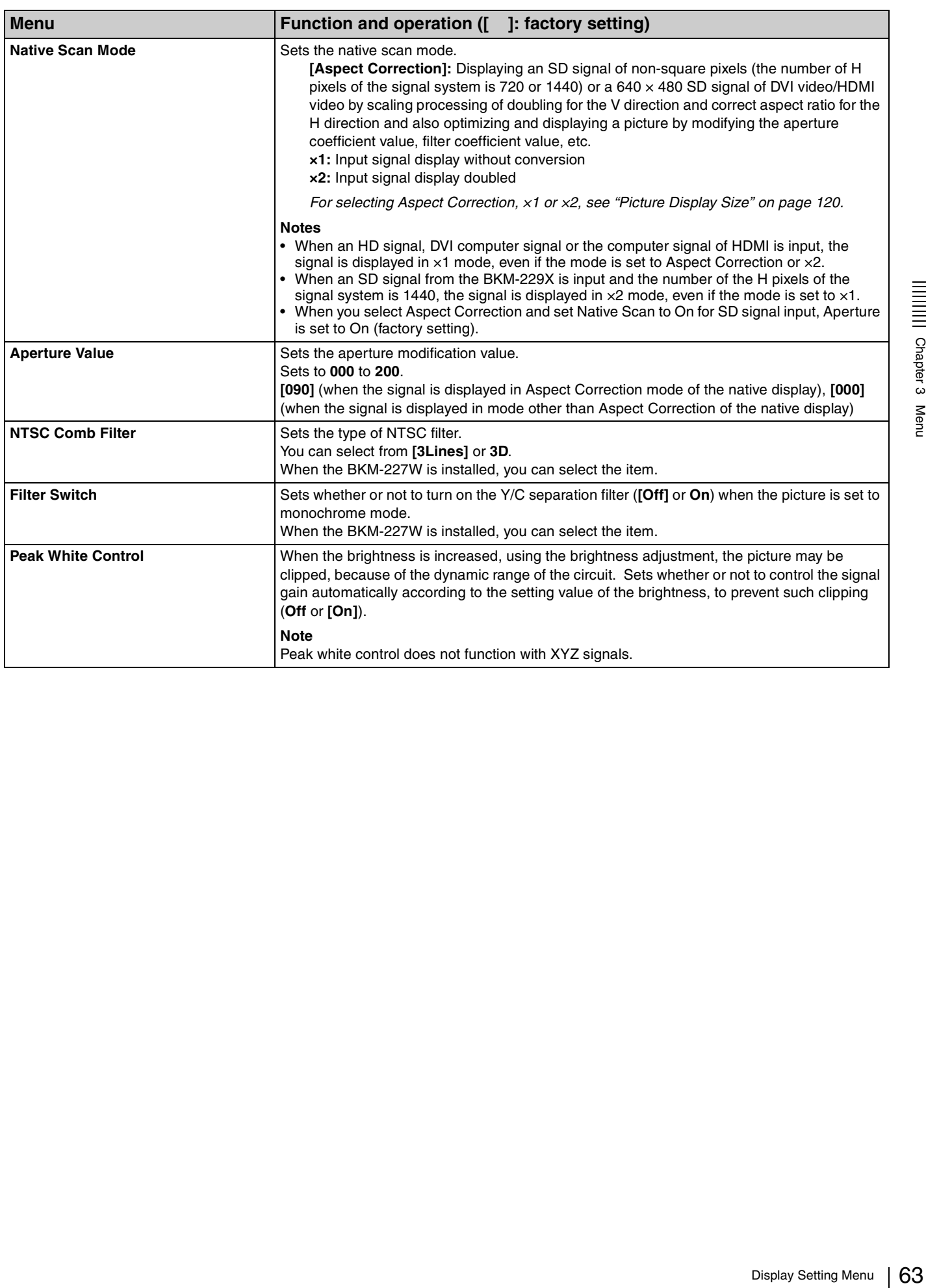

# <span id="page-63-0"></span>**Display Function Menu**

## **Overview**

This menu is used to set the function related to the picture display. When Display Function is selected, the following menu is displayed.

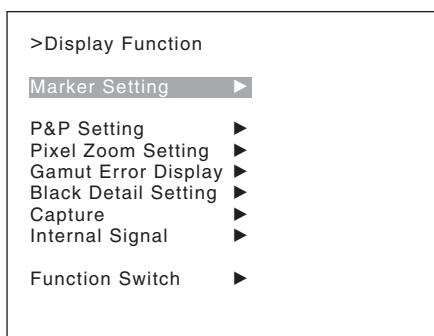

<span id="page-63-1"></span>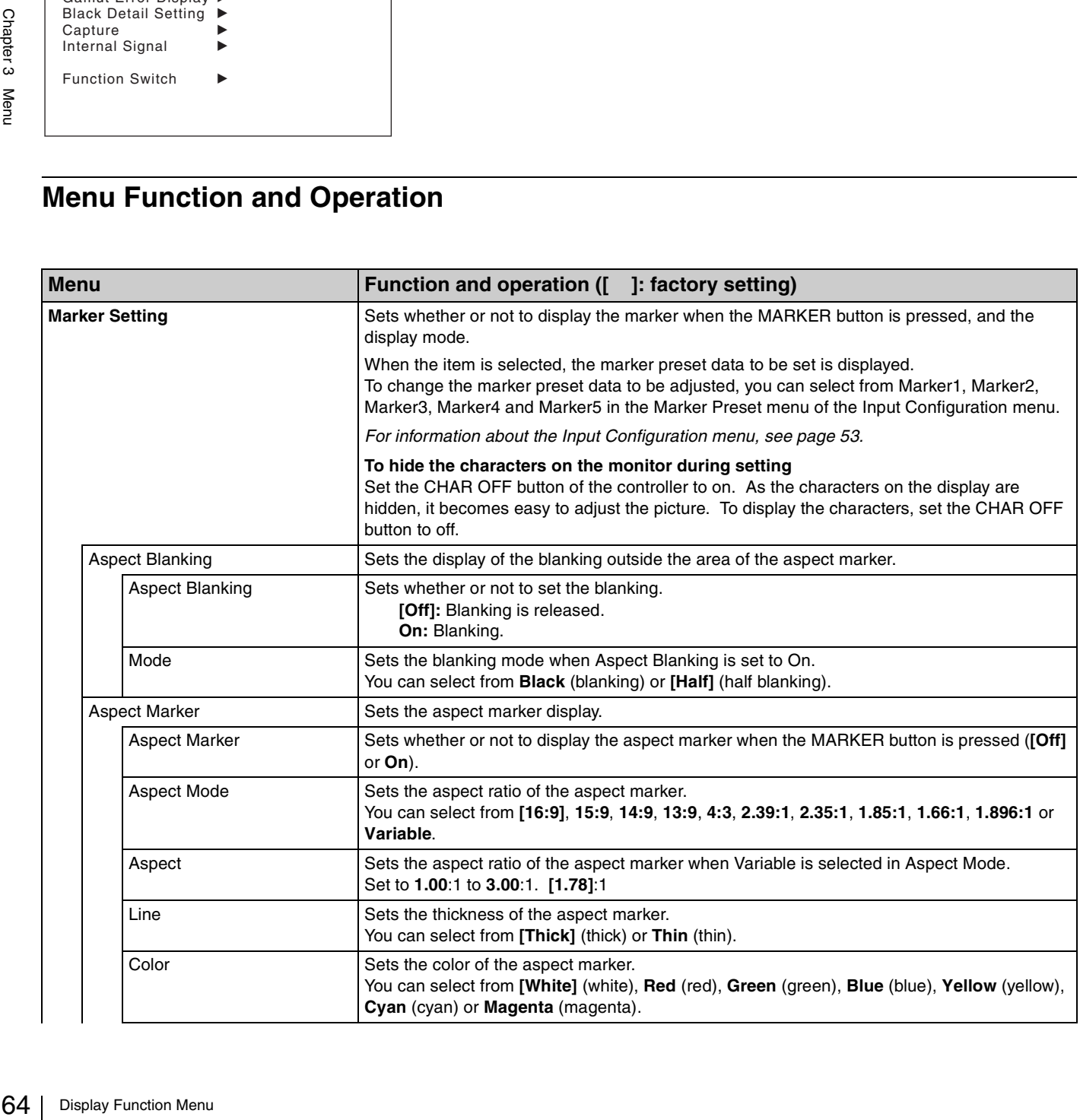

<span id="page-64-0"></span>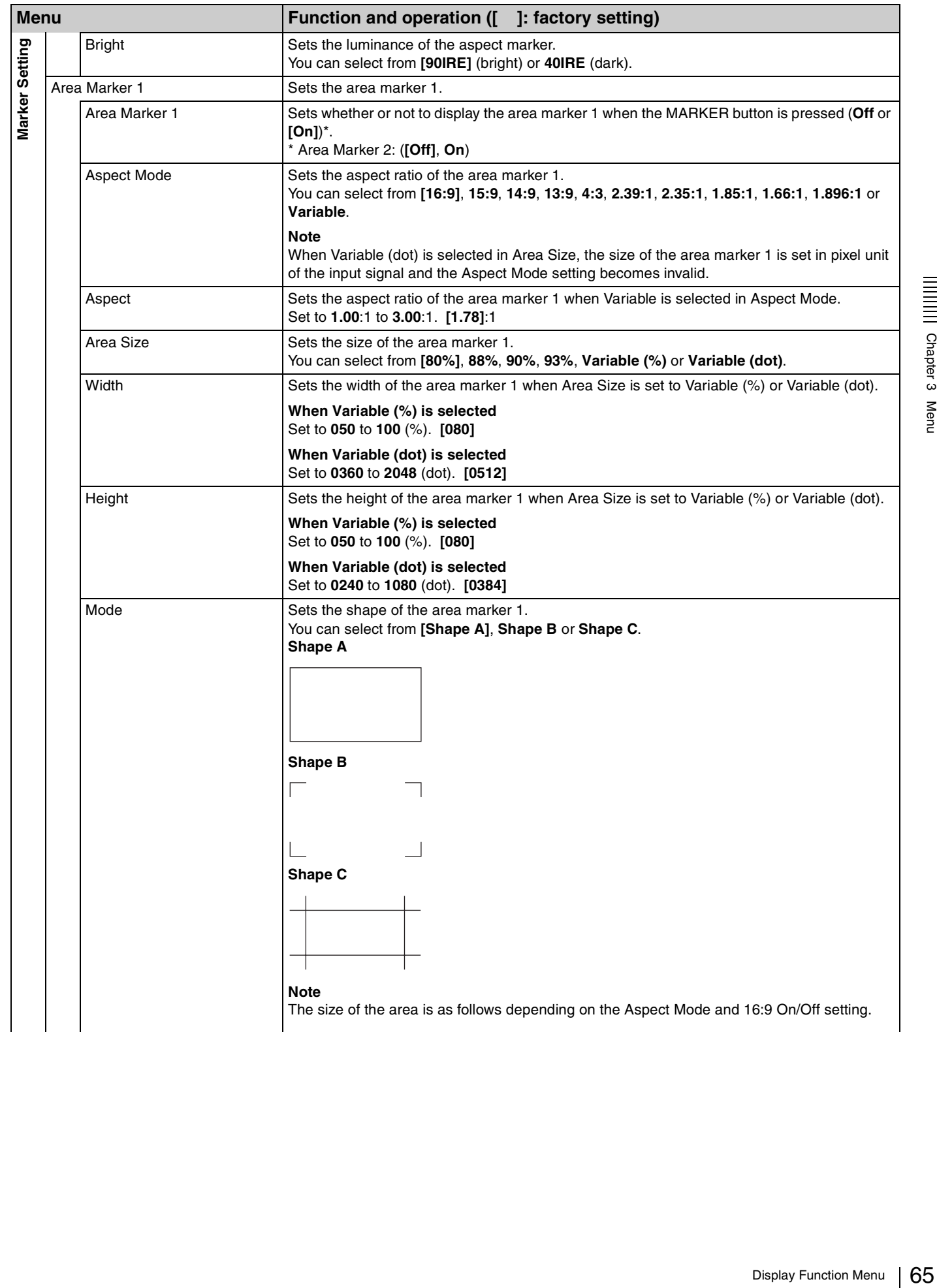

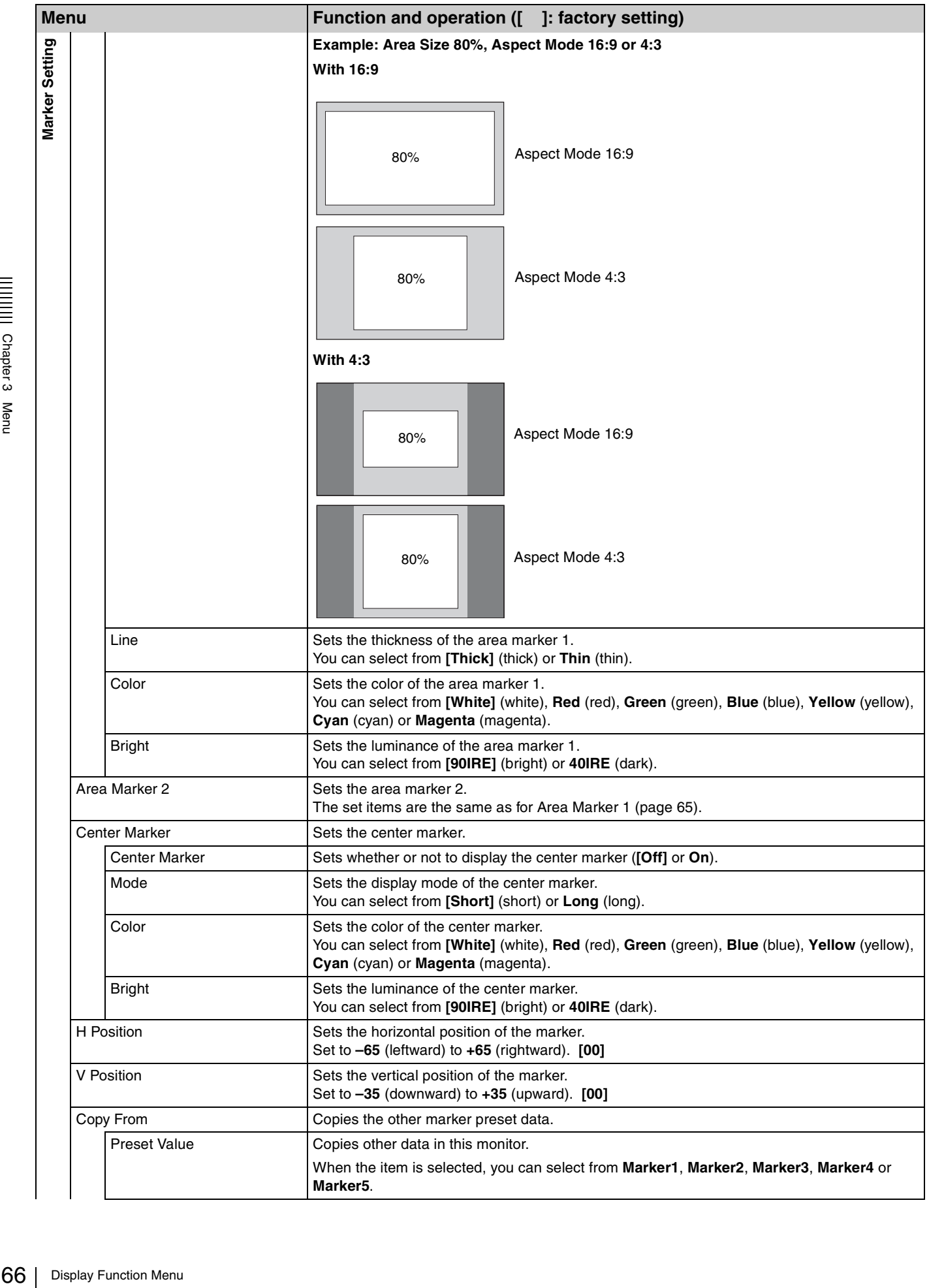

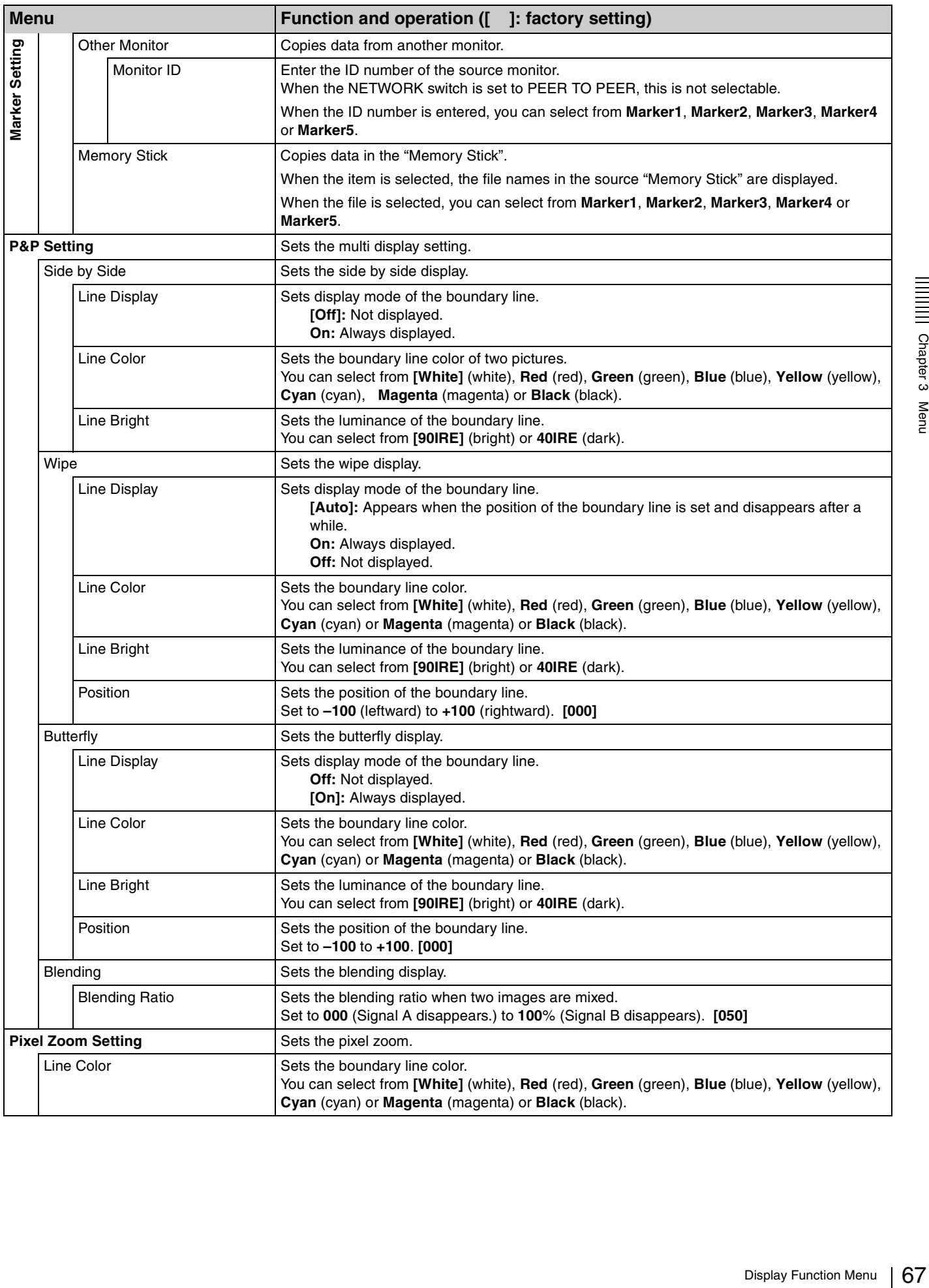

||||||| Chapter 3 Menu

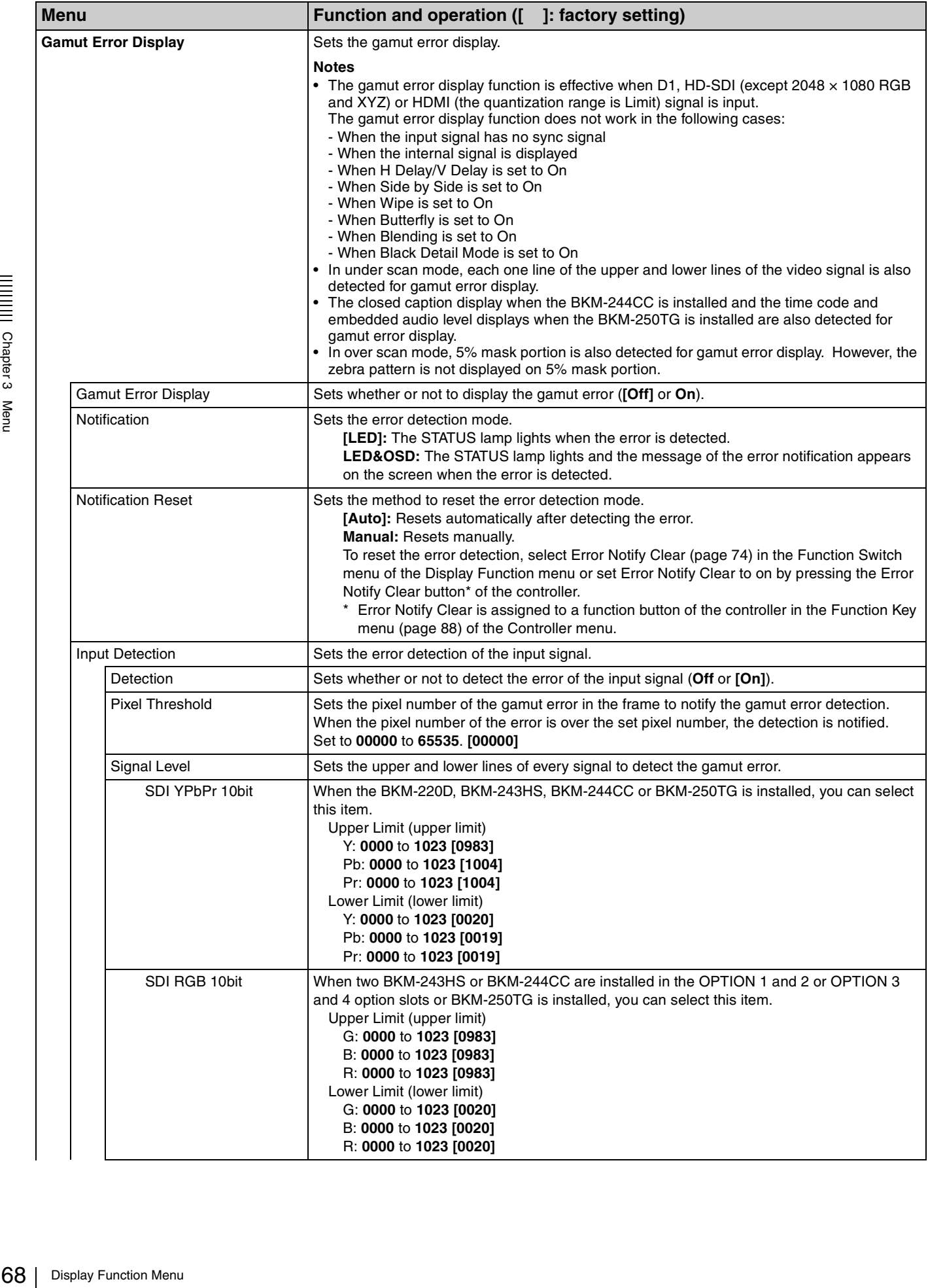

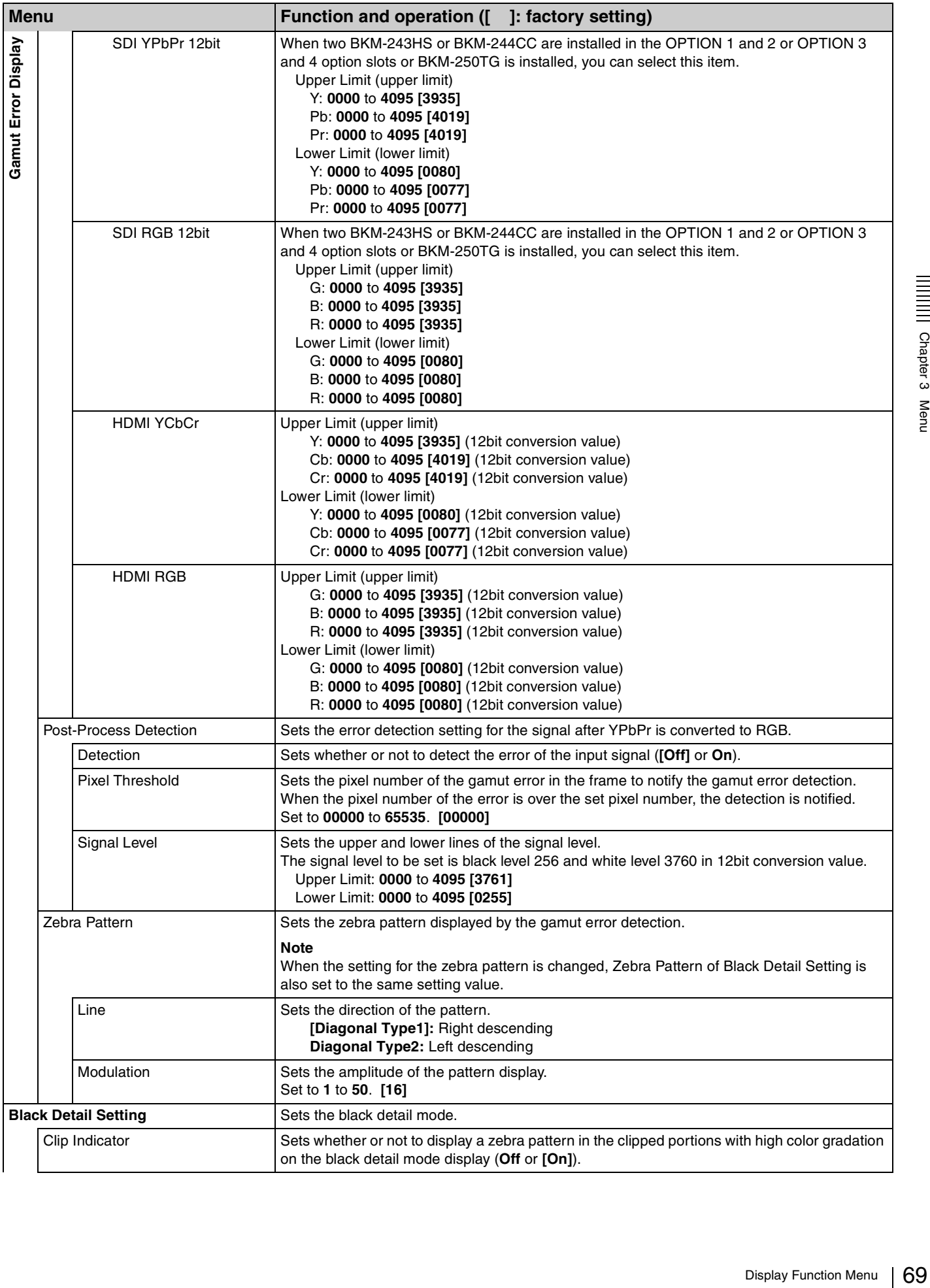

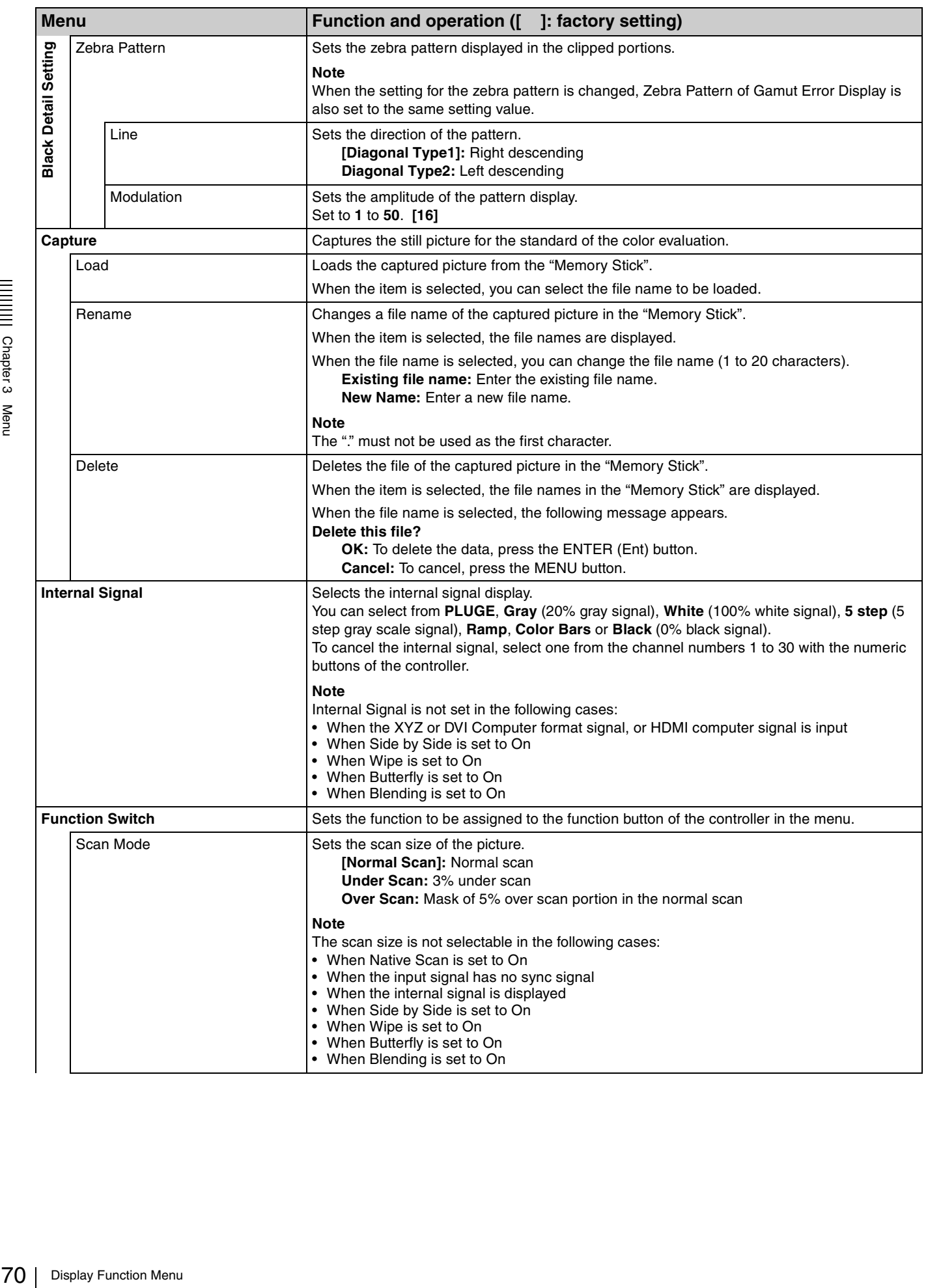

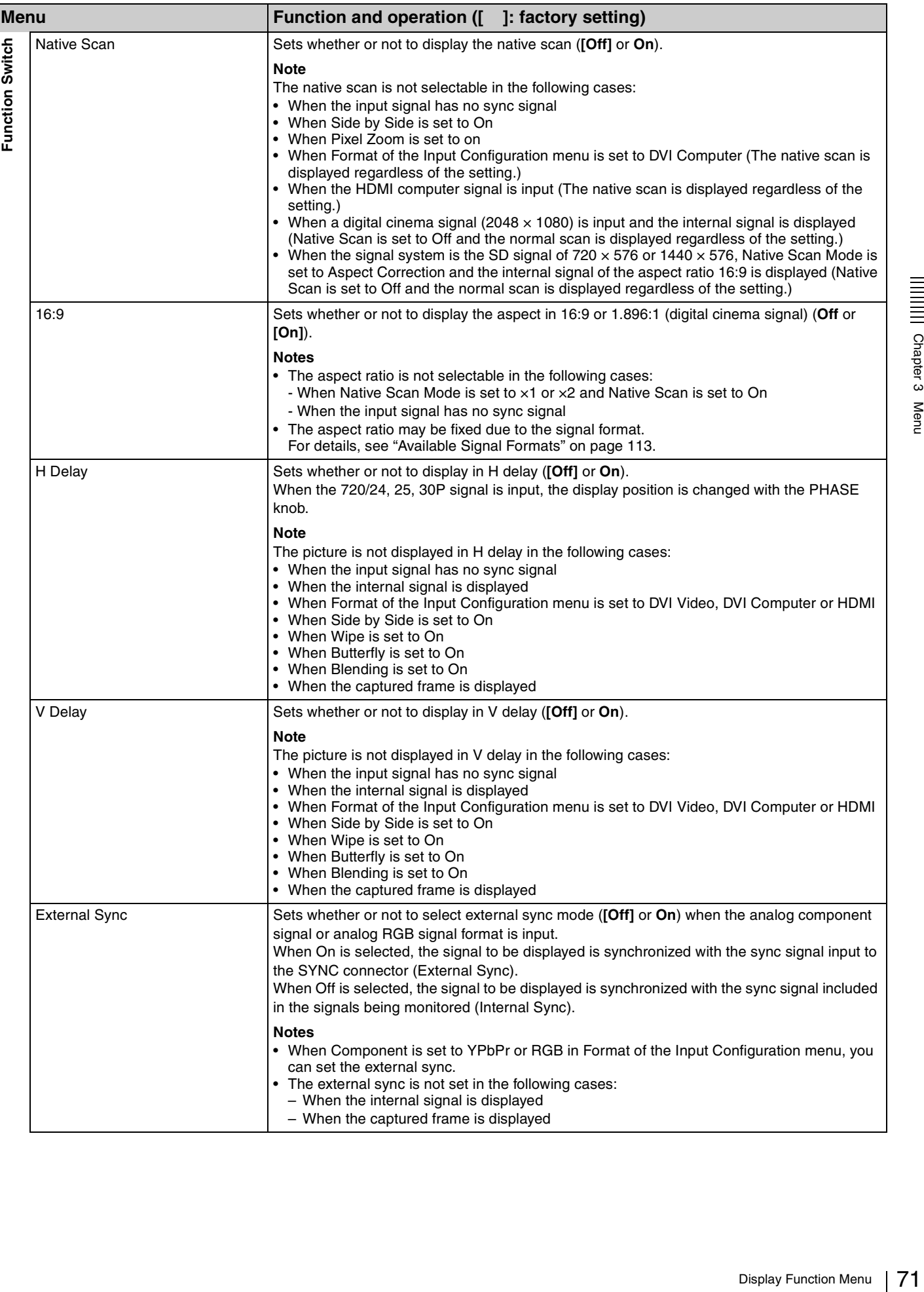

|| Chapter 3 Menu

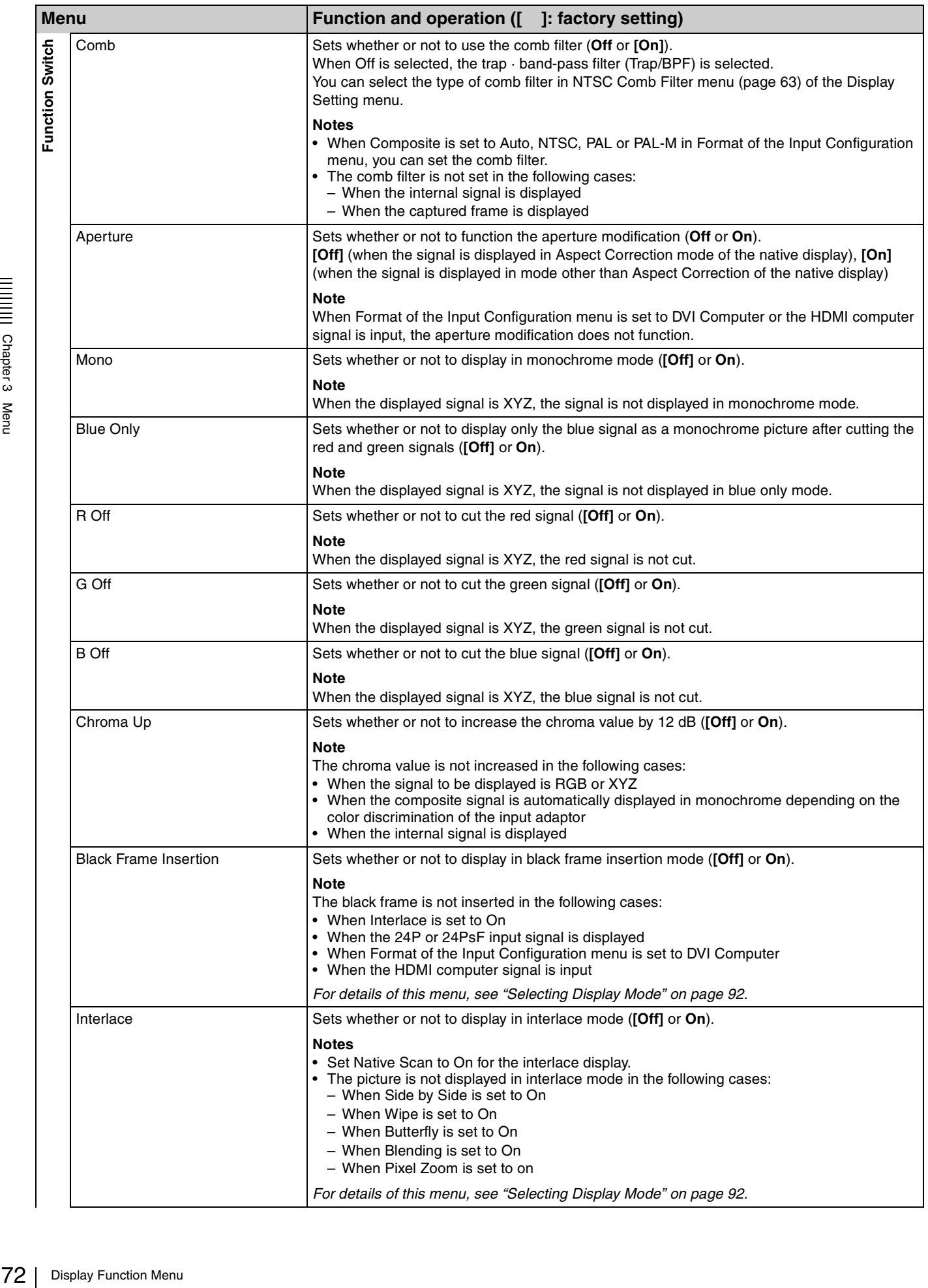
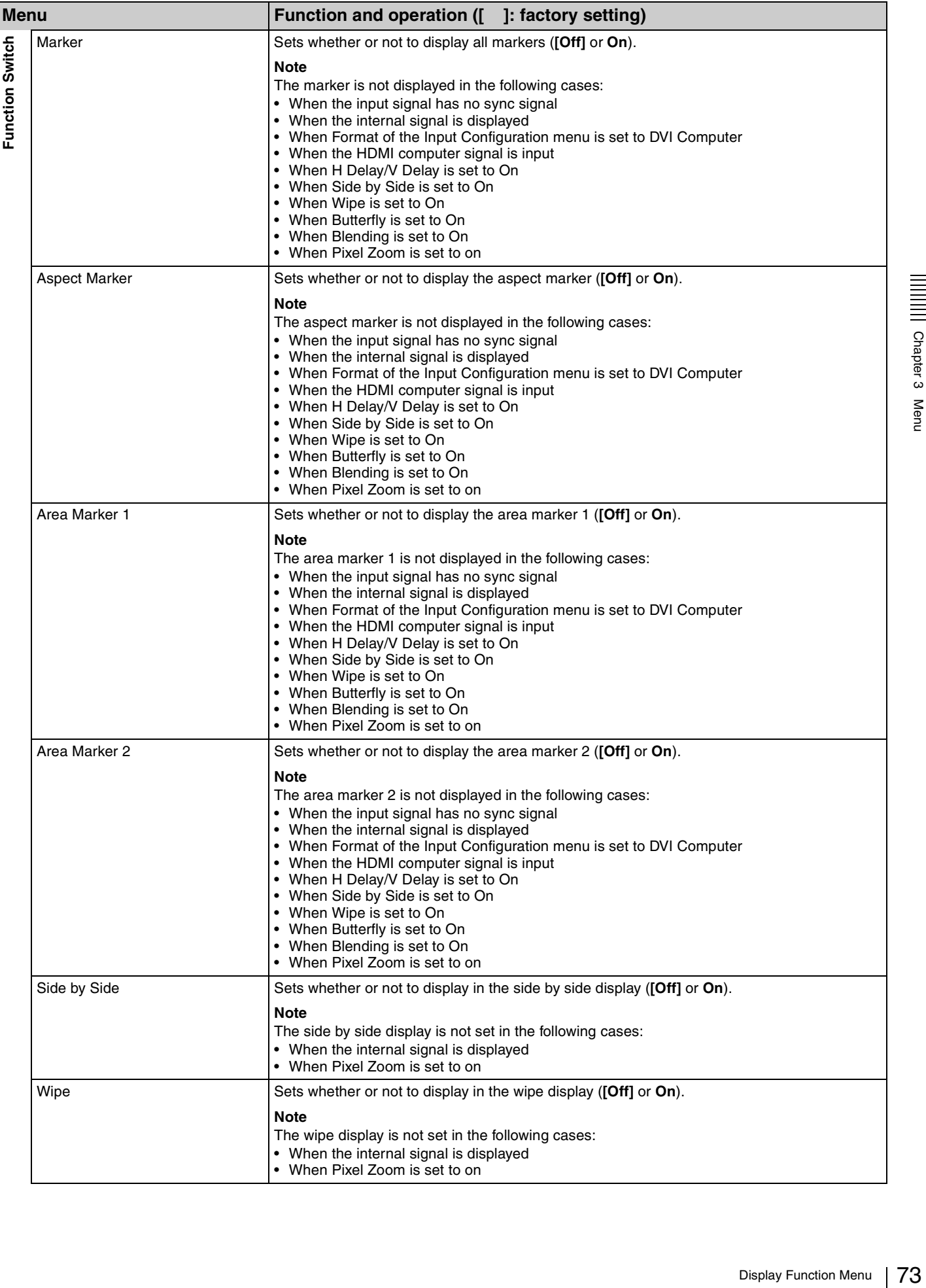

<span id="page-73-5"></span><span id="page-73-4"></span><span id="page-73-3"></span><span id="page-73-2"></span><span id="page-73-1"></span><span id="page-73-0"></span>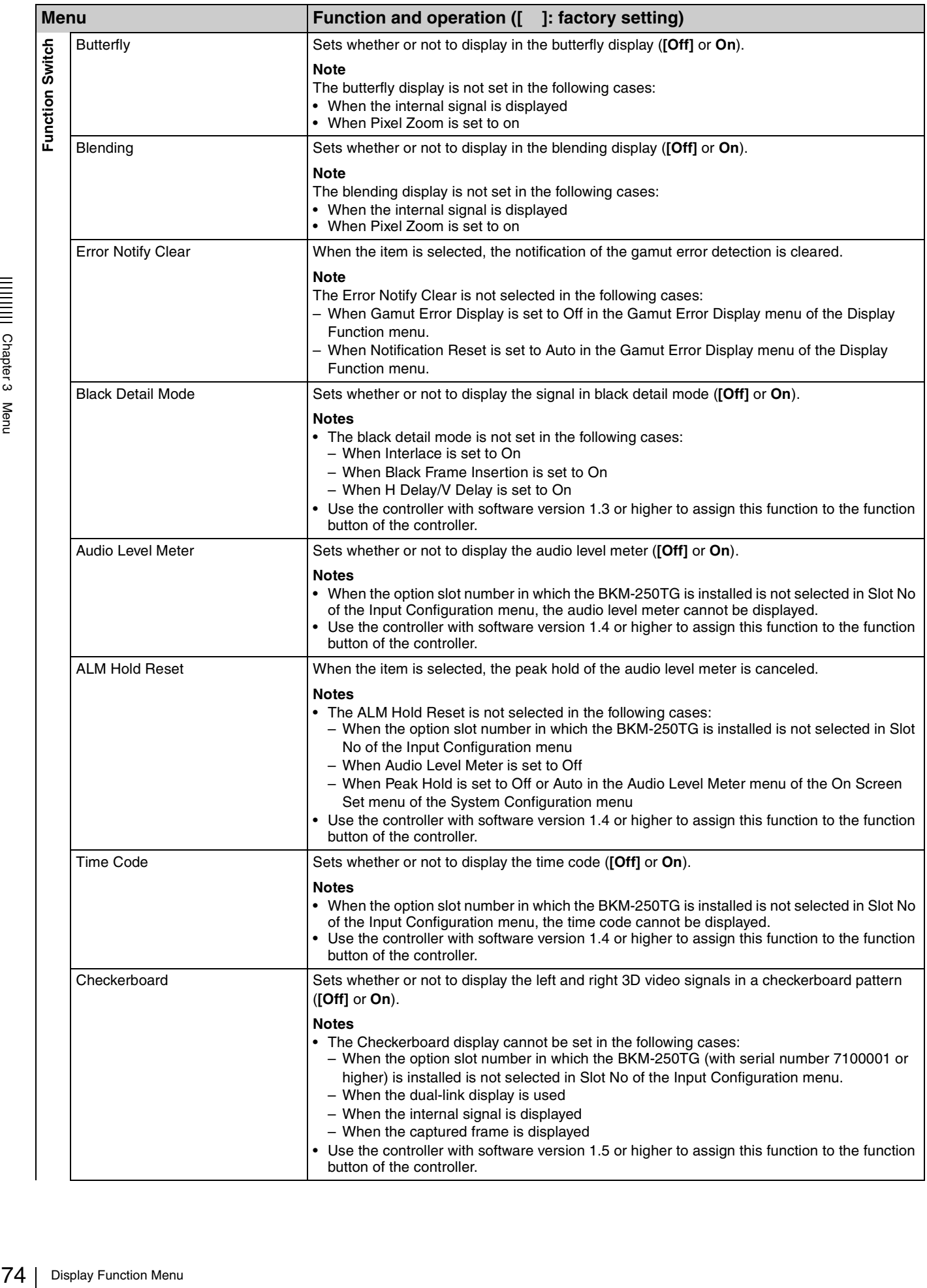

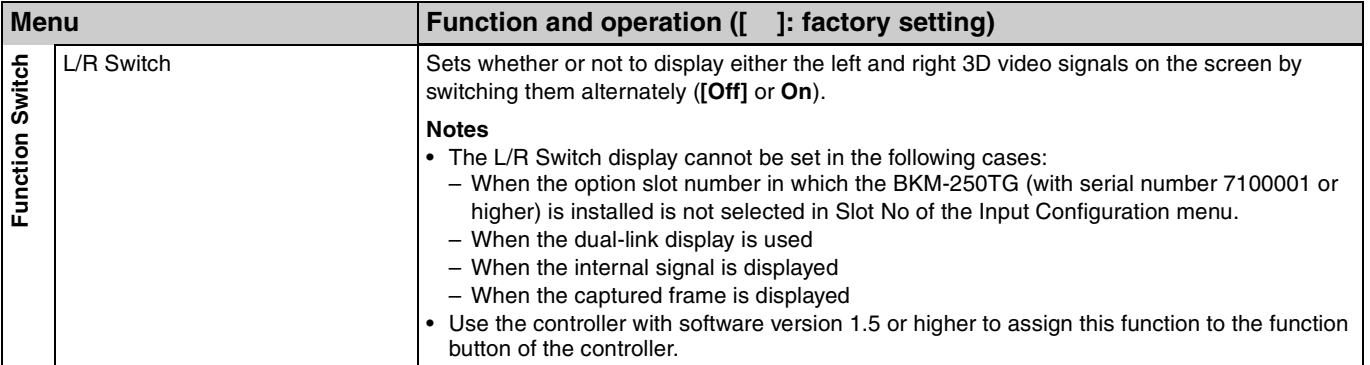

### **System Configuration Menu**

### **Overview**

This menu is used to set the system such as the network, parallel remote control function, etc. When System Configuration is selected, the following menu is displayed.

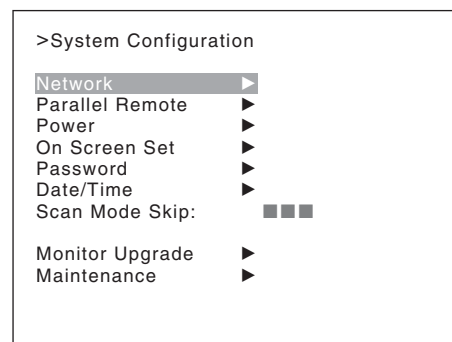

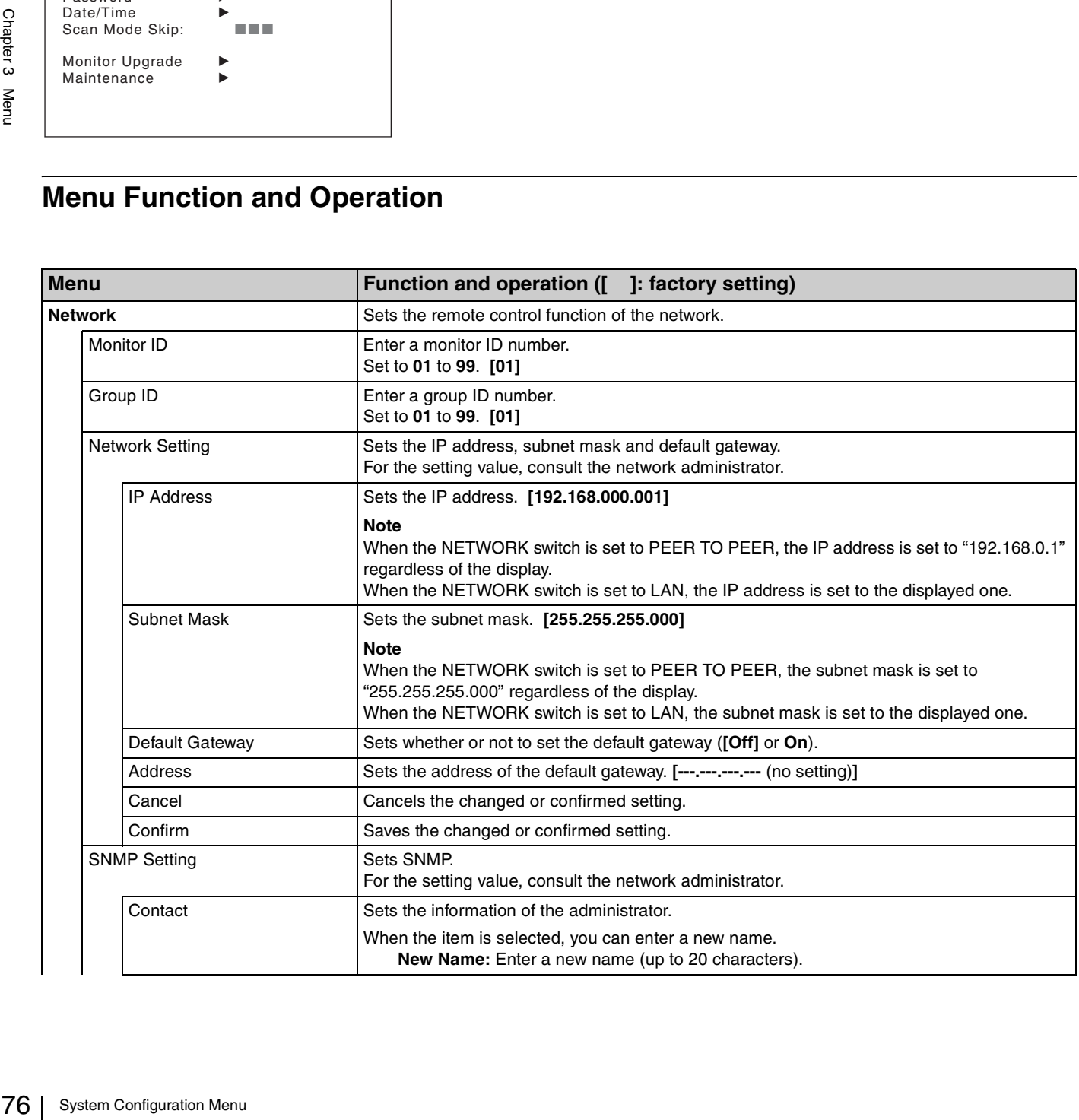

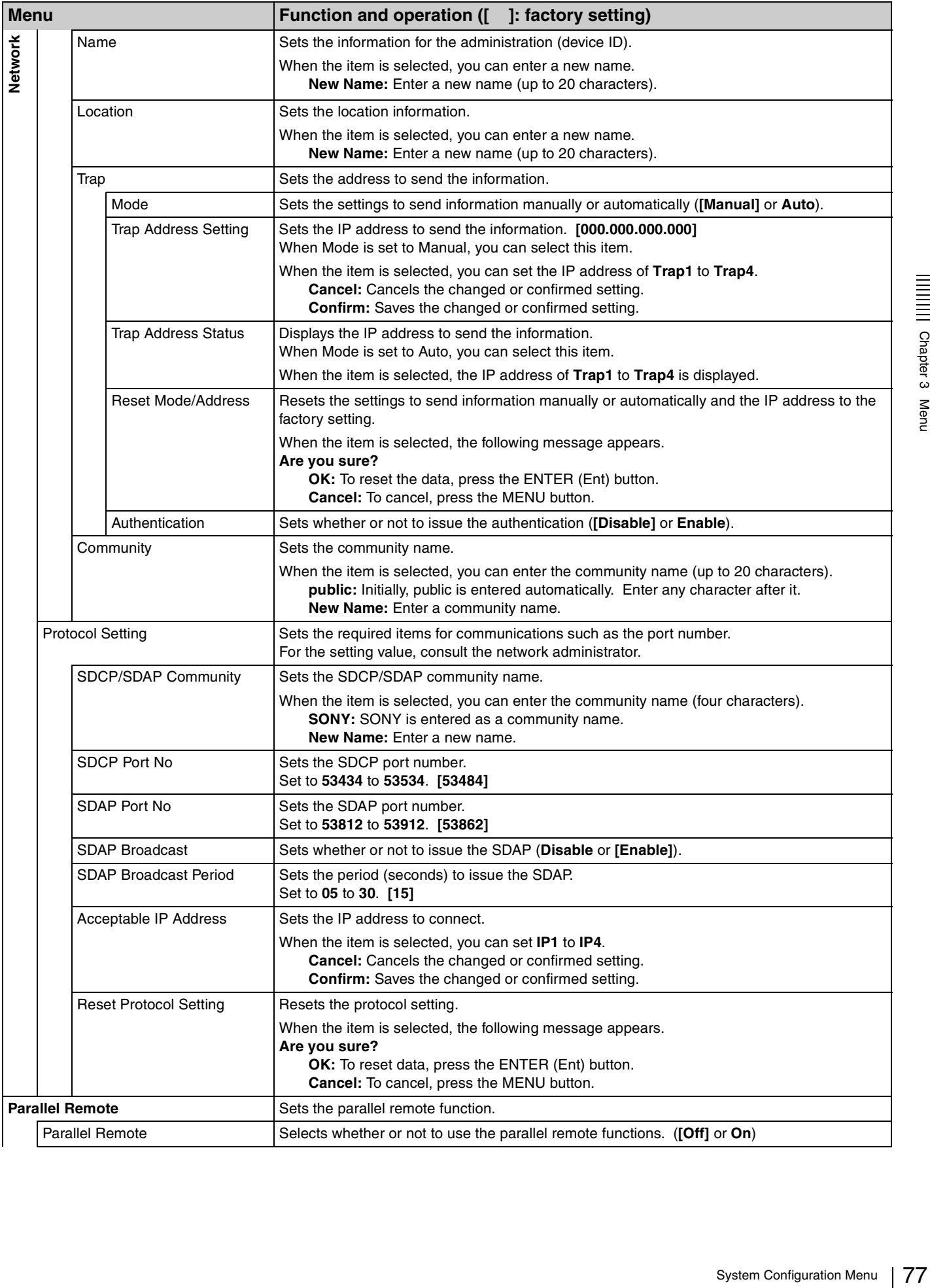

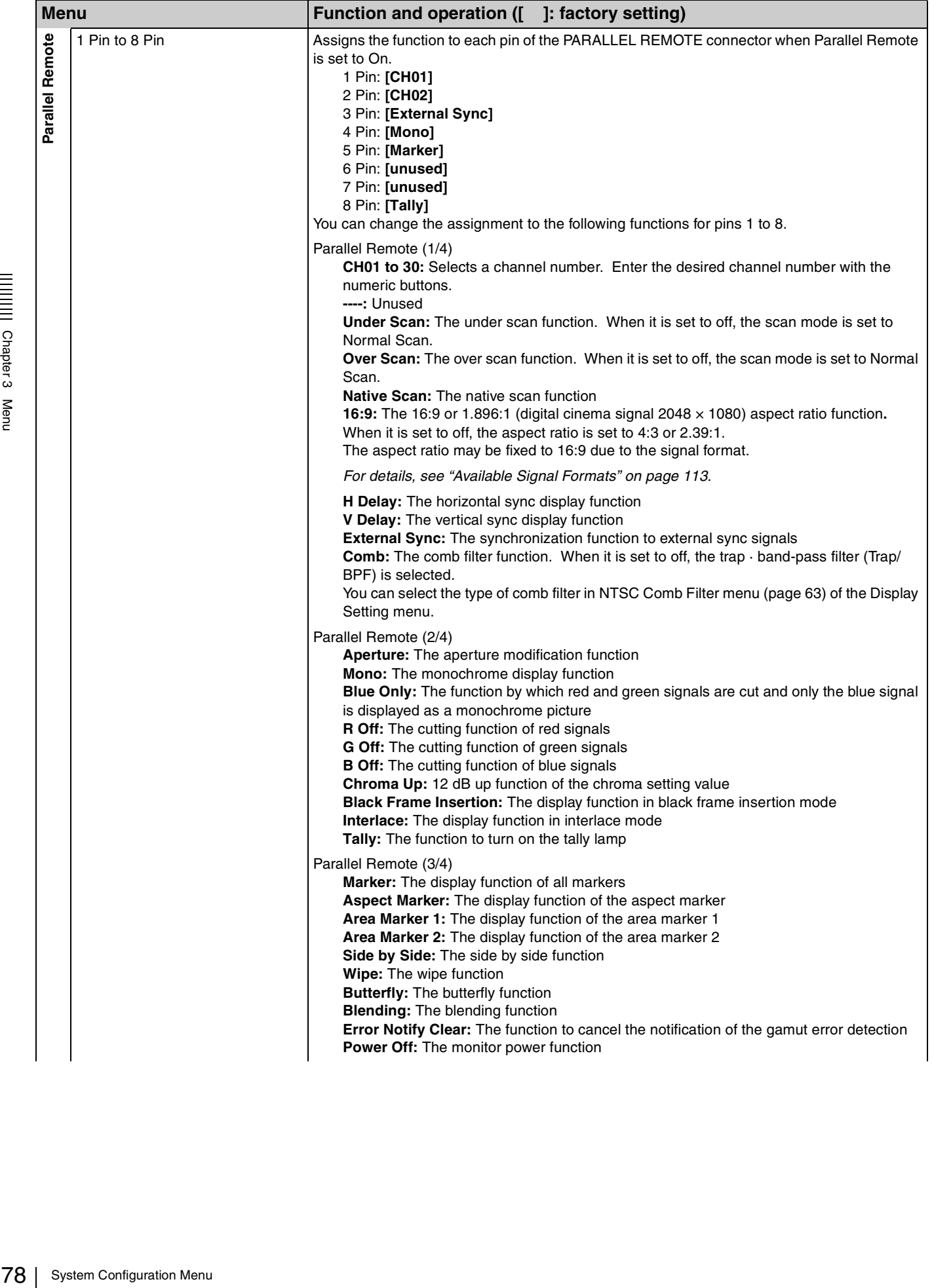

<span id="page-78-0"></span>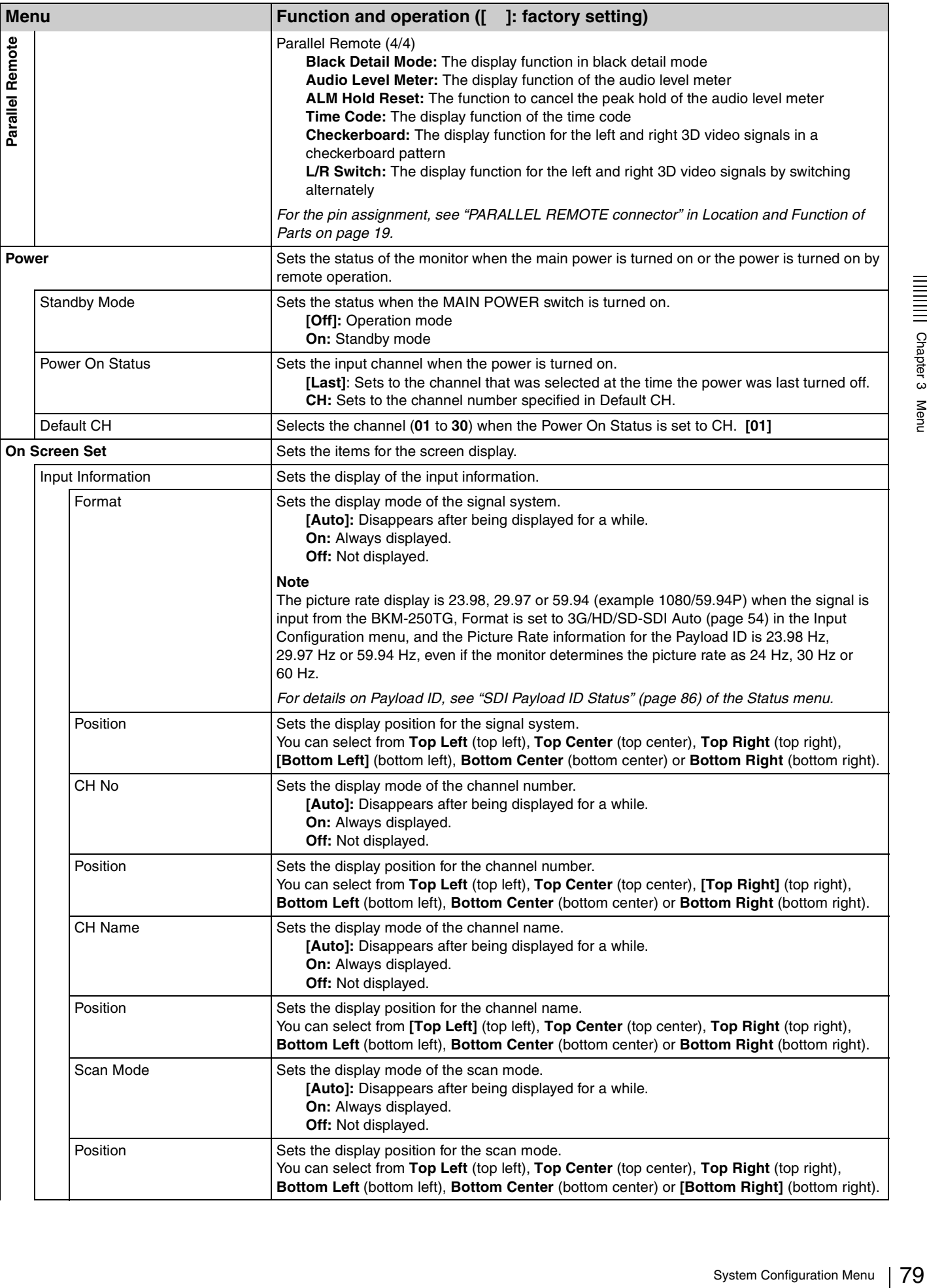

<span id="page-79-1"></span><span id="page-79-0"></span>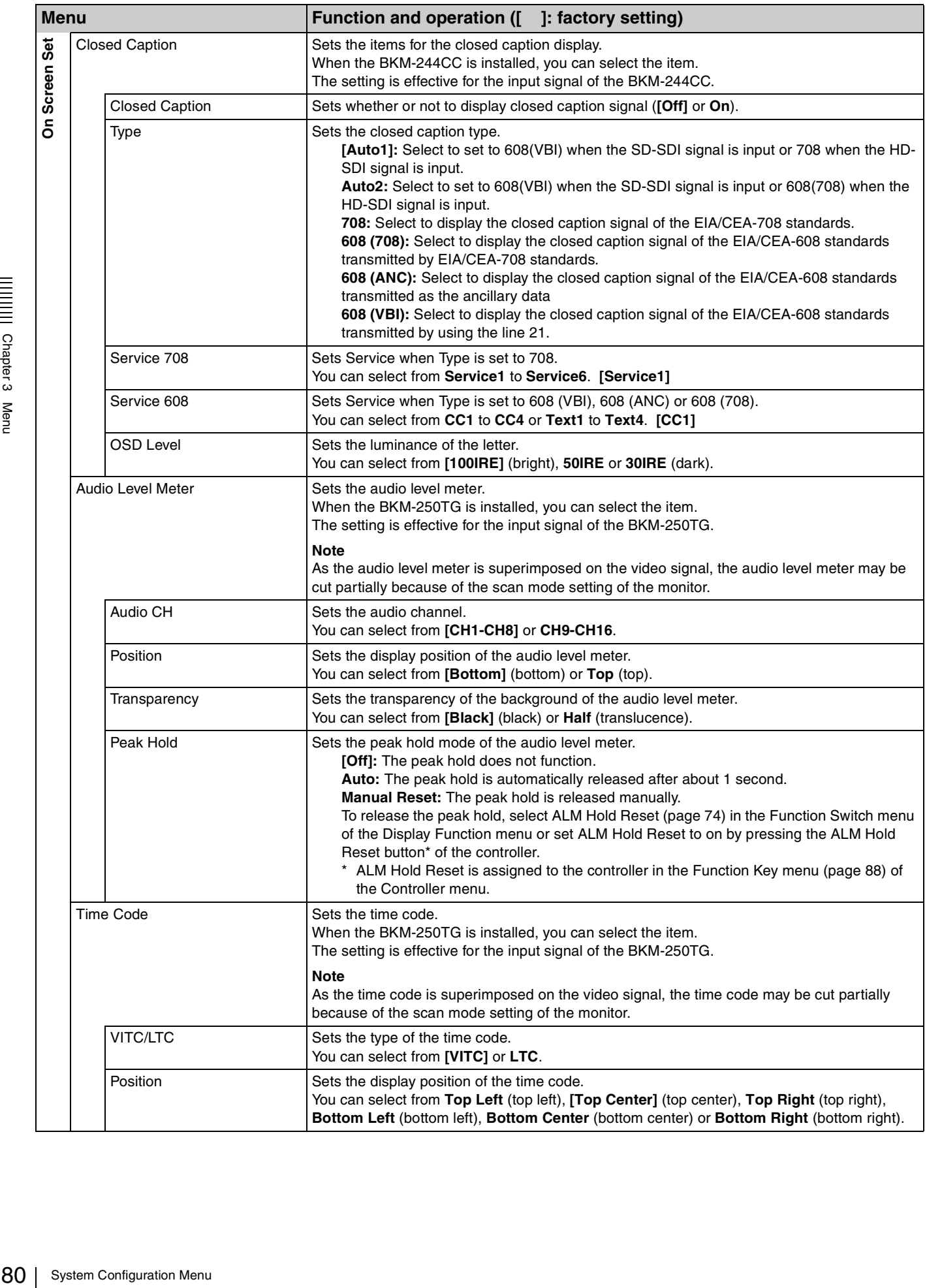

<span id="page-80-1"></span><span id="page-80-0"></span>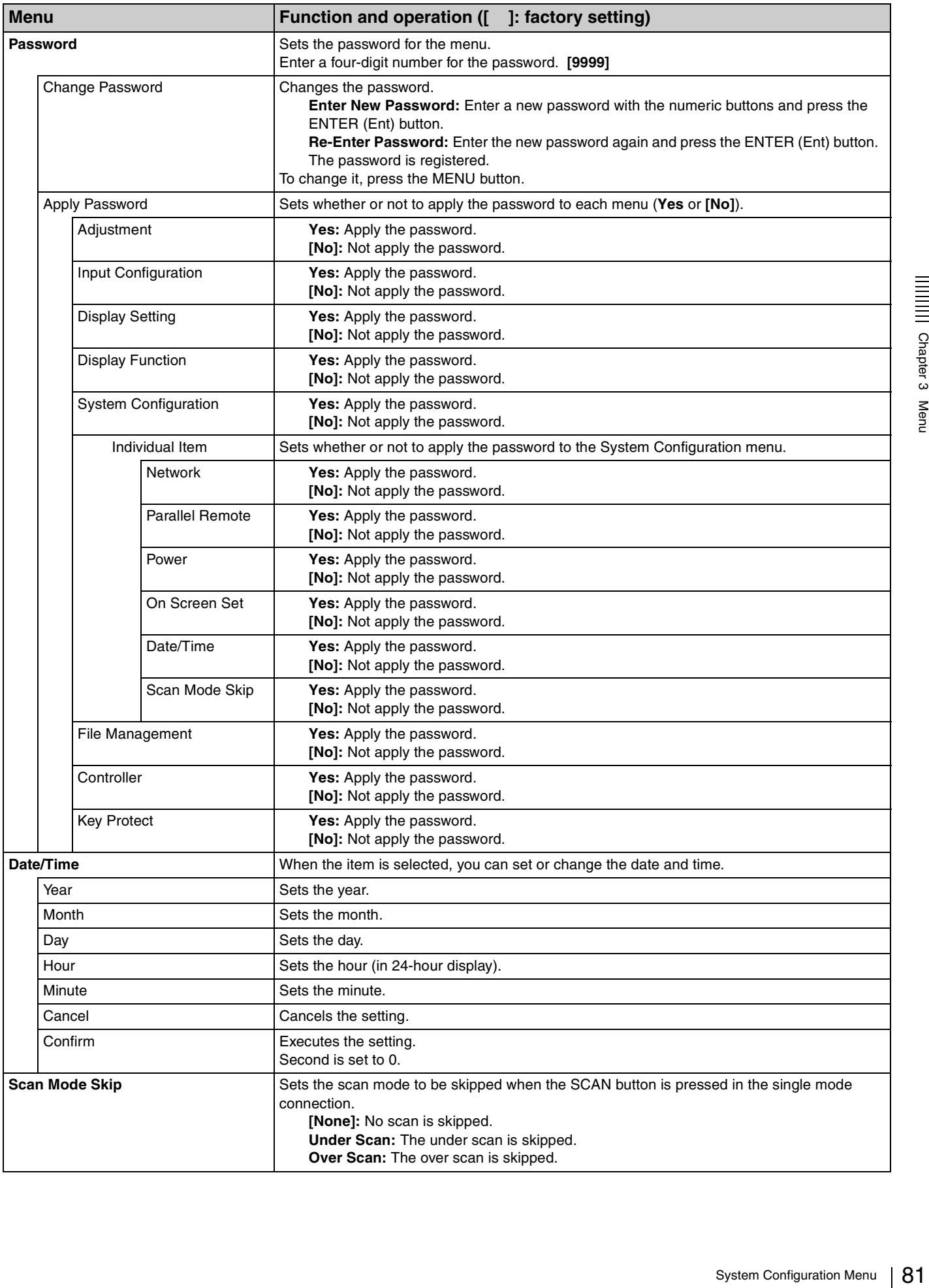

<span id="page-81-0"></span>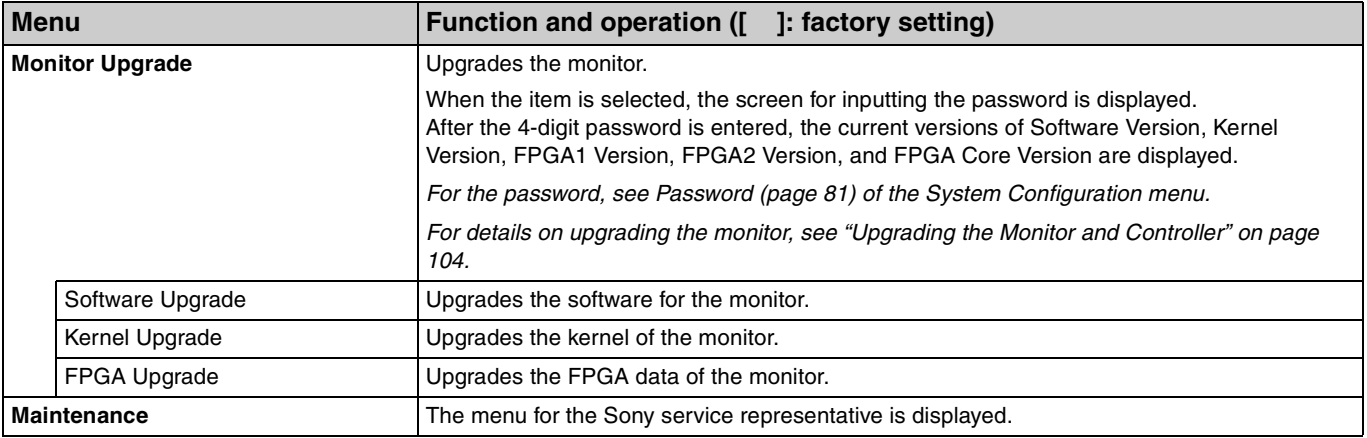

### **File Management Menu**

### **Overview**

The system data is saved, copied and deleted. When File Management is selected, the following menu is displayed. You cannot save, copy or delete a User LUT data file in this

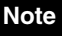

menu.

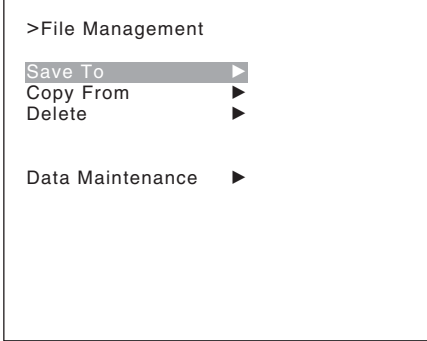

<span id="page-82-0"></span>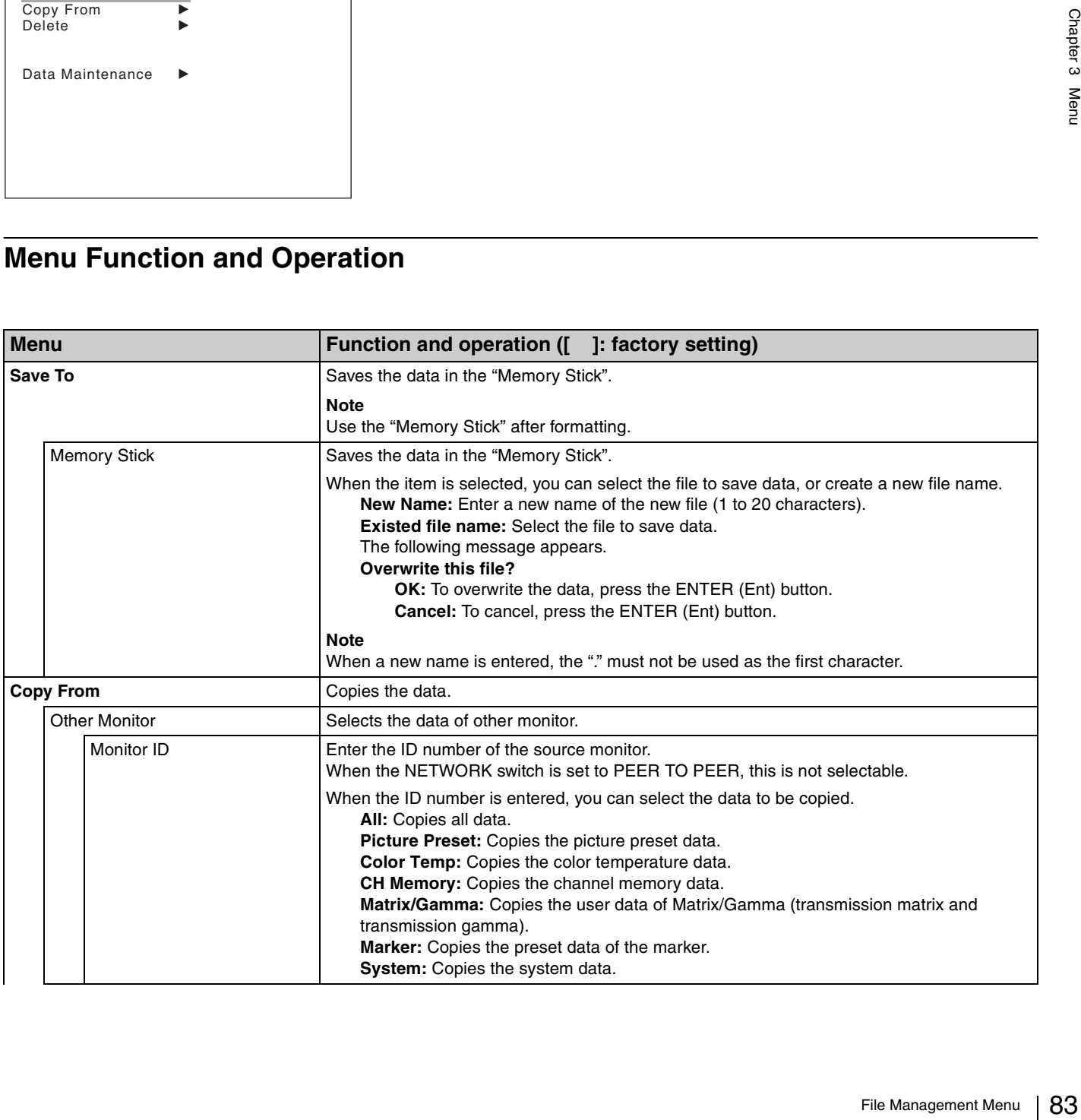

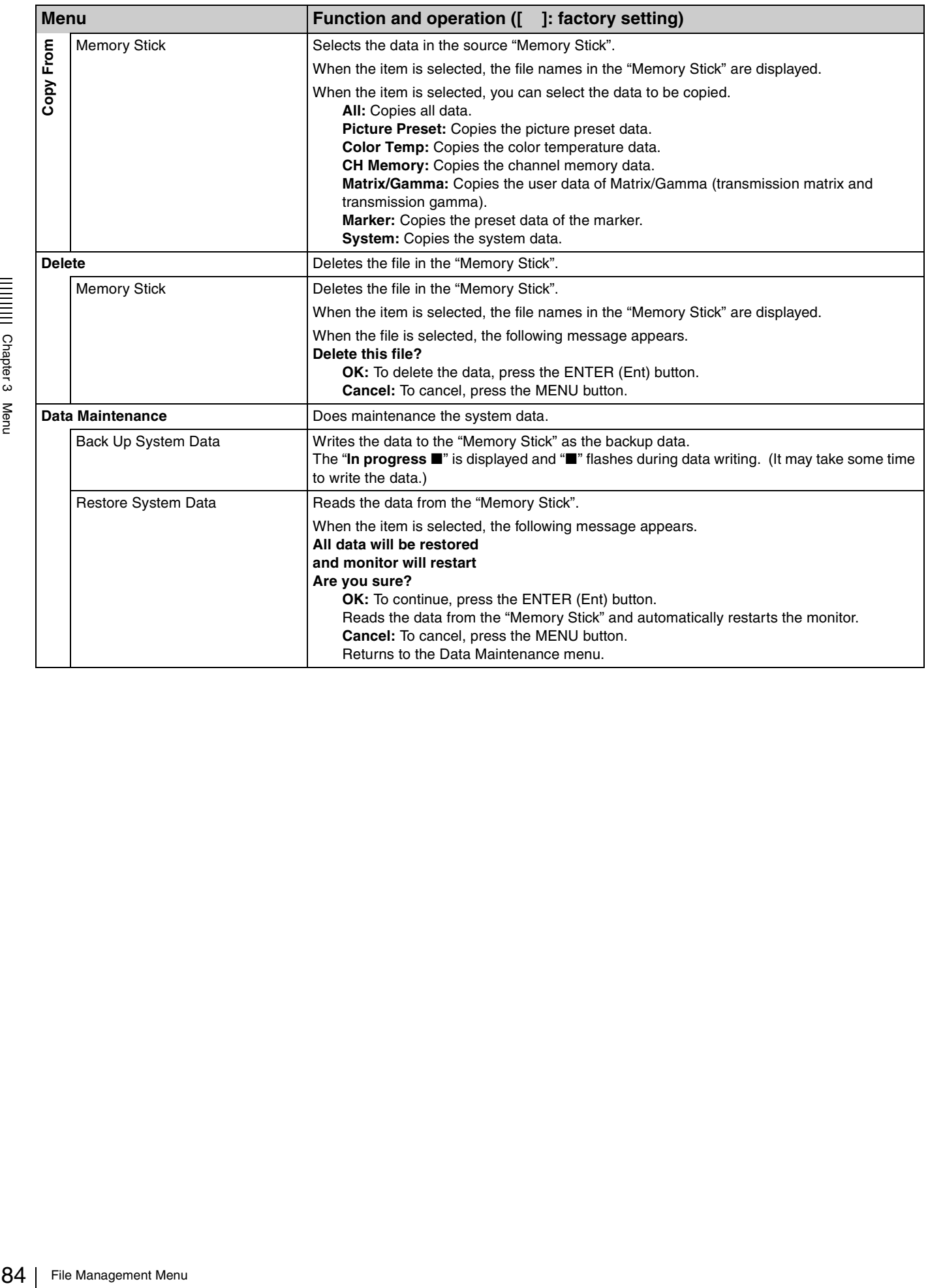

|||||||||<br>|||||||||<br>|||||||||

### **Status Menu**

### **Overview**

This menu is used to view general data about the monitor status, current channel, etc. When Status is selected, the following menus are displayed.

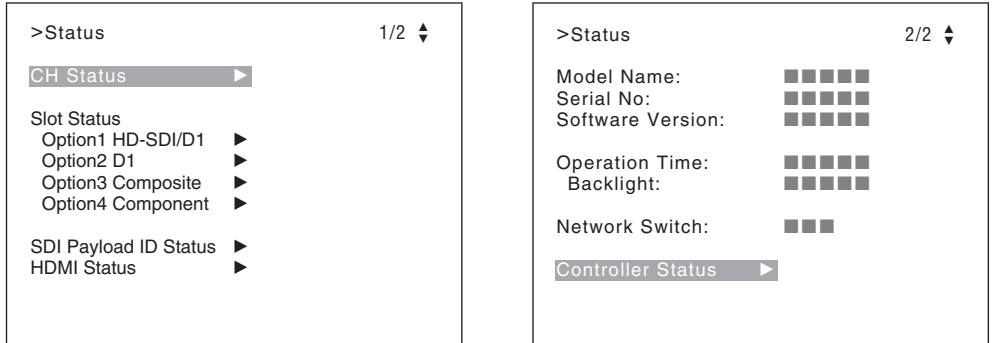

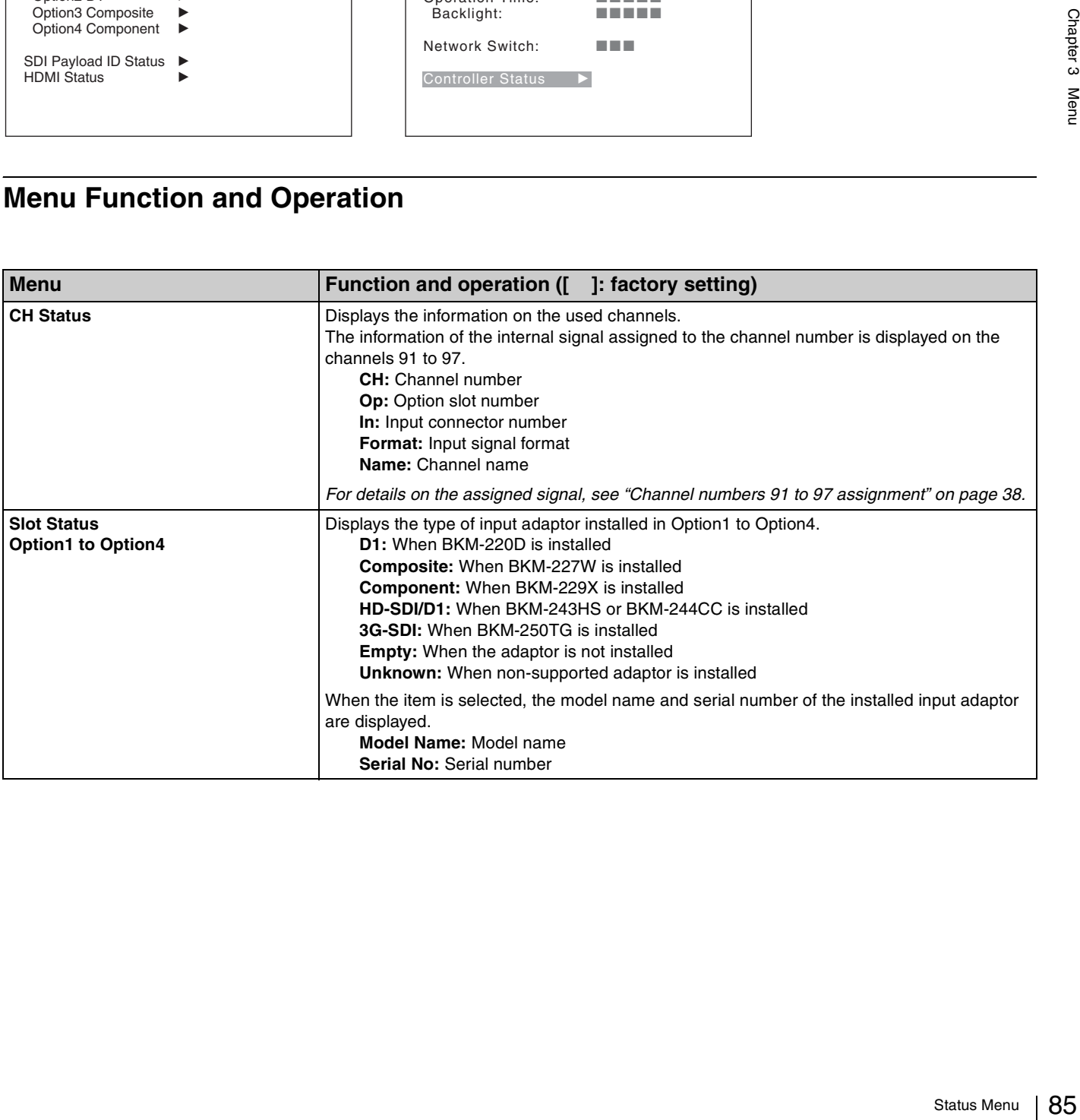

<span id="page-85-0"></span>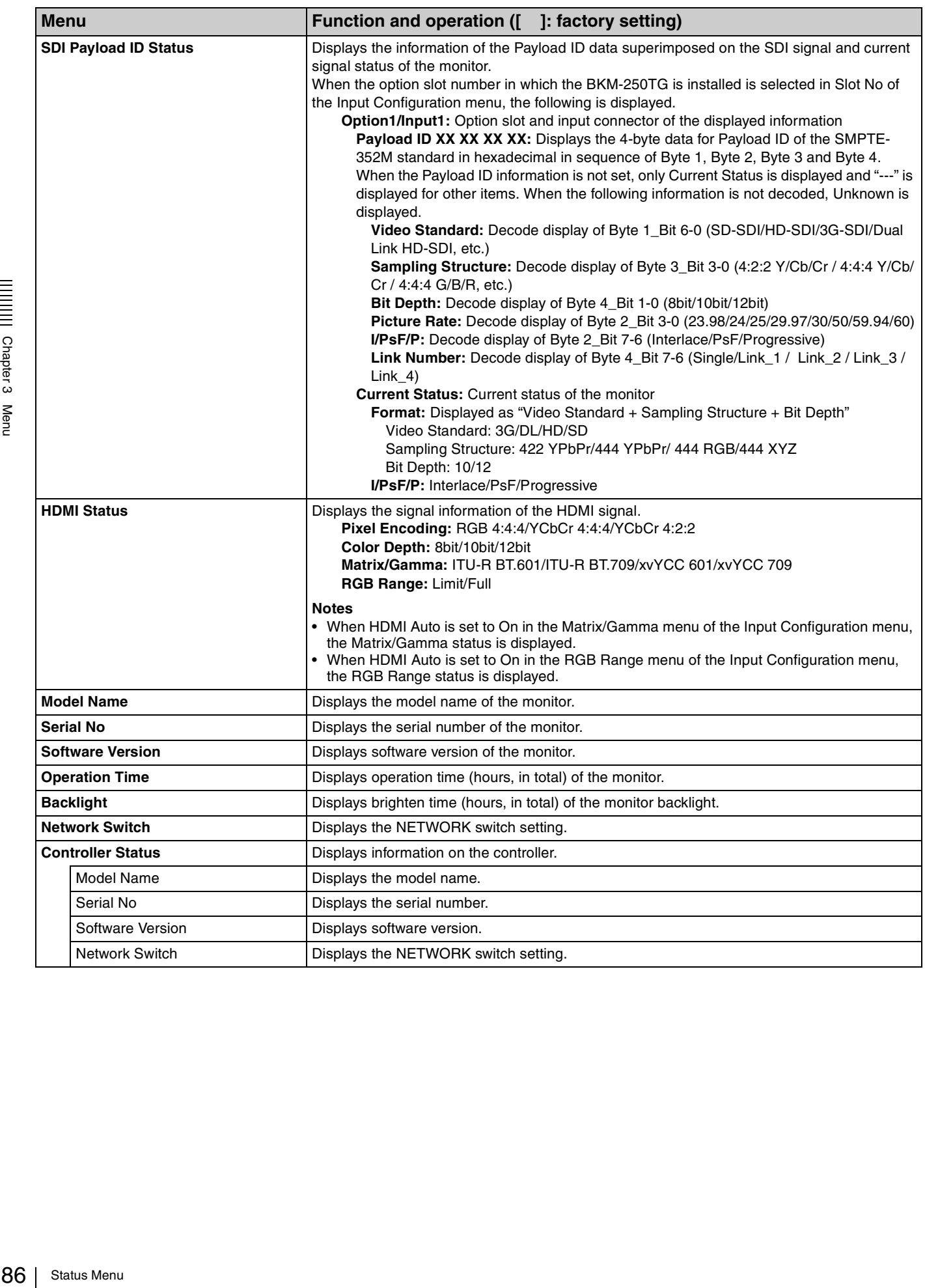

### **Controller Menu**

### **Overview**

This menu is for the network setting and assigning the function to the function button of the controller. When Controller is selected, the following menu is displayed.

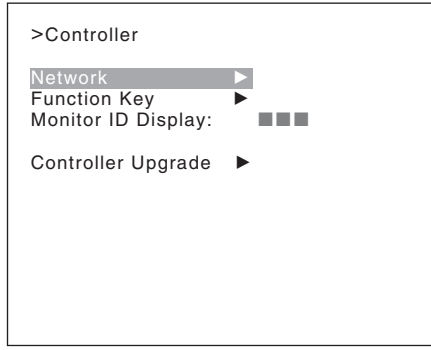

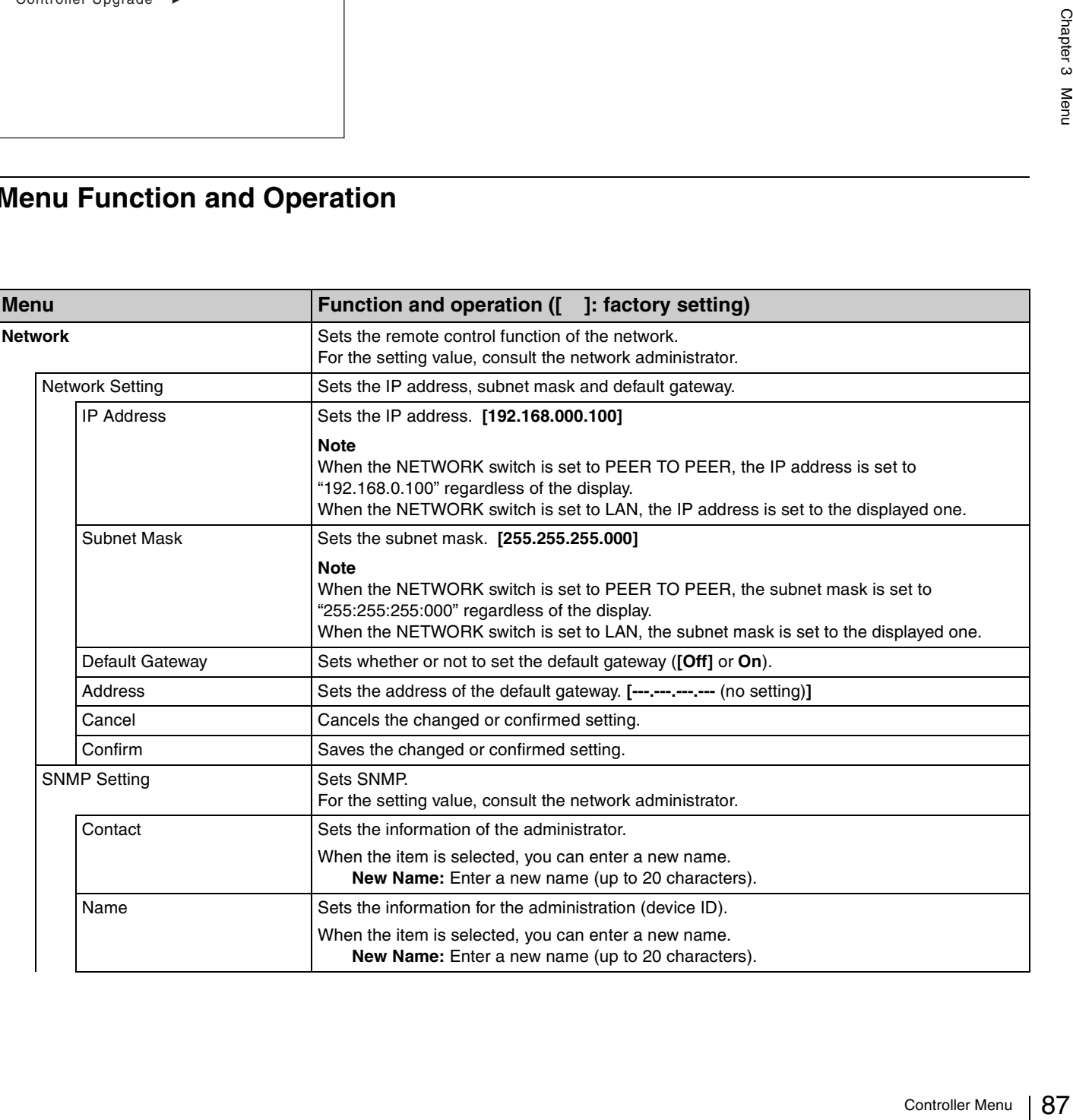

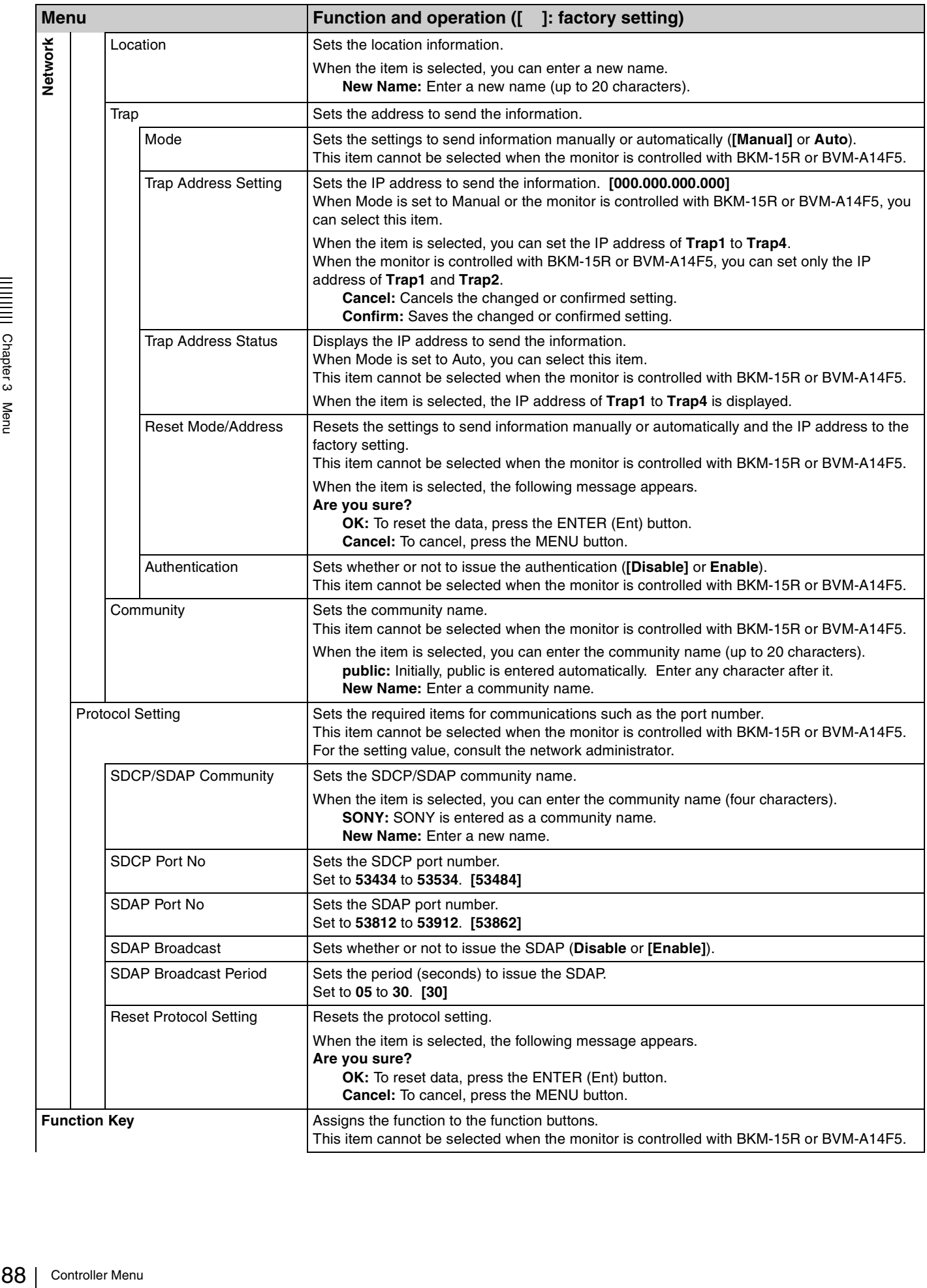

<span id="page-87-1"></span><span id="page-87-0"></span>|| Chapter 3 Menu

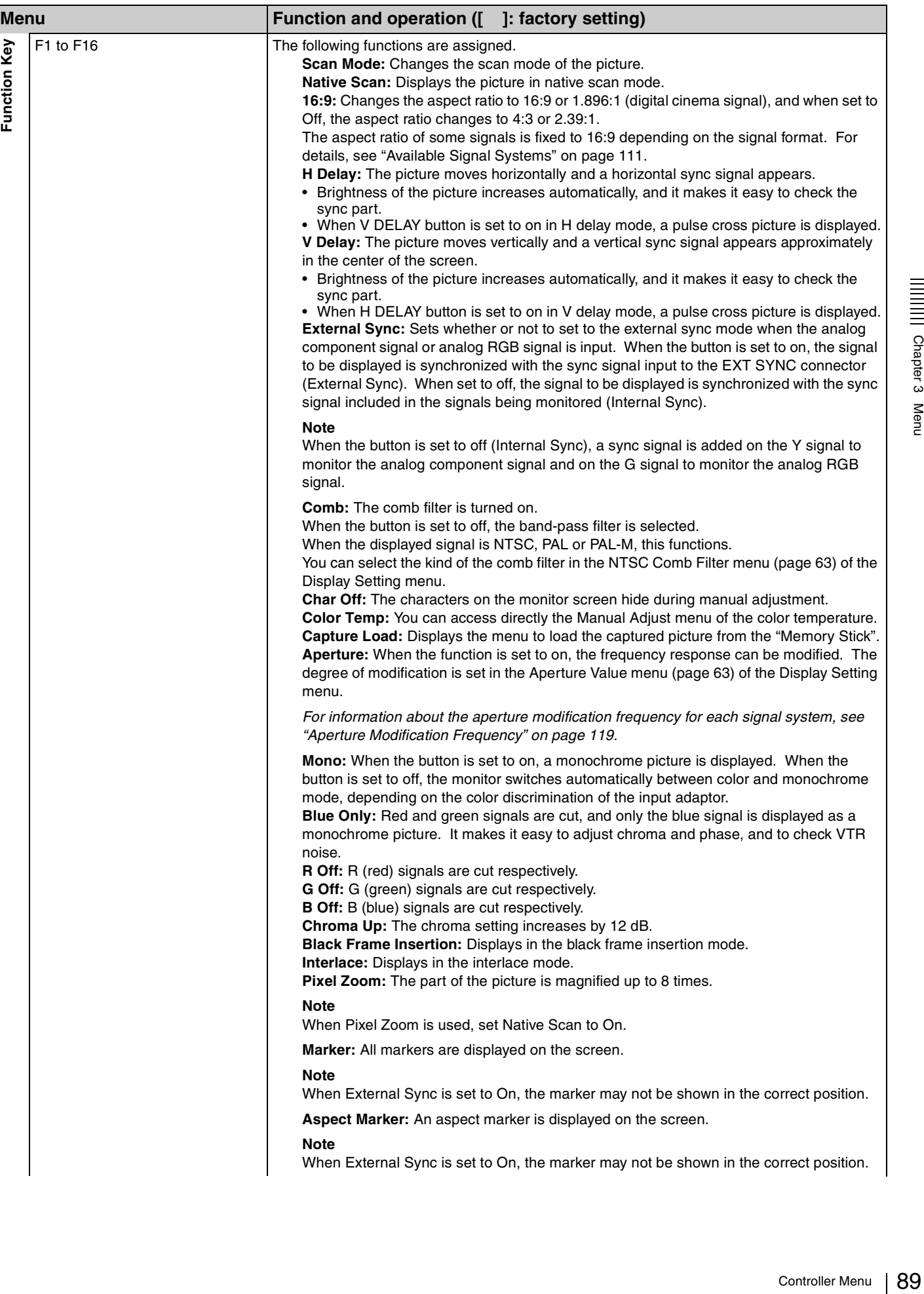

<span id="page-89-1"></span><span id="page-89-0"></span>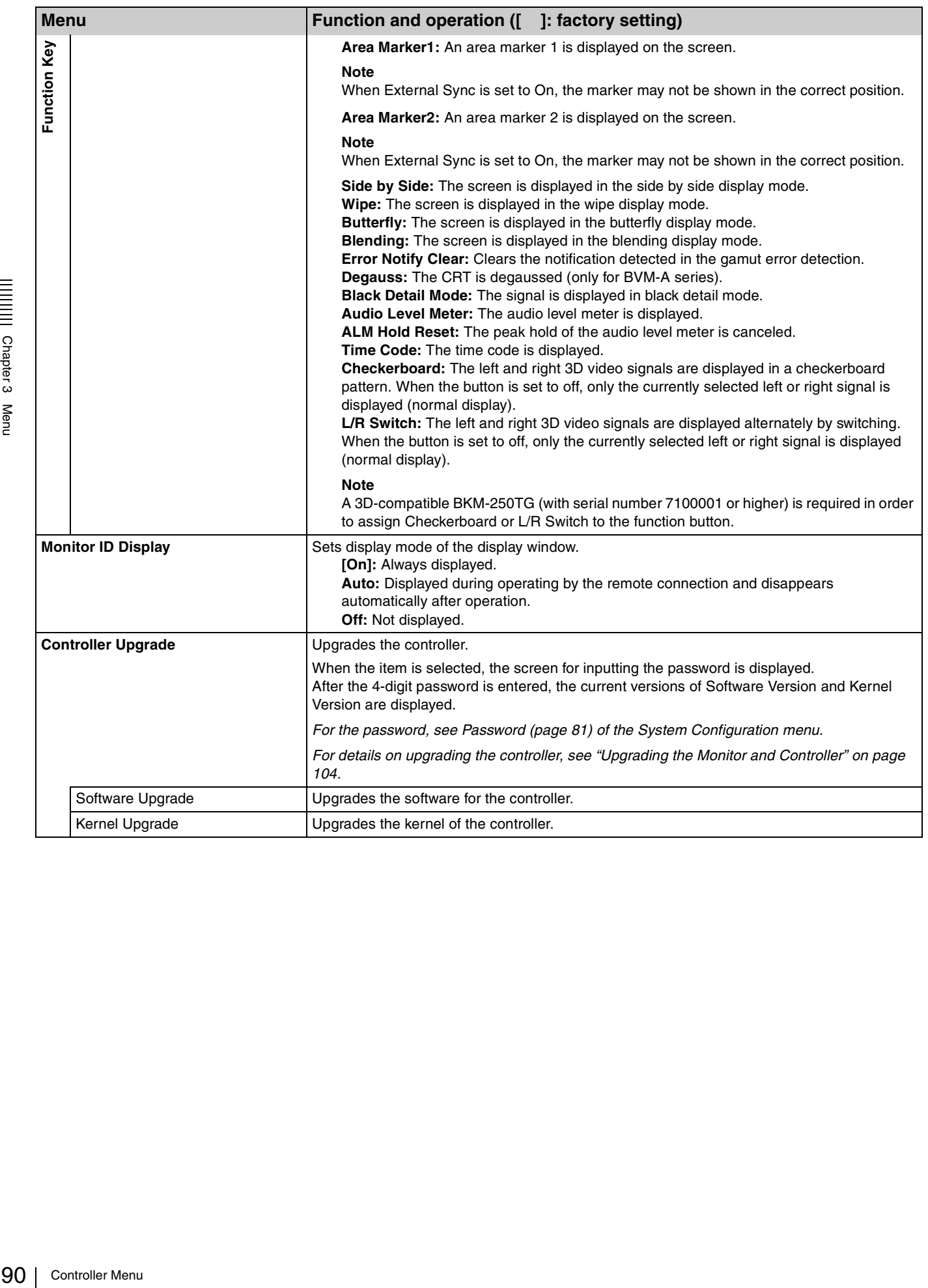

### **Key Protect Menu**

### **Overview**

This menu is used to lock the data so that the setting is not changed by an unauthorized user.

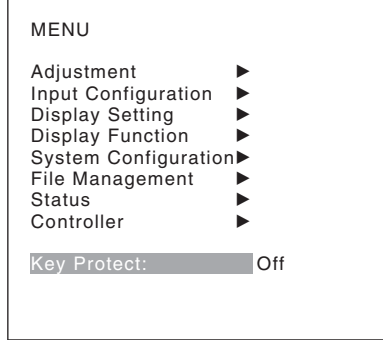

# Chapter 3 Menu

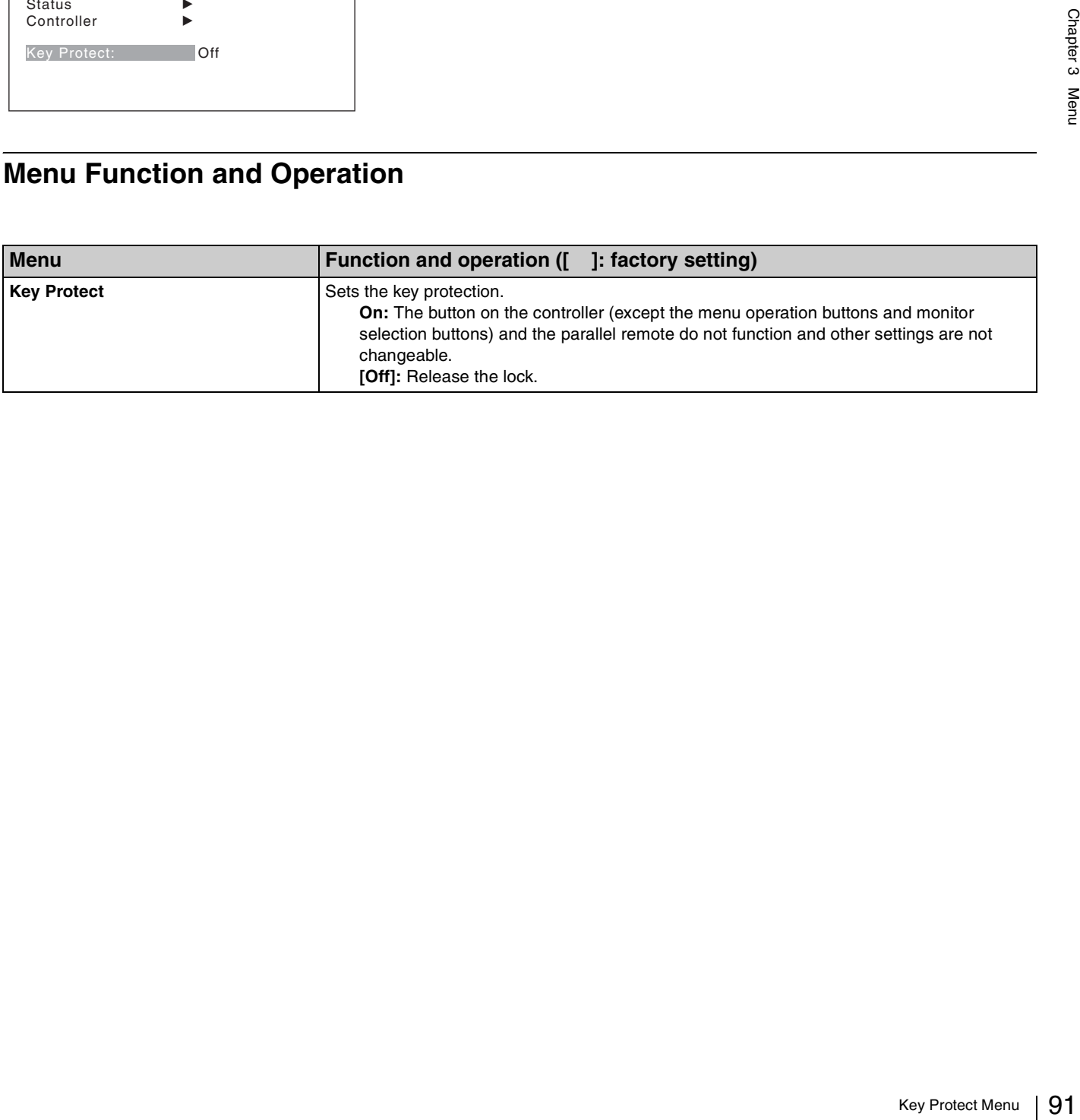

# *Operations*

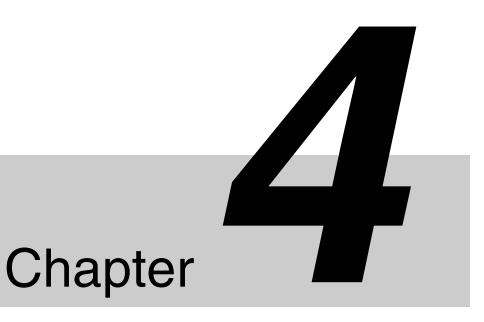

### **Selecting Display Mode**

This monitor applies high-contrast to the picture and reproduces accurate color by displaying the interlace signal in progressive mode by the I/P conversion or the PsF·progressive signal in progressive mode without the I/P conversion.

You can select following mode according to the input signal or the object to evaluate the picture.

- **Black frame insertion display mode:** A backlight blinks in synchronization with the signal displayed on the LCD. It is convenient to confirm the picture with multi-action scenes or roll telop as the motion blur caused by the holding-type display of the LCD is decreased.
- **Interlace display mode:** The picture is displayed in interlace mode without I/P conversion processing. The picture near the original quality of the input signal is monitored.

### **Notes**

- The luminance is reduced due to the principle of operation in the black frame insertion mode and the interlace display mode. However, on this monitor the normal luminance is set by setting up the value of the backlight luminance. For this reason, the black level is set higher than the normal setting level and the range of the contrast adjustment (backlight adjustment) is different from the normal level, and the luminance may be reduced according to the setting of the contrast.
- You cannot use both the black frame insertion display mode and interlace display mode. When the interlace display is set to on, the black frame insertion display is not set to on.
- The black frame is not inserted in the following cases:
	- When Interlace is set to On
	- When the 24P or 24PsF input signal is displayed
	- When Format of the Input Configuration menu is set to DVI Computer
	- When the HDMI computer signal is input
- The picture is not displayed in interlace mode in the following cases:
	- When Side by Side is set to On
- When Wipe is set to On
- When Butterfly is set to On
- When Blending is set to On
- When Pixel Zoom is set to on
- **1** For selecting the interlace display mode, set Native Scan [\(page 71\)](#page-70-0) to On in the Display Function menu or by pressing the NATIVE SCAN button of the controller.
- **2** Set Interlace and Black Frame Insertion in the Function Switch menu [\(page 70\)](#page-69-0) of the Display Function menu or by pressing the Interlace or Black Frame Insertion button\* of the controller.

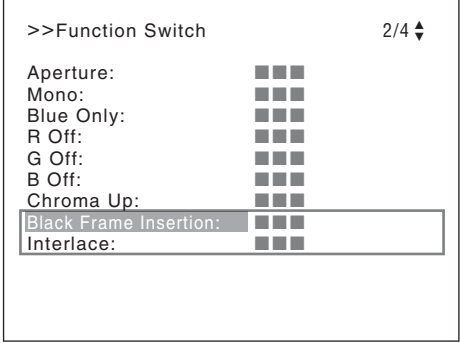

### **Setting Interlace and Black Frame Insertion**

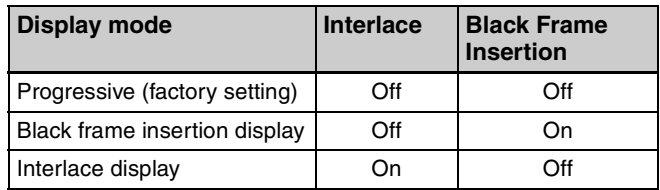

*For the input signal to display in black insertion mode and interlace mode, see ["Picture·Frame Display" on](#page-122-0)  [page 123.](#page-122-0)*

• Interlace and Black Frame Insertion are assigned to a function button of the controller in the Function Key menu [\(page 88\)](#page-87-1) of the Controller menu.

### **Setting the Display of Native Scan Mode**

### **About the native scan mode**

You can set the picture display type for the native scan mode according to the input signal.

You can select  $\times 1$  or  $\times 2$ , which differ in picture display size, to map the pixels of the signal to the panel in one-toone mode, or Aspect Correction. An SD signal of nonsquare pixels (the number of H pixels of the signal system is 720 or 1440) or a  $640 \times 480$  SD signal of DVI video/HDMI video is displayed correctly by scaling processing of doubling for the V direction and correct aspect ratio for the H direction, and the picture is also optimized and displayed by modifying the aperture coefficient value, filter coefficient value, etc. in Aspect Correction mode.

For details, see ["Picture Display Size" on page 120.](#page-119-0) Set the native scan mode in the Native Scan Mode menu [\(page 63\)](#page-62-2) of the Display Setting menu.

### **Note**

The native scan is not selectable in the following cases:

- When the input signal has no sync signal
- When Side by Side is set to On
- When Pixel Zoom is set to on
- When Format of the Input Configuration menu is set to DVI Computer (The native scan is displayed regardless of the setting.)
- When the HDMI computer signal is input (The native scan is displayed regardless of the setting.)
- When a digital cinema signal  $(2048 \times 1080)$  is input and the internal signal is displayed (Native Scan is set to Off and the normal scan is displayed regardless of the setting.)
- When the signal system is the SD signal of  $720 \times 576$  or  $1440 \times 576$ . Native Scan Mode is set to Aspect Correction and the internal signal of the aspect ratio 16:9 is displayed (Native Scan is set to Off and the normal scan is displayed regardless of the setting.)

### **Display of the input signal system 2048 × 1080**

When the input signal system is  $2048 \times 1080$  and the native scan mode is selected, you can display no display area of the left and right sides over the H size (1920) by sliding the picture with the PHASE knob of the controller. You can restore the display position to the center by pressing the MANUAL button of PHASE of the controller.

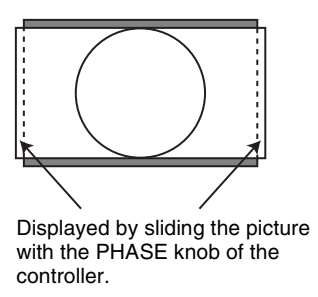

### **Note**

The set position is held even when the system is changed to another input signal system.

### **Display of the input signal system 576/50i or 576/50P**

Setting the Display of Native Scan Mode 93<br>Setting the Display no and right sides over the H size<br>ture with the PHASE knob of the<br>ANUAL button of PHASE of the and<br>ANUAL button of PHASE of the and<br>siding the picture with t When the input signal system is the  $720 \times 576$  or  $1440 \times$ 576 SD signal, the Native Scan Mode is set to Aspect Correction and the aspect ratio is 16:9, you can display no display area of the left and right sides over the H size (1920) by sliding the picture with the PHASE knob of the controller. You can restore the display position to the center by pressing the MANUAL button of PHASE of the controller.

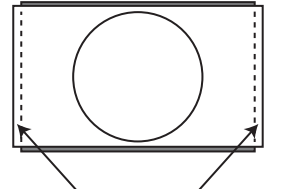

Displayed by sliding the picture with the PHASE knob of the controller. To display the whole picture of the V direction, remove the 16:9 frame.

### **Note**

The set position is held even when the system is changed to another input signal system.

### **Selecting the Native Scan/Scan Mode**

You can select scan mode from a native scan, under scan (– 3%), normal scan (0%) and over scan (mask of 5% over scan portion in the normal scan picture).

You can set scan mode with the NATIVE SCAN button or SCAN button of the controller, or in the Function Switch menu of the Display Function menu.

### **Setting with the NATIVE SCAN button or SCAN button of the controller**

### **To set to the native scan mode**

Set the NATIVE SCAN button to on. (The LED on the button lights.)

### **To select the scan mode**

**1** Set the NATIVE SCAN button to off. (The LED on the button is turned off.)

**2** Press the SCAN button to select the scan mode.

Scan mode is changed to normal, under and over scan mode by each press of the button.

### **Setting in the menu**

Set Scan Mode or Native Scan in the Function Switch menu of the Display Function menu.

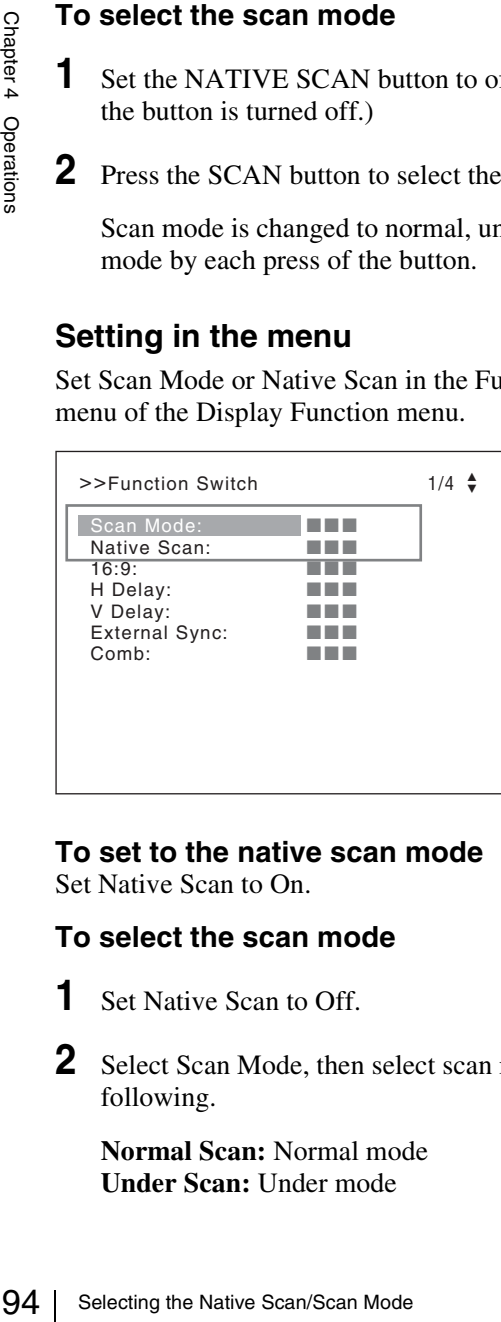

### **To set to the native scan mode**

Set Native Scan to On.

### **To select the scan mode**

- **1** Set Native Scan to Off.
- **2** Select Scan Mode, then select scan mode from the following.

**Normal Scan:** Normal mode **Under Scan:** Under mode

### **Over Scan:** Over mode

*For details on the Function Switch menu, see "Function Switch" [\(page 70\)](#page-69-0) in the Display Function menu.*

### **Note**

The scan mode is not selectable in the following cases:

- When Native Scan is set to On
- When the internal signal is displayed
- When Side by Side is set to On
- When Wipe is set to On
- When Butterfly is set to On
- When Blending is set to On

### **Displaying Two Signals on One Screen (Picture&Picture)**

Two input signals are output on the monitor. You can select the display mode from Side by Side (side by side). Wipe (wipe), Butterfly (butterfly) and Blending (blending). This is useful for adjusting the color or comparing two pictures.

You can input the file loaded in the Capture menu [\(page](#page-69-1)  [70\)](#page-69-1) of the Display Function menu.

### **Side by Side (side by side)**

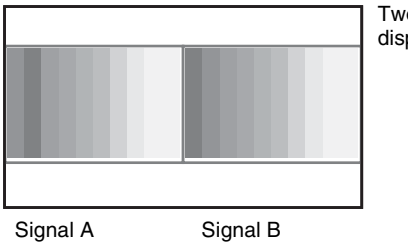

Two pictures are displayed side by side.

### **Butterfly (butterfly)**

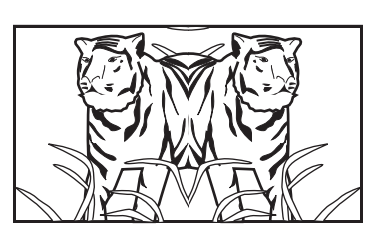

The right picture is a left-right reversal picture of the left picture.

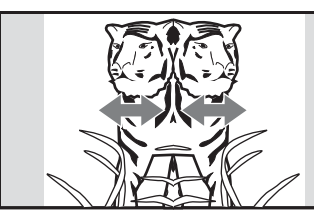

The display range of the picture is changed with the PHASE knob of the controller.

Signal A Signal B

### **Blending (blending)**

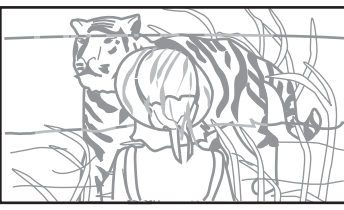

A picture that superimposes signal A and signal B is displayed. The mixed ratio of two input signals is changed with the PHASE knob of the controller.

Signal A and Signal B

### **Notes**

- The input signals from INPUT 1 and INPUT 2 of one input adaptor are not displayed in the multi display. Two or more input adaptors are required to use the input signals from the input adaptor as signal A and signal B.
- A picture that superimposes<br>
signal A and signal B is<br>
displayed.<br>
The mixed ratio of two input<br>
signals is changed with the<br>
PHASE knob of the<br>
controller.<br>
Signals from INPUT 1 and INPUT 2 of one<br>
signals from INPUT 1 an • You cannot select the same channel number as channels for signal A and signal B. And set a different channel number of the different input adaptor for signal A and signal B.
- When the wipe or blending mode is used, signal A and signal B should be genlocked to synchronize with each other.
- When signal A and signal B are not the same signal format and signal system, the pictures may not be displayed correctly.
- The input of signal A is not changed in the multi display.
- The internal signal is not displayed in the multi display.
- The captured picture data is not used to display as signal A and signal B at the same time.
- The signals are not displayed in the multi display mode when Pixel Zoom is set to on.

### **Procedure**

**1** Select the channel number and set the input signal to display as signal A.

### **Wipe (wipe)**

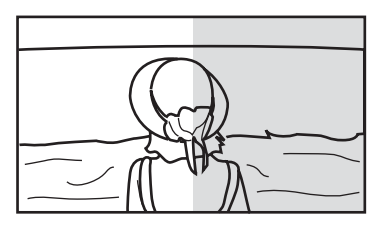

connected at the boundary position are displayed.

Left and right pictures

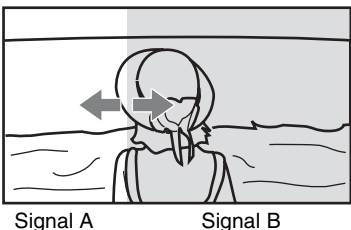

The boundary line of the left and right area is changed with the PHASE knob of the controller.

**2** Select the display mode of Picture&Picture (Side by Side, Wipe, Butterfly or Blending) with the function button\* of the controller or in the Function Switch menu of the Display Function menu and set it to On.

*For details on the Function Switch menu, see the "Function Switch" [\(page 70\)](#page-69-0) of the Display Function menu.*

- \* Each function of Picture&Picture is assigned to each function button of the controller in the Function Key menu [\(page 88\)](#page-87-1)  of the Controller menu.
- **3** Select the channel number and set the input signal to display as signal B.

The channel for signal B is set to CH01 at the factory setting.

### **Note**

When the picture is displayed in wipe, butterfly or blending mode, set signal A and signal B to the input signal of the same signal format and signal system to compare the picture correctly, and set to the native scan mode [\(page 71\)](#page-70-0).

#### **To display the captured picture data file**

You can use a captured picture other than the picture selected by designating the channel number as signal A and signal B.

Instead of setting the channel number in step**1** or step**3**, press the Capture Load button\* or select Load in the Capture menu.

*For details on the Capture menu, see the "Capture" [\(page](#page-69-1)  [70\)](#page-69-1) of the Display Function menu.*

\* Capture Load is assigned to the controller in the Function Key menu [\(page 88\)](#page-87-1) of the Controller menu.

#### **Note**

From the picture is suspical<br>blending mode, set signal<br>signal of the same signal signal of the same signal of<br> $\frac{1}{26}$ <br>**To display the captured**<br>You can use a captured picture<br>selected by designating the change of<br>press When the captured picture data file is used in wipe or blending mode, input a 3G/HD-SDI signal for another signal. When a signal not available for capture other than the 3G/HD-SDI signal is input, the picture will not be displayed correctly.

#### **To end the multi display**

Set Side by Side, Wipe, Butterfly or Blending to Off in Function Switch menu [\(page 70\)](#page-69-0) of the Display Function menu, or set each function button of the controller to off.

### **Magnifying the Picture (Pixel Zoom)**

As part of the picture is magnified up to 8 times (up to 4 times when the display magnification of the native scan is ×2) without scaling processing, this is convenient for confirming a minute of the signal. This functions in native scan mode.

#### **Note**

The Pixel Zoom is not set to on in the following cases:

- When the menu is displayed
- When Side by Side is set to On
- When Wipe is set to On
- When Butterfly is set to On
- When Blending is set to On
- When the internal signal is displayed
- When the input signal has no sync signal
- **1** Set Native Scan to On by pressing the NATIVE SCAN button of the controller or in the Function Switch menu of the Display Function menu.

*For details on Native Scan, see "Function Switch" [\(page 70\)](#page-69-0) of the Display Function menu.*

**2** Display the picture and set Pixel Zoom to on by pressing the Pixel Zoom button\* of the controller.

The cursor is displayed.

#### **Note**

When Native Scan Mode is set to Aspect Correction and Pixel Zoom is set to on for SD signal input, Native Scan Mode is set to ×2.

#### **To cancel the cursor display and return to the previous screen**

Press the MENU button of the controller.

- \* Pixel Zoom is assigned to the function button of the controller in the Function Key menu [\(page 88\)](#page-87-1) of the Controller menu.
- **3** Select the cursor size with the UP or DOWN button of the controller.

You can select the cursor size from 1 to 8 (from 1 to 4 when the display magnification of the native scan is  $\times 2$ [\(page 63\)\)](#page-62-2).

The larger the number, the smaller the cursor.

**4** Adjust the position of the cursor.

**To move the leftward or rightward:** Turn the PHASE knob.

**To move the upward or downward:** Turn the CHROMA knob.

**5** Press the ENTER (Ent) button.

Part inside the cursor is magnified. You can move the position of the magnified picture with the PHASE knob or CHROMA knob. You can change the magnification ratio with the UP or DOWN button.

You can also change the boundary line color.

*For details on changing the boundary line color, see "Pixel Zoom Setting" [\(page 67\)](#page-66-0) of the Display Function menu.*

Press the MENU button of the controller to return to the cursor display.

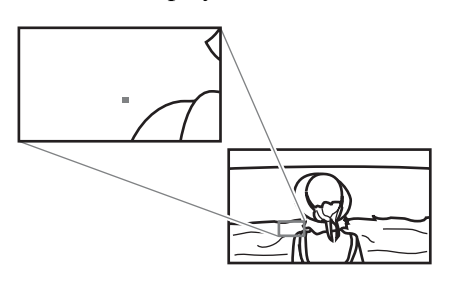

#### **To end the pixel zoom operation**

When the cursor is displayed or the picture is magnified, press the Pixel Zoom button of the controller.

### **Displaying the Picture in Black Detail Mode**

### **Black detail mode display function**

You can reduce to dull black color by backlight leaking and precisely assess any parts with low color gradation. You can decrease the black level up to 40% of the normal display (100 cd/m<sup>2</sup> at 100% signal). The parts with high color gradation (higher than 75 IRE) are clipped by the dynamic range of the circuit, but a zebra pattern (selectable) is displayed in the clipped portions.

*For details on the zebra pattern display for the clipped portion, see "Zebra Pattern" [\(page 70\)](#page-69-2) in the Black Detail Setting menu of the Display Function menu.*

### **Notes**

- ct when Gamma (transmission<br>  $\frac{Q_{\text{B}}}{2}$ <br>  $\frac{Q_{\text{C}}}{2}$ <br>
djusted in black detail mode.<br>
ot displayed in black detail mode.<br>
played in black detail mode in the<br>
set to On<br>
ne Insertion is set to On<br>
Delay is set to O • The setting is in effect when Gamma (transmission gamma) of the Matrix/Gamma menu is set to 2.2 or 2.6 RGB.
- The contrast is not adjusted in black detail mode.
- The gamut error is not displayed in black detail mode.
- The signal is not displayed in black detail mode in the following cases:
	- When Interlace is set to On
	- When Black Frame Insertion is set to On
	- When H Delay/V Delay is set to On

*For the Matrix/Gamma setting, see "Matrix/Gamma" [\(page 56\)](#page-55-0) of the Input Configuration menu.*

#### **To display the signal in black detail mode**

Press the Black Detail Mode button\* of the controller or set Black Detail Mode to On in the Function Switch menu of the Display Function menu [\(page 74\)](#page-73-1).

The OVER RANGE lamp of the front panel is lit in black detail mode.

\* Black Detail Mode is assigned to the controller in the Function Key menu [\(page 88\)](#page-87-1) of the Controller menu.

### **Note**

Use the controller with software version 1.3 or higher to assign Black Detail Mode to the function button of the controller.

### **Zebra pattern display of the clipped portion**

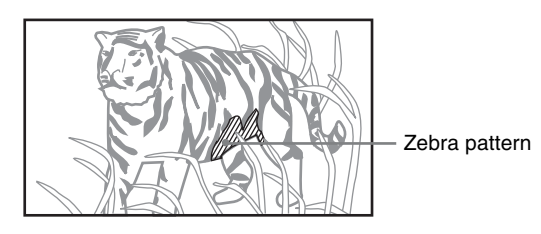

### **To end the black detail mode**

Set the Black Detail Mode button of the controller to off, or set the Black Detail Mode to Off in the Function Switch menu of the Display Function menu.

### **Capturing the Picture of the HD Signal (HD Frame Capture)**

The frame picture of the 3G/HD-SDI input signal is captured and saved as a picture file in the "Memory Stick". This is used to confirm the color tone and picture angle of the current scene and recorded scene, or as the reference picture to adjust the monitor.

To save the captured frame, we recommend using "Memory Stick PRO (High-Speed)" or "Memory Stick PRO Duo (High-Speed)".

### **Notes**

- The file is saved in TIFF. The file size is a maximum of 13 MB.
- The picture file is captured or loaded without deterioration.
- The saved file may not be opened due to the PC application used.
- The HD Frame Capture function is effective only for the 3G/HD-SDI signal.
- The interlace input signal is captured in each frame (first field  $(F=0)$  and second field  $(F=1)$ ).
- The frame is not captured in the following cases:
	- When Side by Side is set to On
	- When Wipe is set to On
	- When Butterfly is set to On
	- When Blending is set to On
	- When Pixel Zoom is set to on
	- When the internal signal is displayed
	- When the input signal has no sync signal
	- When the captured frame is displayed
	- When the input signal is  $2048 \times 1080/25$ P or  $2048 \times$ 1080/25PsF
- The HD Frame Capture function is not available on BKM-15R and BVM-A14F5.

#### **To capture**

**1** Insert the "Memory Stick" into the Memory Stick insertion slot of the controller.

*For details on the "Memory Stick", see ["Inserting/Ejecting the "Memory Stick"" on page](#page-142-0)  [143](#page-142-0).*

**2** Display the picture and press the CAPTURE button of the controller at the point on the picture to be captured.

The captured still picture appears on the display.

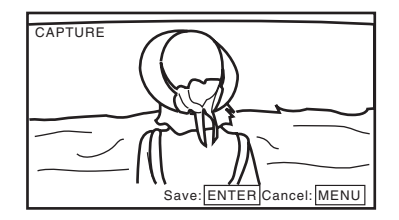

To hide characters on the monitor, set the CHAR OFF button to on. As the characters are hidden, it becomes easy to confirm the still picture. To display the characters, set the CHAR OFF button to off.

### **3** Press the ENTER (Ent) button.

The display of the captured still picture is cleared and saving in the "Memory Stick" of the captured frame starts.

The "In progress  $\blacksquare$ " is displayed and " $\blacksquare$ " flashes during data saving. (It may take some time to write the data.)

The file of the captured frame is automatically named and the file name is displayed on the screen during file saving.

### **Note**

The monitor is not operated until the saving is completed.

#### **To load the captured frame**

Press the Capture Load button\* of the controller or select Load in the Capture menu [\(page 70\)](#page-69-1) of the Display Function menu, and then the file name. To cancel the captured frame display, select any one of

channel numbers 1 to 30.

\* Capture Load is assigned to the function button of the controller in the Function Key menu [\(page 88\)](#page-87-1) of the Controller menu.

### **Displaying the Area Marker or Aspect Marker**

The monitor is equipped with two area markers and center marker as the safe area marker and aspect marker for confirming the picture angle.

- **1** Input the signal.
- **2** Select the channel.
- **3** Set the marker preset data (Marker1 to Marker5) to display in the Marker Preset menu [\(page 58\)](#page-57-0) of the Input Configuration menu.
- **4** Set the marker to display in the Marker Setting menu [\(page 64\)](#page-63-0) of the Display Function menu for the preset data set in step **3**.
- France (Marker, Aspect Marker, Area  $\frac{63}{2}$ <br>
or in the Function Switch menu of the  $\frac{63}{2}$ <br>
or in the Function Switch menu of the  $\frac{63}{2}$ <br>
in menu and set it to On.<br> *E Function Switch menu, see the*<br> *Function S* **5** Select the marker mode (Marker, Aspect Marker, Area Marker 1 or Area Marker 2) with the function button\* of the controller or in the Function Switch menu of the Display Function menu and set it to On.

*For details on the Function Switch menu, see the "Function Switch" [\(page 70\)](#page-69-0) of the Display Function menu.*

\* Marker, Aspect Marker, Area Marker 1 or Area Marker 2 is assigned to the function button of the controller in the Function Key menu [\(page 88\)](#page-87-1) of the Controller menu.

#### **When the MARKER button is set to on**

All the markers that are set to On in the Marker Setting menu of the Display Function menu are displayed. The MARKER button lights.

#### **To display the aspect marker, area marker 1 or area marker 2**

Set the button of the marker that you wish to display (ASPECT MARKER, AREA MARKER 1 or AREA MARKER 2) to on. The MARKER button and the pressed button light.

#### **To cancel the marker display**

Set the MARKER button to off.

### **Displaying the Audio Level Meter**

The audio level of the embedded audio signals superimposed on the SDI signals is displayed by installing the optional input adaptor (BKM-250TG).

### **Note**

As the audio level meter is superimposed on the video signal, the audio level meter may be invisible partially because of the scan mode setting of the monitor.

- **1** Input the SDI signal.
- 
- **2** Select the channel.

**3** Set the audio level meter in the Audio Level Meter menu [\(page 80\)](#page-79-0) of the On Screen Set menu of the System Configuration menu.

### **To set the audio channel**

Set in the Audio CH menu.

**CH1-CH8:** Selects when the channel 1 to 8 is selected. **CH9-CH16:** Selects when the channel 9 to 16 is selected.

### **To set the display position**

Set in the Position menu. **Bottom:** Displays at the bottom of the window. **Top:** Displays at the top of the window.

### **To set the transparency of the background**

Set in the Transparency menu. **Black:** Sets the background in black. **Half:** Sets the background in translucence.

#### **To set the peak hold**

9<br>  $\frac{1}{2}$  Set the audio evel meter<br>
system Configuration m<br>
System Configuration m<br>
Set in the Audio Chame<br>
Set in the Audio CHI meter<br>
CHI-CHB: Selects where<br>
CH9-CH16: Selects where<br>
Bet in the Position menus<br>
Botto Set in the Peak Hold menu. **Off:** The peak hold does not function. **Auto:** The peak hold is automatically canceled after about 1 second. **Manual Reset:** The peak hold is canceled manually. To cancel the peak hold, select ALM Hold Reset [\(page](#page-73-2)  [74\)](#page-73-2) in the Function Switch menu of the Display Function menu or set ALM Hold Reset to on by pressing the ALM Hold Reset button\* of the controller.

**4** Set Audio Level Meter [\(page 74\)](#page-73-3) to On in the Function Switch menu of the Display Function menu or by pressing the Audio Level Meter button\* of the controller.

The audio level meter is displayed.

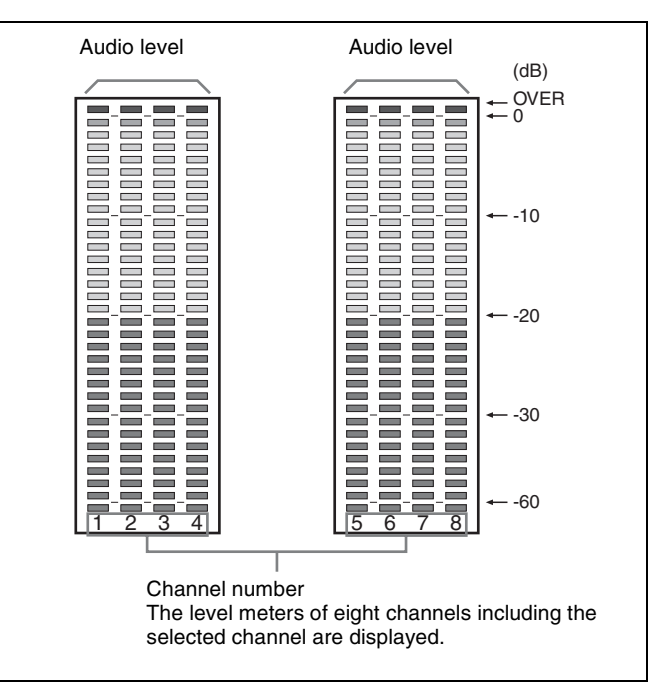

### **To cancel the display of the audio level meter**

Set Audio Level Meter [\(page 74\)](#page-73-3) to Off in the Function Switch menu of the Display Function menu or by pressing the Audio Level Meter button\* of the controller.

\* Audio Level Meter and ALM Hold Reset are assigned to the function buttons of the controller in the Function Key menu [\(page](#page-87-1)  [88\)](#page-87-1) of the Controller menu.

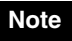

Use the controller with software version 1.4 or higher to assign Audio Level Meter or ALM Hold Reset function to the function button of the controller.

### **Displaying the Time Code**

The time code superimposed on the SDI signals is displayed by installing the optional input adaptor (BKM-250TG).

### **Note**

As the time code is superimposed on the video signal, the time code may be invisible partially because of the scan mode setting of the monitor.

- **1** Input the SDI signal.
- **2** Select the channel.
- **3** Set the time code in the Time Code menu [\(page 80\)](#page-79-1) of the On Screen Set menu of the System Configuration menu.

### **To set the type of the time code** Set in the VITC/LTC menu.

**VITC:** Sets to VITC. **LTC:** Sets to LTC.

**To set the display position for the time code** Set in the Position menu.

**Top Left:** To display it at top left on the screen **Top Center:** To display at top center on the screen **Top Right:** To display at top right on the screen **Bottom Left:** To display at bottom left on the screen **Bottom Center:** To display at bottom center on the screen

**Bottom Right:** To display at bottom right on the screen

**4** Set Time Code [\(page 74\)](#page-73-4) to On in the Function Switch menu of the Display Function menu or by pressing the Time Code button\* of the controller.

The time code is displayed.

#### **To cancel the time code display**

Set Time Code [\(page 74\)](#page-73-4) to Off in the Function Switch menu of the Display Function menu or by pressing the Time Code button\* of the controller.

\* Time Code is assigned to the function button of the controller in the Function Key menu [\(page 88\)](#page-87-1) of the Controller menu.

#### **Note**

Use the controller with software version 1.4 or higher to assign Time Code function to the function button of the controller.

### **Switching the Display of the 3D Video Signal**

Left (L) and right (R) 3D video signals can be displayed on the same screen in a checkerboard pattern or switched alternately on the screen if the optional input adaptor (BKM-250TG with serial number 7100001 or higher) is installed. This is useful for comparing the two signals. You can select Checkerboard display or L/R Switch display.

*For details on the installation of the input adaptor (BKM-250TG), see ["Installing an Input Adaptor" on page 21](#page-20-0).*

#### **Checkerboard display**

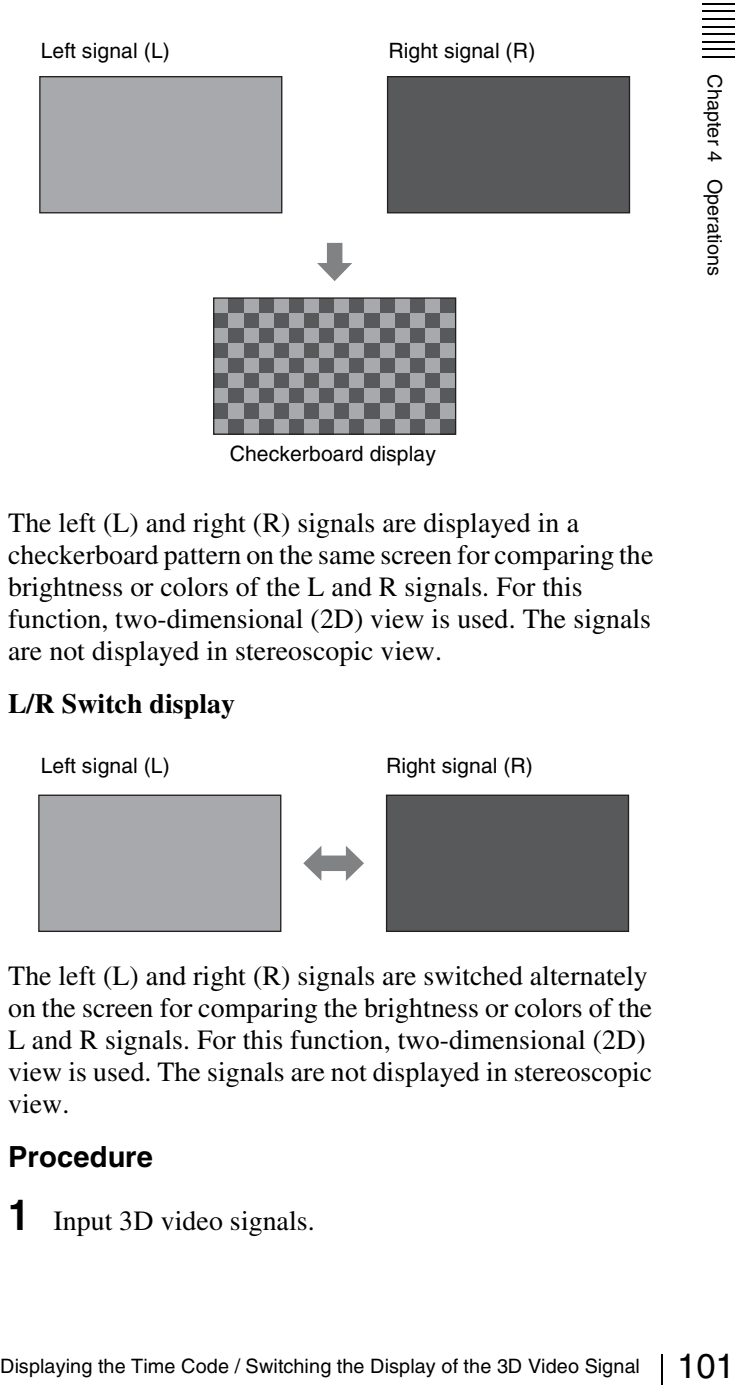

The left  $(L)$  and right  $(R)$  signals are displayed in a checkerboard pattern on the same screen for comparing the brightness or colors of the L and R signals. For this function, two-dimensional (2D) view is used. The signals are not displayed in stereoscopic view.

#### **L/R Switch display**

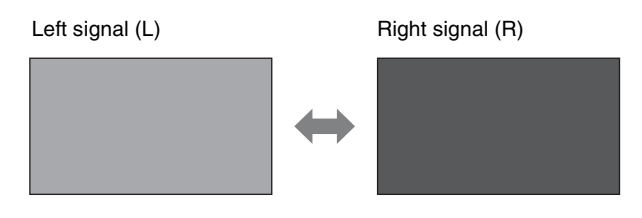

The left (L) and right (R) signals are switched alternately on the screen for comparing the brightness or colors of the L and R signals. For this function, two-dimensional (2D) view is used. The signals are not displayed in stereoscopic view.

### **Procedure**

**1** Input 3D video signals.

**2** Select Checkerboard display or L/R Switch display with the function button<sup>\*</sup> of the controller or in the Function Switch menu of the Display Function menu, and set it to On.

If the Checkerboard or L/R Switch function has been assigned to a pin of the PARALLEL REMOTE connector, set Parallel Remote to On in the System Configuration menu.

\* Checkerboard display or L/R Switch display is assigned to the function button of the controller in the Function Key menu [\(page 90\)](#page-89-0) of the Controller menu.

*For details on the Function Switch menu, see "Function Switch" [\(page 74\)](#page-73-5) of the Display Function menu.*

*For details on Parallel Remote, see "Parallel Remote" [\(page 79\)](#page-78-0) of the System Configuration menu.*

### **To view the Checkerboard display**

10 VIEW The Checkerboard display<br>
Set Checkerboard to Onto display the left and right<br>
in a checkerboard pattern on the screen. Set it to<br>
return to the normal display (the currently selecte<br>
regiht signal only).<br>
To view Set Checkerboard to On to display the left and right signals in a checkerboard pattern on the screen. Set it to Off to return to the normal display (the currently selected left or right signal only).

### **To view the L/R Switch display**

Set L/R Switch to On to switch the displayed left or right signal to the other signal. Set it to Off to return to the normal display (the currently selected left or right signal only).

### **Notes**

- To use the 3D signal analyzing function, use the BKM-250TG with serial number 7100001 or higher.
- To assign Checkerboard or L/R Switch to the function button of the controller, use the controller with software version 1.5 or higher.
- The Checkerboard or L/R Switch display is set to Off if you change the channel number when the corresponding display has been set to On.
- The Checkerboard or L/R Switch display is set to Off if you display the Picture&Picture image when the corresponding display has been set to On.
- The Checkerboard or L/R Switch display may not be executed correctly if the input signal system is changed when the corresponding display has been set to On.
- The Checkerboard or L/R Switch display cannot be activated in the following cases:
	- When the option slot number in which the BKM-250TG (with serial number 7100001 or higher) is installed is not selected in Slot No of the Input Configuration menu.
	- When the dual-link display is used
	- When the internal signal is displayed
	- When the captured frame is displayed

### **Copying the Setting or Adjustment Value to Another Monitor**

You can save the setting or adjustment value in the "Memory Stick" and copy it to another monitor.

**1** Insert the "Memory Stick" into the Memory Stick insertion slot of the controller.

*For details on the "Memory Stick", see ["Inserting/Ejecting the "Memory Stick"" on page](#page-142-0)  [143](#page-142-0).*

**2** Select Memory Stick in the Save To menu [\(page 83\)](#page-82-0) of the File Management menu, and then select New Name or the existing file name.

When you select New Name, the display to create a new name appears.

### **Display example**

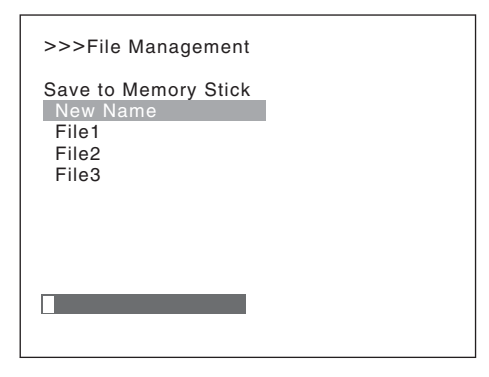

Enter a new name (1 to 20 characters).

When the existing file name is selected, the display to confirm a file name appears.

### **Display example**

>>>>File Management Save to Memory Stick FileX

Overwrite this file?

OK: ENTER Cancel: MENU

### **3** Press the ENTER (Ent) button.

The data is saved in the "Memory Stick".

#### **Notes**

- Data saving, copying and deleting using the "Memory Stick" is not available on BKM-15R or BVM-A14F5.
- Data copying from the BVM-A series or PVM-L series monitor is not available.

### **Assigning the Function on the Function Button**

You can assign a function other than the factory preset on the function button of the controller.

- **1** Select the Function Key menu in the Controller menu.
- **2** Select F1 to F16 button, and then the function assigned on each button.

One of the Function on the Function Cey"<br>
on the Function on the Function Button 103<br>
Assigning the Function on the Function Button 1103<br>
Assigning the Function on the Function Button 1103 The following functions are assigned. Scan Mode Native Scan  $16:9$ H Delay V Delay External Sync Comb Char Off Color Temp Capture Load Aperture Mono Blue Only R Off G Off B Off Chroma Up Black Frame Insertion Interlace Pixel Zoom Marker Aspect Marker Area Marker 1 Area Marker 2 Side by Side Wipe Butterfly Blending Error Notify Clear Degauss Black Detail Mode Audio Level Meter ALM Hold Reset Time Code Checkerboard L/R Switch

*For details on the assigned function, see "Function Key" [\(page 88\)](#page-87-1) in the Controller menu.*

### <span id="page-103-0"></span>**Upgrading the Monitor and Controller**

You can upgrade the monitor and the controller with the data saved in a "Memory Stick". You can upgrade the following data:

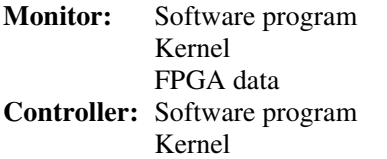

### **Notes**

- Upgrading of the software for the controller is available for version 1.11 or later of the software for the controller, and upgrading of the controller kernel is available for version 1.2 or later.
- Use a "Memory Stick PRO" for upgrading. If a "Memory Stick" other than "Memory Stick PRO" is used, the upgrading may not be executed correctly.
- Soloneutrical Controller Controller Controller Controller Controller Controller Controller Controller Controller Controller Controller Controller Controller Controller Controller Controller Controller Controller Controller • To initialize the "Memory Stick PRO", use a machine and application corresponding to "Memory Stick PRO". If Windows Explorer is used for initialization, the upgrading may not be executed correctly.
	- When the unit is upgraded, use the AC power supply for the monitor.

#### **To get the upgrade data**

Contact your Sony representative.

### **Saving the Upgrade Data in a "Memory Stick PRO"**

Save the upgrade data (MSSONY folder) in a "Memory Stick PRO".

Save the whole MSSONY folder directly in the root directory of the Memory Stick drive.

#### **To confirm saving the data correctly**

Double-click on the file including checksum.bat in the file name.

- MSSONY/MONITOR/BVM\_L/UPDATES/SOFT/BVM \_L231/checksum\_soft.bat
- MSSONY/MONITOR/BVM\_L/UPDATES/KERNEL/B VM\_L231/checksum\_kernel.bat
- MSSONY/MONITOR/BVM\_L/UPDATES/FPGA/BVM \_L231/checksum\_fpga.bat
- MSSONY/MONITOR/BVM\_L/UPDATES/SOFT/BKM \_16R/checksum\_soft.bat
- MSSONY/MONITOR/BVM\_L/UPDATES/KERNEL/B KM\_16R/checksum\_kernel.bat

### **Display example Confirming the upgrade data of the kernel of the monitor**

Double-click the following file: MSSONY/MONITOR/BVM\_L/UPDATES/KERNEL/B VM\_L231/checksum\_kernel.bat

### **When the data are saved correctly**

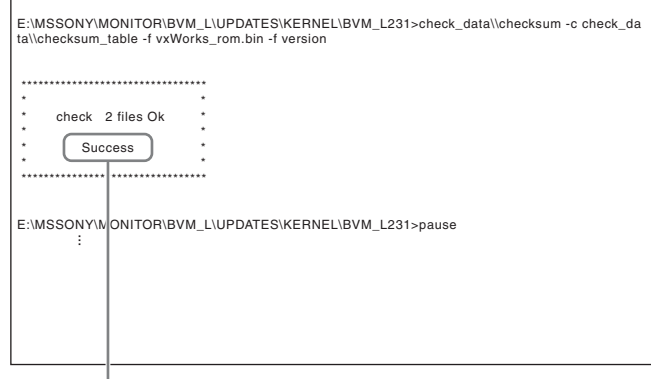

"Success" is displayed.

### **When the data are not saved correctly**

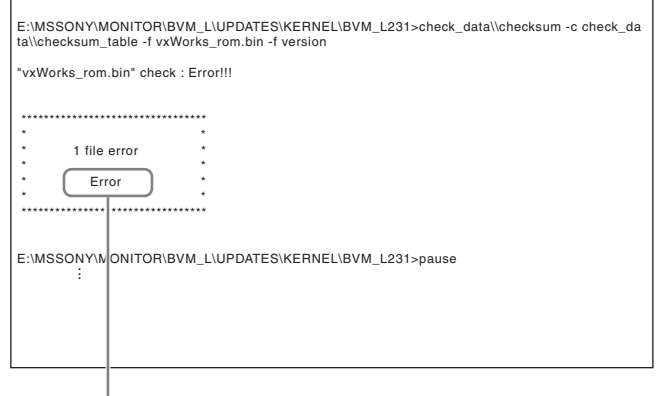

"Error" is displayed.

### **Upgrading the Monitor**

- **1** Insert the "Memory Stick PRO" into the Memory Stick insertion slot of the controller.
- **2** Select the Monitor Upgrade menu in the System Configuration menu [\(page 82\).](#page-81-0)
- **3** Enter the 4-digit password.

The Monitor Upgrade screen is displayed, and the current version is indicated.

*For the password, see Password [\(page 81\)](#page-80-1) of the System Configuration menu.*

**4** Select the item to upgrade from among Software Upgrade, Kernel Upgrade, and FPGA Upgrade.

After about 10 seconds, the old and new software versions or kernel version, and the message to confirm that you with to execute the upgrade are displayed. When FPGA Upgrade is selected, the new versions of FPGA1, FPGA2, FPGA CORE, starting from the left, and a confirmation message are displayed.

#### **Display example**

Monitor software will be upgraded and monitor will restart.

Are you sure?

**5** Confirm the data version and press the ENTER (Ent) button.

Upgrading starts.

The "In progress  $\blacksquare$ " is displayed and " $\blacksquare$ " flashes during upgrading. The " $\blacksquare$ " indication may stop flashing during upgrading, but the data are being upgraded correctly.

It takes about 6 minutes to upgrade the software and about 1 minute to upgrade the kernel or FPGA data.

#### **Notes**

- Do not remove the "Memory Stick PRO" from the Memory Stick insertion slot during upgrading or disconnect the LAN cable between the monitor and controller.
- Do not turn off the power of the monitor and controller during upgrading.

After completion of upgrading, the display on the screen disappears, and the system is restarted. After restarting, the previous screen is displayed.

**6** Select the Monitor Upgrade menu in the System Configuration menu and confirm that the version of the selected item has been upgraded.

When the upgrade sequence does not move forward correctly, the message such as "Procedure failure" is displayed in red. If this error message is displayed, contact your Sony representative.

### **Upgrading the Controller**

- **1** Insert the "Memory Stick PRO" into the Memory Stick insertion slot of the controller.
- **2** Select the Controller Upgrade menu in the Controller menu [\(page 90\).](#page-89-1)
- **3** Enter the 4-digit password.

The Controller Upgrade screen is displayed, and the current version is indicated.

*For the password, see Password [\(page 81\)](#page-80-1) of the System Configuration menu.*

**4** Select the item to upgrade from Software Upgrade or Kernel Upgrade.

After about 10 seconds, the old and new software versions or kernel version, and the message to confirm that you wish to execute the upgrade are displayed.

#### **Display example**

Controller software will be upgraded and controller will restart.

Are you sure?

**5** Confirm the data version and press the ENTER (Ent) button.

Upgrading starts.

### **When a version earlier than 1.2 of the software for the controller is upgraded**

When upgrading starts, the dot (indicator) lights as moving from left to right in the display window of the controller. The dot may stop during upgrading, but the data are being upgraded correctly.

It takes about 1 minute to upgrade the controller.

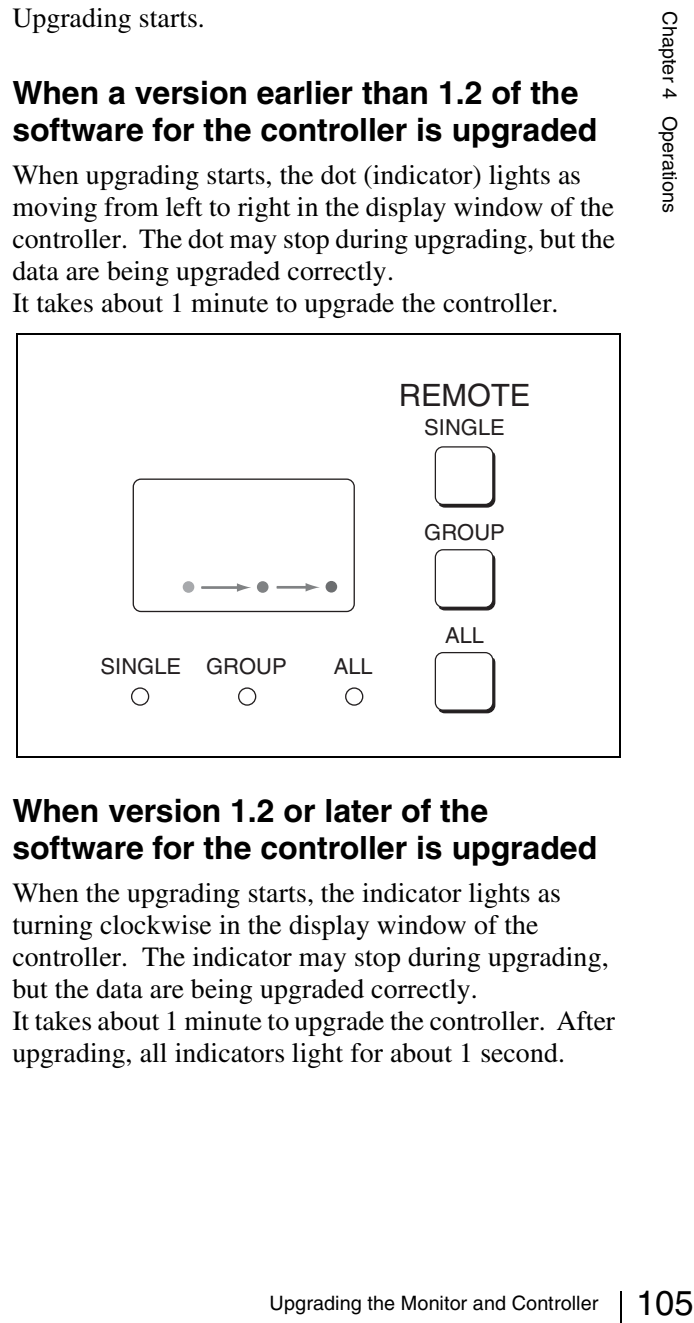

### **When version 1.2 or later of the software for the controller is upgraded**

When the upgrading starts, the indicator lights as turning clockwise in the display window of the controller. The indicator may stop during upgrading, but the data are being upgraded correctly. It takes about 1 minute to upgrade the controller. After upgrading, all indicators light for about 1 second.

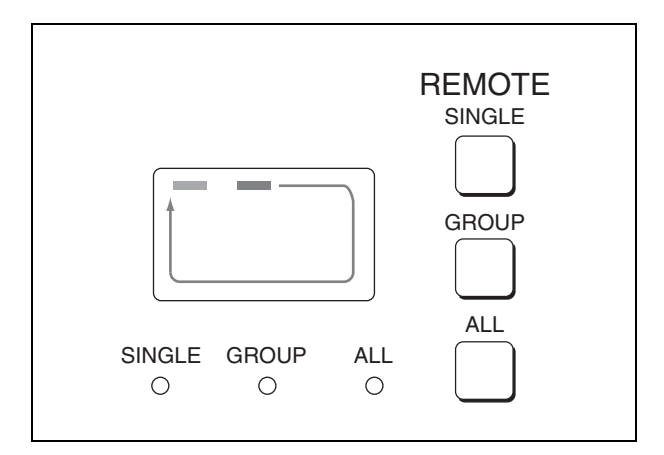

### **Notes**

- Do not remove the "Memory Stick PRO" from the Memory Stick insertion slot during upgrading or disconnect the LAN cable between the monitor and controller.
- Do not turn off the power of the monitor and controller during upgrading.

After completion of upgrading, the system is restarted. The network between the monitor and controller is reconnected, and you can operate the controller.

106 | Upgrading the Monitor and Controller during upgradi<br>\n<sup>1</sup> The network between the n<br>\nreconnected, and you can o<br>\n<sup>2</sup> When the upgrade sequence<br>\ncorrectly, the error message<br>\ndisplay window. If this error<br>\ncontact your Sony represent<br>\n<b>6</b> Exist the Controller Upgrade menu a<br>\nversion of the selected item When the upgrade sequence does not move forward correctly, the error message "Err" is displayed in the display window. If this error message is displayed, contact your Sony representative.

**6** Exit the Controller Upgrade menu, select the Controller Upgrade menu again, and confirm that the version of the selected item has been upgraded.

## *Appendixes*

### **Specifications**

### **General**

LCD panel a-Si TFT Active Matrix Picture size 22.5 inches Display area  $483.84$  (H)  $\times$  302.4(V) Resolution 1920 (H)  $\times$  1200 (V) pixel Backlight High-purity LEDs Panel drive RGB 10 bit Panel frame rate 96/100/120 Hz Viewing angle 89º/89º/89º/89º (up/down/left/right, contrast 10:1) Pixel efficiency 99.99% Warm-up time Approx. 30 minutes Power consumption Approx. 180 W (at maximum load, the luminance compensation due to the aged deterioration of the LED is included.) Approx. 130 W (the BKM-243HS is attached, the default status) Power requirements 100 to 240 V AC, 2.0 to 0.9 A, 50/60 Hz Peak inrush current (1) Power ON, current probe method: 20 A (100 V), 52 A (240 V) (2) Hot switching inrush current, measured in accordance with European standard EN55103-1: 25 A (230 V) Mass Approx. 21 kg  $(46 \text{ lb} 5 \text{ oz})$ **Input/Output**

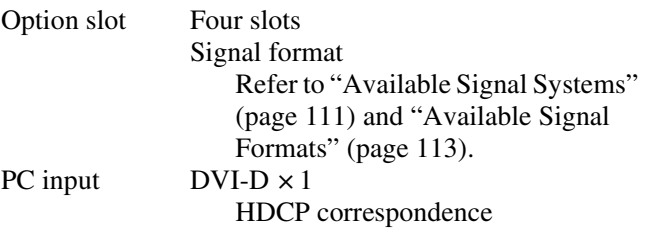

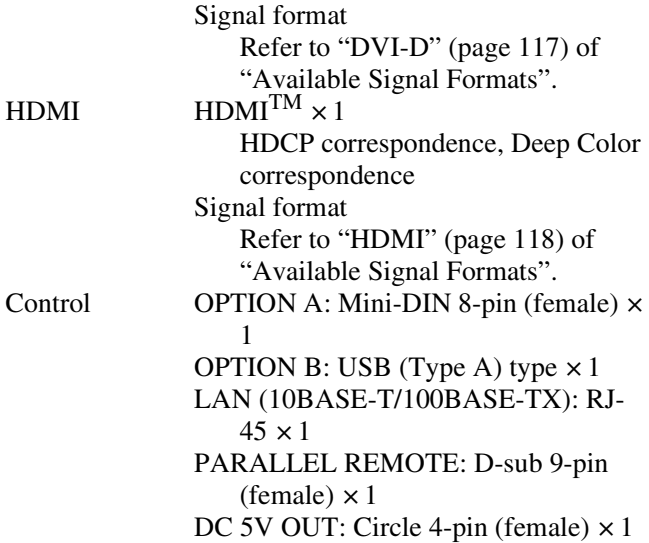

#### **Picture performance**

HDMI

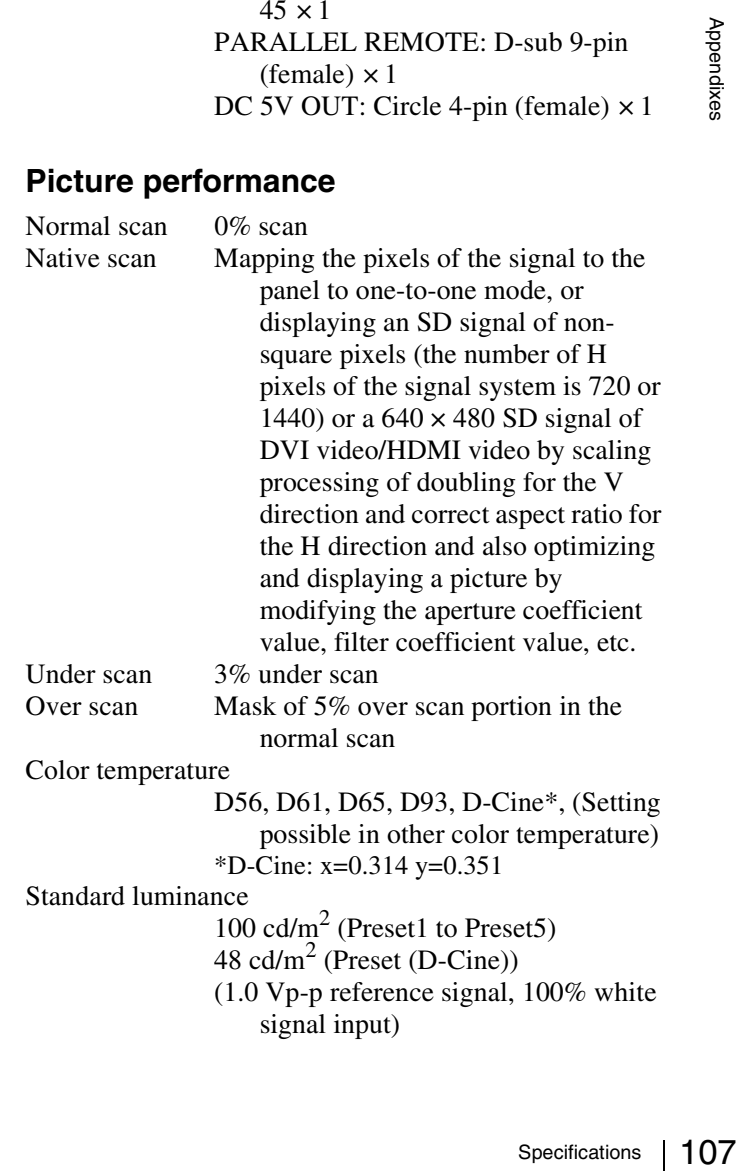

Color space (color gamut)

ITU-R BT.709, BVM EBU, BVM SMPTE-C, D-Cine\*1, L231 Native $*^2$ . S-GAMUT\*3

\*1 Chromaticity point of SMPTE RP 431-2 is not covered in full.

\*2 The BVM-L231 individual chromaticity points. The widest color space setting of the signal reproduced by the BVM-L231

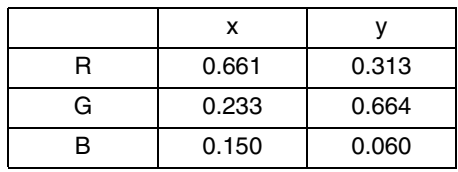

(Typical)

\*3 For displaying the color gamut of the wide color space mode S-GAMUT, which is available for the F23 Digital Cinematography Camera

### **Operating conditions**

Temperature  $0 °C$  to 35 °C (32 °F to 95 °F) Optimum temperature

Appendixes

20 °C to 30 °C (68 °F to 86 °F) Humidity 0% to 90% (no condensation) Pressure 700 hPa to 1060 hPa

### **Storage and transport conditions**

Temperature  $-20$  °C to +60 °C ( $-4$  °F to +140 °F) Humidity 0% to 90% Pressure 700 hPa to 1060 hPa

### **Accessories supplied**

AC power cord (1) AC plug holder (1) Cable holder (1) Bracket (1) Connection cable for color temperature adjustment (1) Operation Manual (Japanese, English, each 1) CD-ROM (1) Using the CD-ROM Manual (1)

### **Optional accessories**

Freedom<br>
Entertainmental Pressure<br> **Storage a**<br>
Temperature<br>
Humidity<br>
Pressure<br> **Accessor**<br>
AC power co<br>
AC plug hold<br>
Cable holder<br>
Bracket (1)<br>
Connection of<br>
Operation M:<br>
CD-ROM (1)<br>
Using the CL<br> **Optional a**<br>
BKM-16 BKM-16R Monitor Control Unit BKM-37H Controller Attachment Stand SMF-700 Monitor Interface Cable, Sony BKM-23M Monitor Protection Panel BKM-220D SDI 4:2:2 Input Adaptor (with serial number 2100001 or higher) BKM-227W NTSC/PAL Input Adaptor BKM-229X Analog Component Input Adaptor (with serial number 2200001 or higher) BKM-243HS HD/D1-SDI Input Adaptor (with serial number 2108355 or higher)

BKM-244CC HD/SD-SDI Closed Caption Adaptor BKM-250TG 3G/HD/SD-SDI Input Adaptor (with serial number 7100001 or higher)

### **Note**

BKM-220D: This equipment may not meet the requirement for the electromagnetic interference standard if an input adaptor with a serial number that is not designated is installed.

BKM-229X: This equipment may not work correctly or you may not be satisfied with the performance if an input adaptor with a serial number that is not designated is installed.

BKM-243HS: This equipment may not meet the requirement for the electromagnetic interference standard or work correctly, or you may not be satisfied with the performance if an input adaptor with a serial number that is not designated is installed.

BKM-250TG: The 3D signal analyzing function does not operate if an input adaptor with a serial number that is not designated is installed.

Design and specifications are subject to change without notice.

**Notes** 

• Always make a test recording, and verify that it was recorded successfully. SONY WILL NOT BE LIABLE FOR DAMAGES OF ANY KIND INCLUDING, BUT NOT LIMITED TO, COMPENSATION OR REIMBURSEMENT ON ACCOUNT OF FAILURE OF THIS UNIT OR ITS RECORDING MEDIA, EXTERNAL STORAGE SYSTEMS OR ANY OTHER MEDIA OR STORAGE SYSTEMS TO RECORD CONTENT OF ANY TYPE. • Always verify that the unit is operating properly before use. SONY WILL NOT BE LIABLE FOR DAMAGES OF ANY KIND INCLUDING, BUT NOT LIMITED TO, COMPENSATION OR REIMBURSEMENT ON ACCOUNT OF THE LOSS OF PRESENT OR PROSPECTIVE PROFITS DUE TO FAILURE OF THIS UNIT, EITHER DURING THE WARRANTY PERIOD

WARRANTY, OR FOR ANY OTHER REASON WHATSOEVER.

OR AFTER EXPIRATION OF THE
# **Input Signals and Adjustable/Setting Items**

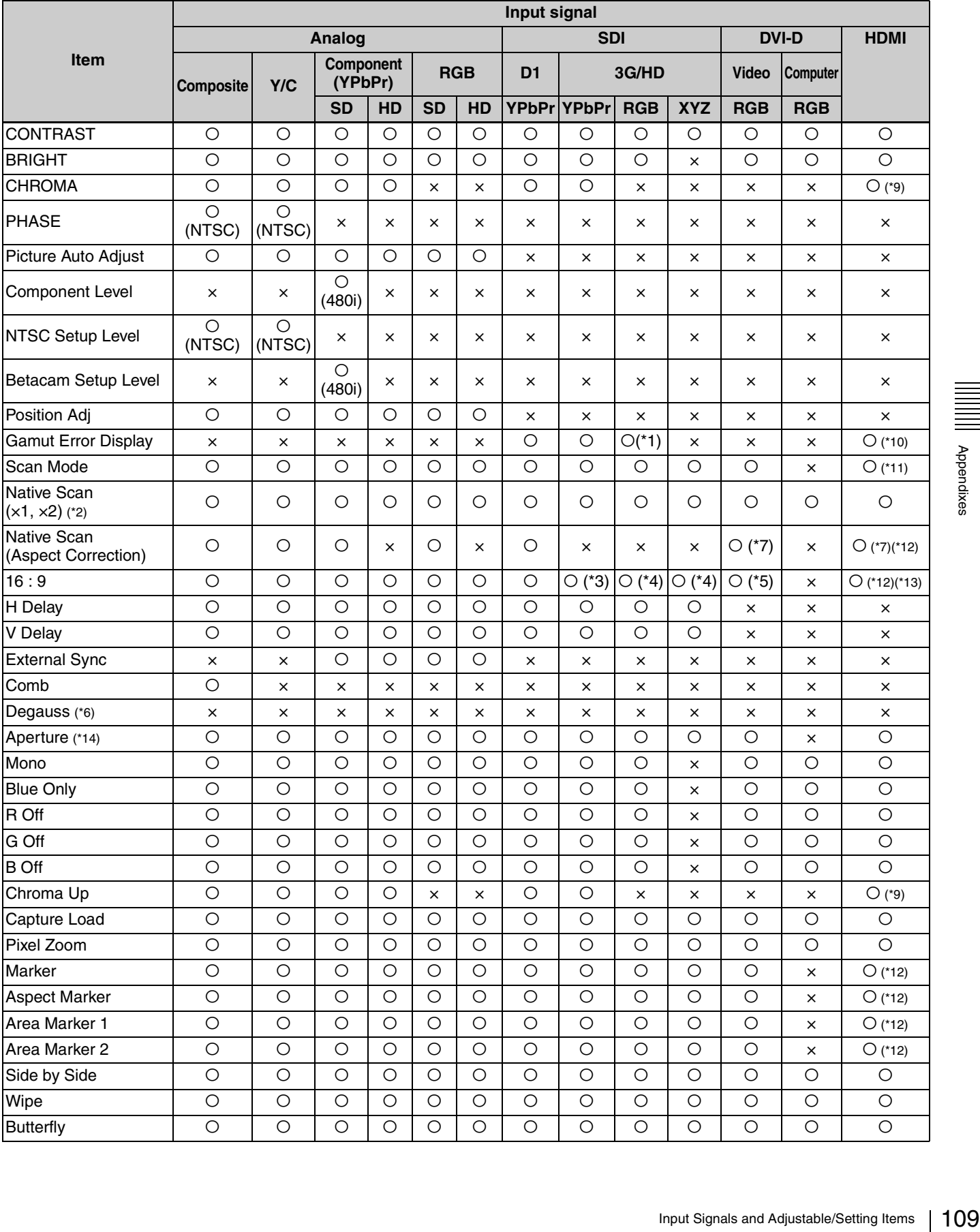

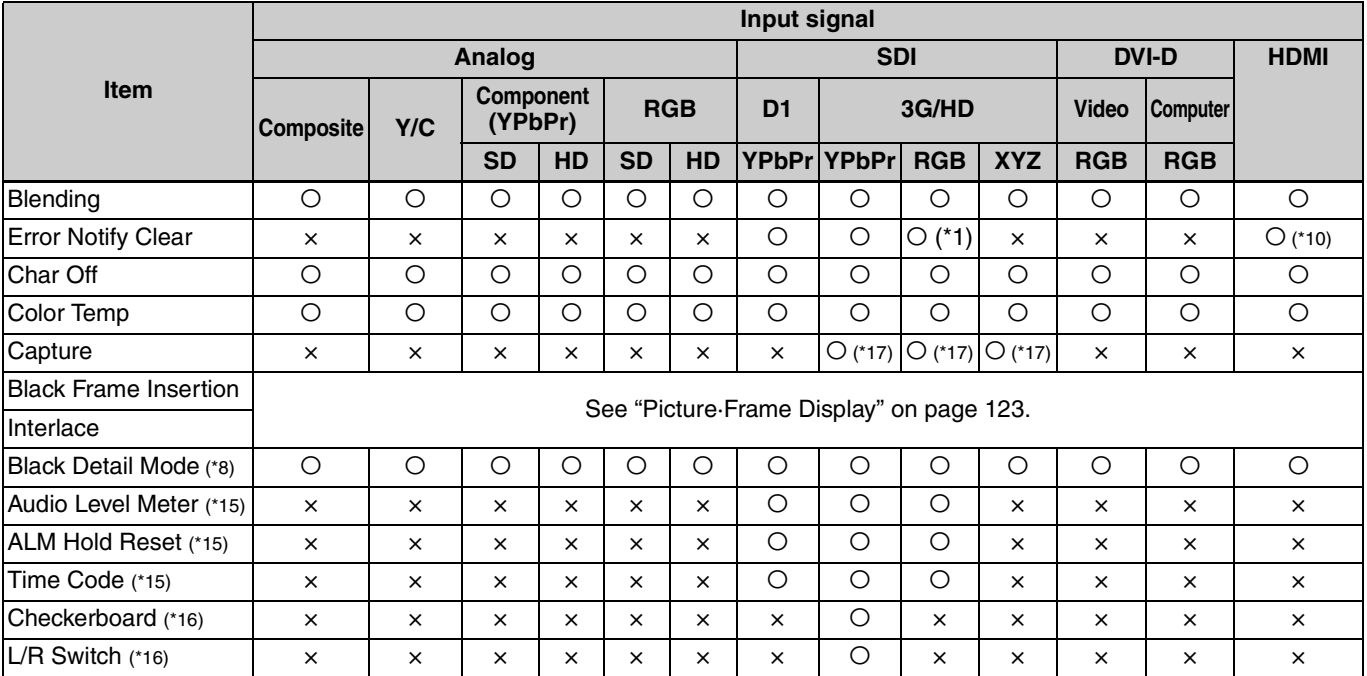

O: Adjustable/can be set

×: Not adjustable/cannot be set

 $*1:Does not function when the 2048 \times 1080 signal is input.$ 

\*2:Fixed to ×1 when the HD signal, DVI computer signal or the computer signal of HDMI is input and ×2 when the SD signal is input from BKM-229X.

\*3:Fixed to 16:9 with 720P input signal.

\*4:Becomes 1.896:1 with  $2048 \times 1080$  input signal.

\*5:Excludes 640  $\times$  480/60\*P. Fixed to 16:9 with 1280  $\times$  720/50P, 60\*P.

\*6:Becomes effective when the BVM-A series monitor is controlled.

\*7:In effect with SD format

\*8:In effect when Gamma (transmission gamma) of the Matrix/Gamma menu is set to 2.2 or 2.6 RGB

\*9:Functions when the YCbCr signal is input.

\*10:Does not function when the quantization range is set to Full.

\*11:Fixed to Native Scan (×1) when the computer signal of HDMI is input.

\*12:Does not function when the computer signal of HDMI is input.

\*13:Functions when the HDMI Auto menu [\(page 55\)](#page-54-0) of the Screen Aspect menu is set to Off.

\*14:For the operable input signal, see "Aperture Modification Frequency" [\(page 119\)](#page-118-0).

\*15:Sets when the SDI signal is input from BKM-250TG.

\*16:Enabled when the SDI signal is input from a BKM-250TG with serial number 7100001 or higher.

\*17:Does not function when the 2048  $\times$  1080/25P or 2048  $\times$  1080/25PsF signal is input.

# **Available Signal Systems**

## **Input adaptor**

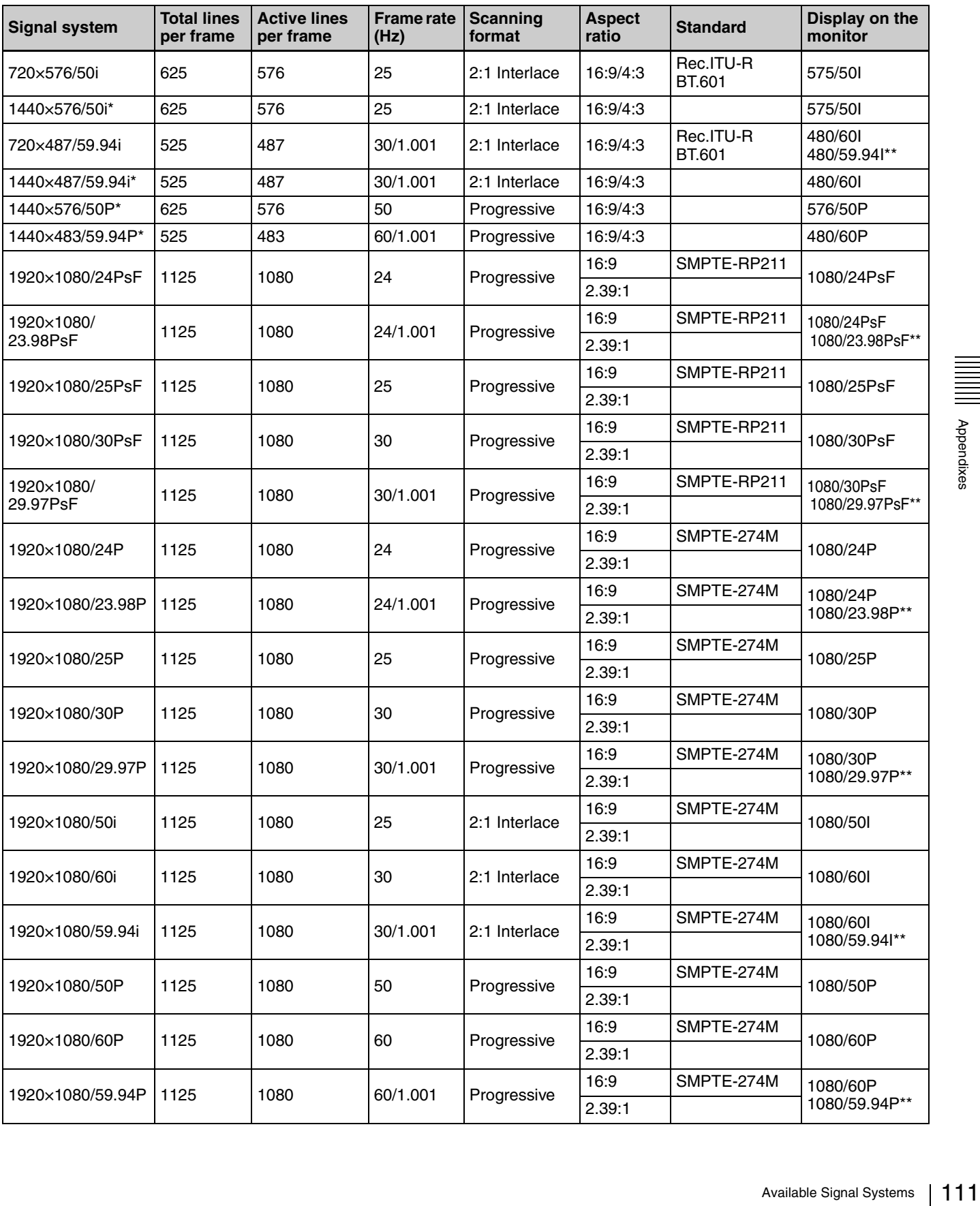

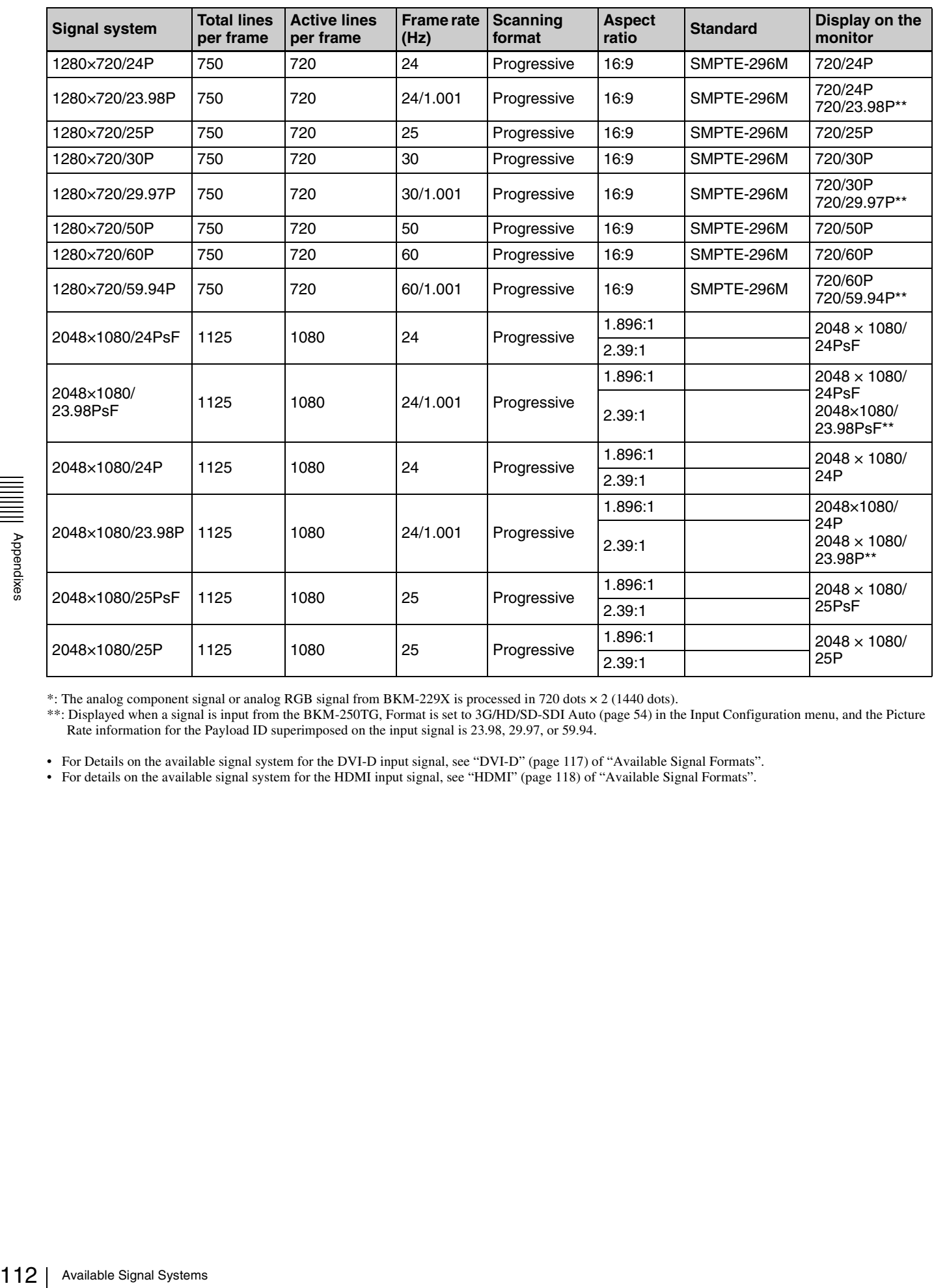

\*: The analog component signal or analog RGB signal from BKM-229X is processed in 720 dots × 2 (1440 dots).

\*\*: Displayed when a signal is input from the BKM-250TG, Format is set to 3G/HD/SD-SDI Auto [\(page 54\)](#page-53-0) in the Input Configuration menu, and the Picture Rate information for the Payload ID superimposed on the input signal is 23.98, 29.97, or 59.94.

• For Details on the available signal system for the DVI-D input signal, see "DVI-D" [\(page 117\)](#page-116-0) of "Available Signal Formats".

• For details on the available signal system for the HDMI input signal, see "HDMI" [\(page 118\)](#page-117-0) of "Available Signal Formats".

# **Available Signal Formats**

## **Input adaptor**

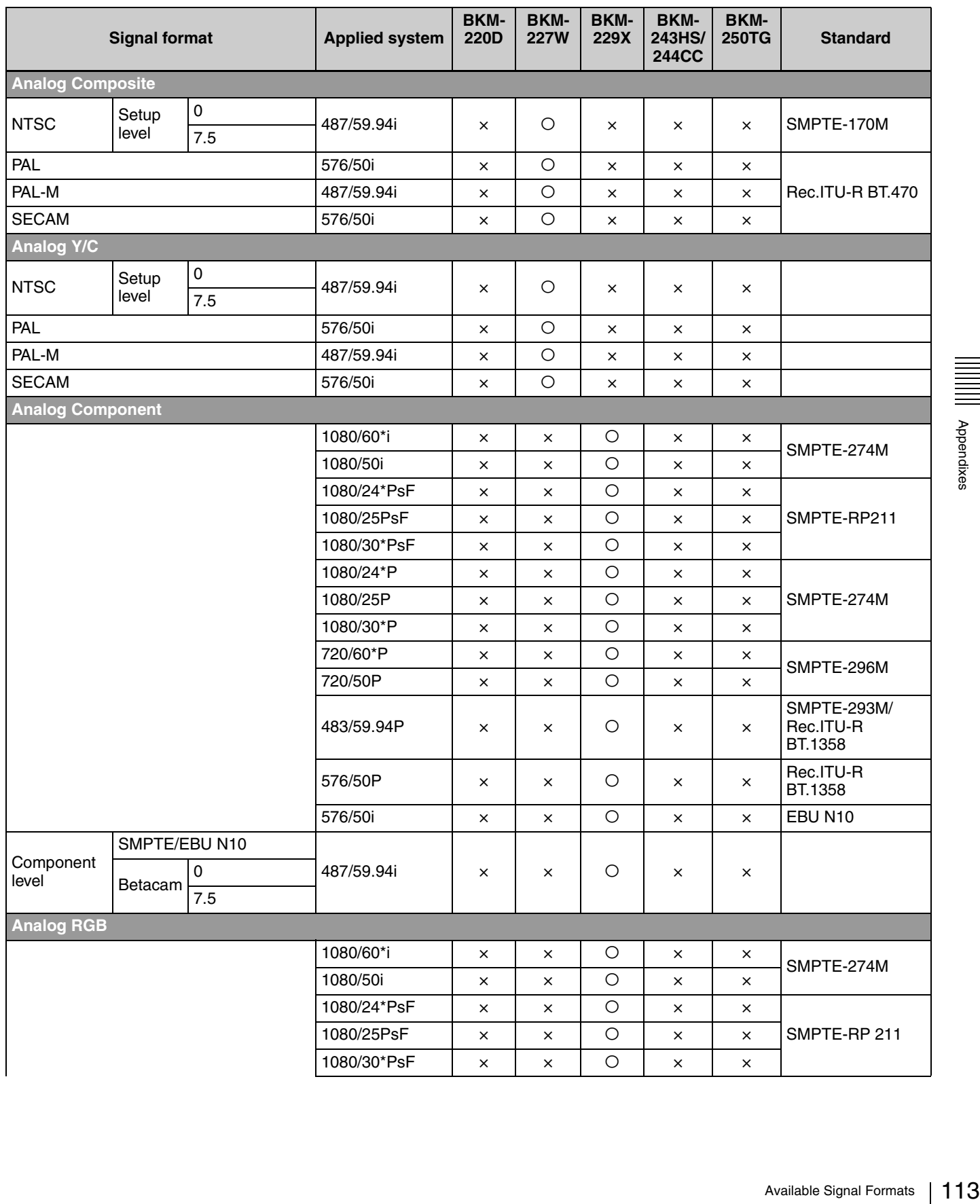

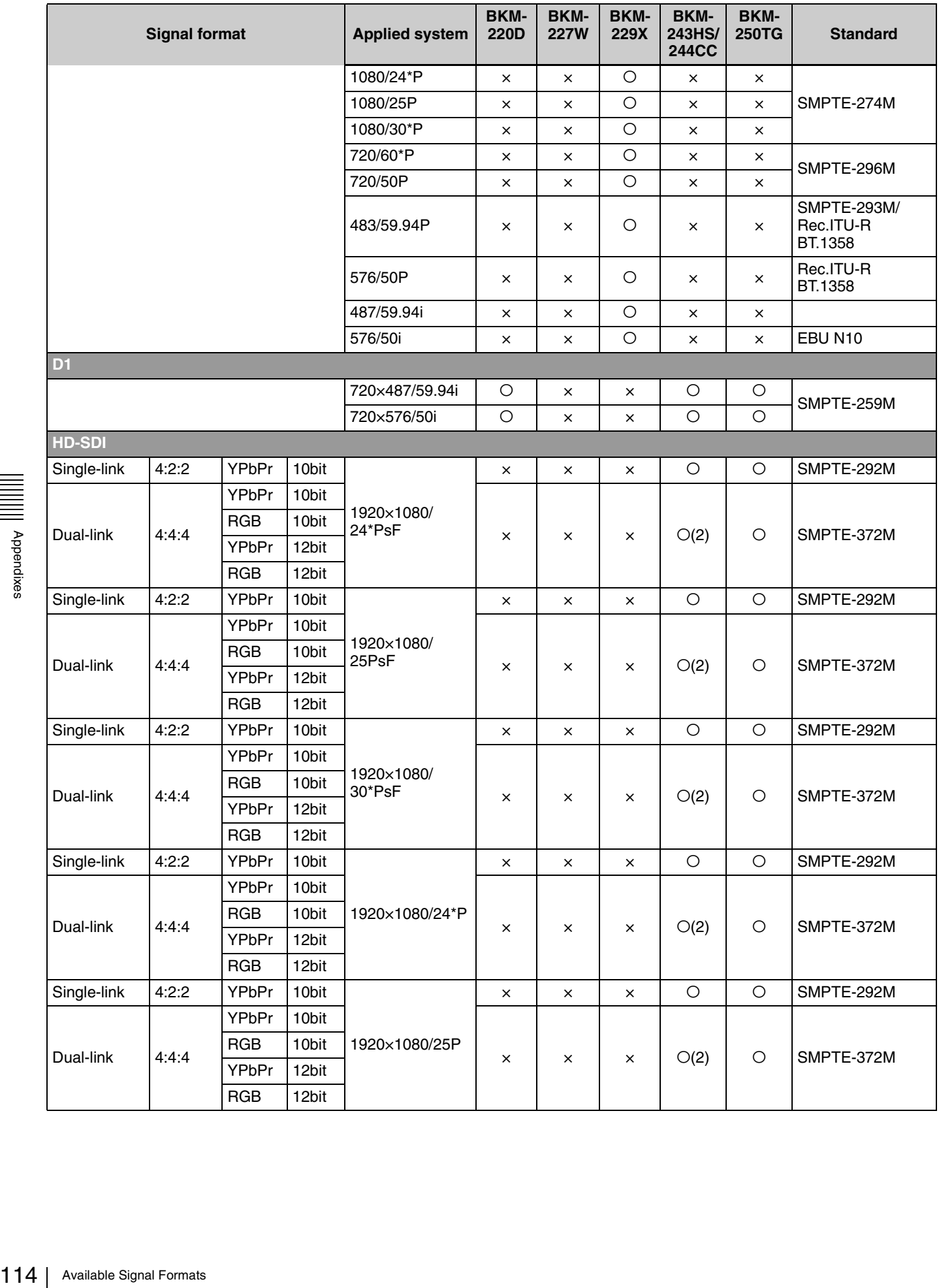

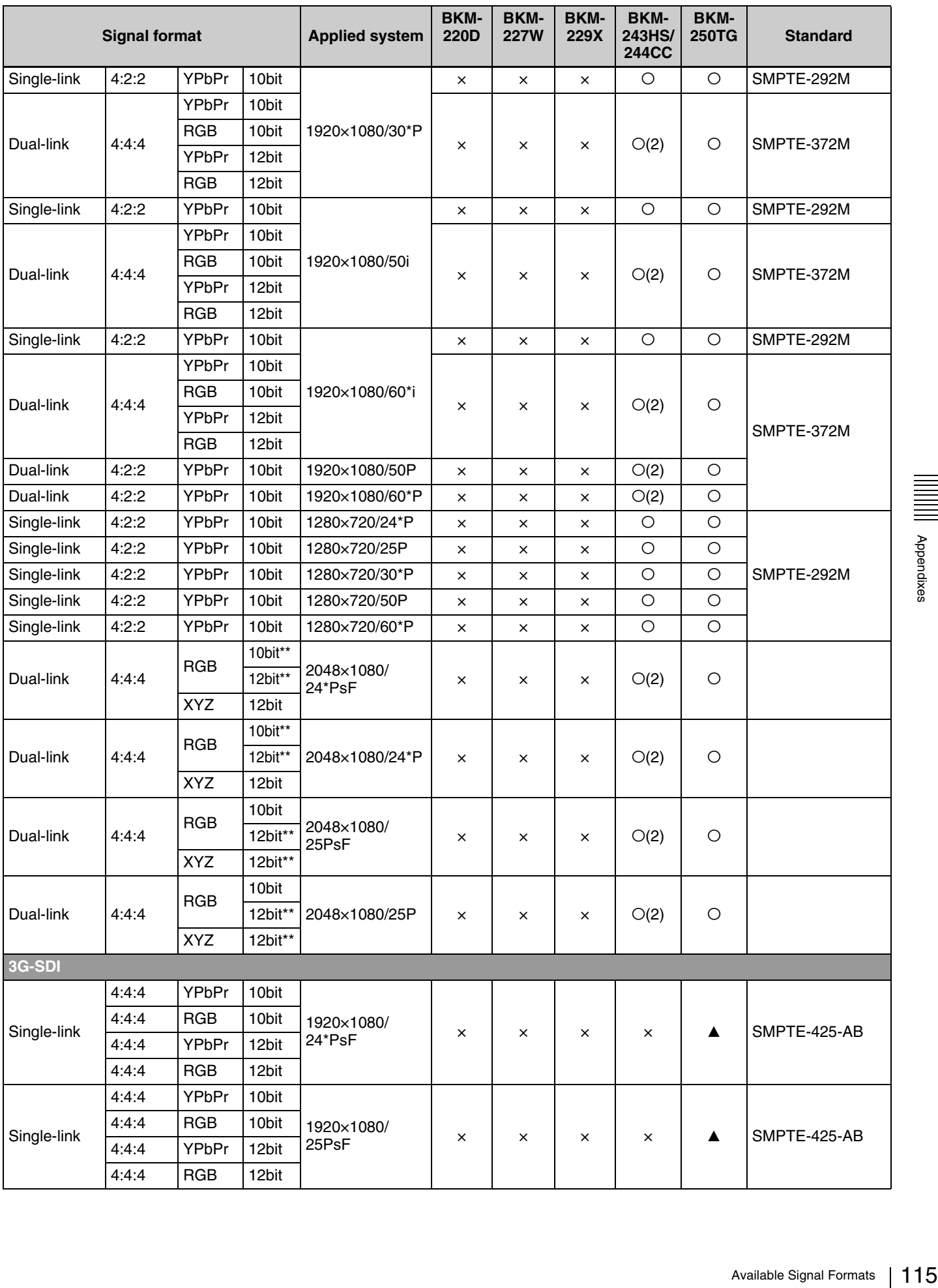

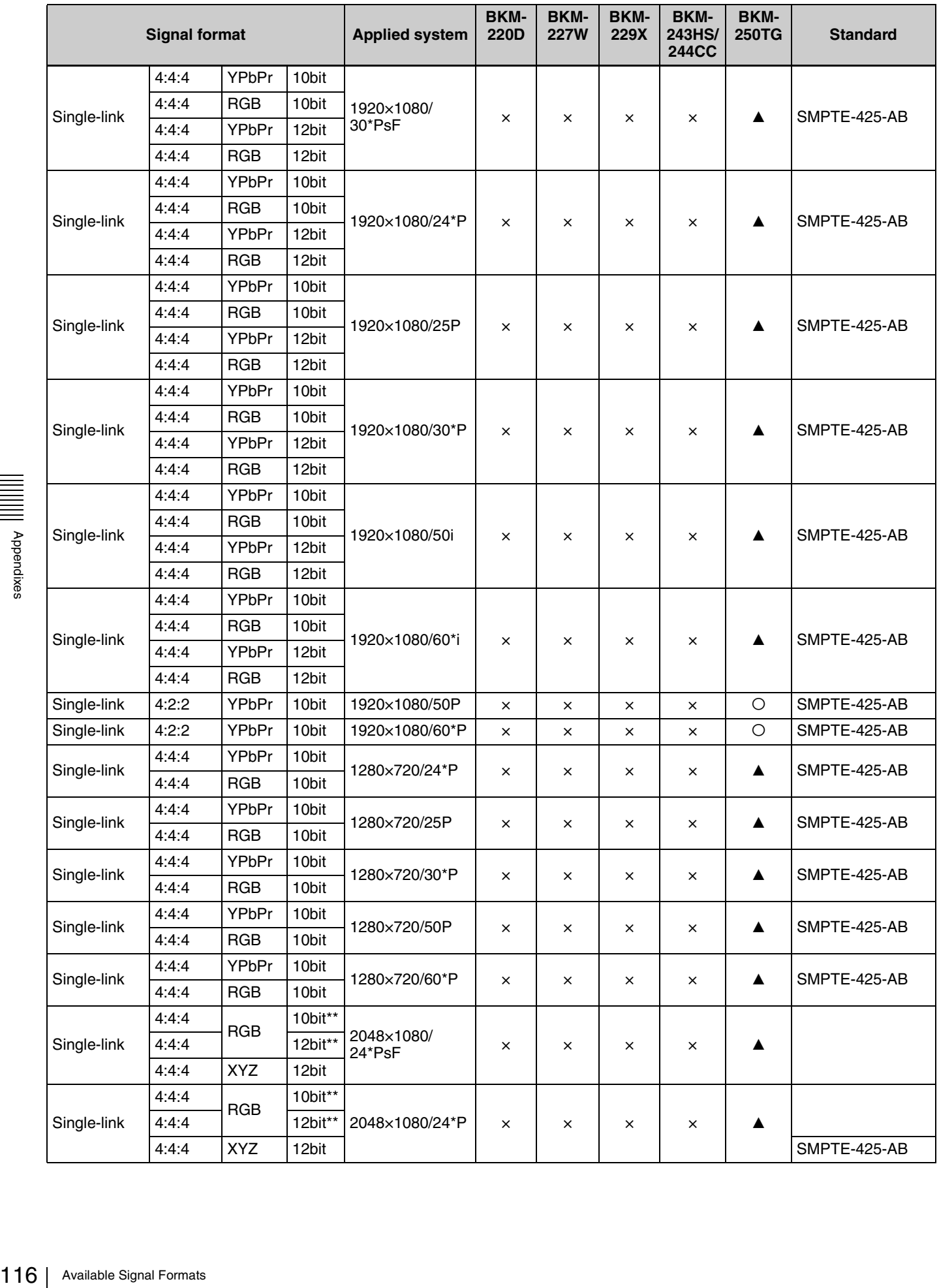

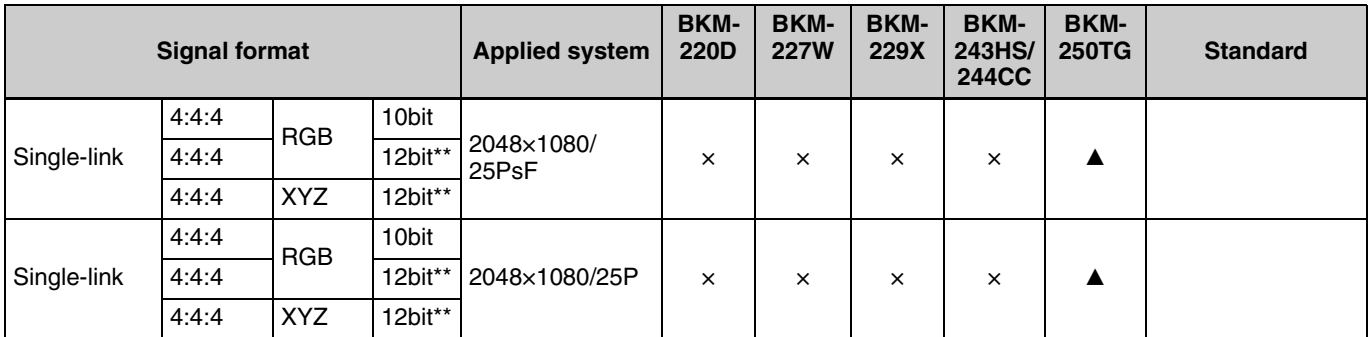

O: Signal can be reproduced.

×: Signal cannot be reproduced.<br>▲ Untested

 $O(2)$ : Two adaptors are used.

\*: Also compatible with 1/1.001.

\*\*: 2048 × 1080 4:4:4 RGB format input signal is compatible with the input code 4-1019 (10bit) and 16-4079 (12bit).

### <span id="page-116-0"></span>**DVI-D**

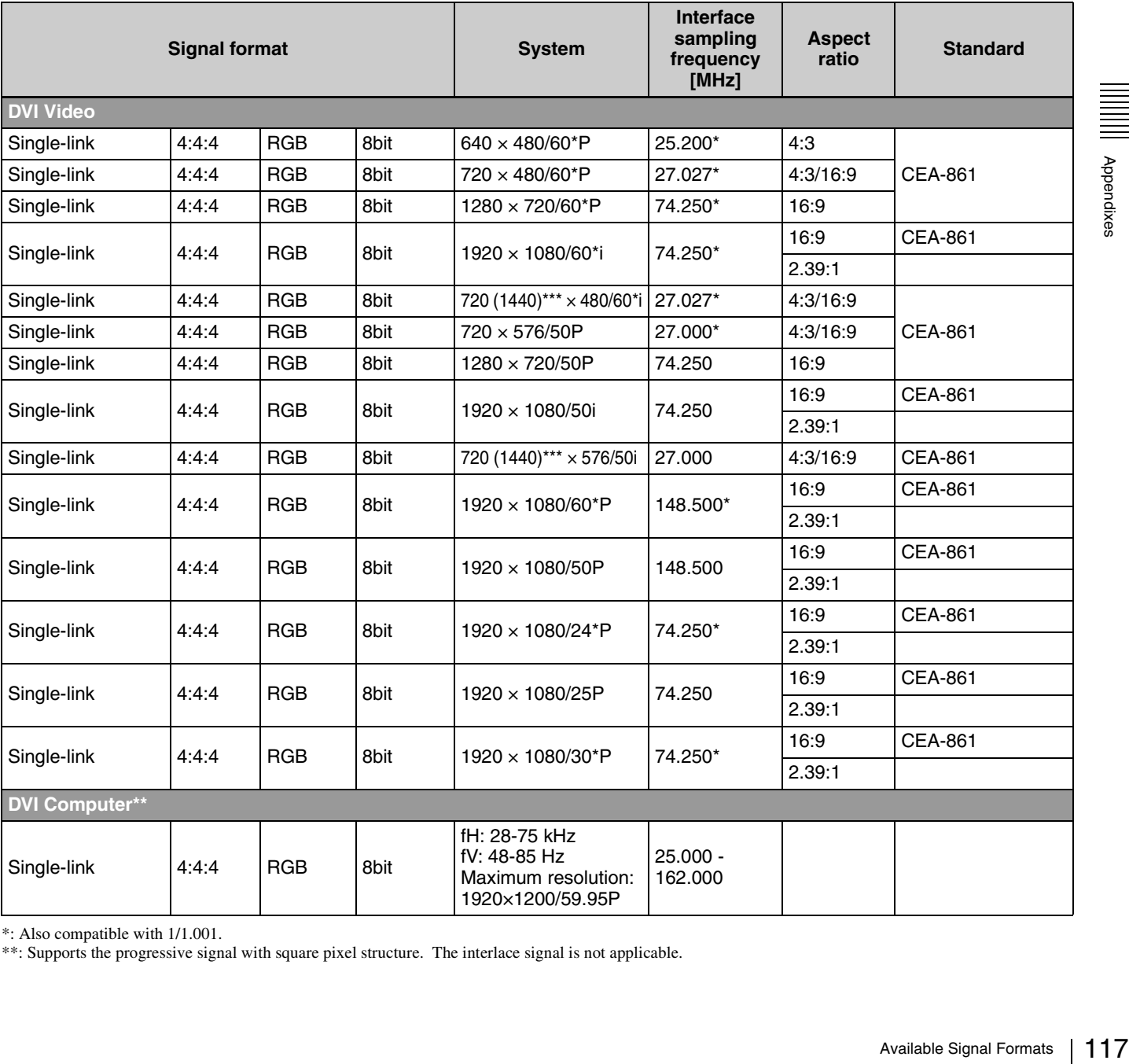

\*: Also compatible with 1/1.001.

\*\*: Supports the progressive signal with square pixel structure. The interlace signal is not applicable.

\*\*\*: Pixel Repetition = 2 (transmit the same pixel twice)

- The quantization range of the DVI input signal is set in the RGB Range menu [\(page 59\)](#page-58-0).<br>• The picture is not displayed correctly when the item (Video/Computer) selected in the D
- The picture is not displayed correctly when the item (Video/Computer) selected in the DVI menu [\(page 54\)](#page-53-1) of the Format menu does not correspond to the input signal.
- When Computer is selected in the DVI menu of the Format menu and the output signal from the computer, etc. is not displayed correctly, select Video for confirmation.
- When Video is selected in the DVI menu of the Format menu and the picture is not displayed correctly, select Computer for confirmation.

#### <span id="page-117-0"></span>**HDMI**

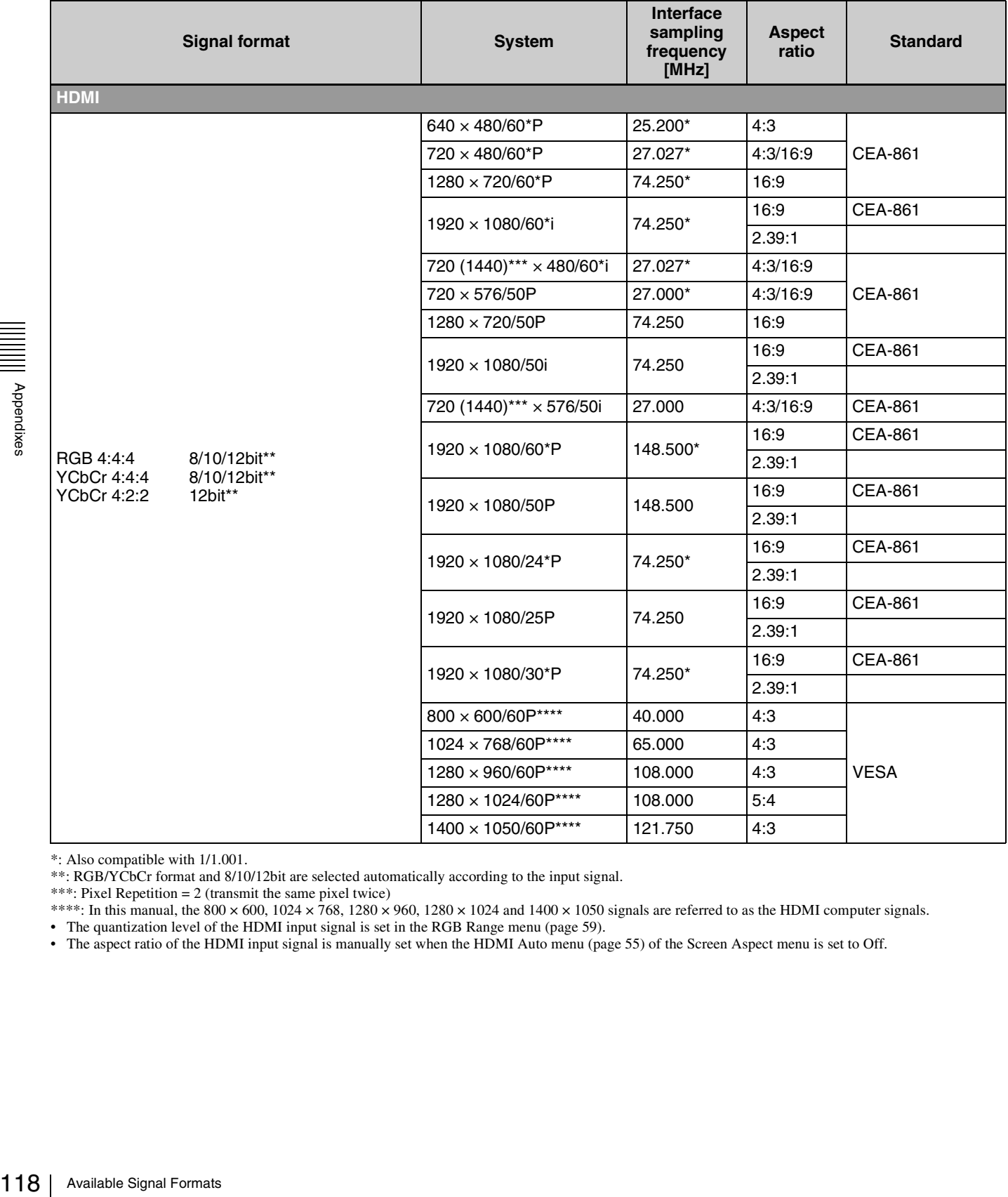

\*: Also compatible with 1/1.001.

\*\*: RGB/YCbCr format and 8/10/12bit are selected automatically according to the input signal.

\*\*\*: Pixel Repetition = 2 (transmit the same pixel twice)

- \*\*\*\*: In this manual, the  $800 \times 600$ ,  $1024 \times 768$ ,  $1280 \times 960$ ,  $1280 \times 1024$  and  $1400 \times 1050$  signals are referred to as the HDMI computer signals.
- The quantization level of the HDMI input signal is set in the RGB Range menu [\(page 59\)](#page-58-0).
- The aspect ratio of the HDMI input signal is manually set when the HDMI Auto menu [\(page 55\)](#page-54-0) of the Screen Aspect menu is set to Off.

## <span id="page-118-0"></span>**Aperture Modification Frequency**

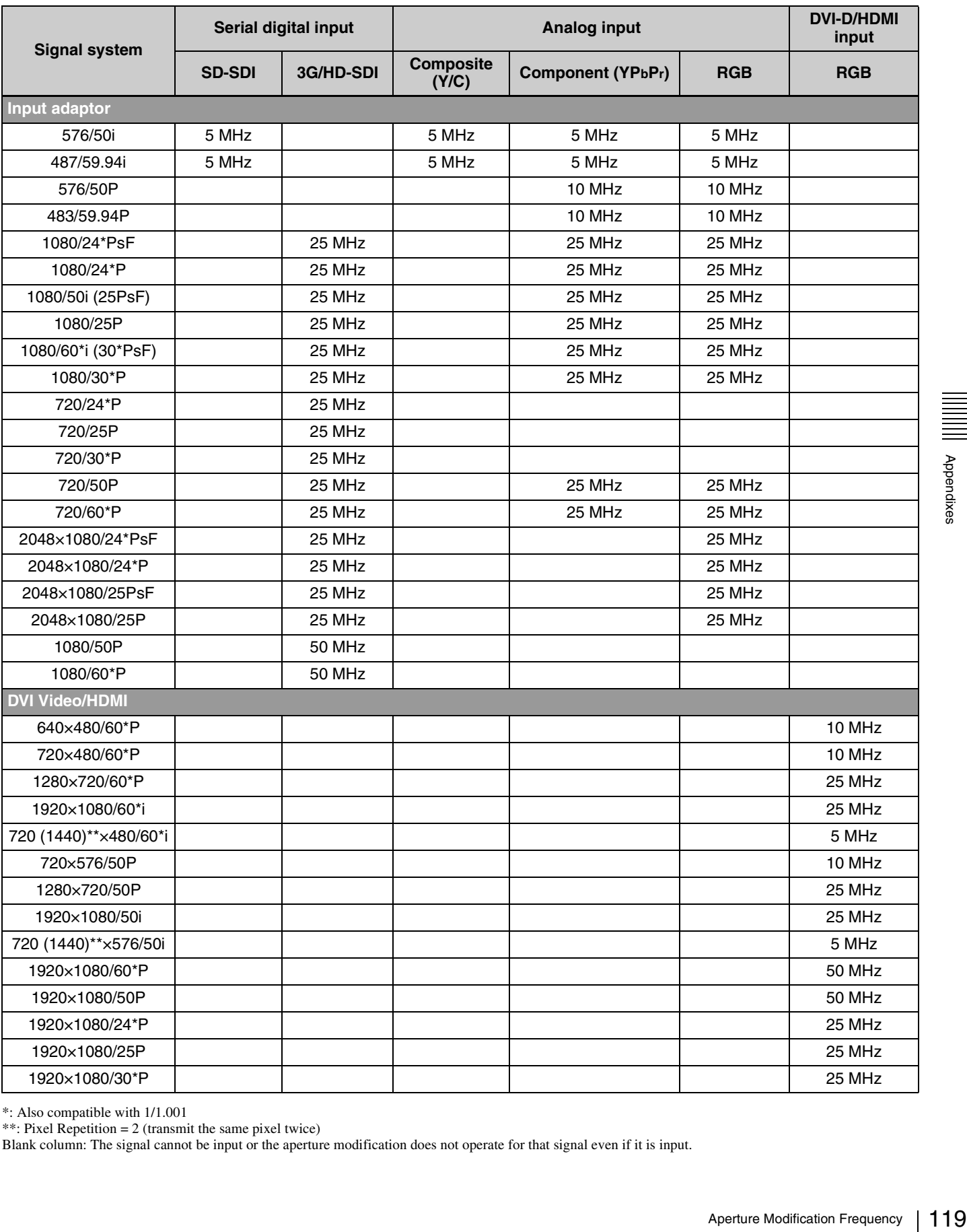

\*: Also compatible with 1/1.001

\*\*: Pixel Repetition = 2 (transmit the same pixel twice)

Blank column: The signal cannot be input or the aperture modification does not operate for that signal even if it is input.

# <span id="page-119-0"></span>**Picture Display Size**

#### **Input adaptor**

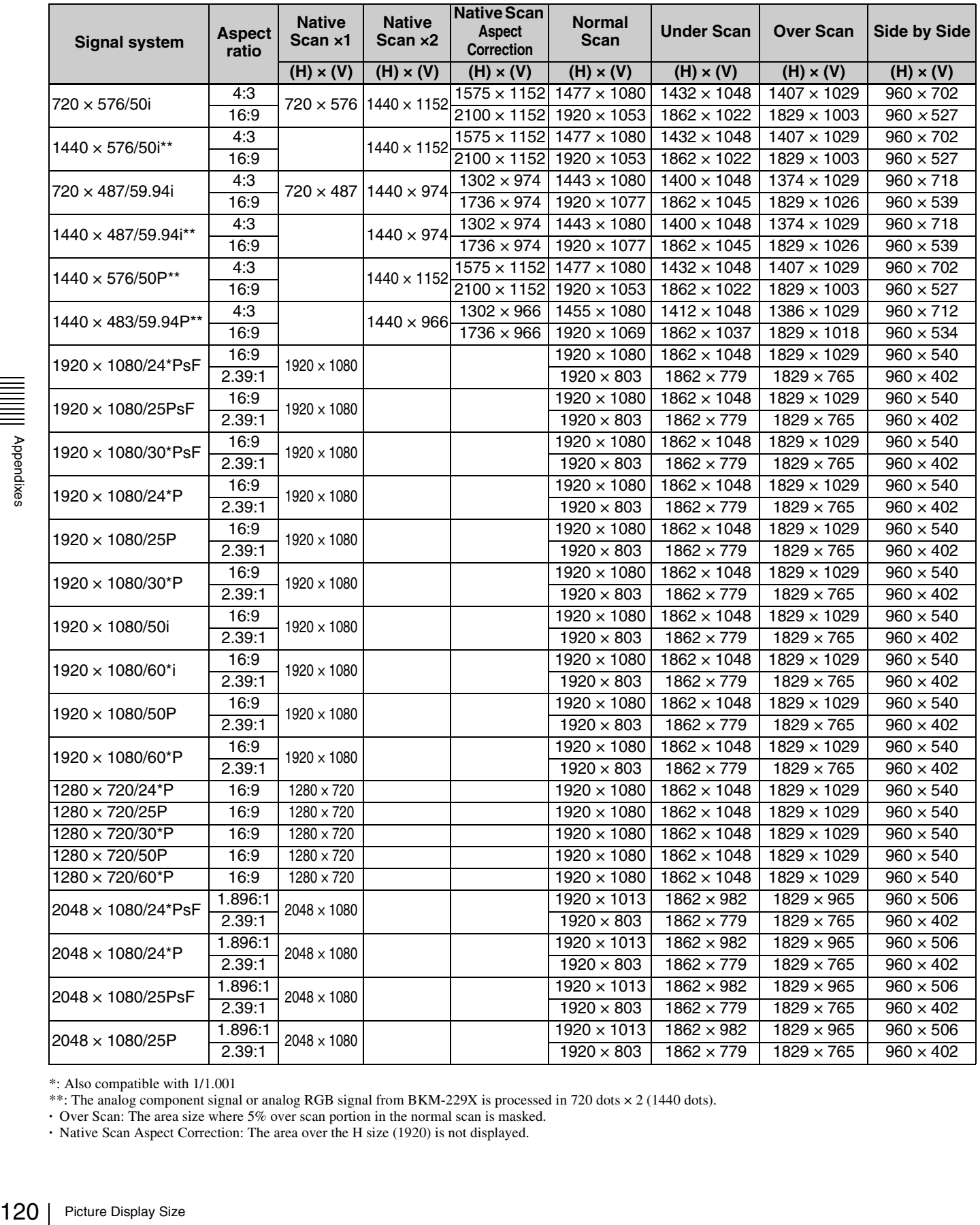

\*: Also compatible with 1/1.001

\*\*: The analog component signal or analog RGB signal from BKM-229X is processed in 720 dots  $\times$  2 (1440 dots).

**·** Over Scan: The area size where 5% over scan portion in the normal scan is masked.

**·** Native Scan Aspect Correction: The area over the H size (1920) is not displayed.

### **DVI-D**

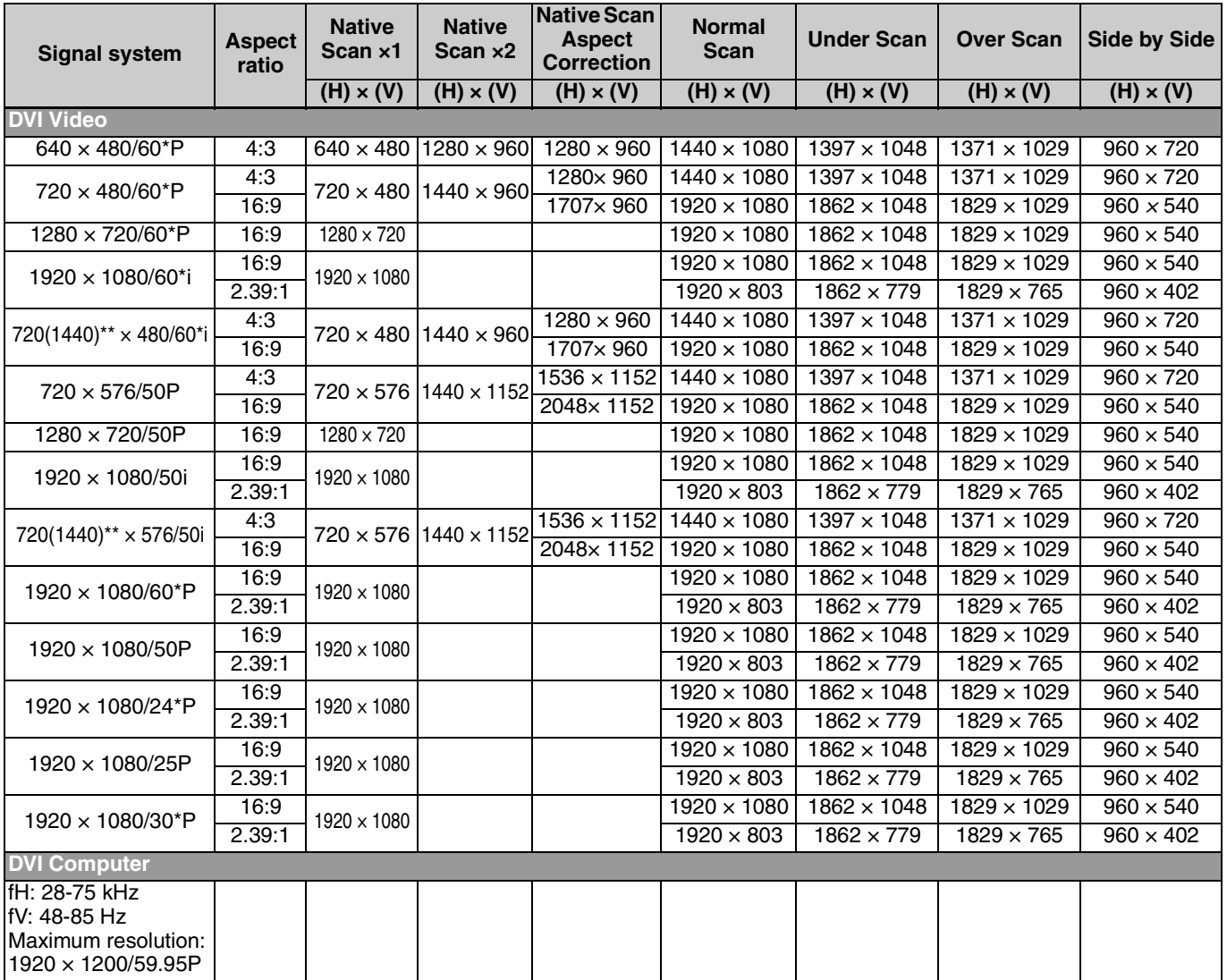

\*: Also compatible with 1/1.001

\*\*: Pixel Repetition = 2 (transmit the same pixel twice)

**·** Over Scan: The area size where 5% over scan portion in the normal scan is masked.

**·** Native Scan Aspect Correction: The area over the H size (1920) is not displayed.

#### **HDMI**

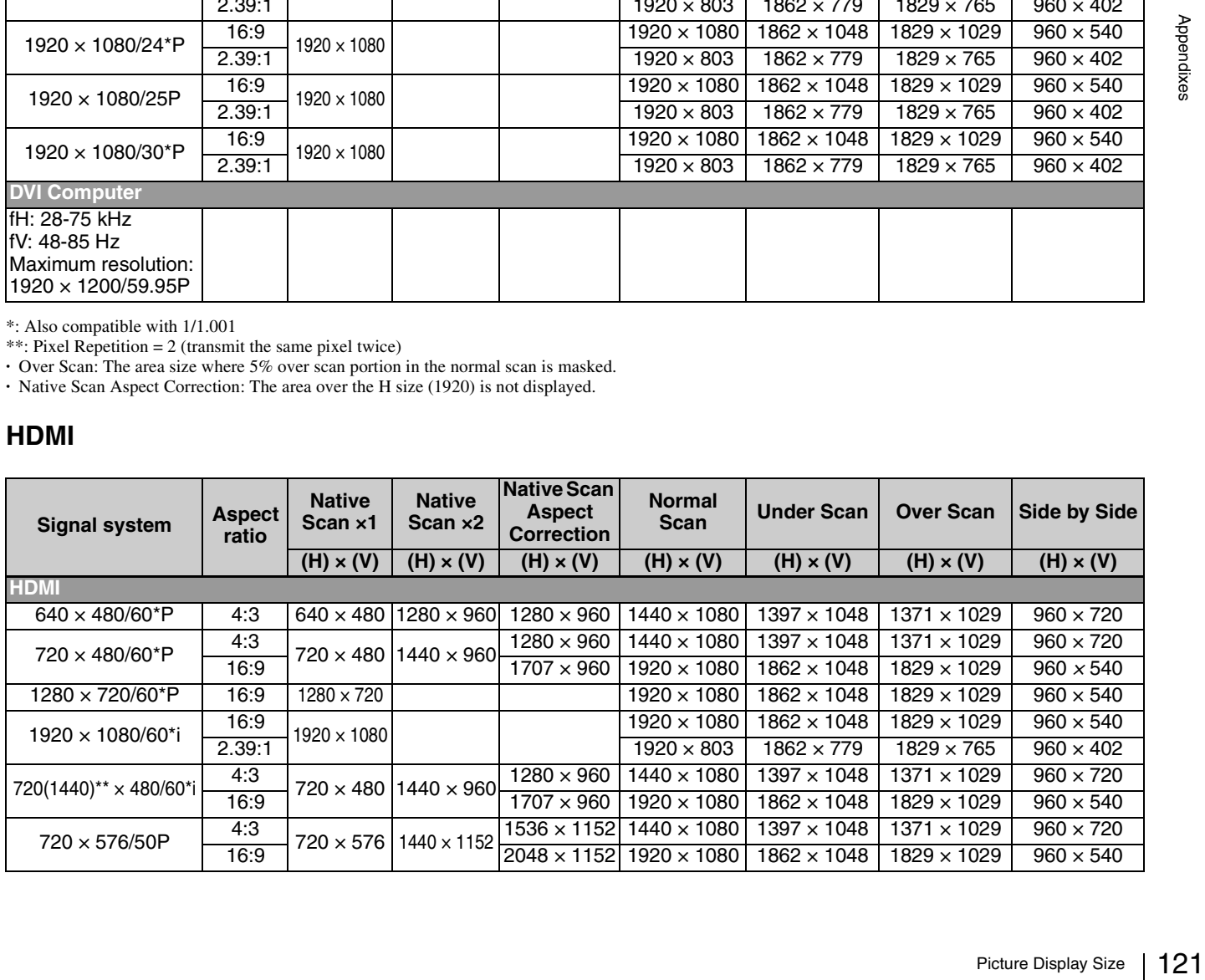

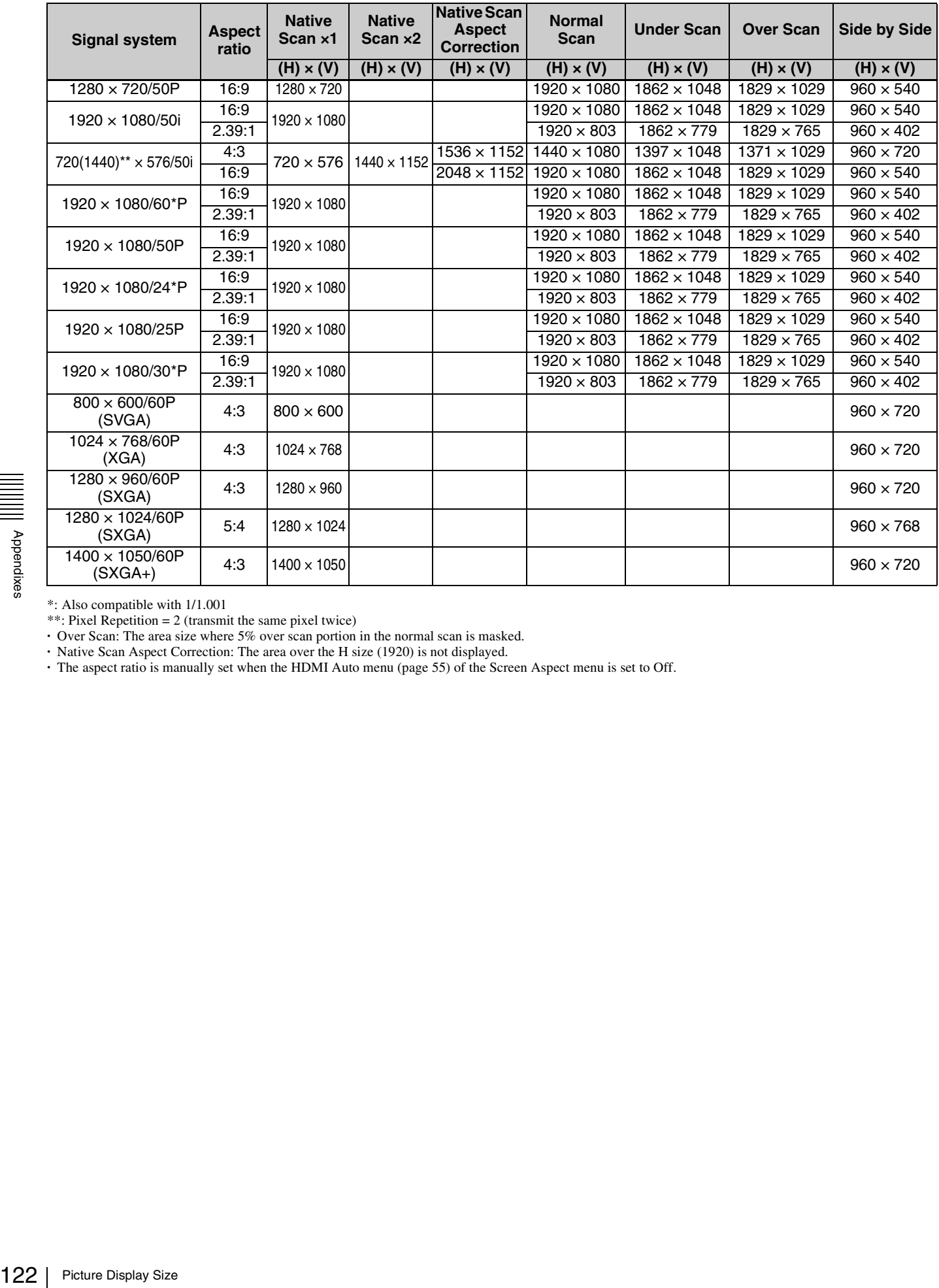

\*: Also compatible with 1/1.001

\*\*: Pixel Repetition = 2 (transmit the same pixel twice)

**·** Over Scan: The area size where 5% over scan portion in the normal scan is masked.

**·** Native Scan Aspect Correction: The area over the H size (1920) is not displayed.

**·** The aspect ratio is manually set when the HDMI Auto menu [\(page 55\)](#page-54-0) of the Screen Aspect menu is set to Off.

## <span id="page-122-0"></span>**Picture·Frame Display**

#### **Input adaptor**

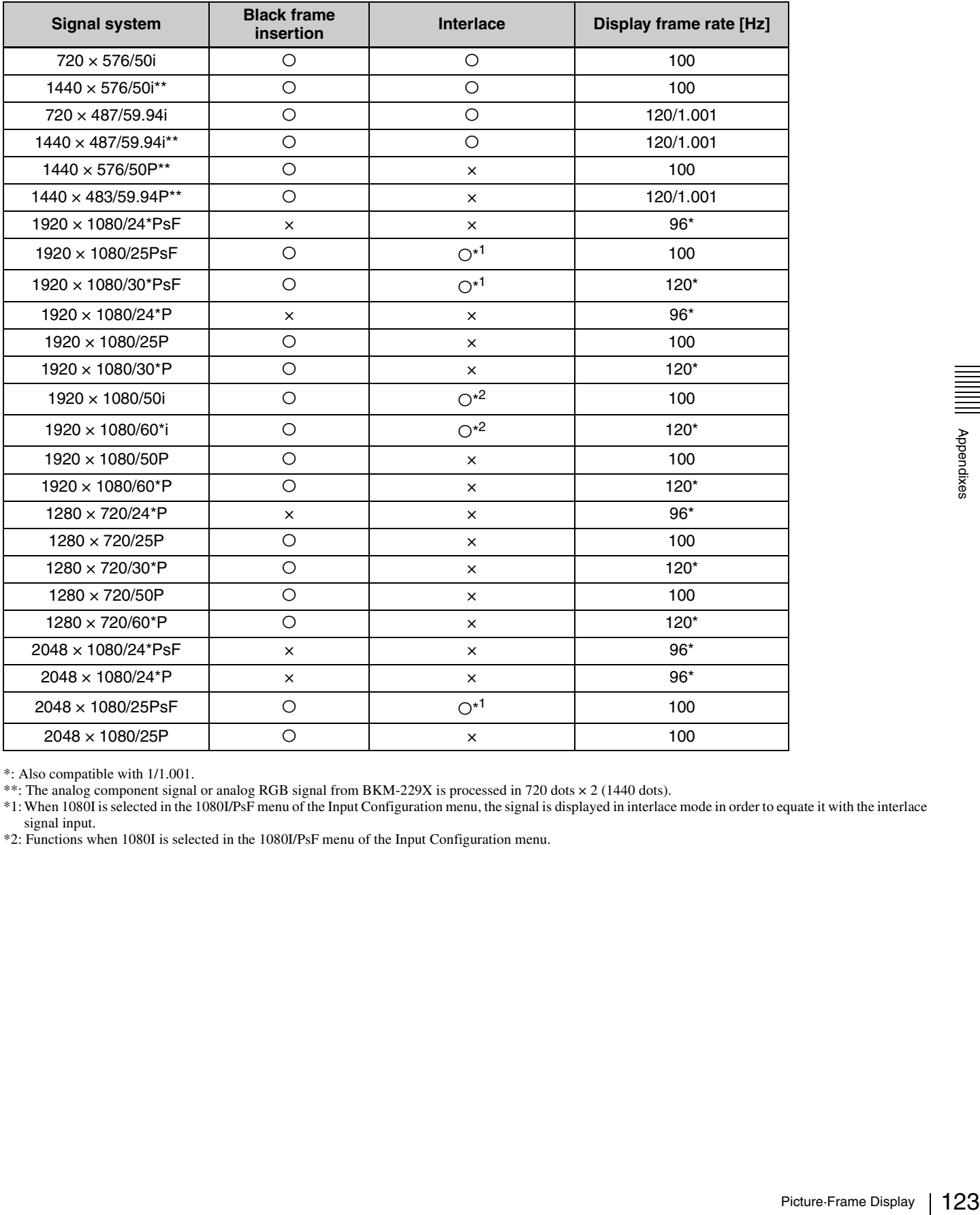

\*: Also compatible with 1/1.001.

\*\*: The analog component signal or analog RGB signal from BKM-229X is processed in 720 dots  $\times$  2 (1440 dots).

\*1: When 1080I is selected in the 1080I/PsF menu of the Input Configuration menu, the signal is displayed in interlace mode in order to equate it with the interlace signal input.

\*2: Functions when 1080I is selected in the 1080I/PsF menu of the Input Configuration menu.

## **DVI-D**

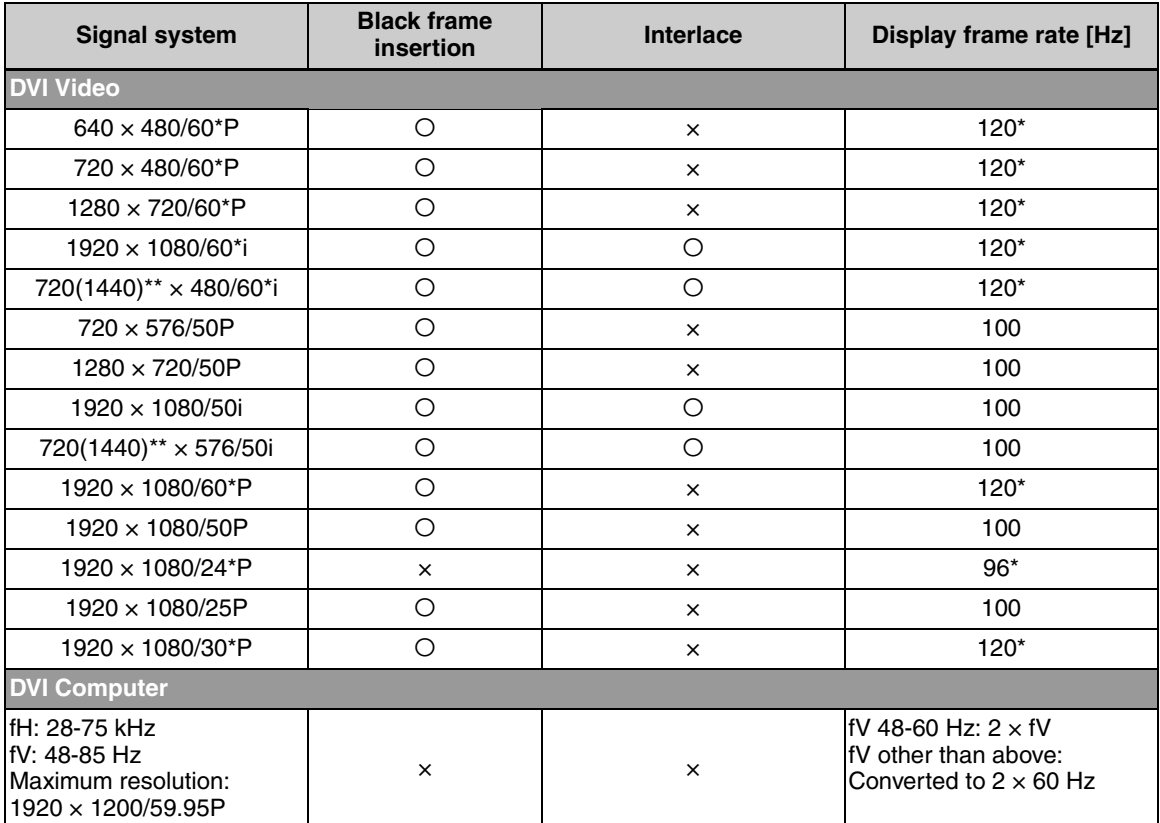

\* : Also compatible with 1/1.001.

\*\*: Pixel Repetition = 2 (transmit the same pixel twice)

#### **HDMI**

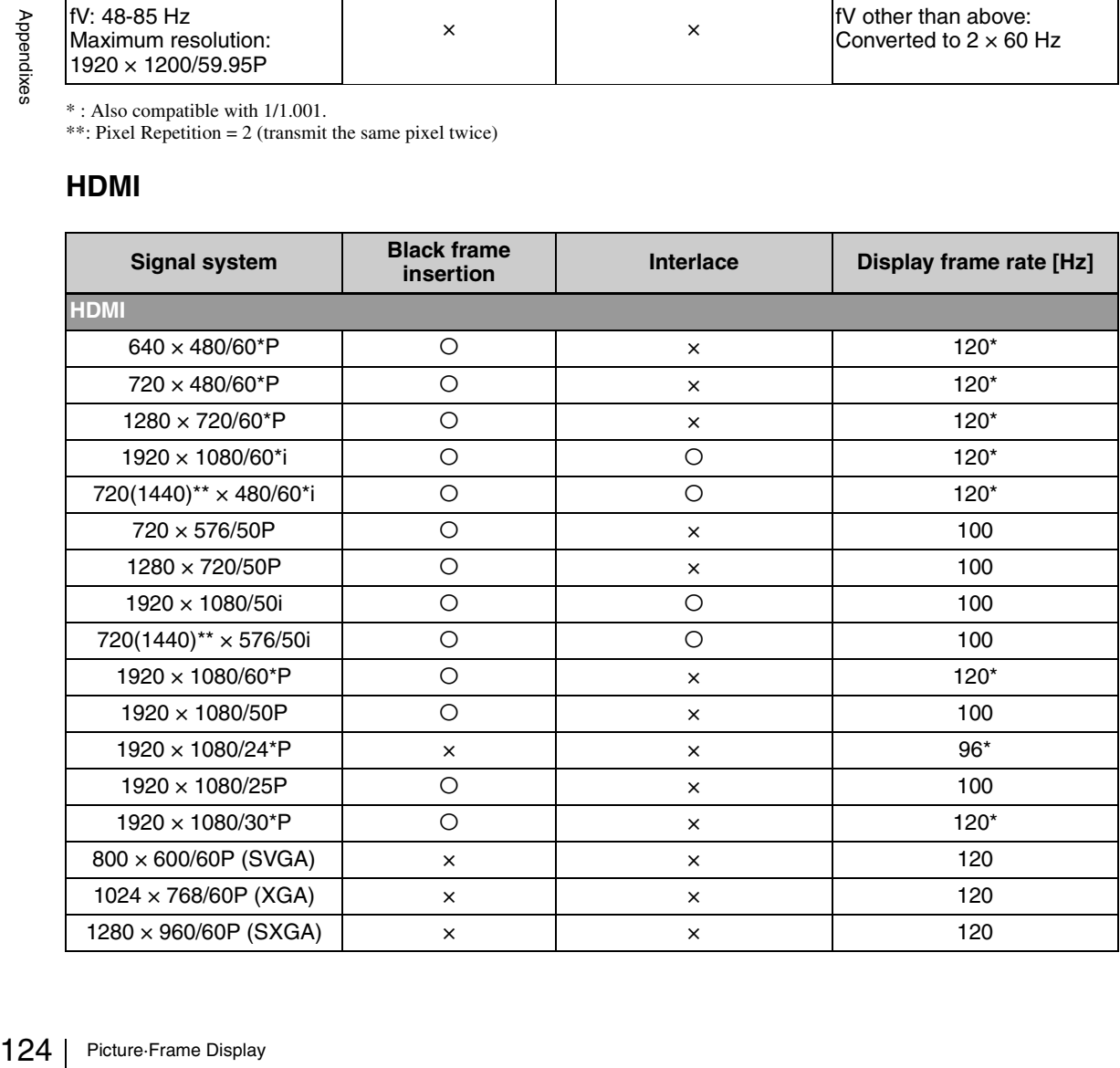

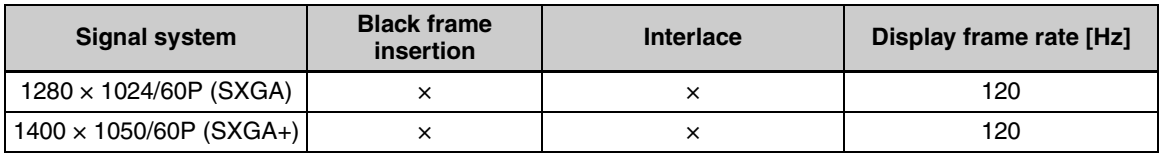

\* : Also compatible with 1/1.001.

\*\*: Pixel Repetition = 2 (transmit the same pixel twice)

## **Matrix/Gamma Setting Table**

### **Input adaptor**

• M in the following table shows Matrix.

• G in the following table shows Gamma.

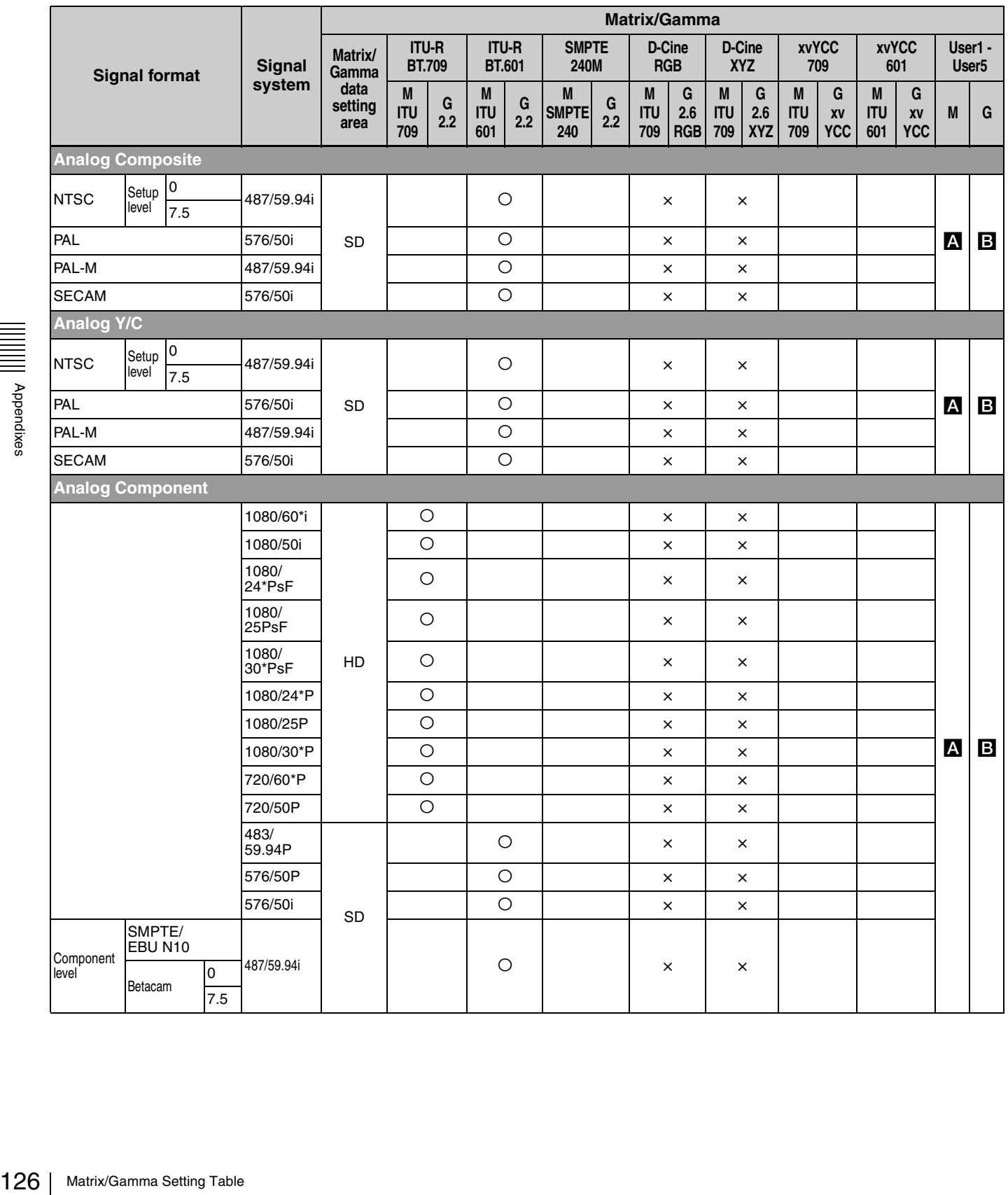

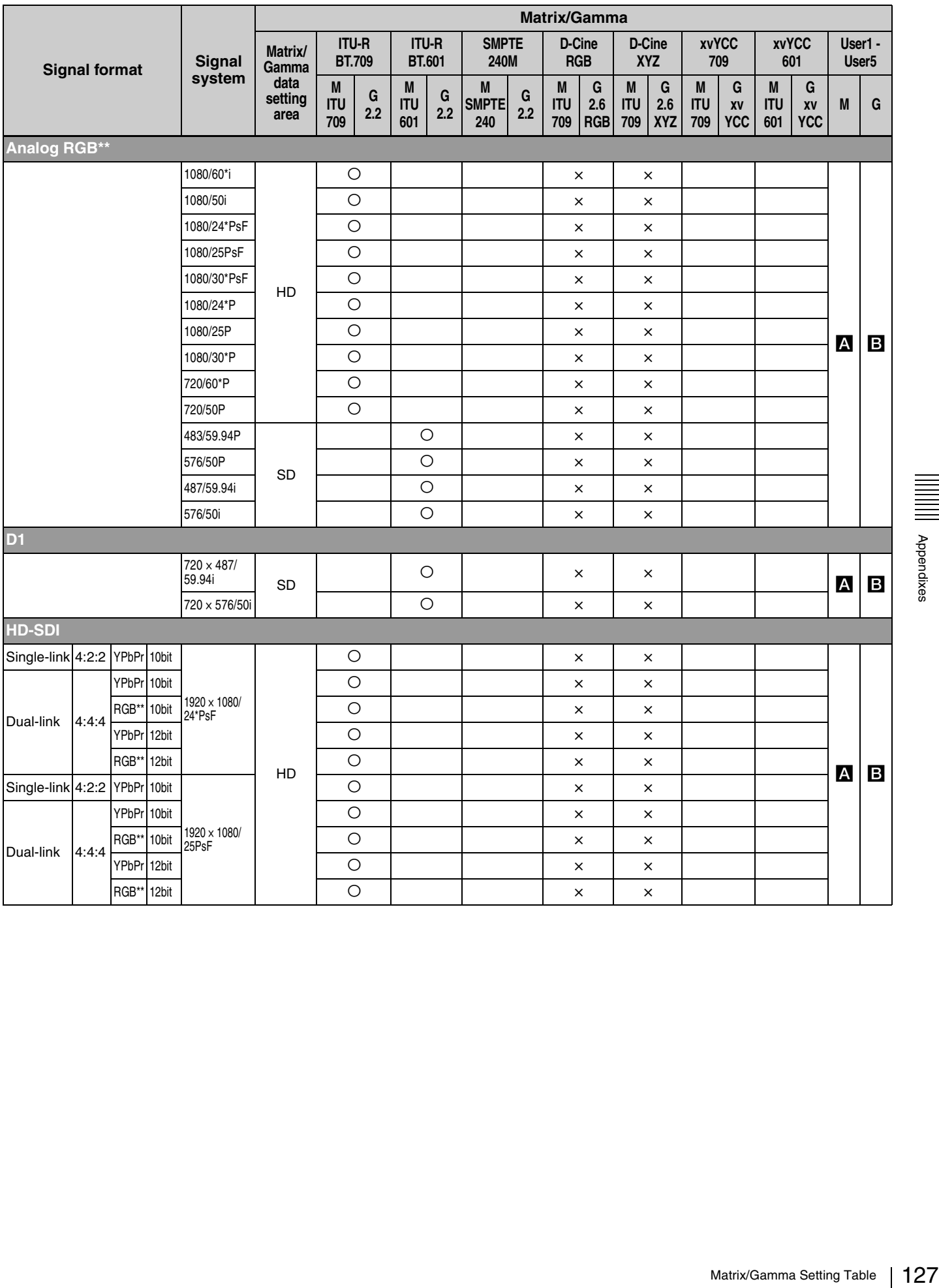

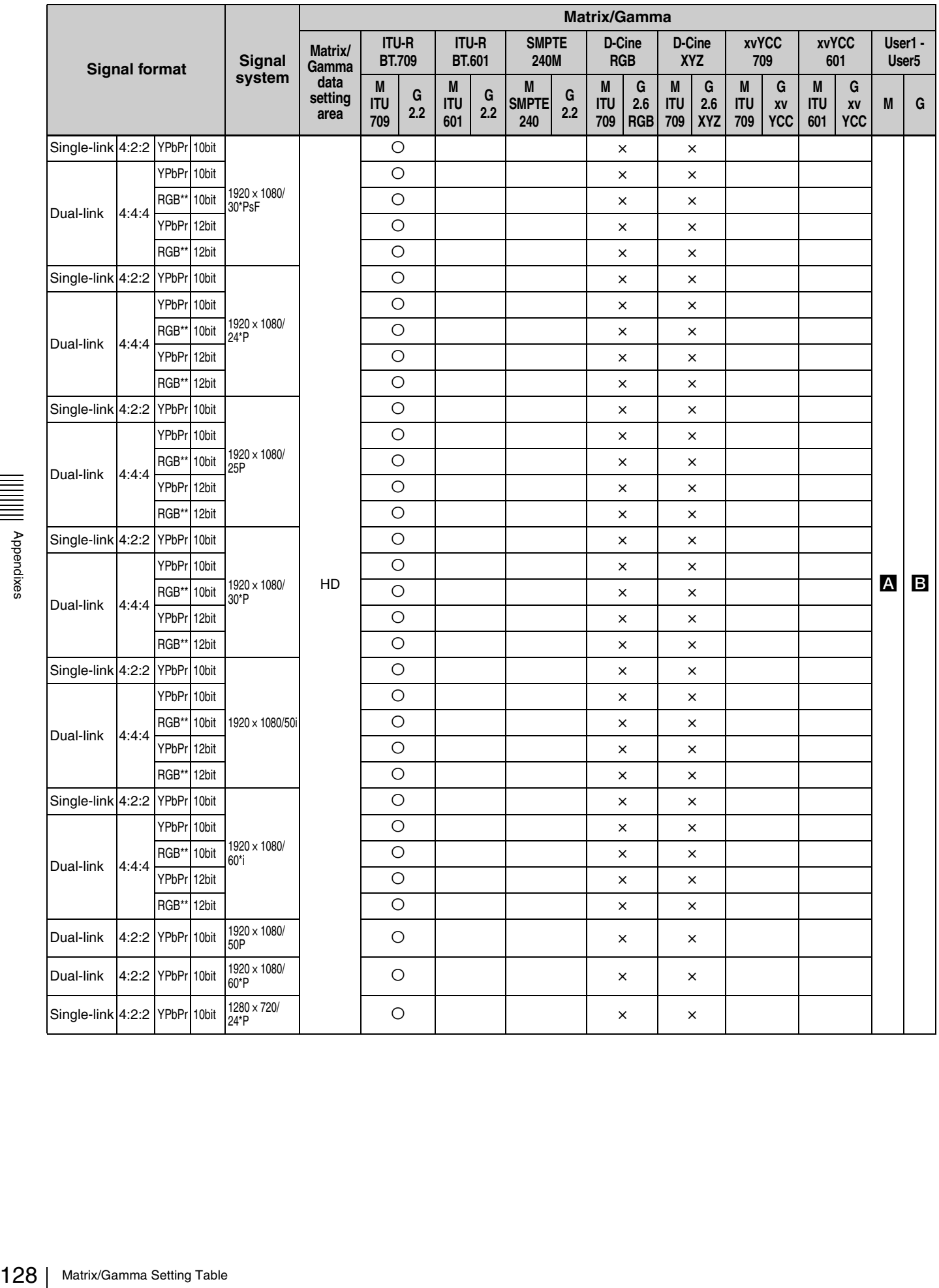

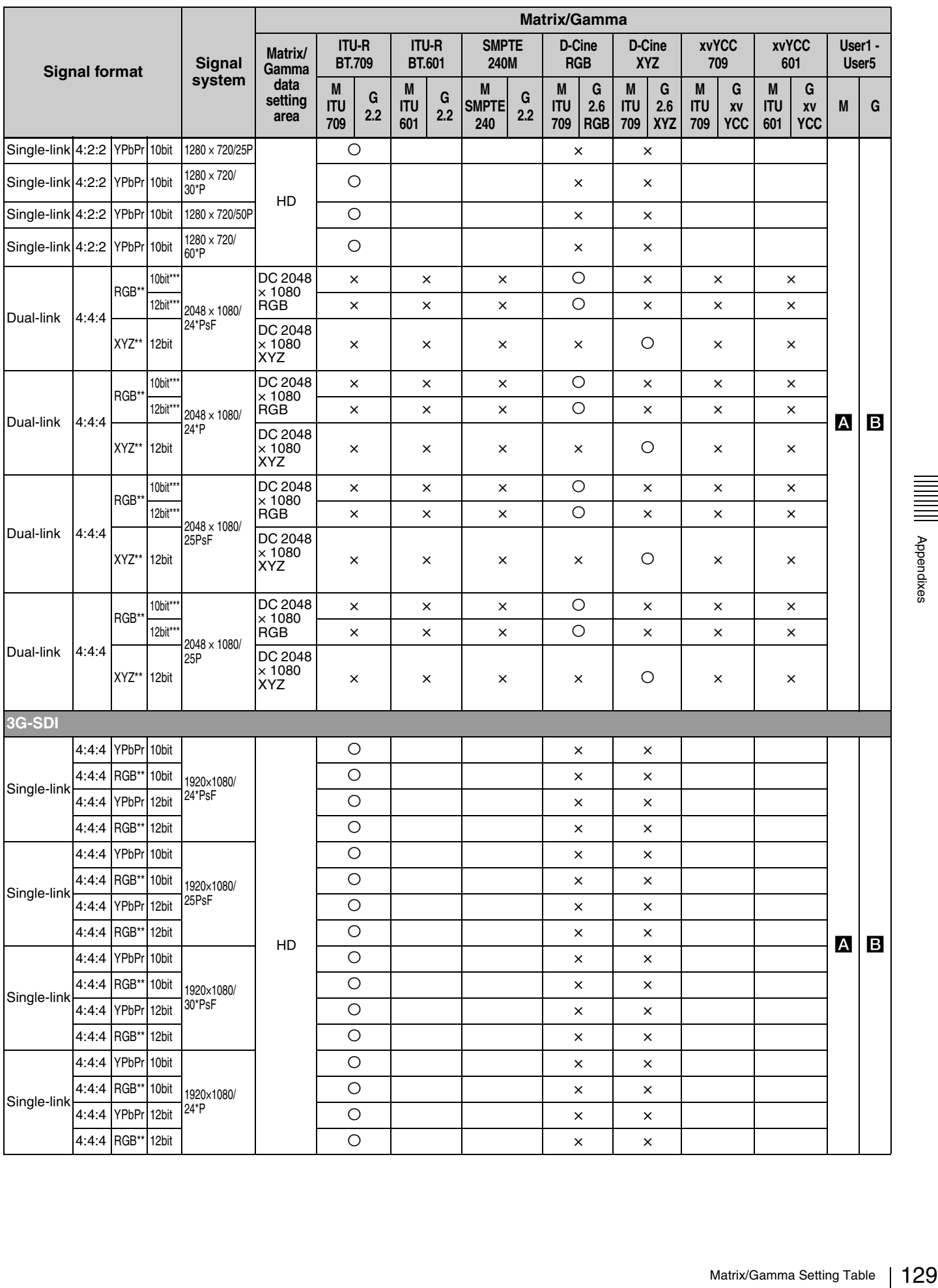

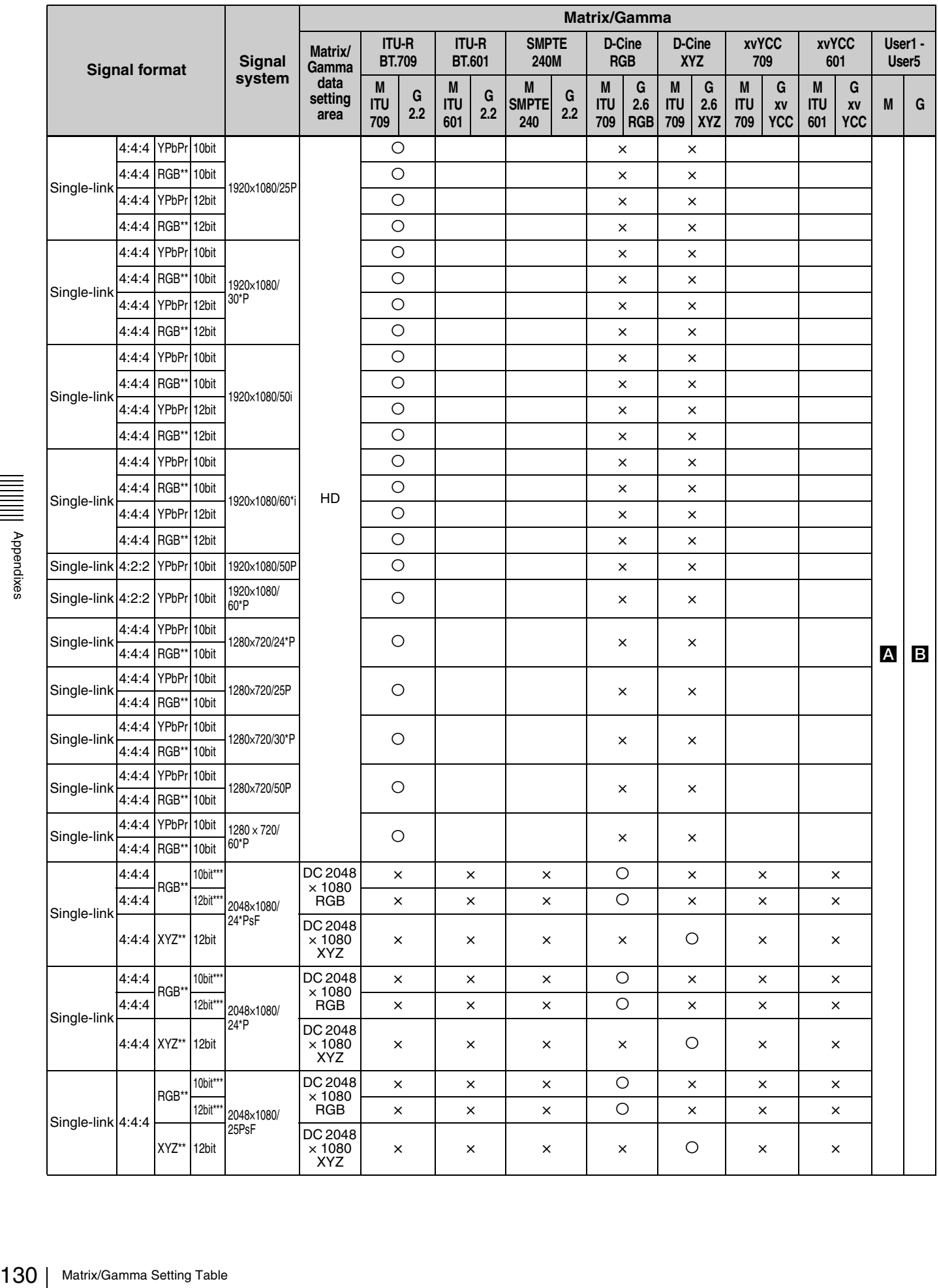

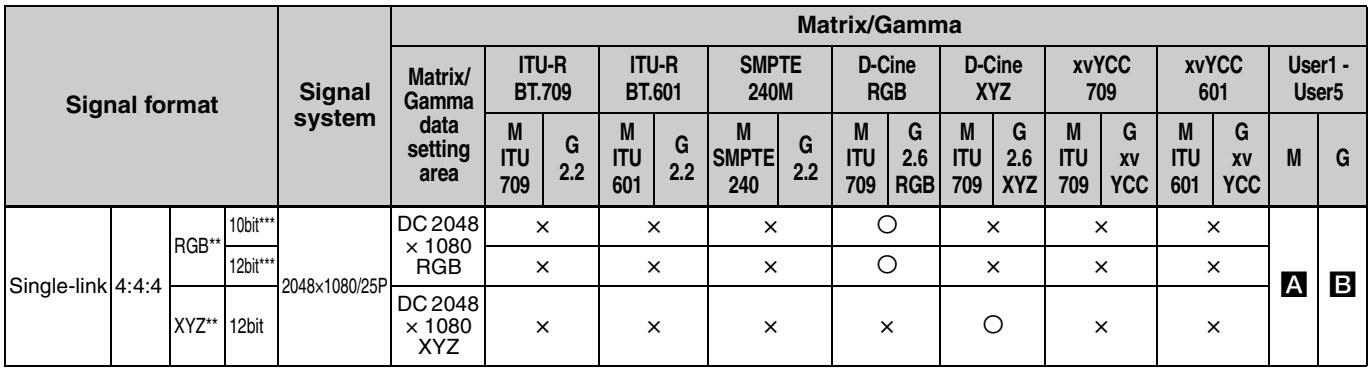

\*: Also compatible with 1/1.001.

\*\*: The internal fixed value applies to the transmission matrix of the RGB format and XYZ format.

\*\*\*: 2048 × 1080 4:4:4 RGB format input signal is compatible with the input code 4-1019 (10bit) and 16-4079 (12bit).

O: Selectable (the default setting)

Blank column: The signal is selectable but the display may not be correct due to the input signal. ×: Not selectable

A: 1. ITU709

2. ITU601

3. SMPTE240M

Selectable from above 1 to 3.

**B**: 1.2.2

- 2. 2.6 RGB 3. 2.6 XYZ 4. xvYCC
- 5. S-LOG Standard
- 6. S-LOG Full

Selectable from above 1 to 6.

### **DVI-D**

• M in the following table shows Matrix.

• G in the following table shows Gamma.

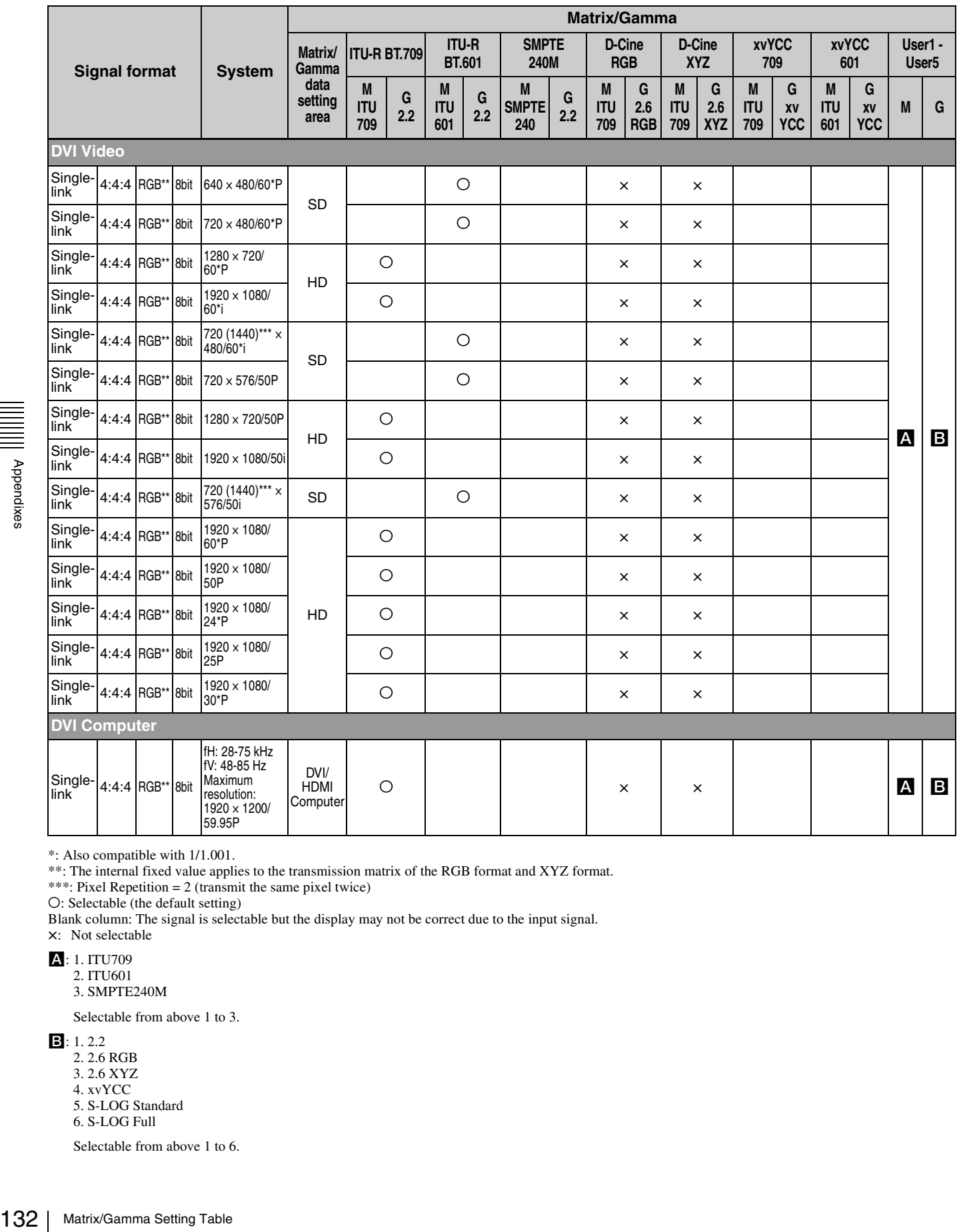

\*: Also compatible with 1/1.001.

\*\*: The internal fixed value applies to the transmission matrix of the RGB format and XYZ format.

\*\*\*: Pixel Repetition = 2 (transmit the same pixel twice)

O: Selectable (the default setting)

Blank column: The signal is selectable but the display may not be correct due to the input signal.

×: Not selectable

A: 1. ITU709 2. ITU601

3. SMPTE240M

Selectable from above 1 to 3.

**B**: 1.2.2

- 2. 2.6 RGB
- 3. 2.6 XYZ 4. xvYCC
- 5. S-LOG Standard
- 6. S-LOG Full

Selectable from above 1 to 6.

#### **HDMI**

• M in the following table shows Matrix.

• G in the following table shows Gamma\*\*\*.

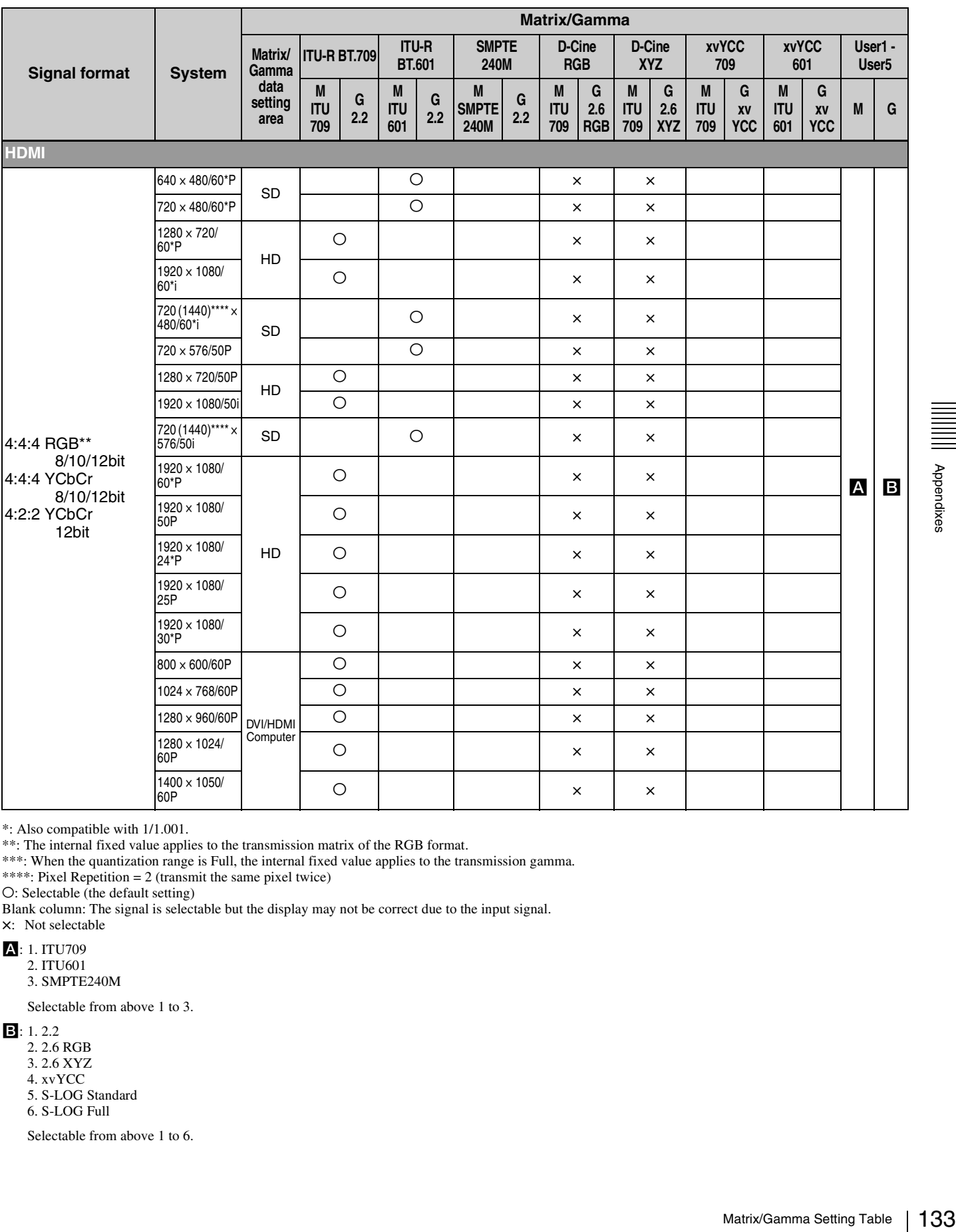

\*: Also compatible with 1/1.001.

\*\*: The internal fixed value applies to the transmission matrix of the RGB format.

\*\*\*: When the quantization range is Full, the internal fixed value applies to the transmission gamma.

\*\*\*\*: Pixel Repetition = 2 (transmit the same pixel twice)

O: Selectable (the default setting)

Blank column: The signal is selectable but the display may not be correct due to the input signal.

×: Not selectable

A: 1. ITU709 2. ITU601

3. SMPTE240M

Selectable from above 1 to 3.

**B**: 1.2.2

- 2. 2.6 RGB
- 3. 2.6 XYZ 4. xvYCC
- 5. S-LOG Standard
- 6. S-LOG Full

Selectable from above 1 to 6.

## **Scan Mode Image**

#### **Example: Scan images of available signal system when the input adaptor is installed**

For details of the picture display size, see [page 120](#page-119-0).

- For setting of the Native Scan Mode menu, see Native Scan Mode [\(page 63\)](#page-62-0) of the Display Setting menu.
- For setting of Aspect, see the Screen Aspect menu [\(page 55\)](#page-54-1) of the Input Configuration menu.

#### **Panel size**

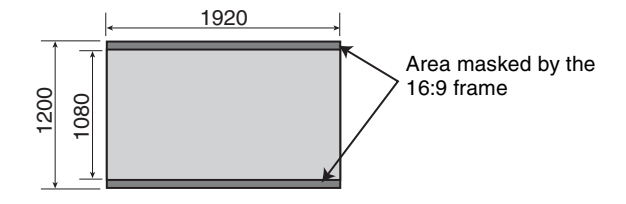

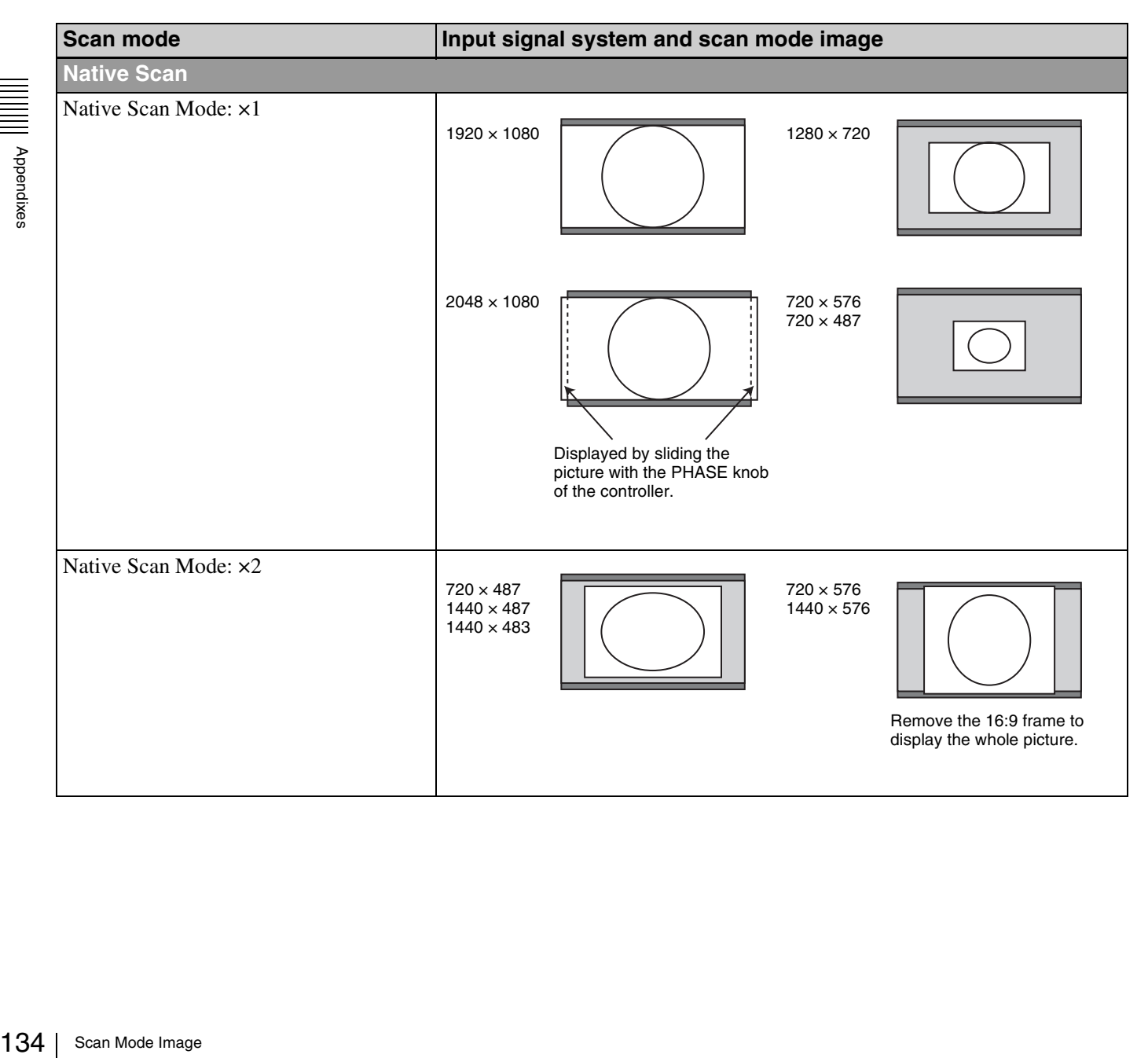

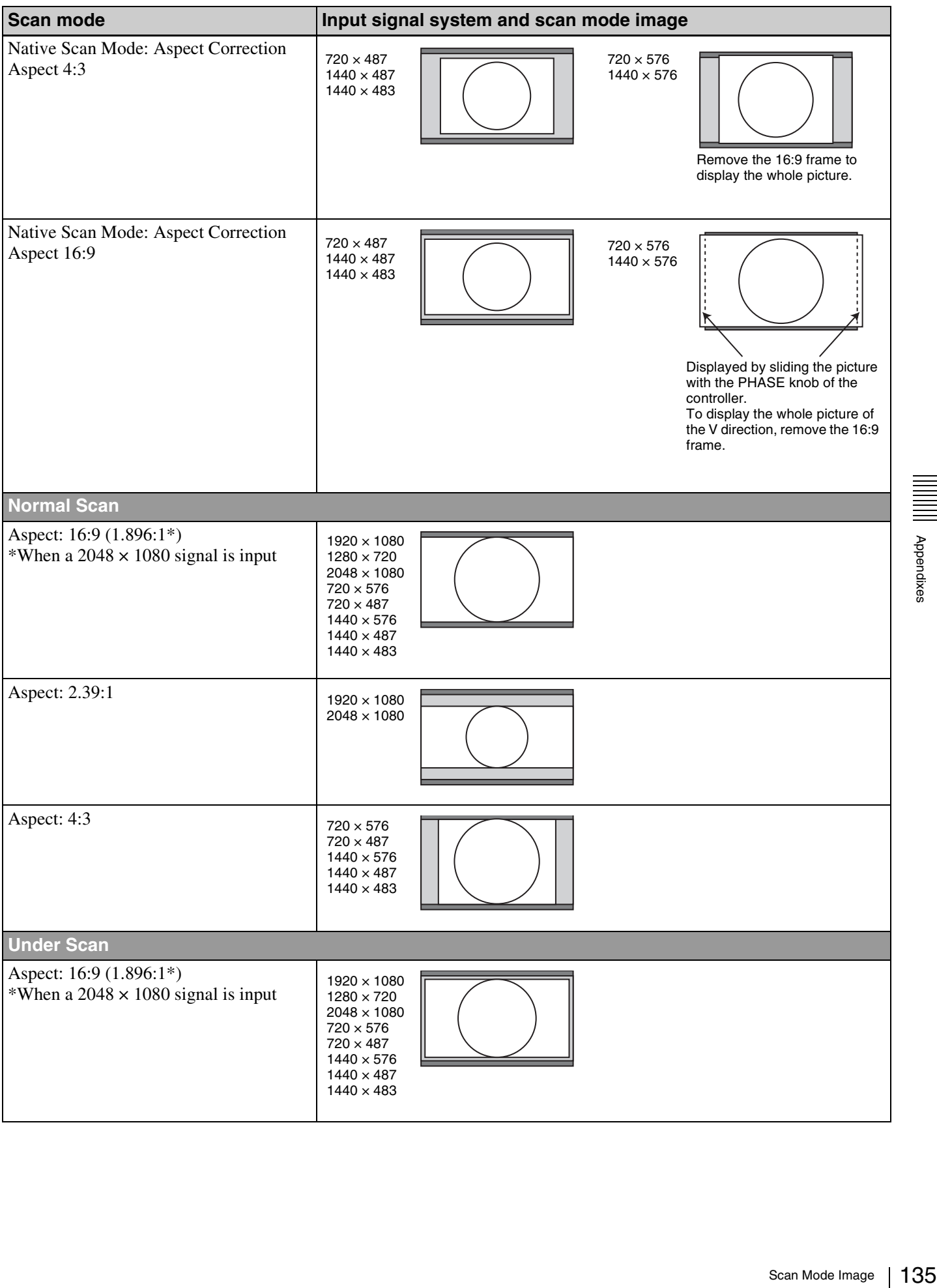

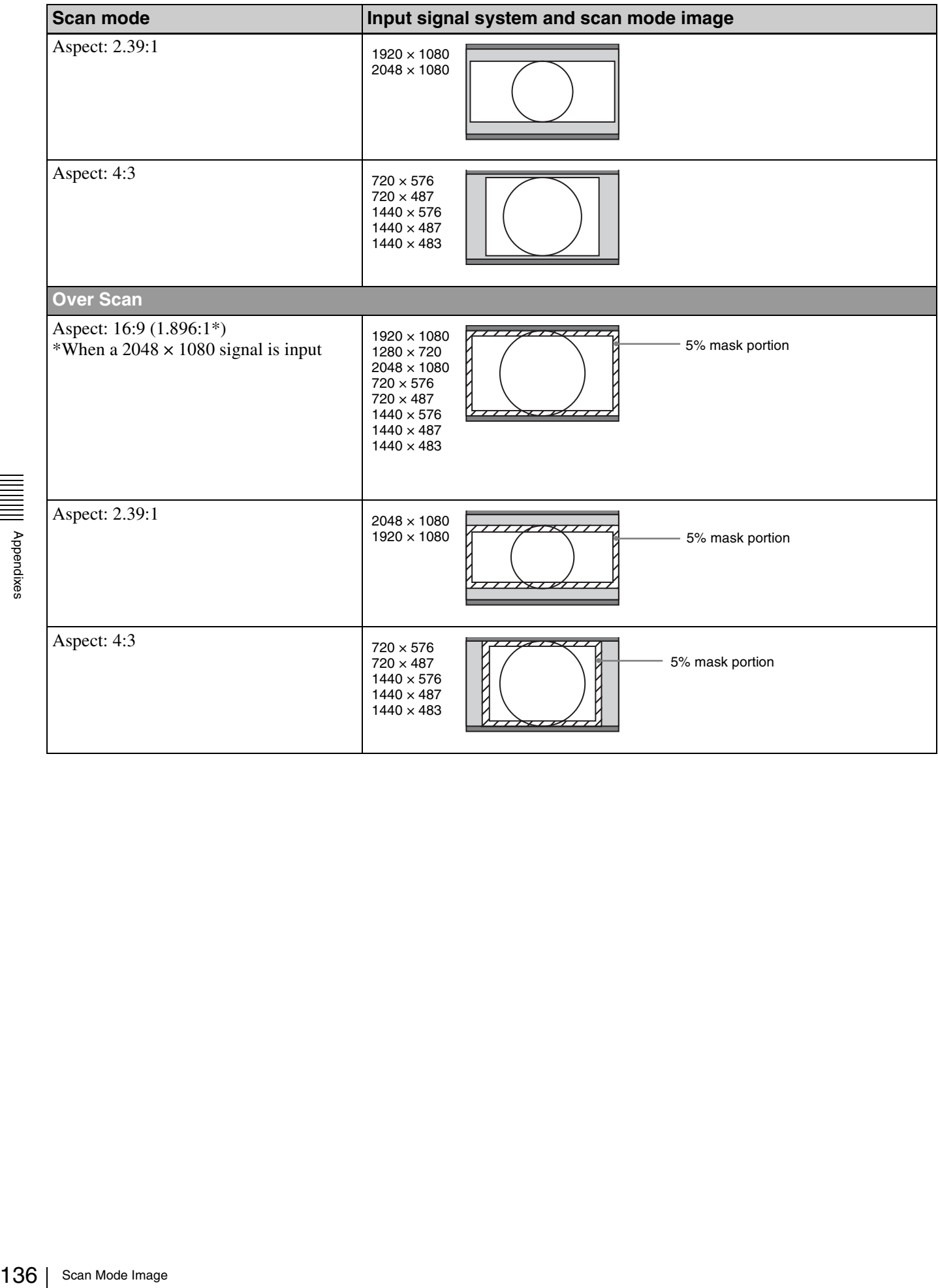

## **Troubleshooting**

This section may help you isolate the cause of a problem and as a result, eliminate the need to contact your Sony service representative.

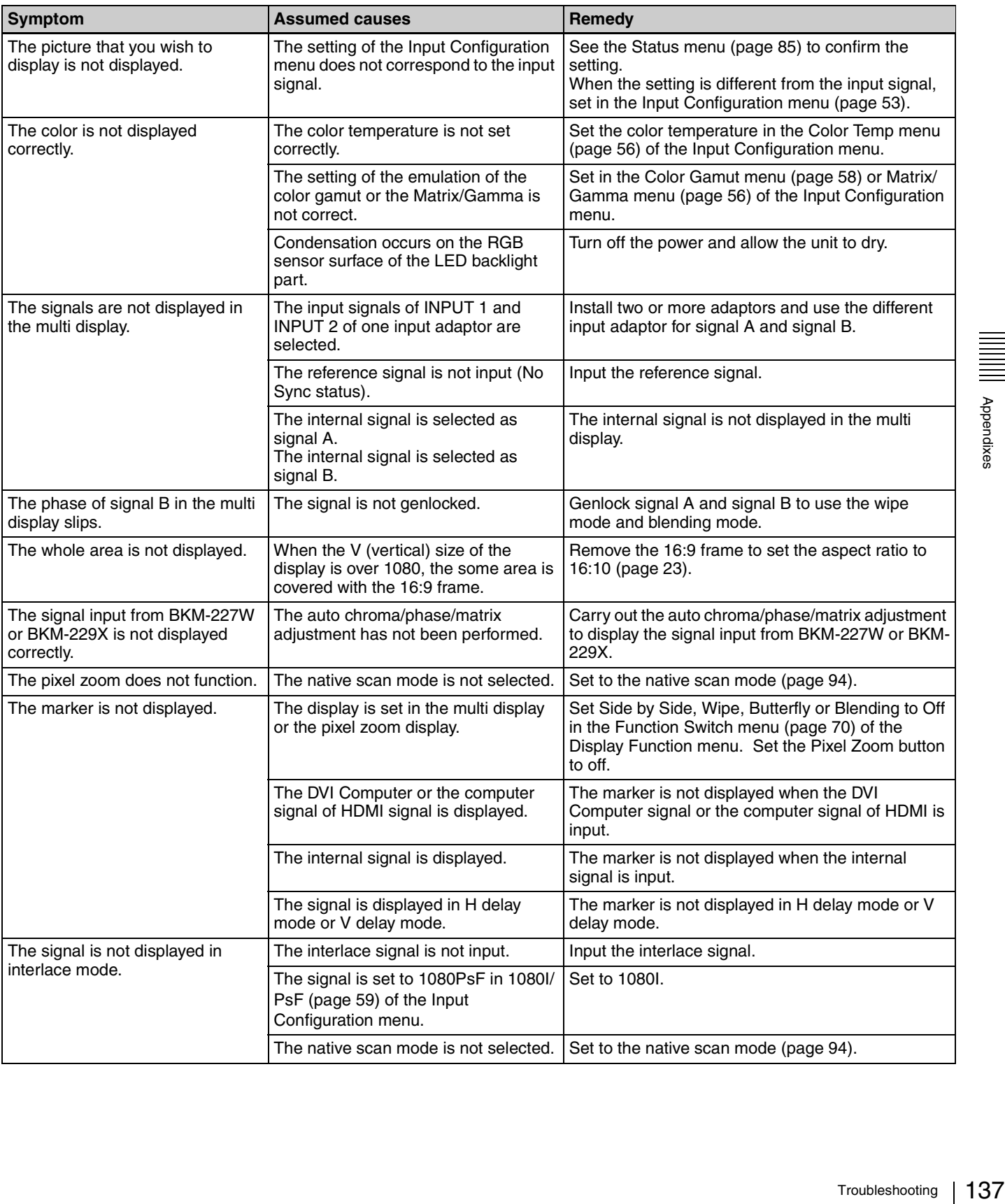

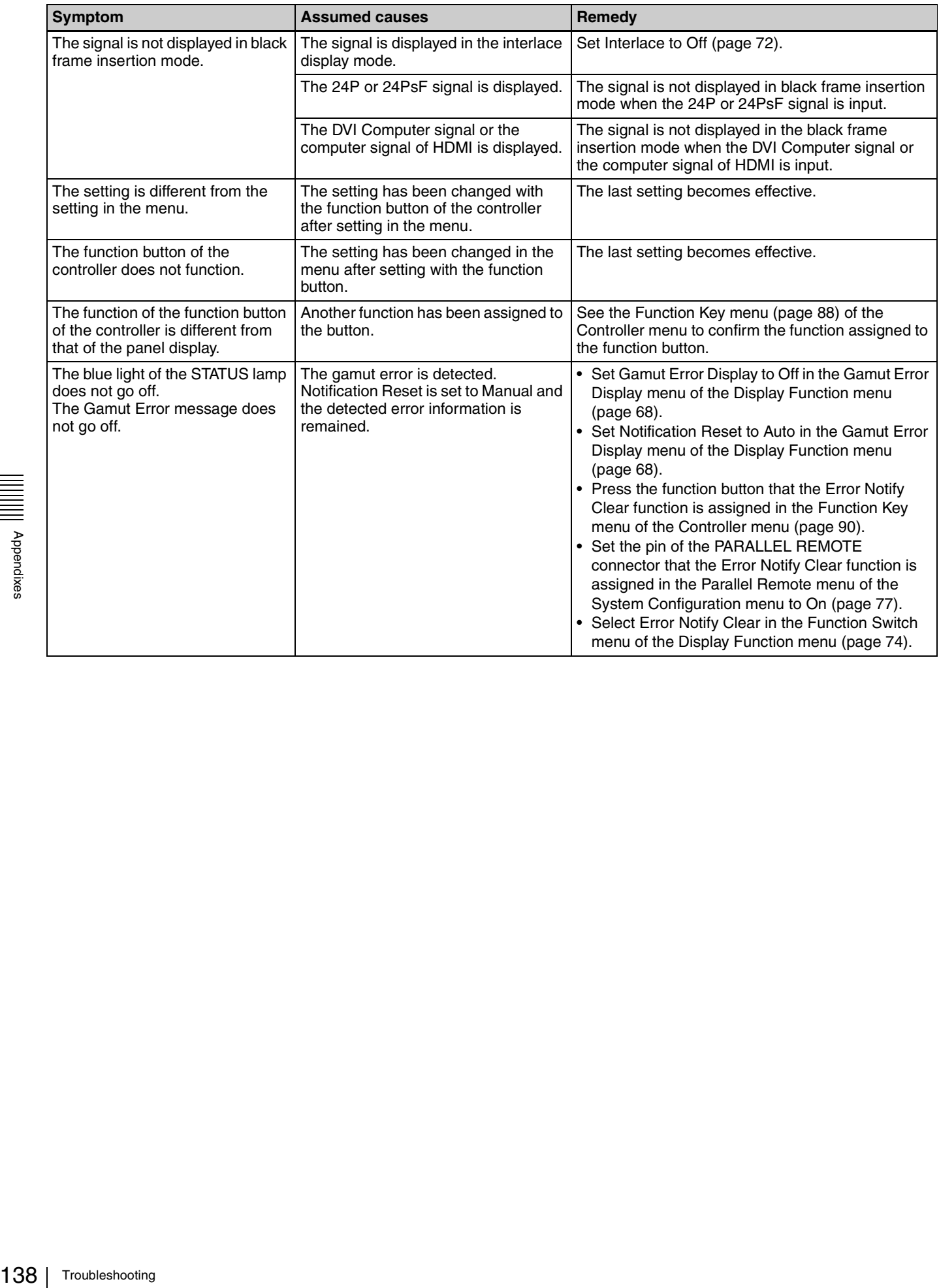

## **Dimensions**

**Rear**

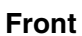

**Unit: mm (inches)**

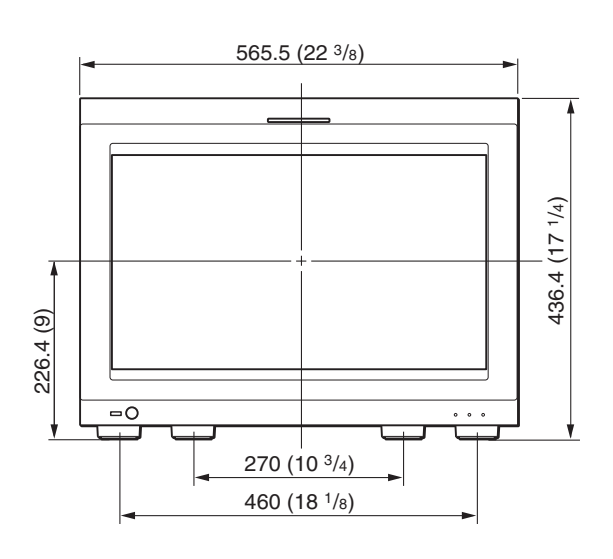

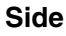

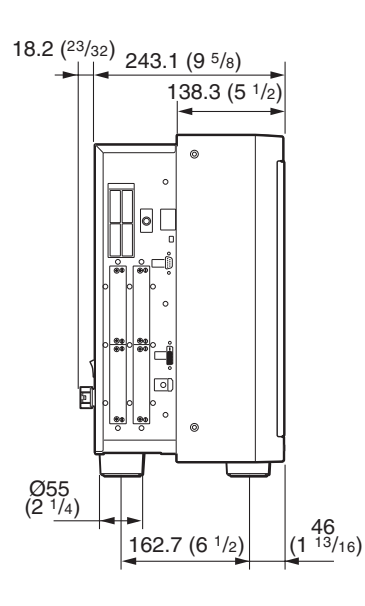

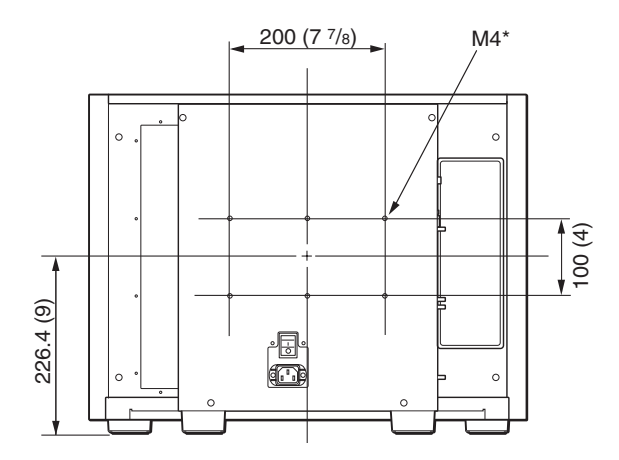

\* When using this hole, use a screw which can be inserted into the monitor to a depth of 6 to 8 mm  $\binom{1}{4}$  to  $\frac{11}{32}$  inches).

#### **When the controller is attached with the BKM-37H**

#### **When the tilt unit is removed from the BKM-37H**

**Front**

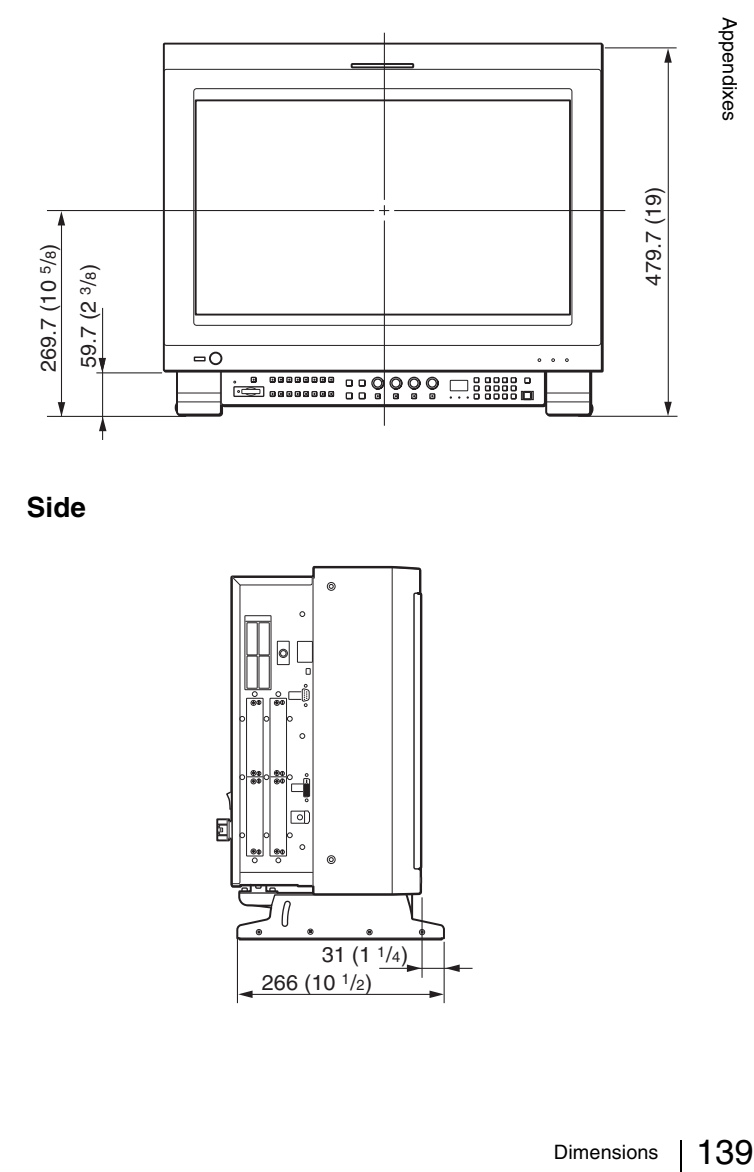

**Side**

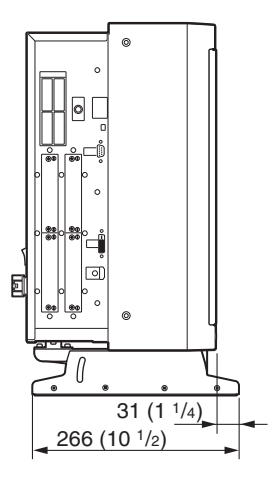

#### **Bottom**

**Bottom**

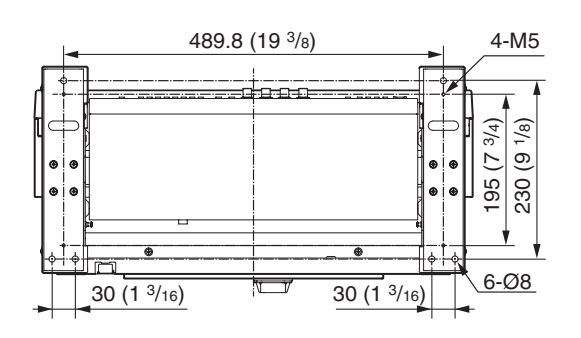

#### **When the tilt unit is attached to the BKM-37H**

**Front**

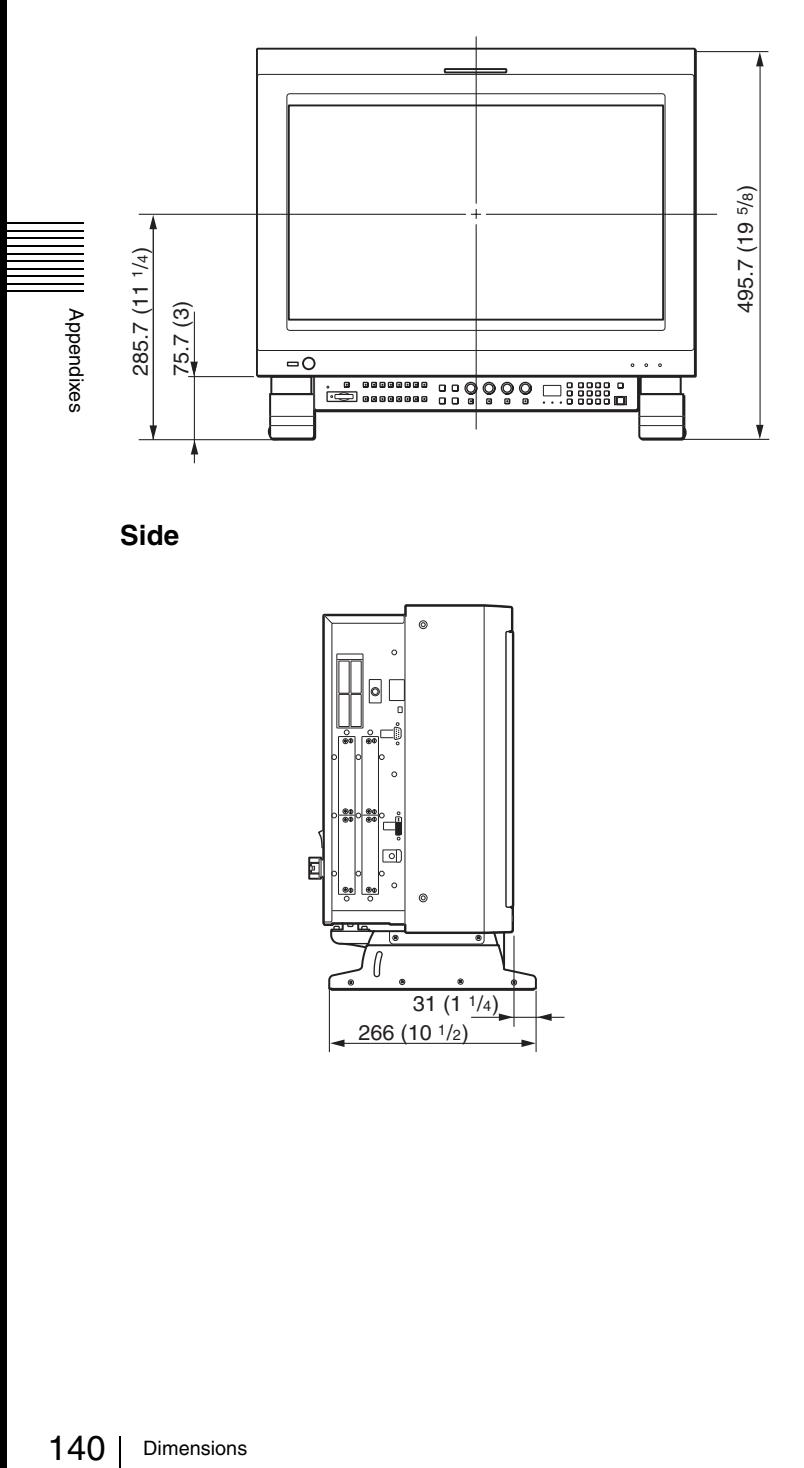

**Side**

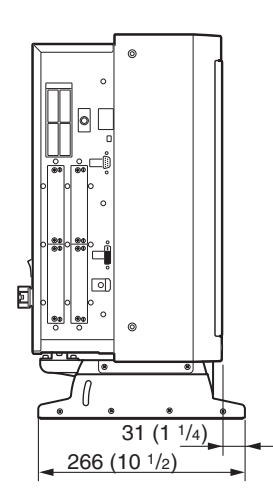

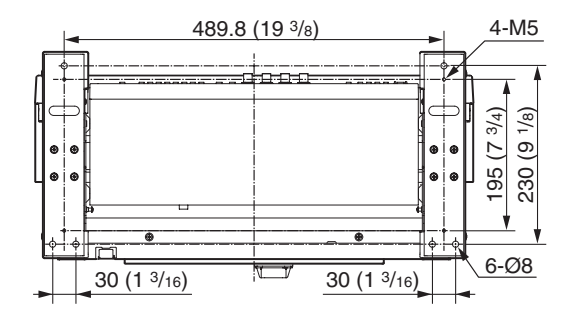

## **Connection Cable Specifications for Color Temperature Probes**

Specified cables are required to connect color temperature probes to the monitor.

The following diagrams show pin assignments to connect the supplied connection cable for color temperature adjustment and optional D-sub 9-pin connector.

#### **Connection cable for color temperature adjustment (supplied)**

Mini DIN 8-pin connector (male)

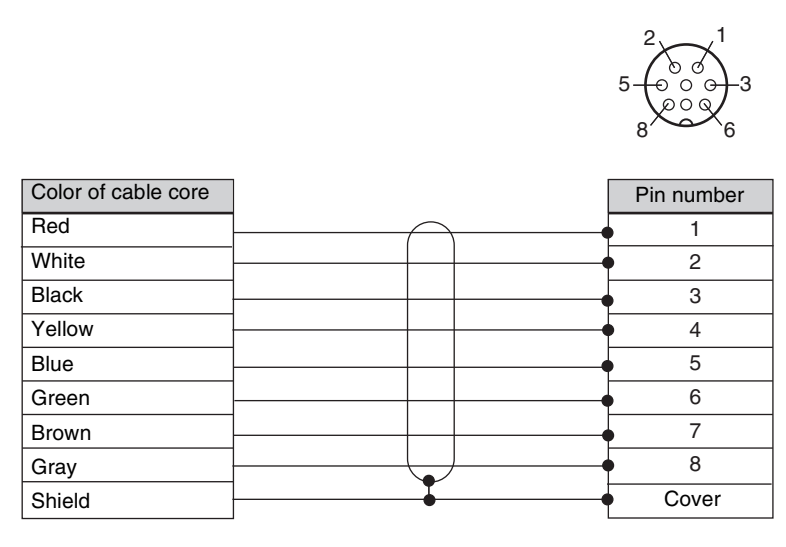

#### **Connection cable for Konica Minolta CA-210 probe**

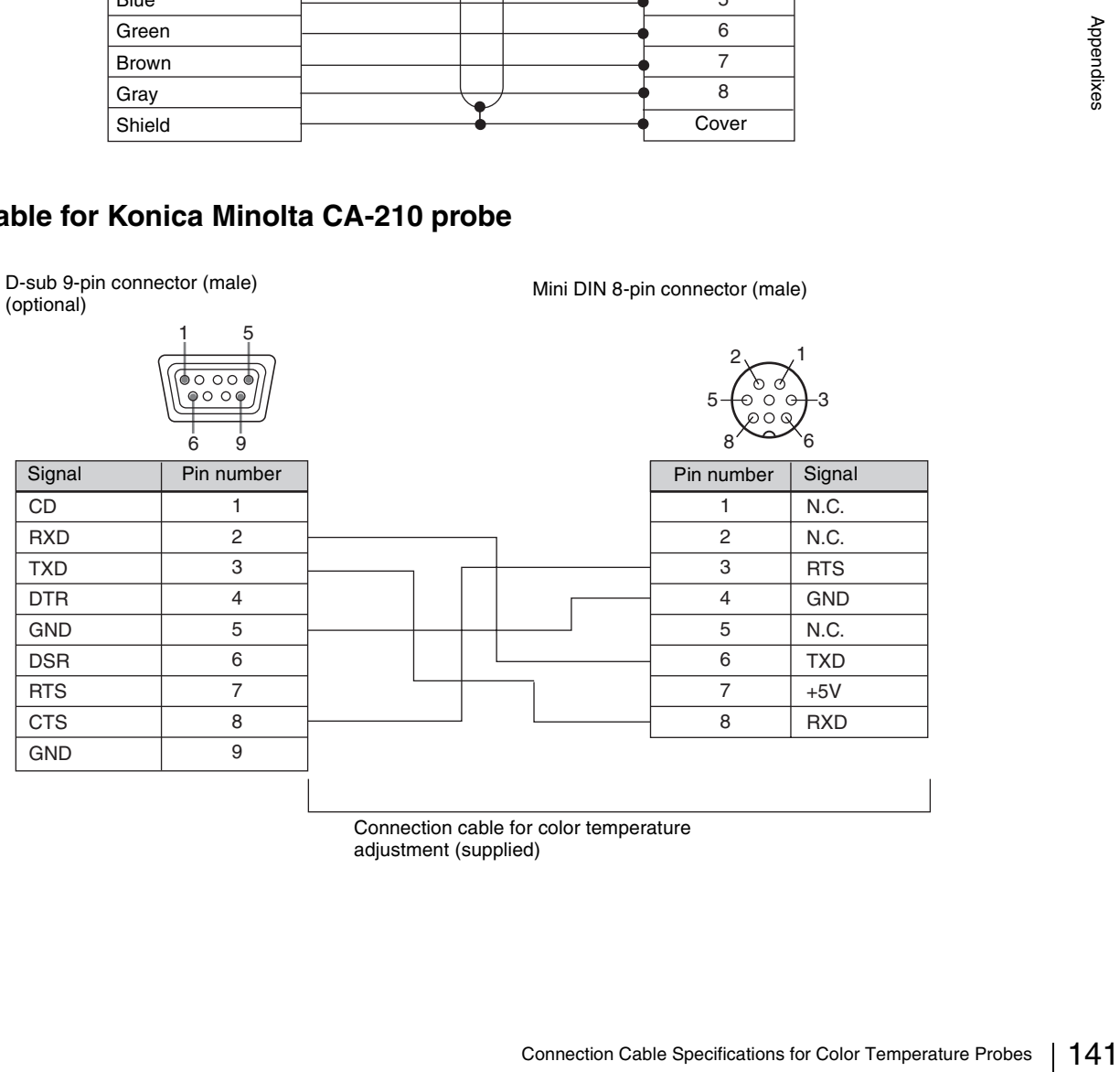

Connection cable for color temperature adjustment (supplied)

#### **Connection cable for DK-Technologies PM 5639/06 probe**

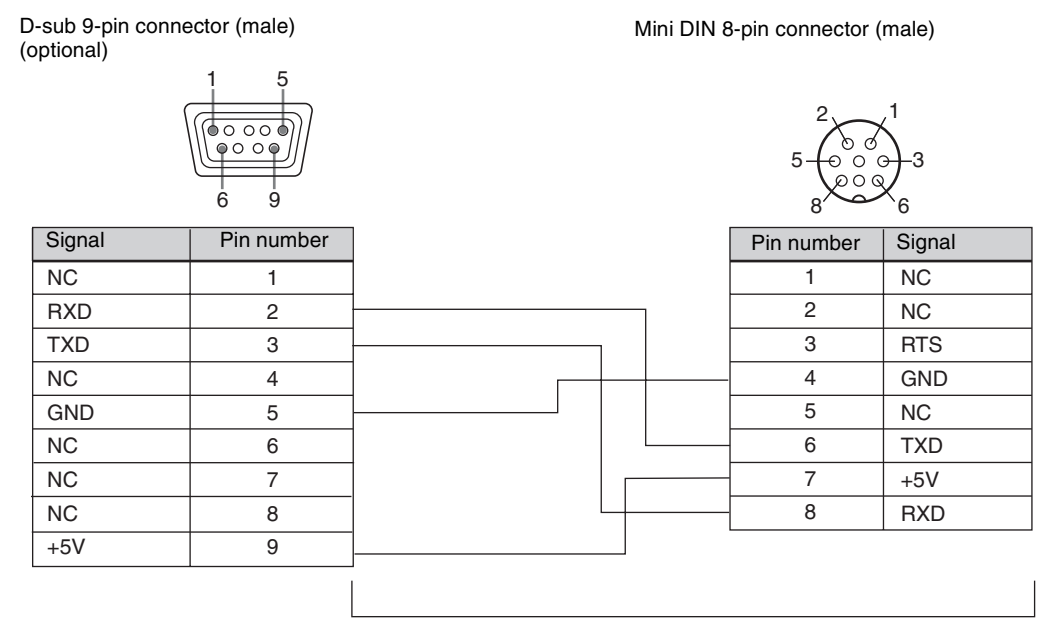

Connection cable for color temperature adjustment (supplied)

### **Connection cable for X-Rite Eye-One Pro probe**

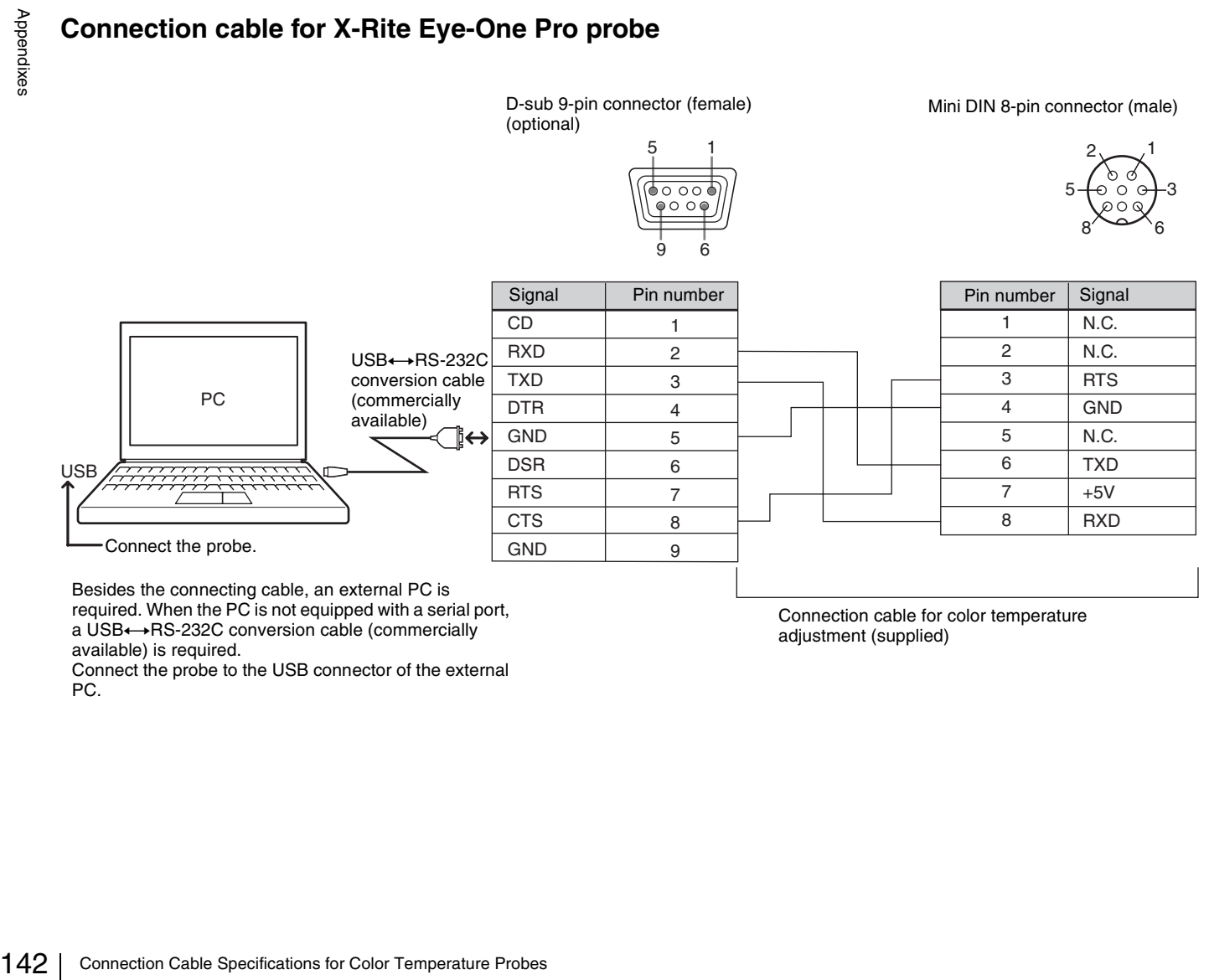

a USB+ +RS-232C conversion cable (commercially available) is required.

Connect the probe to the USB connector of the external PC.

adjustment (supplied)

## **Inserting/Ejecting the "Memory Stick"**

The BKM-16R Monitor Control Unit has a slot that can take both standard size and Duo size. All products with a slot such as this are equipped with a system which automatically measures the size of an inserted medium. For this reason, both the standard-size "Memory Stick"/ "Memory Stick PRO" and smaller "Memory Stick Duo"/ "Memory Stick PRO Duo" can be used with this product without a Memory Stick Duo adaptor.

When an M2 adaptor is attached, you can use a "Memory Stick Micro" (" $M2$ ")<sup>1)</sup>.

Proceed as illustrated to insert and eject an optional "Memory Stick".

*See each menu for information about operations on "Memory Stick" data.*

1) "M2" is an abbreviation for "Memory Stick Micro".

#### **Note**

Do not eject the "Memory Stick" while data is being saved or loaded.

#### **To insert the "Memory Stick"**

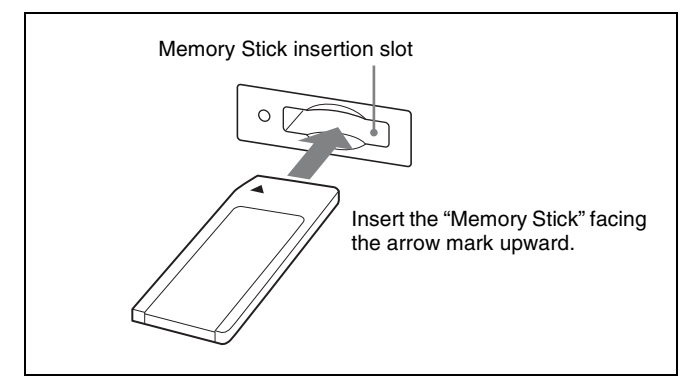

#### **Notes**

- "Memory Stick Duo"/"Memory Stick PRO Duo" can be used without a Memory Stick Duo adaptor.
- When you use a "Memory Stick Micro", do so after attaching the M2 adaptor (optional).
- When the "Memory Stick Micro" is inserted without the M2 adaptor, the "Memory Stick Micro" may not be removed from the unit.
- Be sure to insert the "Memory Stick" in the correct direction. Forcing the "Memory Stick" in the wrong way may damage it.
- Insert only the "Memory Stick" into the Memory Stick insertion slot. Attempting to insert other objects into the Memory Stick insertion slot may damage the product.

#### **To eject the "Memory Stick"**

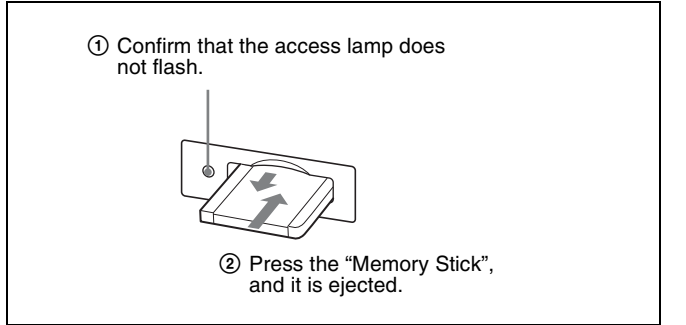

## **Notes on "Memory Stick"**

### **What is "Memory Stick"?**

"Memory Stick" is a compact, portable and versatile IC (Integrated Circuit) recording medium with a data capacity that exceeds that of a floppy disk. "Memory Stick" is specially designed for exchanging and sharing digital data among "Memory Stick"-compatible products. Because it is removable, "Memory Stick" can also be used for external data storage.

"Memory Stick" is available in three sizes: standard size, compact "Memory Stick Duo" and "Memory Stick Micro" size.

### **Available types of "Memory Stick"**

- "Memory Stick", "Memory Stick PRO", "Memory Stick Duo", "Memory Stick PRO Duo" and "Memory Stick Micro" are used for the BKM-16R.
- The data displayed on this unit is not protected by the MagicGate copyright protection technology because the BKM-16R is not compliant with the "MagicGate" standard.
- Prepare "Memory Stick PRO (High-Speed)" or "Memory Stick PRO Duo (High-Speed)" for using the HD frame capture function [\(page 98\)](#page-97-0).
- Inserting/Ejecting the "Memory Stick"<br>
Inserting Stick"<br>
Inserting Stick"<br>
Inserting Stick PRO", "Memory Stick<br>
Inserting the "MagicGate"<br>
Inserting the "MagicGate"<br>
Inserting the "MagicGate"<br>
PRO (High-Speed)" or<br>
Inserti • Although an operation check of this product has been performed with a "Memory Stick" of up to 8 GB, please note that operation is not guaranteed for every type of "Memory Stick".

#### **Note on data read/write speed**

Data read/write speed may vary depending on the combination of the "Memory Stick" and "Memory Stick" compliant product you use.

#### **What is MagicGate?**

MagicGate is copyright protection technology developed by Sony Corporation.

#### **Before using a "Memory Stick"/"Memory Stick PRO"**

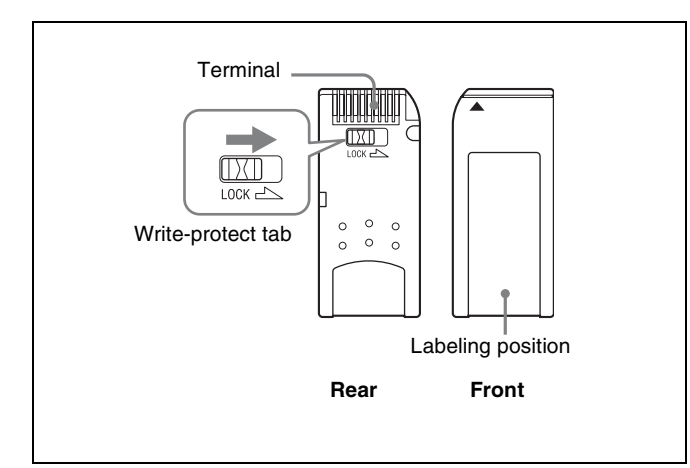

#### **Before using a "Memory Stick Duo"/ "Memory Stick PRO Duo"**

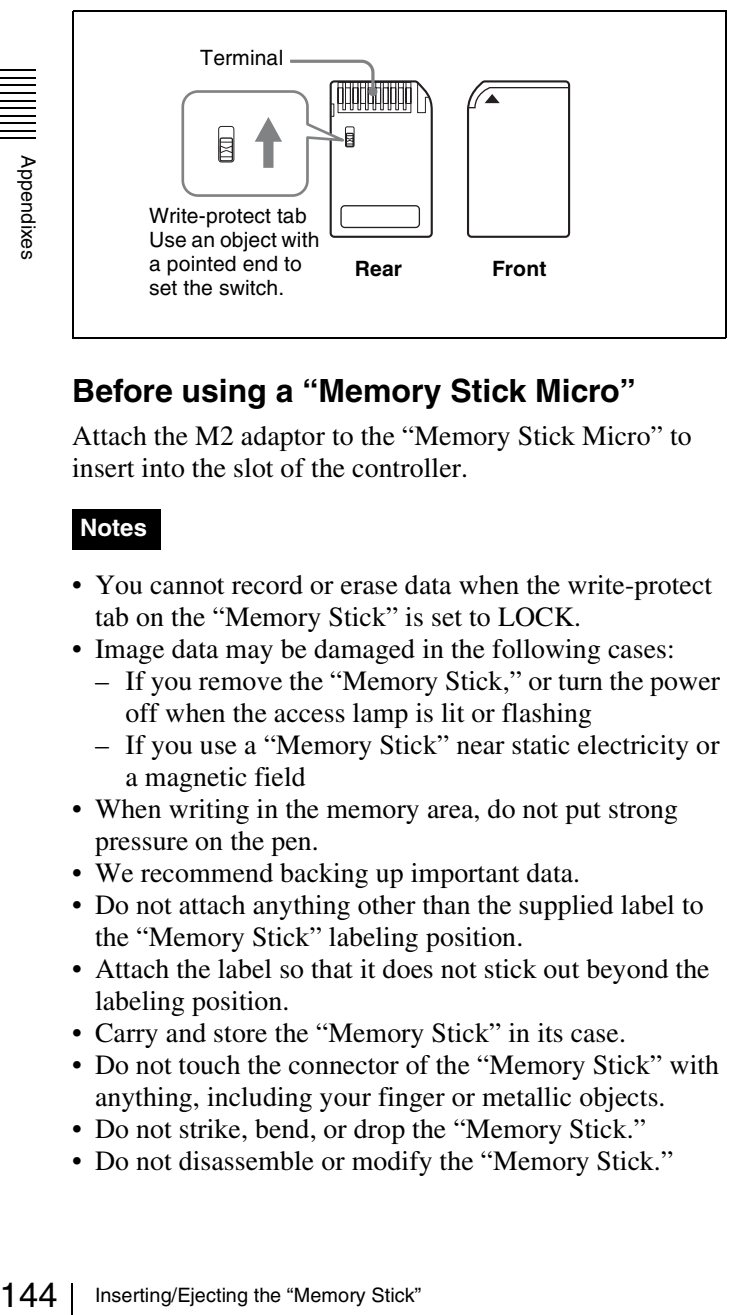

### **Before using a "Memory Stick Micro"**

Attach the M2 adaptor to the "Memory Stick Micro" to insert into the slot of the controller.

#### **Notes**

- You cannot record or erase data when the write-protect tab on the "Memory Stick" is set to LOCK.
- Image data may be damaged in the following cases:
	- If you remove the "Memory Stick," or turn the power off when the access lamp is lit or flashing
	- If you use a "Memory Stick" near static electricity or a magnetic field
- When writing in the memory area, do not put strong pressure on the pen.
- We recommend backing up important data.
- Do not attach anything other than the supplied label to the "Memory Stick" labeling position.
- Attach the label so that it does not stick out beyond the labeling position.
- Carry and store the "Memory Stick" in its case.
- Do not touch the connector of the "Memory Stick" with anything, including your finger or metallic objects.
- Do not strike, bend, or drop the "Memory Stick."
- Do not disassemble or modify the "Memory Stick."
- Do not allow the "Memory Stick" to get wet.
- Do not use or store the "Memory Stick" in a location that is:
	- Extremely hot, such as in a car parked in the sun
	- Under direct sunlight
	- Very humid or subject to corrosive substances
- Do not insert multiple "Memory Stick" cards at the same time. This may cause damage to the product.
- When you use "Memory Stick Duo"/"Memory Stick PRO Duo" with this product, be sure to insert it in the right direction. Inserting it in the wrong direction may cause damages to the product.
- "Memory Stick Duo"/"Memory Stick PRO Duo"/ "Memory Stick Micro" and M2 duo size adaptor should be kept away from small children to prevent them from accidentally swallowing it.
- If the "Memory Stick Micro" attached to the M2 adaptor is attached to the Memory Stick Duo adaptor and inserted in the slot, the "Memory Stick Micro" may not function.
- Up to 1000 files can be memorized in one "Memory Stick". When more than 1000 files are created, the warning "Too many files" is displayed. Delete an unused file in the Delete menu [\(page 84\)](#page-83-0) of the File Management menu.
- Up to 20 characters can be used for the file name. When more than 20 characters are used for the file name, the file is not displayed.
- Use the machine and application corresponding to the "Memory Stick" for initialization of the "Memory Stick". When Windows Explorer is used for initialization, a format error is caused and the "Memory Stick" is not usable for the monitor.
- When the data in the folder for the application software is copied or edited with the function of Windows, the data may not be reproduced.

"Memory Stick", "Memory Stick PRO", "Memory Stick Duo", "Memory Stick PRO Duo", "Memory Stick Micro", " $M2$ " and  $\frac{1}{\sqrt{2}}$  are trademarks or registered trademarks of Sony Corporation.

Windows is a registered trademark of Microsoft Corporation in the United States and/or other countries.

It is against the copyright law to use any audio or picture you recorded without prior consent of the copyright holder. Accordingly, "Memory Stick" with content protected image or data can be only used within the law.
## **Menu Index**

The menu index shows the principal menu items provided with this monitor in alphabetical sequence. For your reference, each menu item is followed by the page of this

manual on which the item is explained and the main menu that the item belongs to.

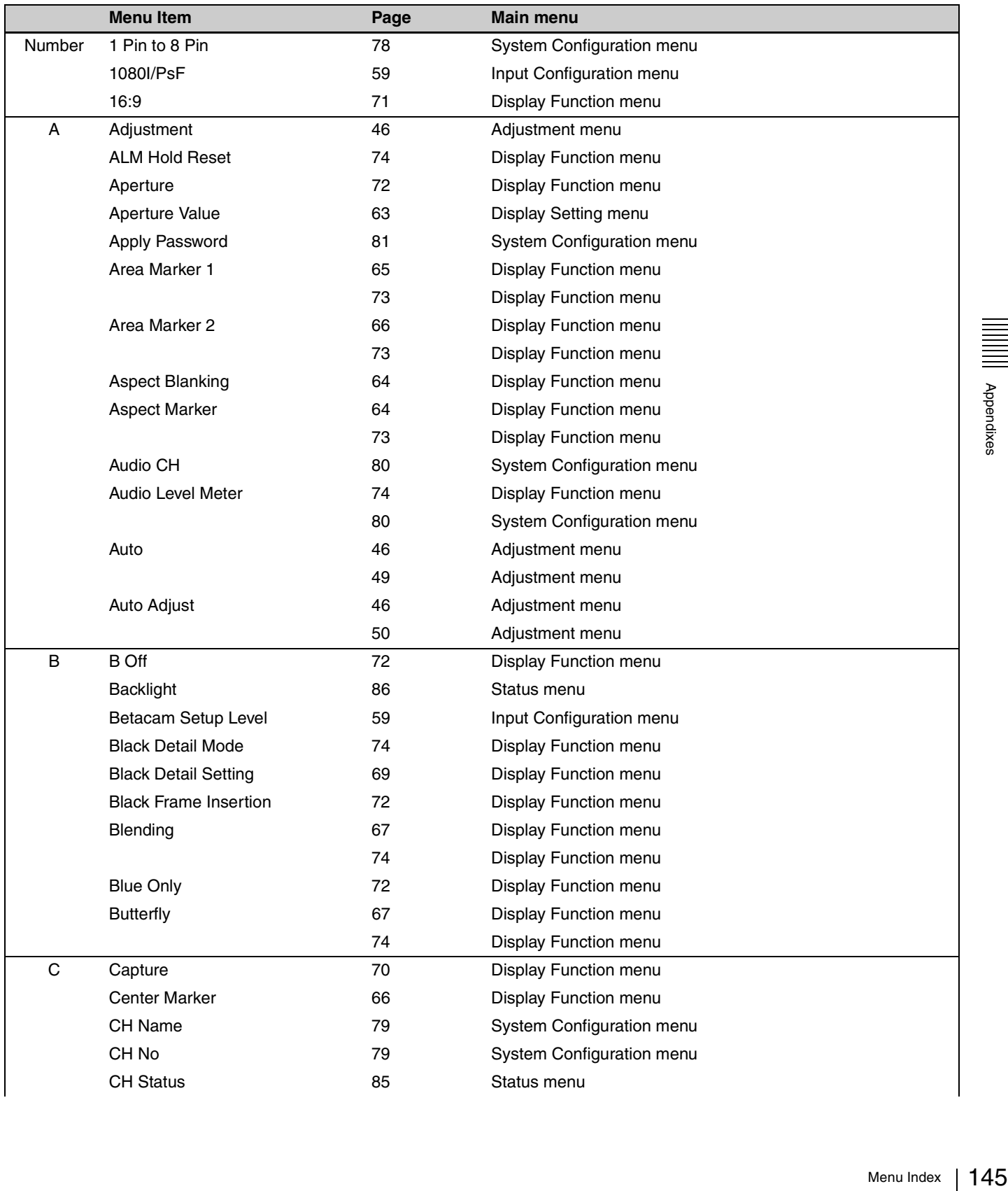

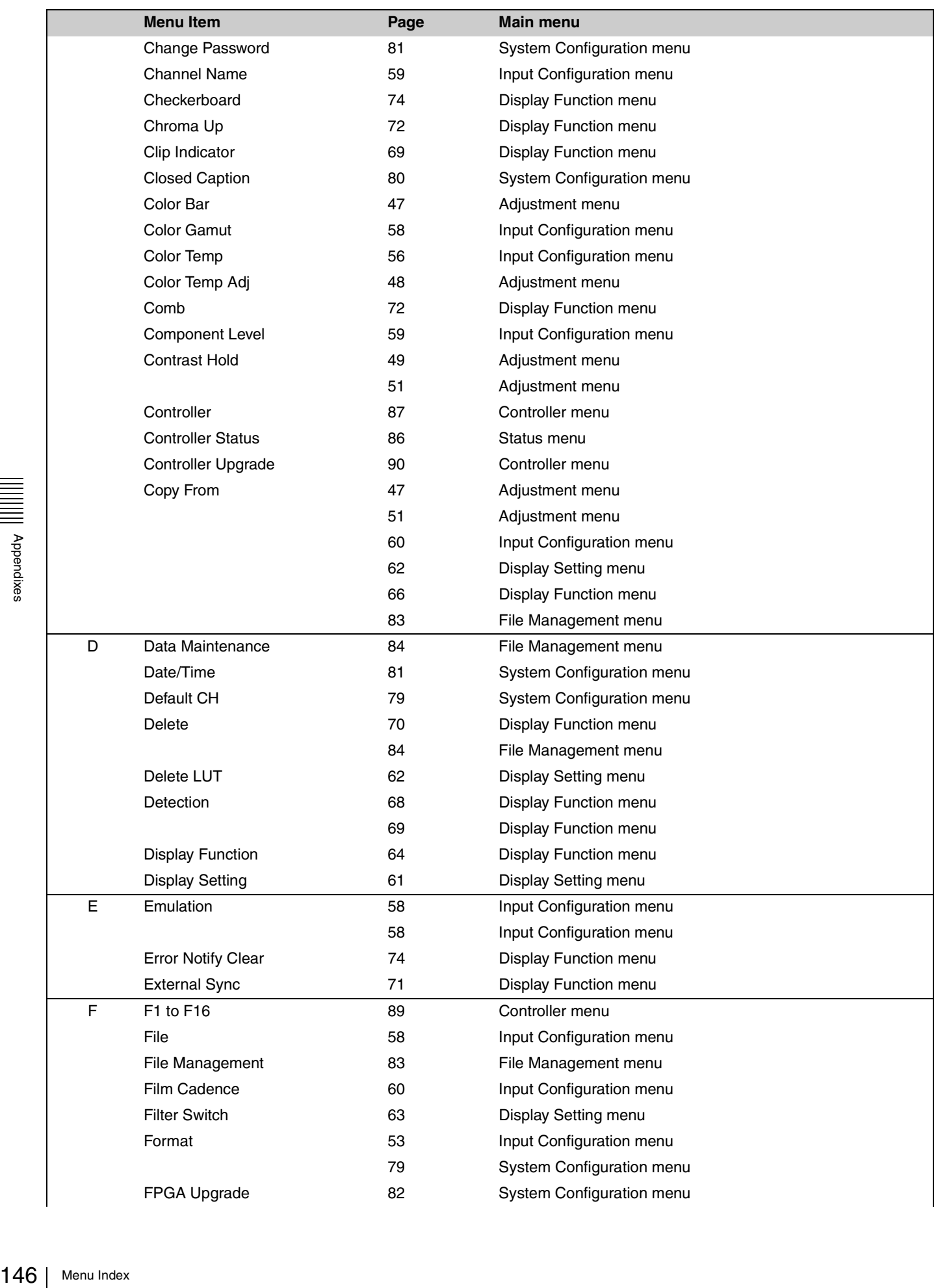

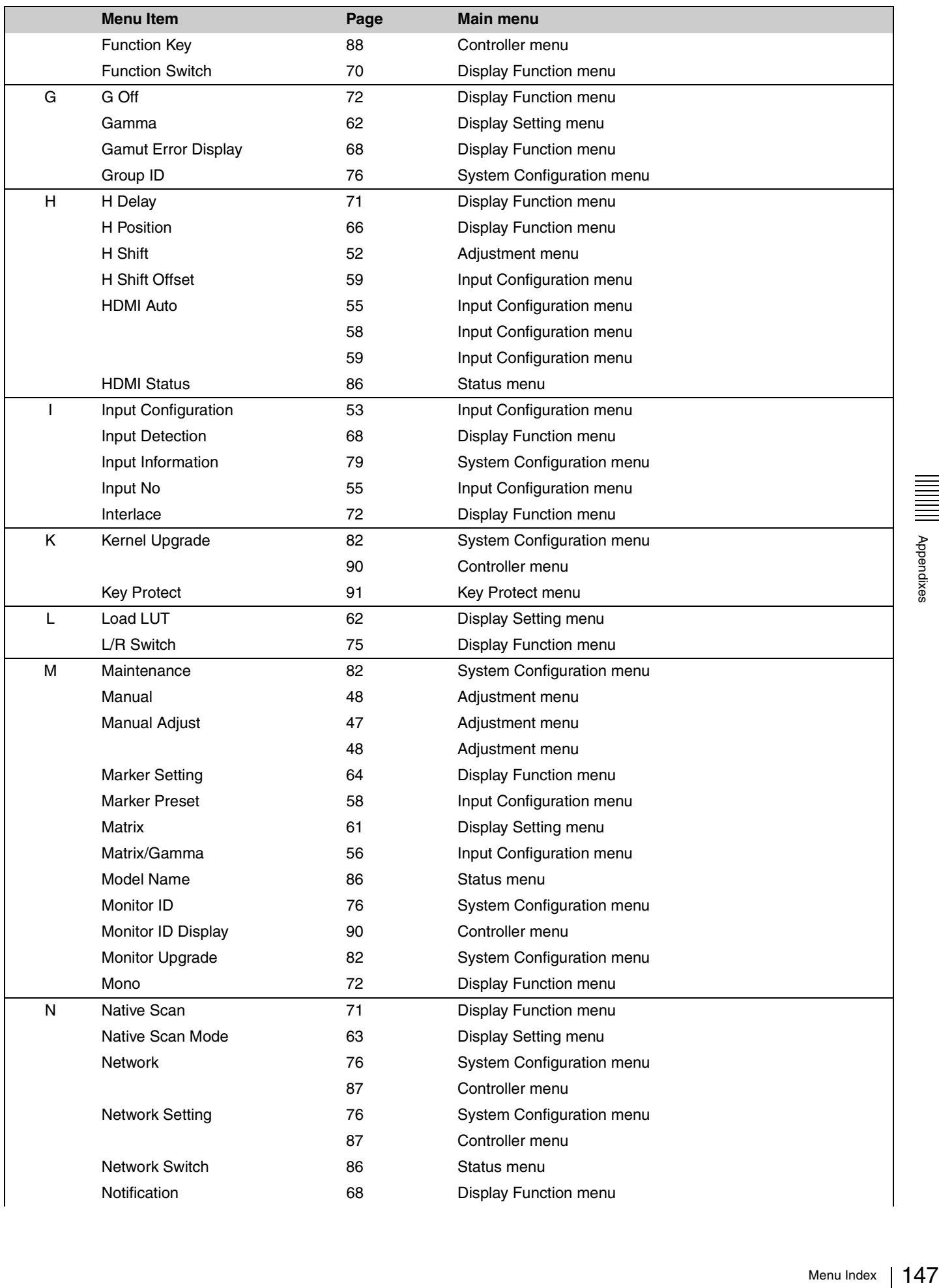

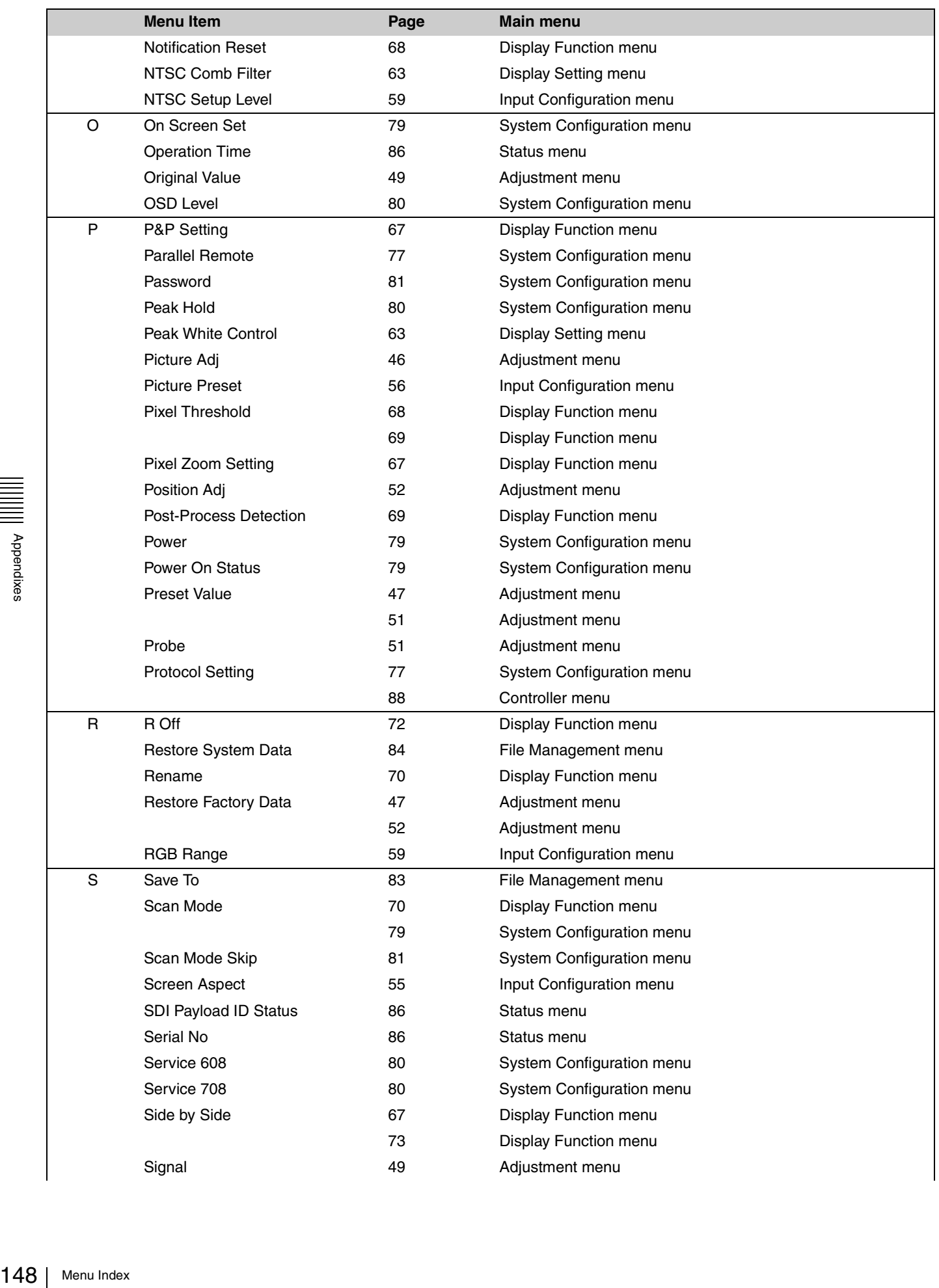

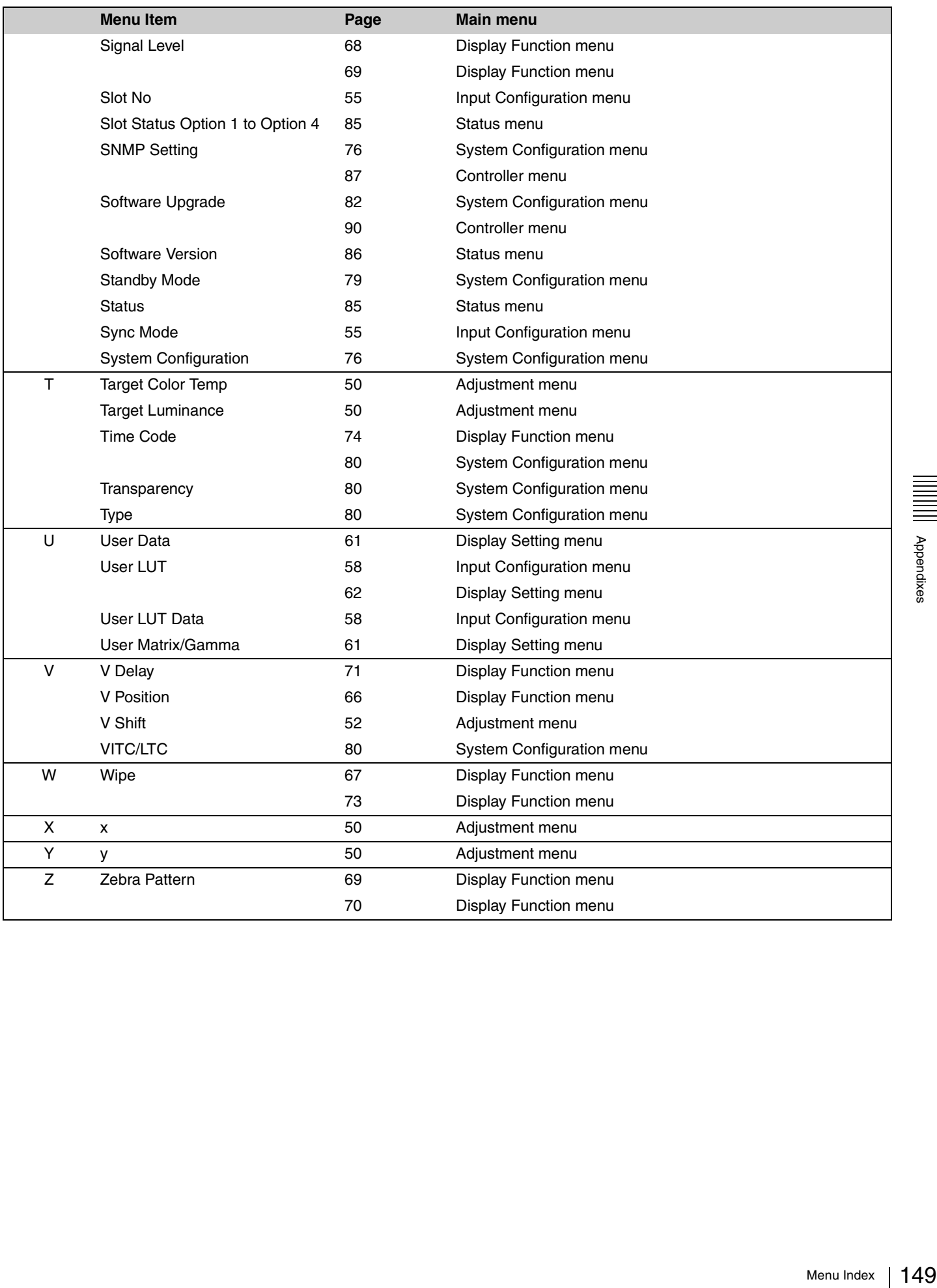

The material contained in this manual consists of information that is the property of Sony Corporation and is intended solely for use by the purchasers of the equipment described in this manual.

Sony Corporation expressly prohibits the duplication of any portion of this manual or the use thereof for any purpose other than the operation or maintenance of the equipment described in this manual without the express written permission of Sony Corporation.

## For Customer in China

根据中华人民共和国信息产业部第39号令《电子信息产品污染控制 管理办法》及标准中要求的"有毒有害物质或元素名称及含量"等 信息,本产品相关信息请参考以下链接: http://pro.sony.com.cn

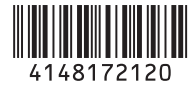

## Sony Corporation

http://www.sony.net/

BVM-L231 (WW) 4-148-172-**12**(1)

Printed on recycled paper.

Printed in Japan 2010.08 08 © 2009